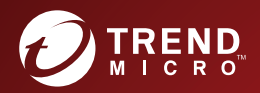

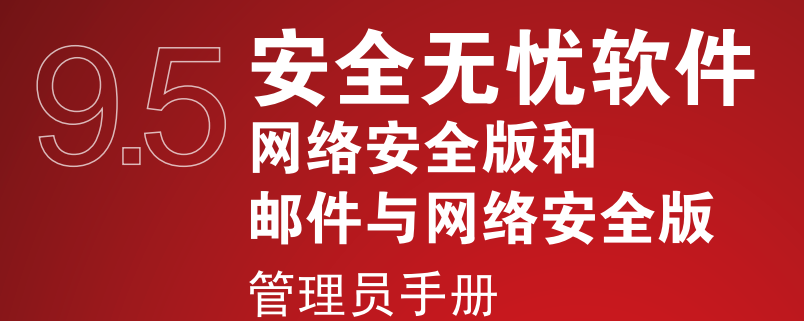

全程护航 迈向云端

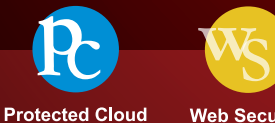

**Web Security** 

趋势科技(中国)有限公司/Trend Micro Incorporated 保留对本文档以及此处所 述产品进行更改而不通知的权利。在安装并使用本产品之前,请阅读自述文 件、发布说明和/或最新版本的适用文档,这些文档可以通过趋势科技的以下 Web 站点获得:

<http://docs.trendmicro.com/zh-cn/smb/worry-free-business-security.aspx>

Trend Micro、Trend Micro t 球徽标、TrendProtect、TrendSecure、Worry-Free、 OfficeScan、ServerProtect、PC-cillin、InterScan 和 ScanMail 是趋势科技(中国) 有限公司/Trend Micro Incorporated 的商标或注册商标。所有其他产品或公司名 称可能是其各自所有者的商标或注册商标。

版权所有 © 2017。趋势科技(中国)有限公司/Trend Micro Incorporated。保留 所有权利。

文档编号:WFCM97839/170426

发布日期:2017 年 7 月

受美国专利号保护: 5,951,698 和 7,188,369

本文档介绍产品的主要功能和/或提供针对生产环境的安装说明。在安装或使 用产品之前,请详细阅读。

有关如何使用产品中特定功能的详细信息,可以在趋势科技联机帮助中心和/ 或趋势科技知识库中获得。

趋势科技一直致力于改进其文档。如对该文档或趋势科技的任何文档有任何问 题、意见或建议,请通过 [service@trendmicro.com.cn](mailto:%20docs@trendmicro.com) 与我们联系。

请在以下站点评估此文档:

<http://www.trendmicro.com/download/documentation/rating.asp>

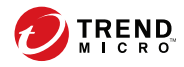

# 目录

### 前言

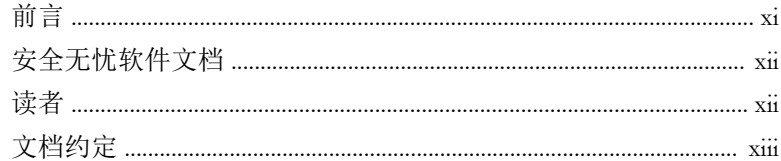

#### 第1章: 安全无忧软件-网络安全版以及邮件与网络安全版简介

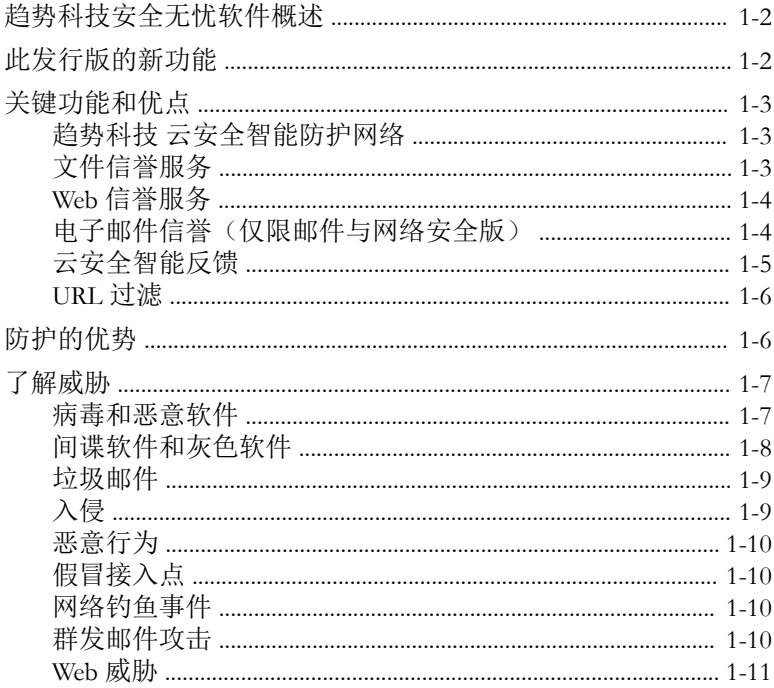

### 第2章:入门

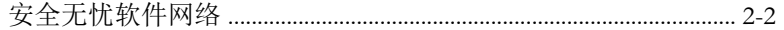

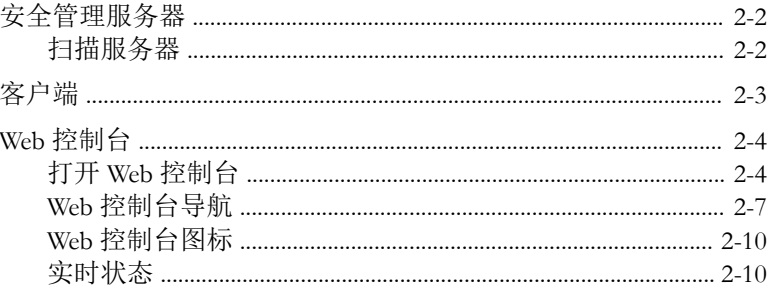

## 第3章: 安装客户端

ü

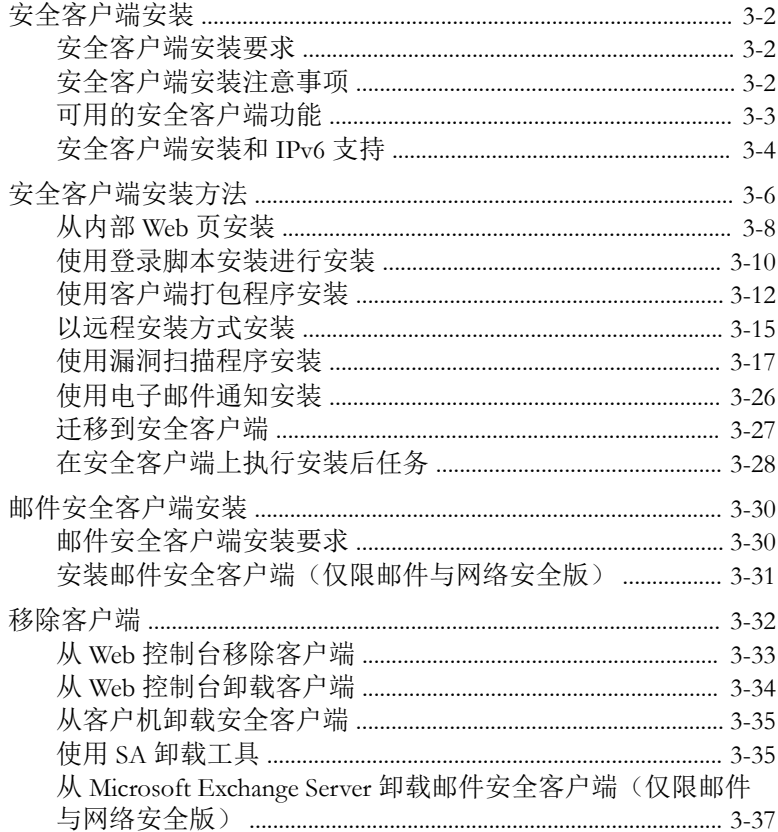

#### 第4章:管理组

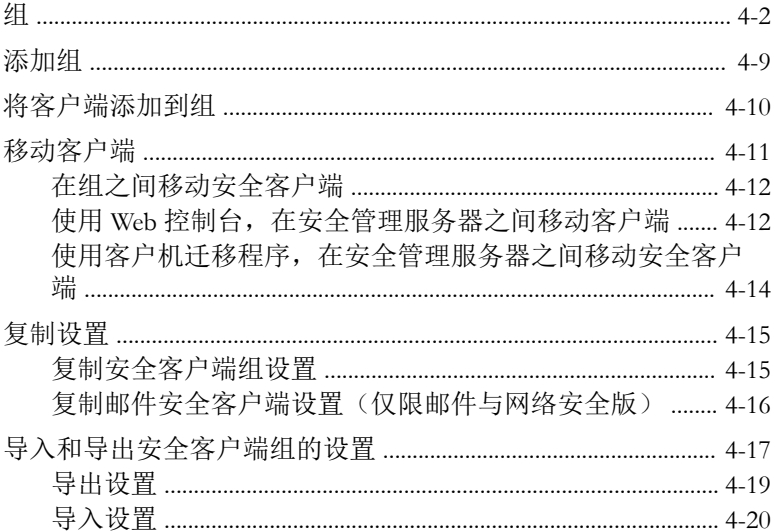

### 第5章: 管理安全客户端的基本安全设置

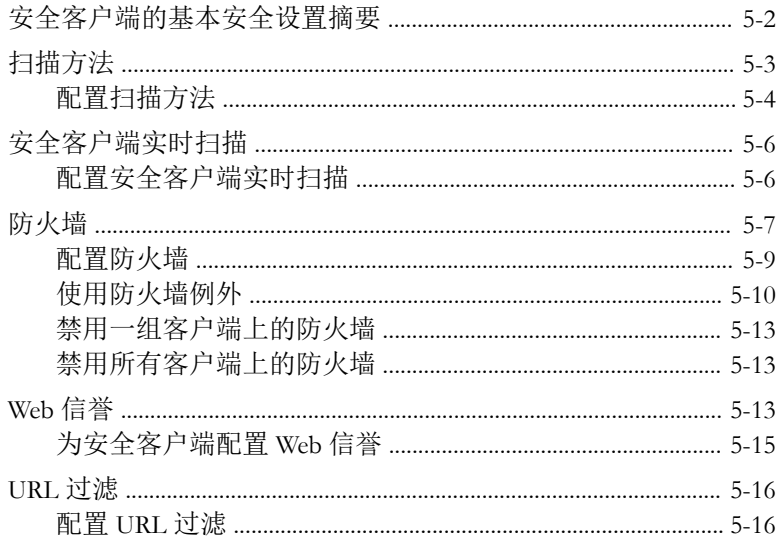

Ш

<u>іч</u>

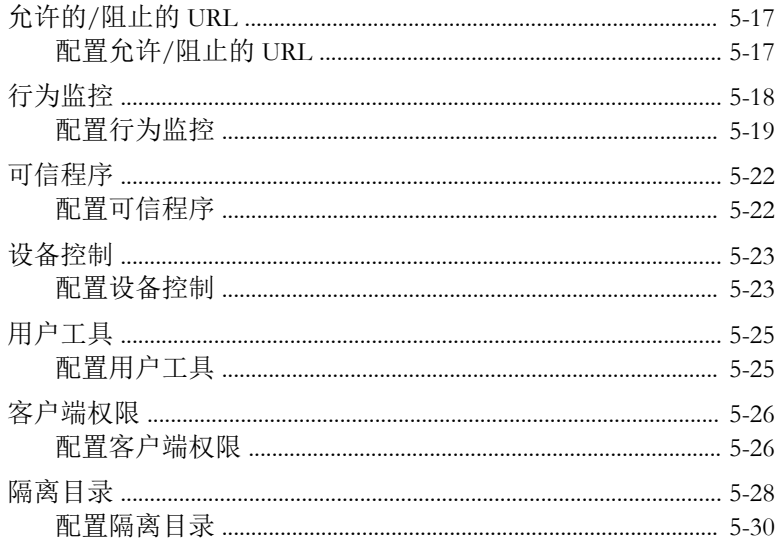

#### 第6章: 管理邮件安全客户端的基本安全设置(仅限邮件与网络 安全版)

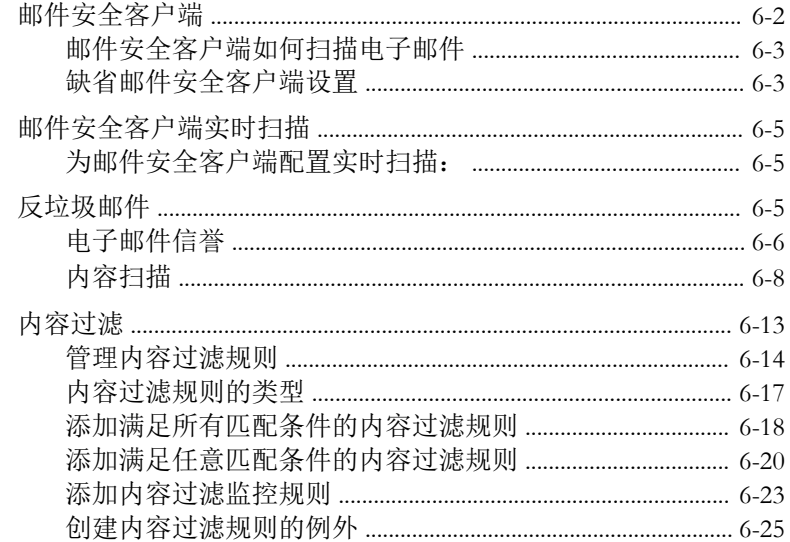

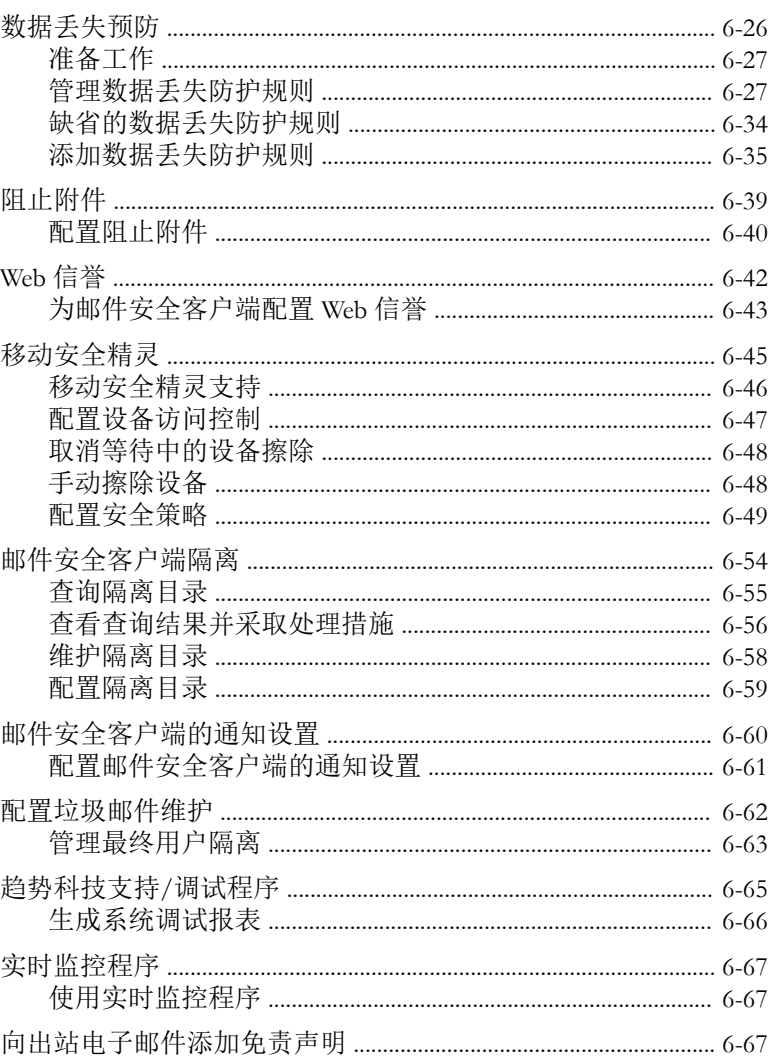

#### 第7章: 管理扫描

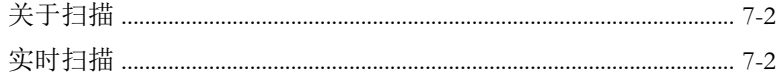

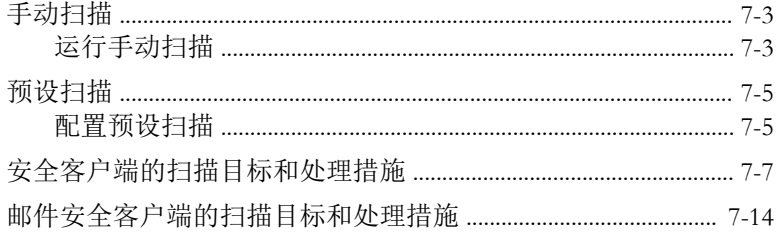

#### 第8章:管理更新

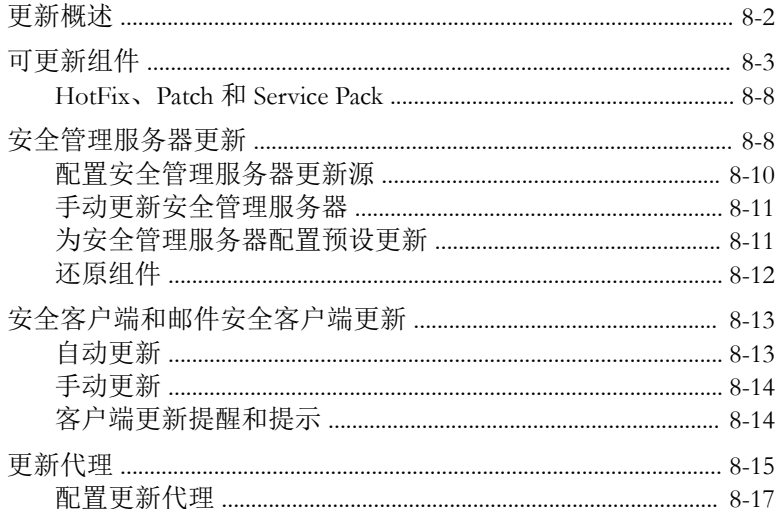

#### 第9章: 管理通知

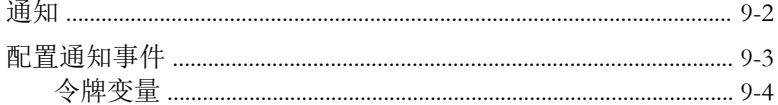

## 第10章: 使用爆发防御

Σİ

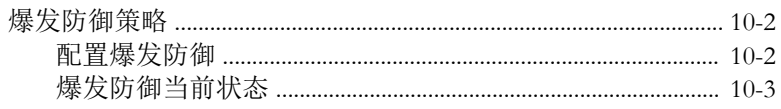

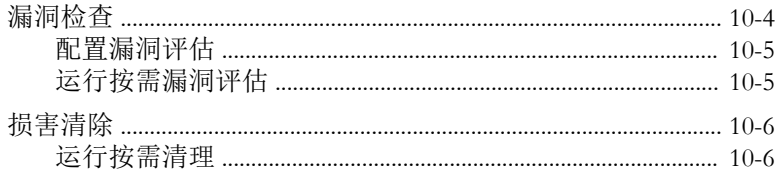

### 第11章: 管理全局设置

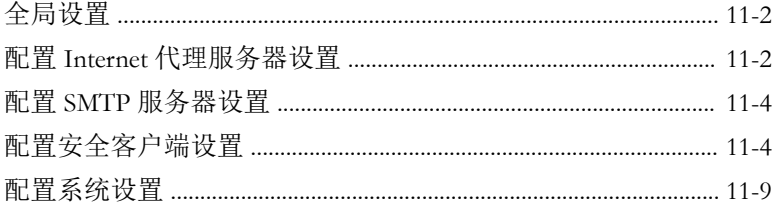

#### 第12章: 使用日志和报表

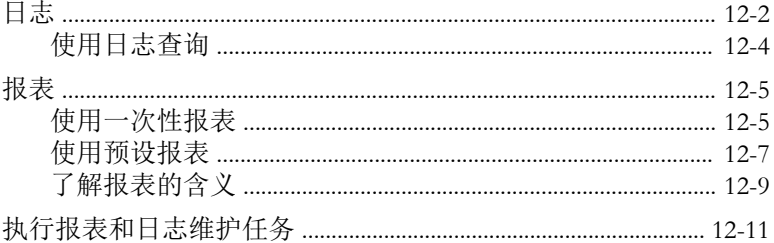

### 第13章: 执行管理任务

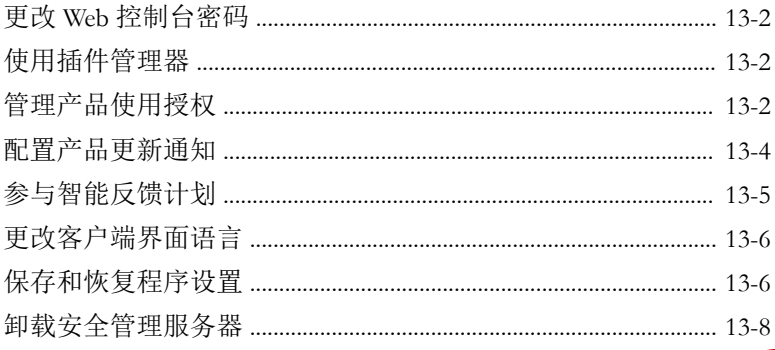

#### 第14章: 使用管理工具

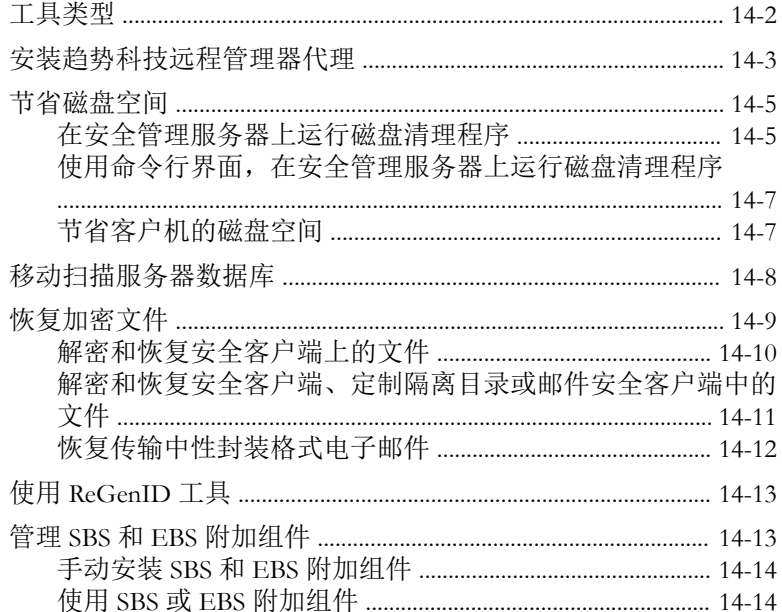

#### 附录 A: 安全客户端图标

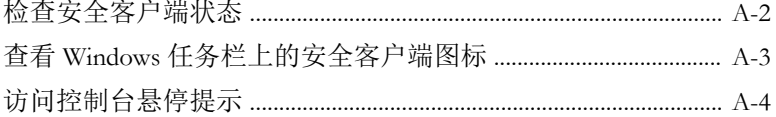

#### 附录 B: WFBS 中的 IPv6 支持

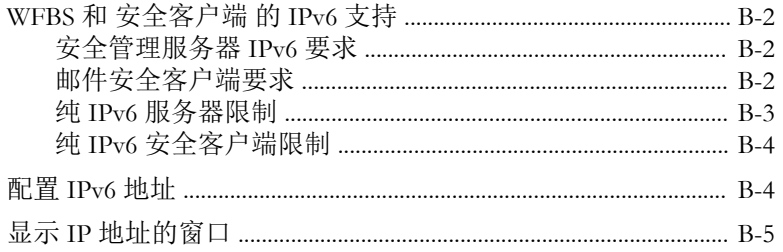

### 附录 C: 技术支持

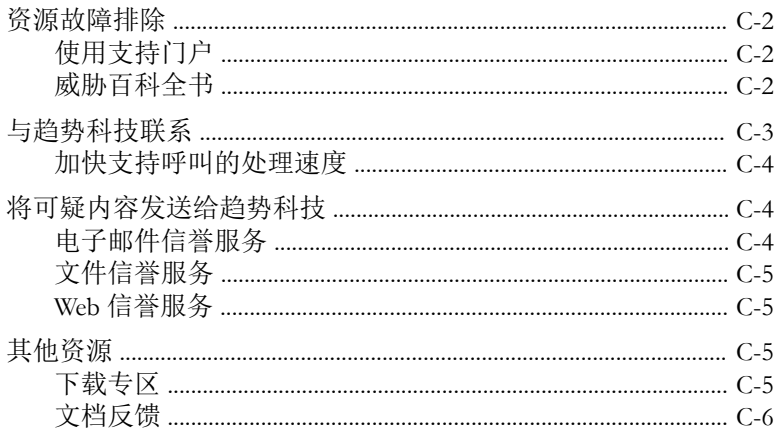

### 附录 D: 产品术语和概念

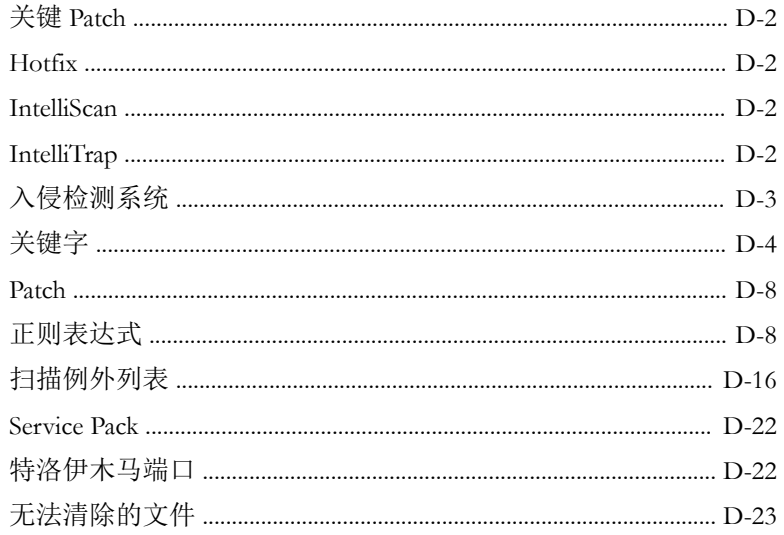

### 索引

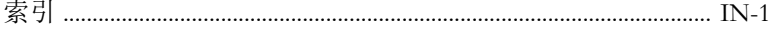

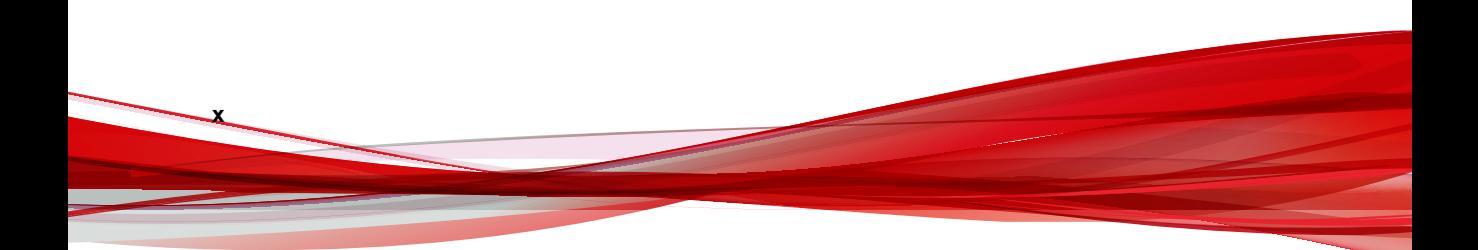

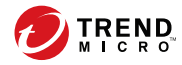

# 前言

**xi**

# <span id="page-14-0"></span>前言

欢迎使用《趋势科技™ 安全无忧™软件 管理员指南》。本文档介绍了入门信 息、客户端安装过程以及安全管理服务器和安全客户端管理。

## <span id="page-15-0"></span>安全无忧软件文档

安全无忧软件文档包括:

#### 表 **1.** 安全无忧软件文档

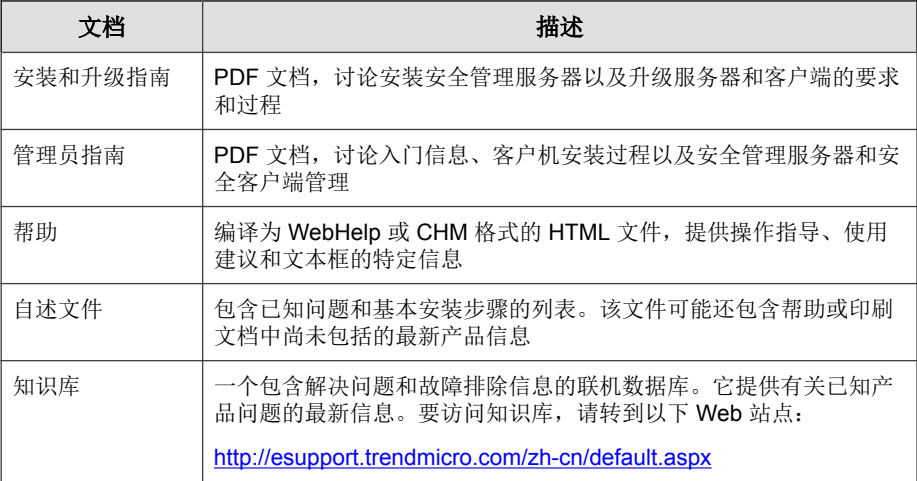

从以下位置下载最新版本的 PDF 文档和自述文件:

<http://docs.trendmicro.com/zh-cn/smb/worry-free-business-security.aspx>

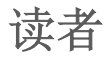

**xii**

安全无忧软件文档面向以下用户:

- 安全管理员:负责安全无忧软件管理,包括安全管理服务器和安全客户端 安装及管理。这些用户应具有高级联网和服务器管理知识。
- 最终用户:在计算机上安装了安全客户端的用户。他们的计算机技能不 一,从初学者到高级用户不等。

# <span id="page-16-0"></span>文档约定

为了帮助您轻松地查找和解释信息,安全无忧软件文档使用以下规则:

#### 表 **2.** 文档约定

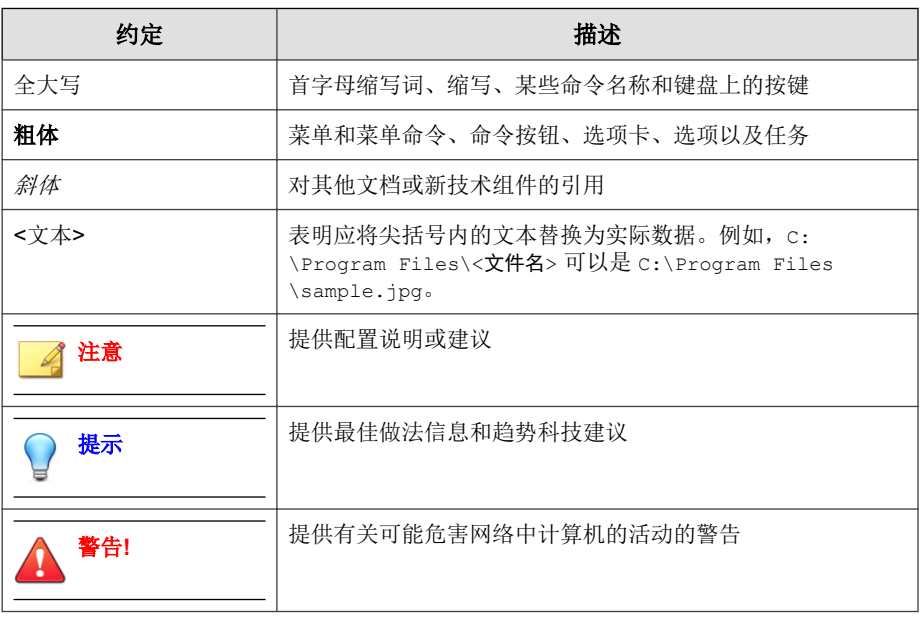

**xiii**

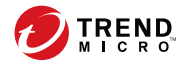

**1-1**

# 第 **1** 章

# <span id="page-18-0"></span>安全无忧™软件**-**网络安全版以及邮件与网 络安全版简介

本章提供安全无忧软件 (WFBS) 的概述。

## <span id="page-19-0"></span>趋势科技安全无忧软件概述

趋势科技安全无忧软件 (WFBS) 可保护小型企业用户和资产免遭数据偷窃、身 份盗用、危险 Web 站点和垃圾邮件(仅限邮件与网络安全版)的侵害。

本文档提供了有关 WFBS 网络安全版和邮件与网络安全版的信息。仅与邮件与 网络安全版相关的章节使用了以下标记"(仅限邮件与网络安全版)"。

WFBS 由趋势科技云安全智能防护网络提供支持,具备以下特性:

- 更安全:可阻止病毒、间谍软件、垃圾邮件(仅限邮件与网络安全版)和 Web 威胁入侵客户机。URL 过滤可阻止对危险 Web 站点的访问,有助于 提高用户生产力。
- 更智能:快速扫描和连续更新可防止新的威胁,同时将对客户机的影响降 到最低。
- 更简便: 由于部署简单且不需要进行任何管理, 所以 WFBS 可更有效地检 测威胁,以便您可以专注于业务,而无需担心安全问题。

## 此发行版的新功能

**1-2**

安全无忧软件提供下列新功能和改进功能。

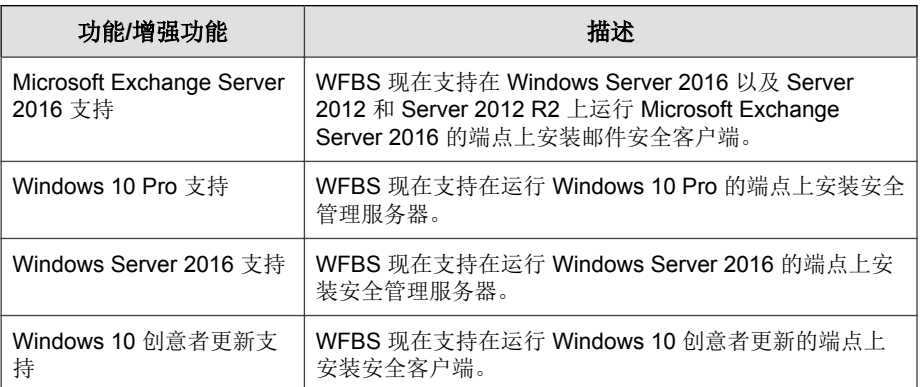

<span id="page-20-0"></span>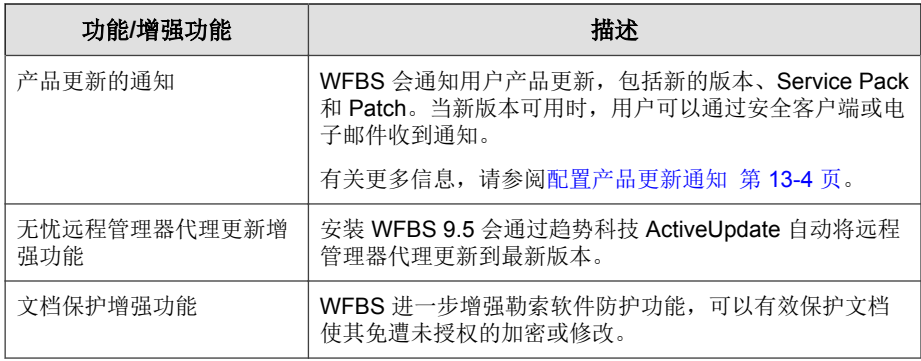

## 关键功能和优点

安全无忧软件提供下列功能和优点:

#### 趋势科技™ 云安全智能防护网络™

趋势科技™ 云安全智能防护网络™ 是下一代云客户端内容安全基础架构,旨在 保护客户免遭安全风险和 Web 威胁。它提供了内部部署和趋势科技托管解决方 案来保护用户安全,无论用户是位于网络上、在家中还是外出。云安全智能防 护网络使用轻量级客户端访问其提供的独特云中电子邮件、Web 和文件信誉相 关技术以及威胁数据库。随着更多的产品、服务和用户访问此网络,客户防护 会自动更新和加强,从而实时紧密查看网络用户的防护服务。

有关云安全智能防护网络的更多信息,请访问:

[http://www.trendmicro.com.cn/cn/technology-innovation/our-technology/smart](http://www.trendmicro.com.cn/cn/technology-innovation/our-technology/smart-protection-network/index.html)[protection-network/index.html](http://www.trendmicro.com.cn/cn/technology-innovation/our-technology/smart-protection-network/index.html)

## 文件信誉服务

文件信誉服务对照庞大的云端数据库检查每个文件的信誉。恶意软件信息存储 在云端后,所有用户可立即使用该信息。高性能内容传递网络和本地缓存服务

**1-3**

<span id="page-21-0"></span>器可保证检查期间的延迟为最小。云客户端体系结构提供了更及时的防护,消 除了部署特征码的负担,此外还显著降低了整体的客户端资源占用。

安全客户端必须在处于云安全扫描模式时才能使用文件信誉服务。在本文档 中,这些客户端称为**云安全客户端**。不处于云安全扫描模式下的客户端不使用 文件信誉服务, 这些客户端称为**传统扫描客户端**。安全无忧软件管理员可以将 所有或多个客户端配置为处于云安全扫描模式。

#### **Web** 信誉服务

趋势科技 Web 信誉技术使用全球最大的域信誉数据库之一来跟踪 Web 域的可 信度,方法是根据 Web 站点的建站时间、历史位置更改和通过恶意软件行为分 析发现的可疑活动的出现次数等因素来指定信誉分值。然后,Web 信誉将继续 扫描站点并阻止用户访问受感染站点。Web 信誉功能可帮助确保用户访问的页 面是安全的且不存在 Web 威胁,如恶意软件、间谍软件和旨在欺骗用户提供个 人信息的网络钓鱼邮件。为提高精确度并减少误报,趋势科技 Web 信誉技术为 站点内的具体页面或链接指定信誉分值,而不是分类或阻止全部站点,因为通 常只有合法站点的某些部分会被黑客控制,并且信誉可随时动态更改。

受 Web 信誉策略限制的客户端使用 Web 信誉服务。安全无忧软件管理员可以 使所有或多个客户端受限于 Web 信誉策略。

#### 电子邮件信誉(仅限邮件与网络安全版)

趋势科技电子邮件信誉评价技术通过针对已知垃圾邮件源信誉数据库检查 IP 地址以及使用可实时评估电子邮件发件人信誉的动态服务,来验证 IP 地址。 通过持续分析 IP 地址的行为、活动范围及以前的历史记录,可以对信誉评级 进行优化。基于发件人的 IP 地址, 在云端就阻止了恶意电子邮件, 从而防止 诸如僵尸或僵尸网络等威胁进入网络或用户的 PC。

电子邮件信誉评价技术可根据始发邮件传输客户端 (MTA) 的信誉确定垃圾邮 件。这可减轻安全管理服务器的任务负担。启用"电子邮件信誉评价"后,将 会根据 IP 数据库检查所有的入站 SMTP 通信,以查看始发 IP 地址是正常的还 是已作为已知垃圾邮件源列入黑名单。

"电子邮件信誉评价"有两个服务级别:

**1-4**

**1-5**

- <span id="page-22-0"></span>• 标准:标准服务使用一个可跟踪约二十亿个 IP 地址信誉的数据库。总是 与垃圾邮件传递关联的 IP 地址将添加到此数据库中,并且一般不会将其 删除。
- 高级:高级服务级别是一个 DNS, 它是基于查询的服务, 类似于标准服 务。此服务的核心是标准信誉评价数据库和一个动态信誉评价的实时数据 库,该数据库可阻止来自已知和可疑的垃圾邮件源的邮件。

如果发现来自已阻止或可疑 IP 地址的电子邮件,则电子邮件信誉服务 (ERS) 会 在其进入邮件系统基础架构前将其阻止。如果 ERS 阻止的电子邮件来自您认为 安全的 IP 地址, 则请将此 IP 地址添加到"允许的 IP 地址"列表。

#### 云安全智能反馈

趋势科技云安全智能反馈在趋势科技产品与其 24x7 全天候威胁研究和技术中 心之间提供不间断的通信。通过每个单一客户的例行信誉检查识别到的每个新 威胁, 都会自动更新所有趋势科技威胁数据库, 从而阻止任何后续客户遇到已 知的威胁。

通过持续不断地利用其庞大的全球性客户和合作伙伴网络收集威胁情报,趋势 科技可提供自动化的实时防护,以抵御最新的威胁,并提供最佳的协同防护安 全性。这很像是一种自动化的居民区监视系统,让社区参与相互保护的工作。 由于威胁信息是根据通信源的信誉而不是具体的通信内容收集的,因此客户的 个人信息或商业信息的隐私性始终会得到保护。

发送到趋势科技的信息示例:

- 文件校验和
- 已访问的 Web 站点
- 文件信息, 包括大小和路径
- 可执行文件的名称

可以随时从 Web 控制台终止参与该计划。

有关详细信息,请参阅[参与智能反馈计划 第](#page-284-0) 13-5 页。

<span id="page-23-0"></span>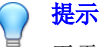

无需参与云安全智能反馈便可为您的客户端提供防护。您可以选择参与,也可以 随时退出。趋势科技建议您参与云安全智能反馈以帮助为所有趋势科技客户提供 更好的整体防护。

有关云安全智能防护网络的更多信息,请访问:

<http://www.trendmicro.com.cn/cloudsecurity/>

## **URL** 过滤

URL 过滤有助于控制对 Web 站点的访问,以减少非生产性雇员的时间、降低 Internet 带宽占用,并创造更安全的 Internet 环境。您可选择 URL 过滤防护等 级,或定制想要屏蔽的 Web 站点的类型。

## 防护的优势

下表描述了安全无忧软件的不同组件如何保护计算机免遭威胁。

#### 表 **1-1.** 防护的优势

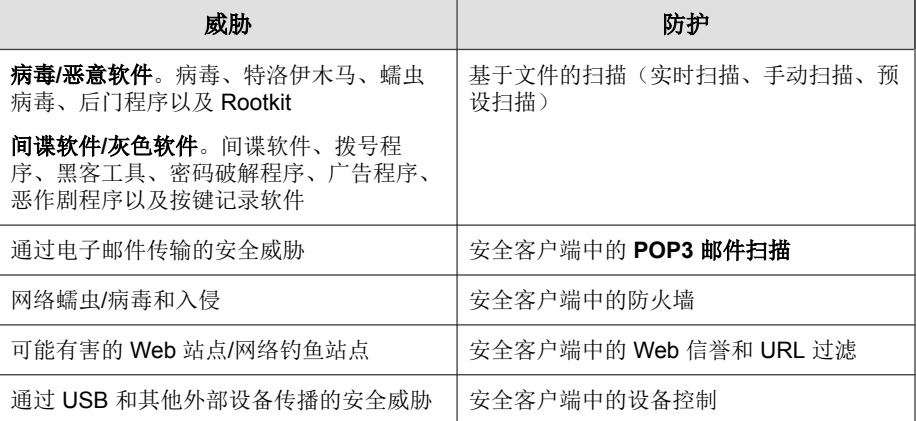

<span id="page-24-0"></span>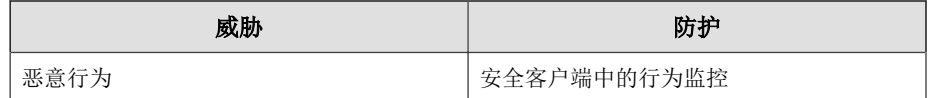

## 了解威胁

没有专门的安全人员且采用宽松安全策略的组织,即使具备基本的安全基础架 构,仍越来越多地面临威胁的侵害。发现之时,这些威胁可能已经蔓延到了许 多计算资源,因此需要耗费大量时间和精力才能完全消除。而与消除威胁有关 的不可预见的成本也可能是非常巨大的。

趋势科技网络安全情报和云端服务器作为势科技云安全智能防护网络的组成部 分,可识别并响应新一代威胁。

### 病毒和恶意软件

存在成千上万种病毒/恶意软件,而且数量还在每日剧增。虽然计算机病毒一 度流行于 DOS 或 Windows,如今,通过利用企业网络、电子邮件系统和 Web 站点的漏洞,计算机病毒会导致更大量的损害。

- 恶作剧程序:象病毒一样的程序,经常操纵计算机显示器上的内容。
- 可能的病毒**/**恶意软件:具有某些病毒/恶意软件特征的可疑文件。有关详 细信息,请参阅趋势科技威胁百科全书:

[http://about-threats.trendmicro.com/threatencyclopedia.aspx?](http://about-threats.trendmicro.com/threatencyclopedia.aspx?language=cn&tab=malware) [language=cn&tab=malware](http://about-threats.trendmicro.com/threatencyclopedia.aspx?language=cn&tab=malware)

- **Rootkit**:在最终用户不同意或不知情的情况下在系统上安装并执行代码的 程序(或程序集), 通过隐藏保持在计算机上永久存在而不被检测到。 Rootkit 并不感染计算机, 但却为恶意代码的执行提供了一个无法检测到的 环境。Rootkit 通过社交工程、执行恶意软件甚至只是浏览恶意网站来安装 到系统上。一旦安装,攻击者事实上可以在系统上执行任何功能,以加入 远程访问、窃听以及隐藏进程、文件、注册表项和通信通道。
- 特洛伊木马:此类病毒常常使用端口获得计算机或可执行程序的访问权。 特洛伊木马程序并不进行复制,而是驻留在系统上,执行一些恶意行为,

**1-7**

<span id="page-25-0"></span>例如为电脑黑客潜入打开端口。传统防病毒解决方案可以检测并删除病毒 而不是特洛伊木马,特别是已经在系统上运行的这些特洛伊木马。

- 病毒: 执行复制的程序。要执行此操作, 病毒需要将自己附在其他程序文 件中,宿主程序一运行病毒就运行,包括:
	- **ActiveX** 恶意代码:驻留在 Web 页面上执行 ActiveX™ 控件的代码
	- 引导区病毒: 感染分区或磁盘的引导扇区的病毒。
	- **COM** 和 **EXE** 文件感染源:扩展名为 .com 或 .exe 的可执行程序
	- Java 恶意代码: 用 Java<sup>m</sup> 编写或嵌入在其中的不依赖操作系统的病毒 代码
	- ·**宏病毒:**用应用程序宏编码且通常包含在文档中的病毒。
	- 打包程序: 压缩和/或加密的 Windows 或 Linux™ 可执行程序, 通常为 特洛伊木马程序。压缩可执行文件使防病毒产品更难以检测到打包程 序。
	- 测试病毒: 一种行为类似真正病毒的无害文件, 病毒扫描软件可检测 到。使用测试病毒(如 EICAR 测试脚本)验证防病毒安装是否正常 扫描。
	- **VBScript**、**JavaScript** 或 **HTML virus** 病毒驻留在 Web 页面上且通过 浏览器下载的病毒。
	- **蠕虫病毒:** 一个独立程序(或一组程序), 能将自身或片段的功能副 本传播到其它计算机系统(通常通过电子邮件)。
	- 其他:未划入任何其他病毒/恶意软件类型下的病毒/恶意软件。

### 间谍软件和灰色软件

**1-8**

端点面临来自潜在威胁而非病毒/恶意软件的风险。间谍软件/灰色软件是指不 归类为病毒或特洛伊木马,但是仍然可以对网络上的客户端性能产生不利影 响,并为贵组织带来重大安全、机密和法律风险的应用程序或文件。通常间谍 软件/灰色软件将执行各种不受欢迎并有威胁性的操作,如使用弹出窗口引起 用户不愉快,记录用户的击键,以及将客户端漏洞暴露于攻击的威胁之下。

<span id="page-26-0"></span>如果发现某个应用程序或文件未被安全无忧软件检测为灰色软件,但您认为是 某种类型的灰色软件,请将其发送给趋势科技以便进行分析:

<http://esupport.trendmicro.com/solution/zh-cn/1059565.aspx>

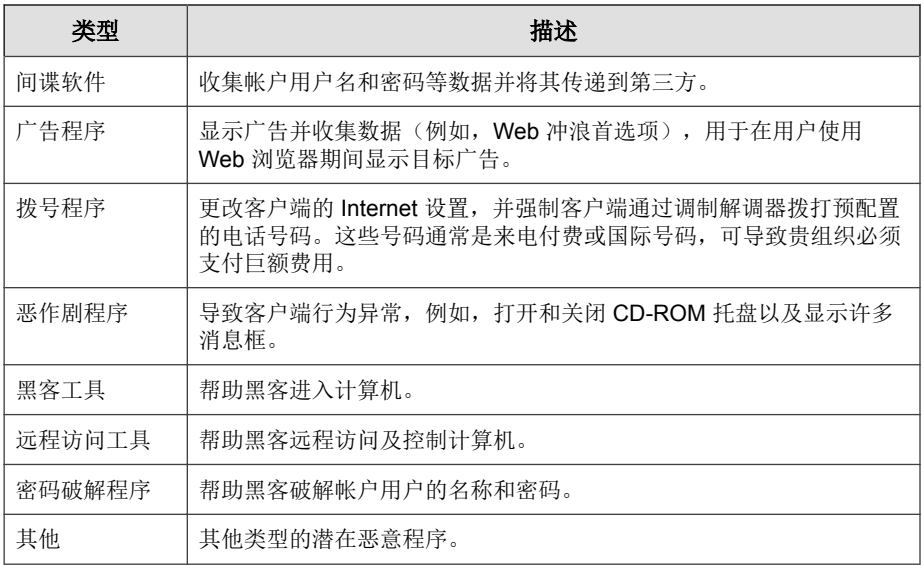

### 垃圾邮件

垃圾邮件包括不请自来的电子邮件(垃圾电子邮件),通常出于商业目的,大 范围地发送至多个邮件列表、个人或新闻组。垃圾邮件有两种类型:不请自来 的商业电子邮件 (UCE) 和不请自来的群发电子邮件 (UBE)。

### 入侵

入侵是指强制或者未经允许而进入网络或客户端。也可以指绕开网络或客户端 安全防护。

**1-9**

#### <span id="page-27-0"></span>恶意行为

恶意行为是指通过软件对操作系统、注册表项、其他软件或文件和文件夹进行 未经授权的更改。

## 假冒接入点

假冒接入点也称为 Evil Twin(双面恶魔), 是描述欺诈性 Wi-Fi 接入点的术 语,该接入点看上去是合法提供的,但实际上由黑客建立用以窃听无线通信。

#### 网络钓鱼事件

网络钓鱼是一种快速增长的欺诈形式,旨在通过模仿合法 Web 站点来诱使 Web 用户泄漏个人信息。

在通常情况下,可信任用户会收到一封看似紧急(并且看上去真实)的电子邮 件,告知他们帐户出现问题,必须立即修复才能避免帐户终止。电子邮件将包 含看上去完全真实的 Web 站点的 URL。复制合法电子邮件和合法 Web 站点非 常简单,但是然后会更改所谓的后端,该后端接收收集的数据。

电子邮件告知用户登录该站点并确认一些帐户信息。黑客会收到用户提供的登 录名、密码、信用卡号码或身份证号码等数据。

网络钓鱼欺诈快速、廉价并且易于传播。实施网络钓鱼的这些罪犯也会获取潜 在的巨大利益。即使精通计算机的用户也难以检测到网络钓鱼。并且执法部分 难以对其进行追查。更糟糕地是,几乎无法进行严惩。

请将您怀疑是网络钓鱼站点的任何 Web 站点报告给趋势科技。请参阅[将可疑内](#page-317-0) [容发送给趋势科技 第](#page-317-0) C-4 页以了解更多信息。

## 群发邮件攻击

**1-10**

电子邮件感知型病毒/恶意软件具有通过自动操纵被感染计算机的电子邮件客 户端或自行散布病毒/恶意软件来通过电子邮件进行传播的能力。群发邮件行

**1-11**

<span id="page-28-0"></span>为是指感染在 Microsoft Exchange 环境中迅速传播的情况。趋势科技设计了扫 描引擎来检查通常伴随群发邮件攻击而出现的行为。这些行为记录在病毒码文 件中;病毒码文件可通过趋势科技 ActiveUpdate 服务器得到更新。

您可以使邮件安全客户端(仅限邮件与网络安全版)无论何时检测到群发邮件 行为,都对群发邮件攻击采取特定的处理措施。为群发邮件行为设置的处理措 施优先于所有其他处理措施。针对群发邮件攻击的缺省处理措施是删除整个邮 件。

例如:配置邮件安全客户端,使之在检测到受蠕虫病毒或特洛伊木马感染的邮 件时隔离邮件。您也可以启用群发邮件行为,并将客户端设置为删除所有表现 出群发邮件行为的邮件。客户端收到包含诸如 MyDoom 变种等蠕虫病毒的邮 件。该蠕虫病毒使用其自己的 SMTP 引擎将其自身发送到从受感染计算机上收 集到的电子邮件地址。当客户端检测到 MyDoom 蠕虫病毒并识别出其群发邮件 行为时,它将删除含有该蠕虫病毒的电子邮件;对于未表现出群发邮件行为的 蠕虫病毒,它将采取隔离处理措施。

#### **Web** 威胁

Web 威胁包括源自 Internet 的各种威胁。Web 威胁的方法非常复杂,使用各种 文件或技术的组合,而不是单个文件或方法。例如,Web 威胁的作者会不断地 更改使用的版本或变种。由于 Web 威胁位于 Web 站点的固定位置而不是受感 染客户端上,因此 Web 威胁的作者会不断地修改其代码以避开检测。

在最近几年,以前称为黑客、病毒编写者、垃圾邮件发送者和间谍软件制作者 的个人现在称为网络罪犯。Web 威胁可帮助这些个人达到以下两个目的之一。 其中一个目的是窃取信息以进行后续销售。由此产生的影响是造成身份丢失, 从而泄漏机密信息。受感染客户端还可能成为传递网络钓鱼攻击或其他信息捕 捉活动的媒介。在其他影响中,该威胁会潜在地损害 Web 商业中的机密,破坏 Internet 事务所需的信任。第二个目的是劫持用户的 CPU 能力,将其用作进行 盈利活动的工具。活动包括发送垃圾邮件或以分布式拒绝服务器攻击或按点击 付费活动的形式进行敲诈。

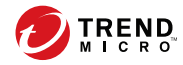

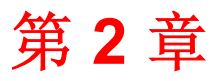

# <span id="page-30-0"></span>入门

本章讨论如何使安全无忧软件启动并运行。

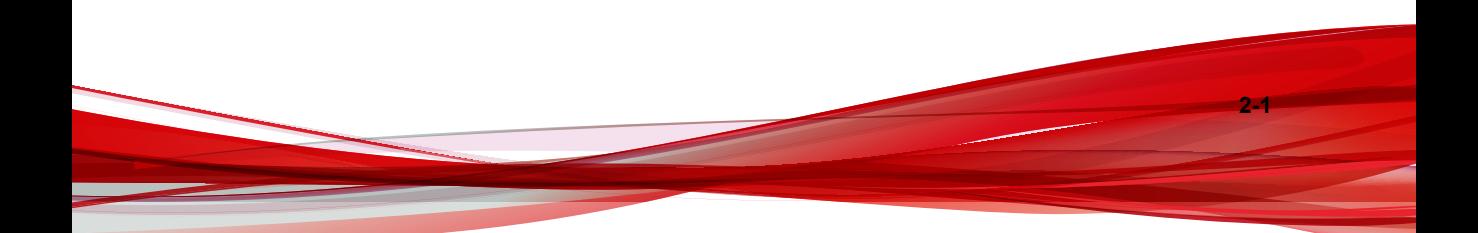

# <span id="page-31-0"></span>安全无忧软件网络

安全无忧软件包含以下组件:

- 安全管理服务器 第 2-2 页
- [客户端 第](#page-32-0) 2-3 页
- Web [控制台 第](#page-33-0) 2-4 页

## 安全管理服务器

安全无忧软件的核心是安全管理服务器。安全管理服务器托管 Web 控制台, 该 控制台是安全无忧软件的基于 Web 的集中式管理控制台。安全管理服务器将客 户端安装到网络上的客户机中,与客户端一起,形成一种客户端-服务器关系。 可以使用安全管理服务器查看安全状态信息、查看客户端、配置系统安全并从 中央位置下载组件。安全管理服务器还包含数据库,其中存储有检测到的 Internet 威胁的日志(由客户端报告给安全管理服务器)。

安全管理服务器执行以下重要功能:

- 安装、监控和管理客户端。
- 下载客户端所需的组件。缺省情况下,安全管理服务器会从趋势科技 ActiveUpdate 服务器下载组件, 然后将这些组件分发给客户端。

## 扫描服务器

**2-2**

安全管理服务器包括一项称为扫描服务器的服务,在安全管理服务器安装期间 会自动安装该服务,因此不需要单独安装。扫描服务器运行的进程名称为 iCRCService.exe, 在 Microsoft 管理控制台中显示为**趋势科技云安全扫描服** 务。

当安全客户端使用称为**云安全扫描**的扫描方法时,扫扫描服务器会帮助这些客户 端更高效地运行扫描。云安全扫描进程如下所述:

- <span id="page-32-0"></span>• 安全客户端会使用 **Smart Scan Agent Pattern**(轻量版传统病毒码),扫描 客户机是否存在安全威胁。云安全客户端病毒码具有适用于传统病毒码的 大多数威胁签名。
- 在扫描期间无法确定文件风险的安全客户端,会将扫描查询发送到扫描服 务器,以验证风险。扫描服务器会使用**云安全云端病毒码**(具有不适用于 云安全客户端病毒码的威胁签名)验证风险。
- 安全客户端会"缓存"扫描服务器提供给的扫描杳询结果,以改善扫描性 能。

通过托管某些威胁定义,扫描服务器有助于减少安全客户端下载组件式的带宽 消耗。安全客户端会下载明显较小的云安全客户端病毒码,而不会下载传统病 毒码。

如果安全客户端无法连接到扫描服务器,则会将扫描查询发送到与扫描服务器 具有相同功能的趋势科技云安全智能防护网络。

无法从安全管理服务器单独卸载扫描服务器。如果不想使用扫描服务器,请执 行以下操作:

- 1. 在安全管理服务器计算机上,打开 Microsoft 管理控制台,然后禁用**趋势科** 技云安全扫描服务。
- 2. 在 Web 控制台上,导航到**首选项 > 全局设置 > 安全客户端**选项卡,然后 选择禁用云安全扫描服务选项,以将安全客户端切换到传统扫描。

## 客户端

客户端保护客户机免遭安全威胁。客户机包括台式机、服务器和 Microsoft Exchange Server。WFBS 客户端是:

#### 表 **2-1. WFBS** 客户端

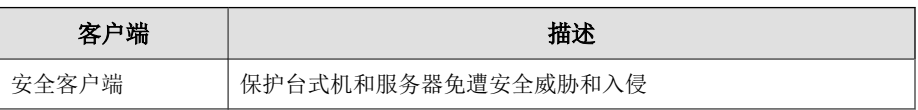

入门

**2-3**

<span id="page-33-0"></span>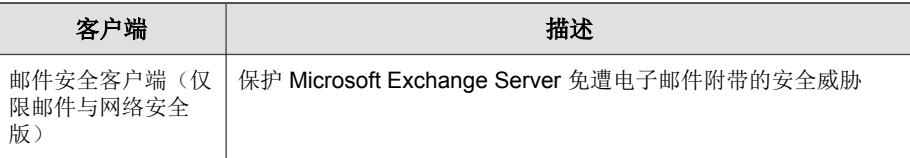

客户端向其安装自的安全管理服务器报告。为给安全管理服务器提供最新的客 户机信息,客户端实时发送事件状态信息。客户端报告威胁检测、启动、关 闭、开始扫描以及更新完成等事件。

# **Web** 控制台

Web 控制台是监控整个企业网络中的客户机的中心点。它带有一组缺省设置和 值,您可以根据自己的安全要求和规范对其进行配置。Web 控制台使用标准的 Internet 技术, 如 Java、CGI、HTML 和 HTTP。

使用 Web 控制台执行以下操作:

- 将客户端部署到客户机。
- 将客户端组织为逻辑组,以同时进行配置和管理。
- 配置产品设置并在单个组或多个组上启动"手动扫描"。
- 接收威胁相关活动的通知,并查看威胁相关活动的日志报表。
- 接收通知,并且当在客户端上检测到威胁时通过电子邮件发送爆发警报。
- 通过配置并启用"爆发防御"来控制病毒爆发。

## 打开 **Web** 控制台

#### 开始之前

**2-4**

从网络上具有下列资源的任何端点打开 Web 控制台:

• Internet Explorer 9.0 或更高版本

- 分辨率为 1024x768 或更高的增强色显示器
- HTTPS 通道上的 Microsoft Edge

#### 提示

邮件安全客户端服务器控制台不支持 Microsoft Edge。

如果您在使用 Microsoft Edge 访问控制台时遇到任何问题,请使用 Internet Explorer。

#### 过程

- **1.** 可选择下列选项之一打开 Web 控制台:
	- 在托管安全管理服务器的端点上,转到"台式机",然后单击"安全 无忧软件"快捷方式。
	- 在托管安全管理服务器的端点上,单击 **Windows** 开始菜单 > 趋势科 技安全无忧软件 > 安全无忧软件。
	- 在网络中的任何端点上,打开 Web 浏览器并在地址栏中键入以下内 容:

https://{安全管理服务器名称或 IP 地址}:{端口号}/SMB

例如:

https://my-test-server:4343/SMB

https://192.168.0.10:4343/SMB

http://my-test-server:8059/SMB

http://192.168.0.10:8059/SMB

#### 提示

如果未使用 SSL,请键入 http 来代替 https。HTTP 连接的缺省端口 为 8059, HTTPS 连接的缺省端口为 4343。

如果该环境不能通过 DNS 解析服务器名称,则使用服务器名称来代替 IP 地址。

**2-5**

浏览器会显示安全无忧软件登录窗口。

**2.** 键入密码并单击登录。

浏览器将显示实时状态窗口。

#### 后续步骤

**2-6**

如果无法访问 Web 控制台,请检查以下内容。

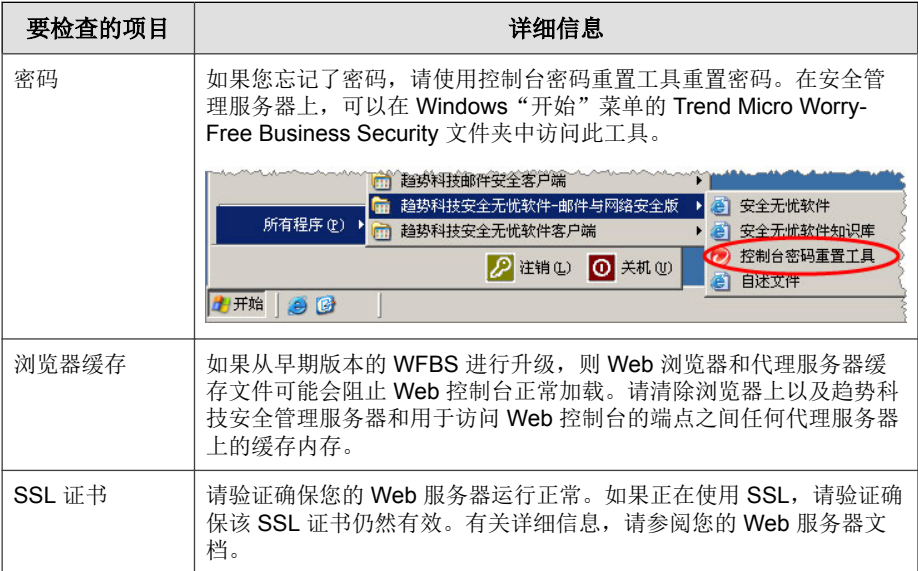
入门

**2-7**

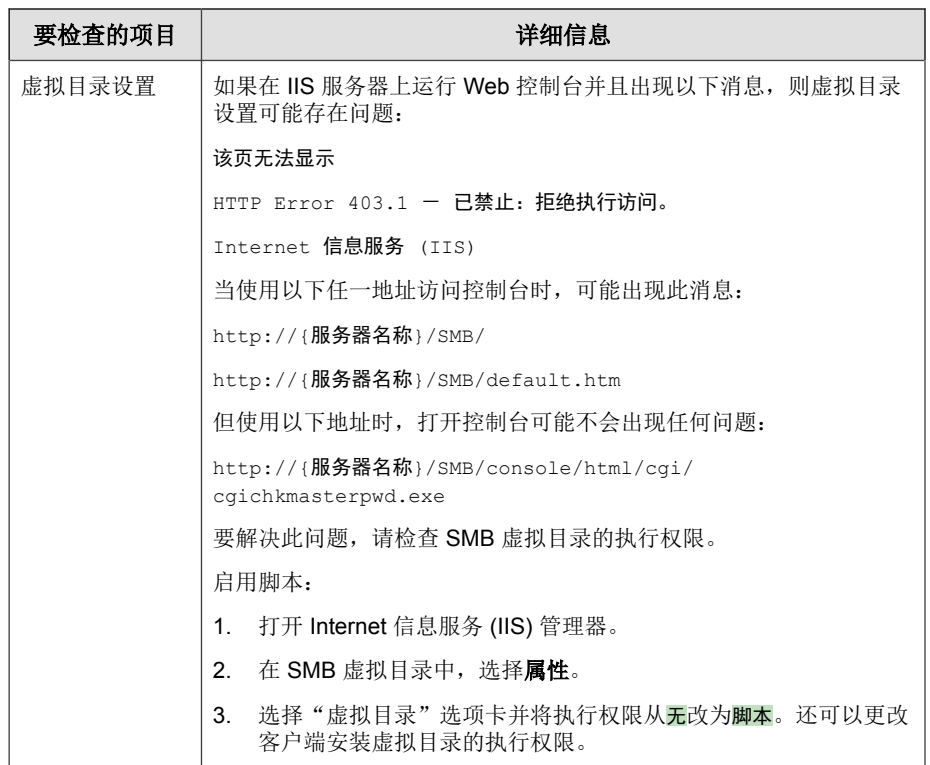

# **Web** 控制台导航

### **Web** 控制台的主要部分

Web 控制台包含以下主要部分:

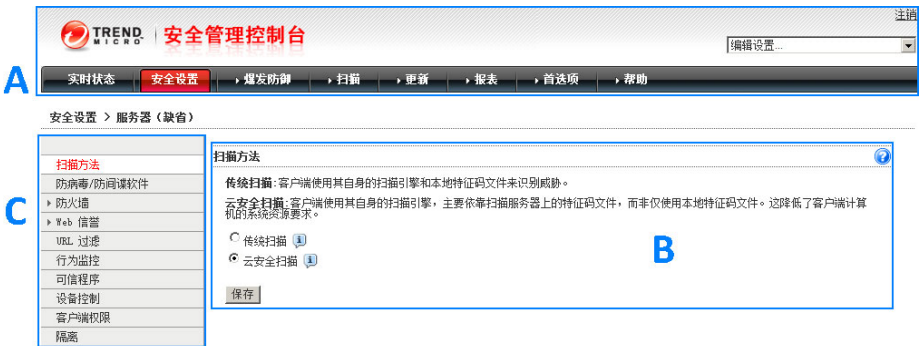

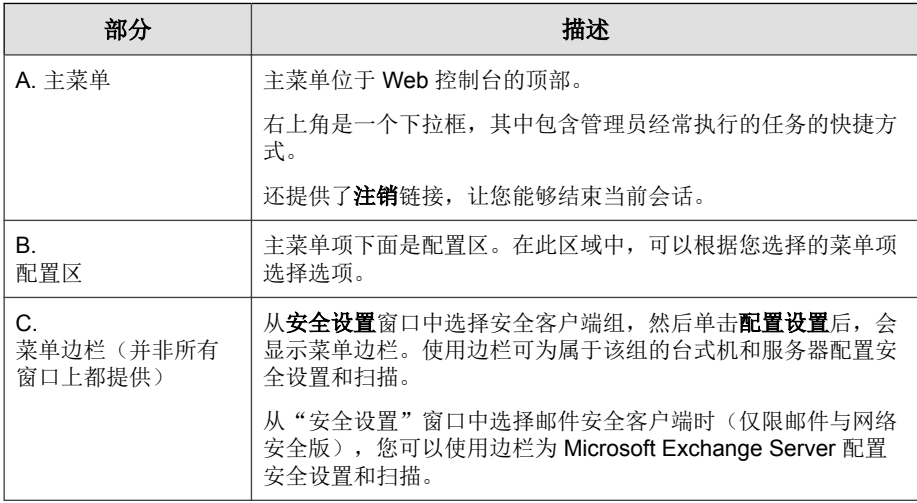

### **Web** 控制台的菜单选项

使用 Web 控制台中的以下菜单选项:

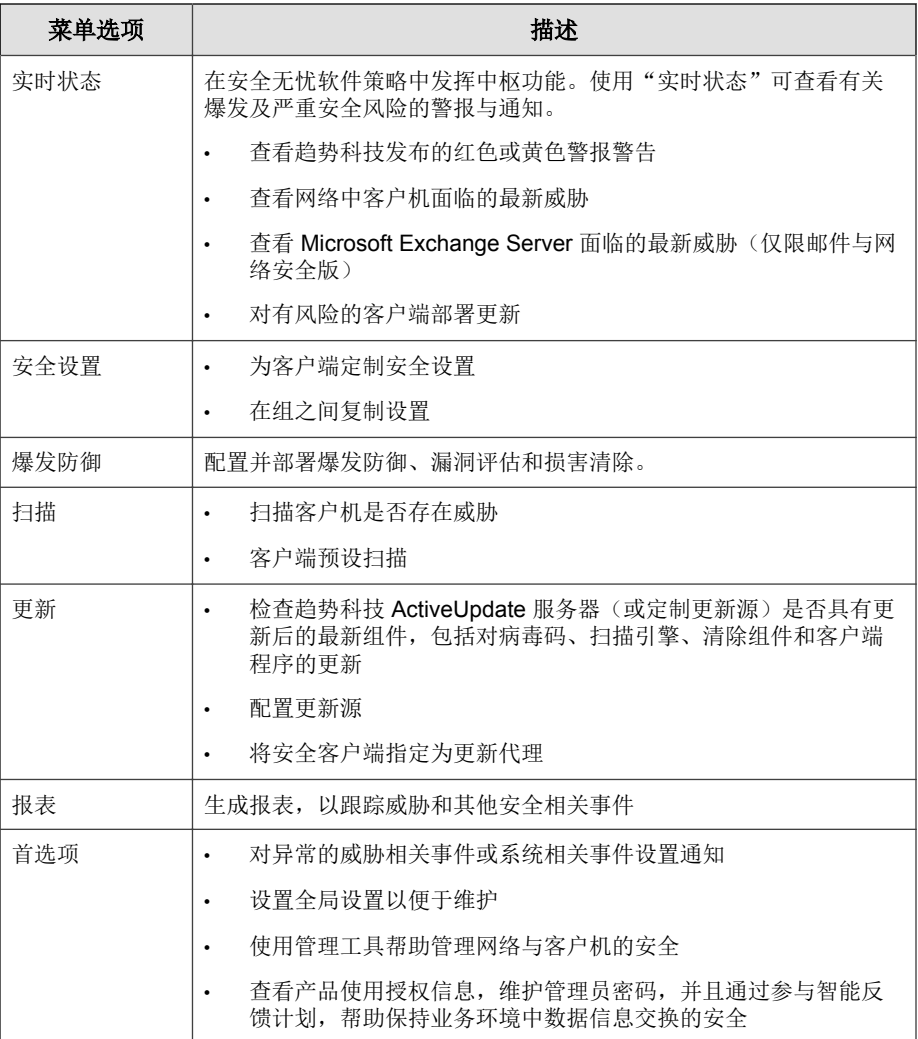

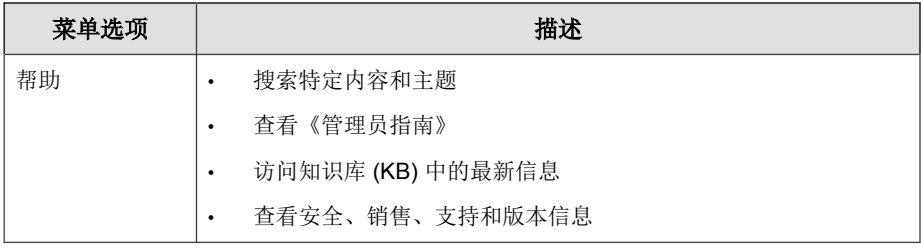

# **Web** 控制台图标

下表介绍 Web 控制台上显示的图标,并解释各自的用途。

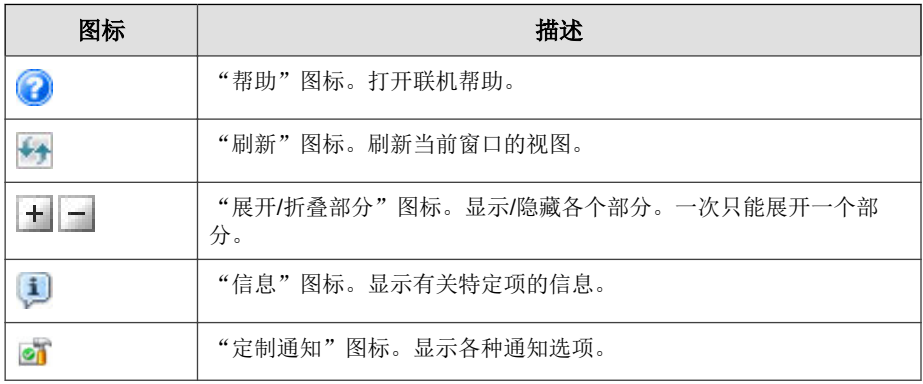

### 表 **2-2. Web** 控制台图标

# 实时状态

使用实时状态窗口可以获取网络威胁安全性的总体信息。

实时状态窗口中所显示的信息的刷新率各部分并不一样。一般来说,刷新率在 1 到 10 分钟之间。要手动刷新窗口信息,请单击浏览器的刷新按钮。

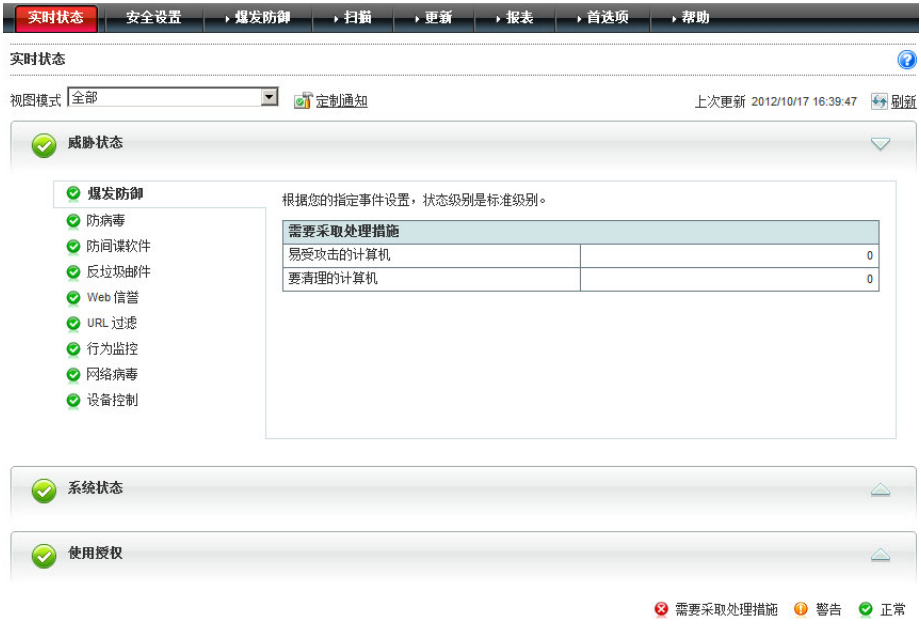

### 了解图标

这些图标会警告您是否需要采取处理措施。展开一个部分可查看更多信息。可 单击表中的项以查看特定信息。要了解有关特定客户端的更多信息,请单击表 中显示的编号链接。

#### 表 **2-3.** "实时状态"图标

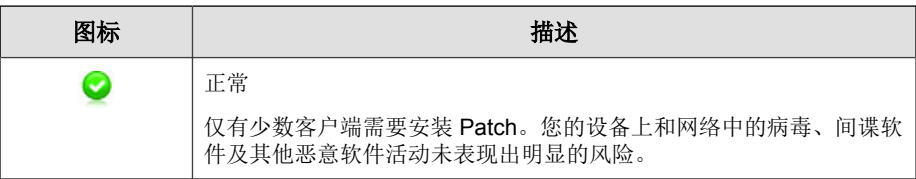

入门

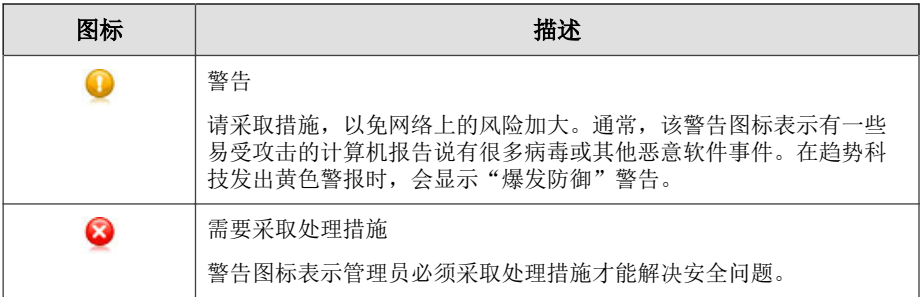

"实时状态"窗口中显示的信息是基于从客户端收集的数据由 WFBS 生成的。

### 威胁状态

此部分提供以下信息:

### 表 **2-4.** "威胁状态"部分和所显示的信息

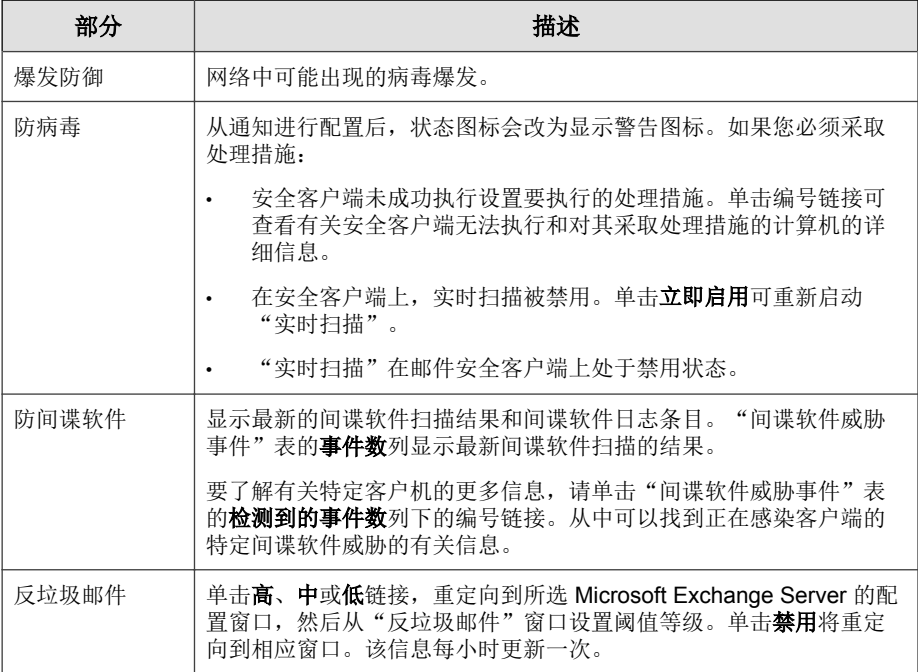

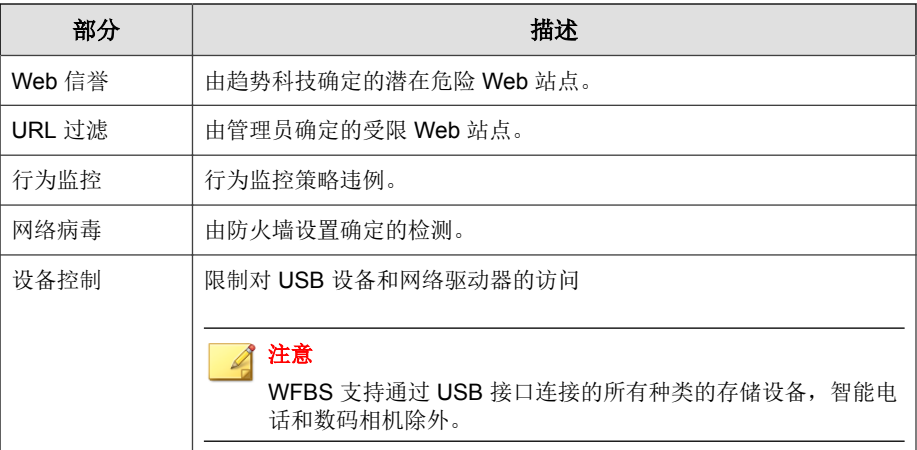

### 系统状态

此部分显示有关已安装客户端的客户机上更新的组件和可用空间的信息。

表 **2-5.** "系统状态"部分和所显示的信息

| 部分     | 描述                             |
|--------|--------------------------------|
| 组件更新   | 更新的组件在客户端上的部署的组件更新状态。          |
| 云安全扫描  | 无法连接到扫描服务器的安全客户端。<br>注意        |
|        | 扫描服务器是托管在安全管理服务器上的一项服务。        |
| 系统异常事件 | 有关用作服务器的客户机(运行服务器操作系统)的磁盘空间信息。 |

为触发 Web 控制台使之显示"警告"或"需要采取处理措施"图标,可以在管 理 > 通知中定制触发参数。

### 使用授权状态

此部分显示有关产品使用授权状态的信息,特别是过期信息。

### 实时状态更新间隔

要了解更新"实时状态"信息的频率,请参阅下表。

入门

### 表 **2-6.** 实时状态更新间隔

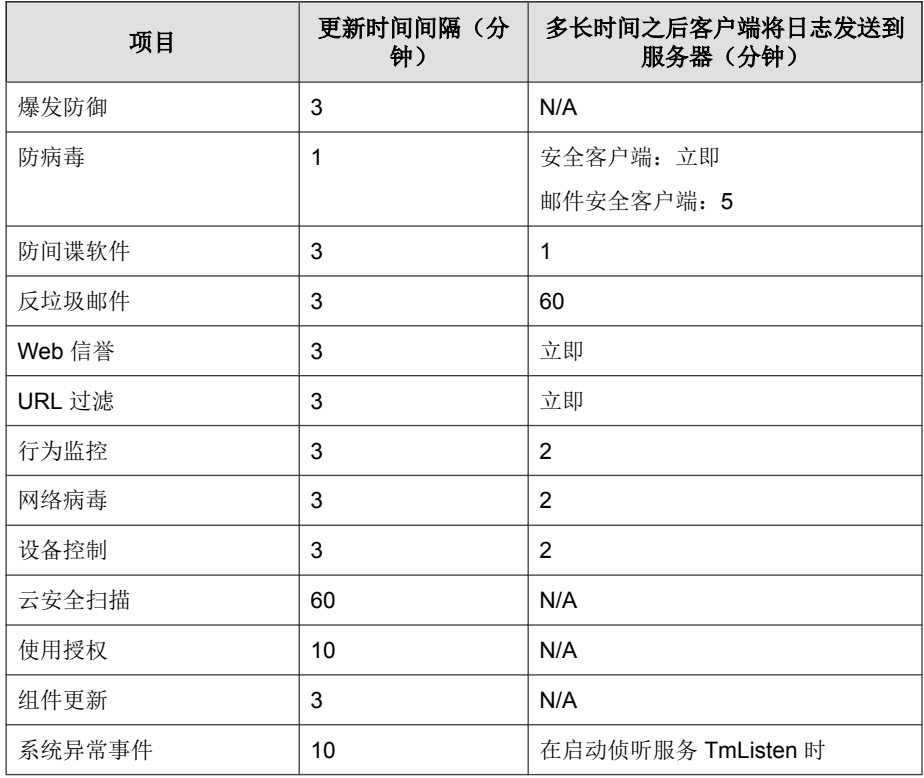

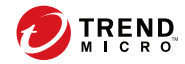

# 第 **3** 章

# 安装客户端

本章说明安装安全客户端和邮件安全客户端(仅限邮件与网络安全版)所需执 行的必要步骤。此外,还提供有关移除这些客户端的信息。

# 安全客户端安装

在 Windows 客户机(台式机和服务器)上执行安全客户端的全新安装。使用最 能满足您的需求的安装方法。

安装安全客户端前,请关闭客户机上所有正在运行的应用程序。如果在有其他 应用程序运行时安装,安装过程有可能花费较长时间才能完成。

### 注意

**3-2**

有关将安全客户端升级到此版本的信息,请参阅《安装和升级指南》。

## 安全客户端安装要求

有关安装要求和可兼容第三方产品的完整列表,请访问以下 Web 站点:

<http://docs.trendmicro.com/zh-cn/smb/worry-free-business-security.aspx>

# 安全客户端安装注意事项

安装安全客户端之前,请先考虑以下因素:

- 客户端功能:某些安全客户端功能在特定 Windows 平台上不可用。有关详 细信息,请参阅[可用的安全客户端功能 第](#page-46-0) 3-3 页。
- **x64** 平台:安全客户端提供了针对 x64 平台的简缩版。但是,当前对于 IA-64 平台不提供支持。
- **IPv6** 支持:安全客户端可以安装在双栈或纯 IPv6 客户机上。但是:
	- 某些可安装客户端的 Windows 操作系统不支持 IPv6 寻址。
	- 对于某些安装方法,成功安装客户端具有特殊的要求。

有关详细信息,请参阅[安全客户端安装和](#page-47-0) IPv6 支持 第 3-4 页。

- <span id="page-46-0"></span>• 例外列表:确保已正确配置以下功能的例外列表:
	- 行为监控: 将关键的客户机应用程序添加到"允许的程序"列表, 以 防止安全客户端阻止这些应用程序。有关更多信息,请参阅[配置行为](#page-120-0) [监控 第](#page-120-0) 5-19 页。
	- **Web** 信誉:将认为安全的 Web 站点添加到"允许的 URL"列表,以 防止安全客户端阻止对这些 Web 站点的访问。有关更多信息,请参阅 [为安全客户端配置](#page-116-0) Web 信誉 第 5-15 页。
- 客户端安装目录: 在安全管理服务器安装期间, 安装程序会提示您指定客 户端安装目录,缺省情况下为 \$ProgramFiles\Trend Micro\Security Agent。如果想要将安全客户端安装到其他目录,请在首选项 > 全局设置 > 系统 > 安全客户端安装部分指定新目录。

# 可用的安全客户端功能

客户机上的可用安全客户端功能取决于客户机的操作系统。将客户端安装到特 定操作系统时,请了解不受支持的功能。

#### 表 **3-1.** 安全客户端功能

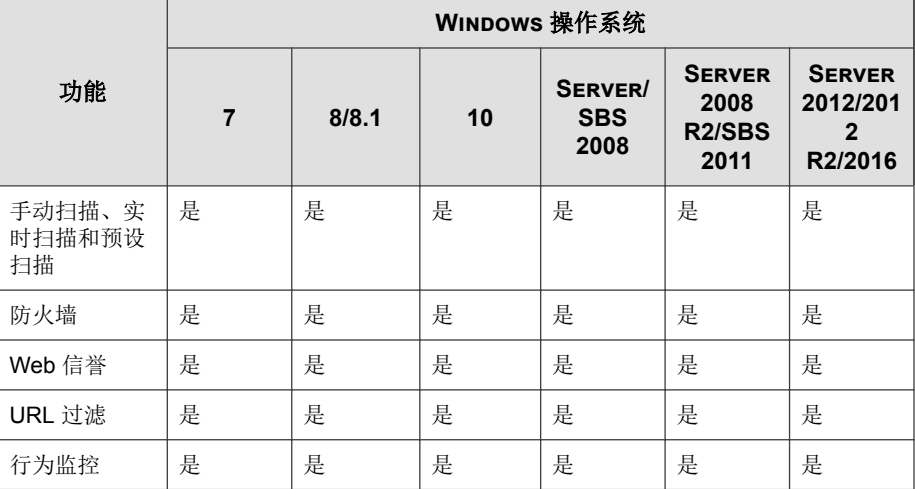

<span id="page-47-0"></span>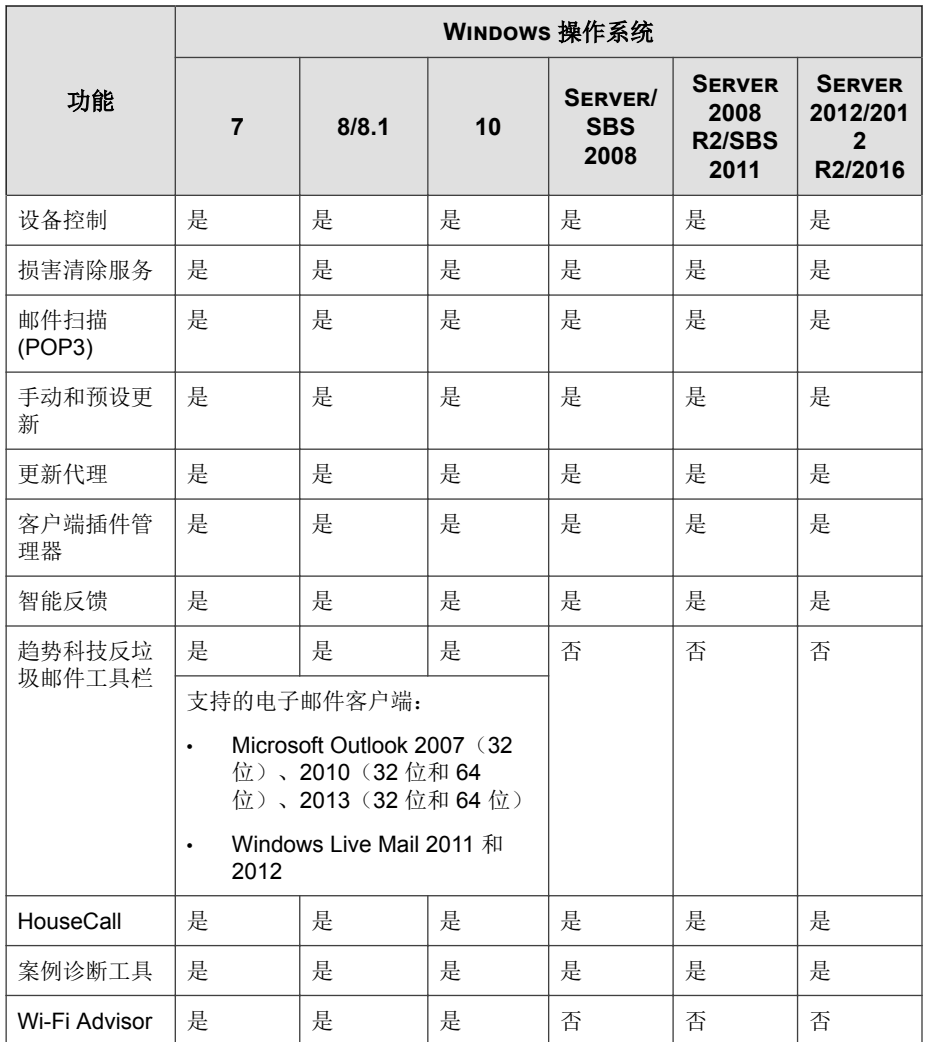

# 安全客户端安装和 **IPv6** 支持

**3-4**

本主题讨论将安全客户端安装到双栈或纯 IPv6 客户机时的注意事项。

### 操作系统

安全客户端只能安装在以下支持 IPv6 寻址的操作系统上:

- Windows Server 2008/2008 R2 (所有版本)
- Windows 7 (所有版本)
- Windows SBS 2008/2011
- Windows 8/8.1 (所有版本)
- Windows 10 (所有版本)
- Windows Server 2012/2012 R2 (所有版本)
- Windows Server 2016 (Standard、Datacenter、Essentials)

有关系统要求的完整列表,请访问以下 Web 站点:

<http://docs.trendmicro.com/zh-cn/smb/worry-free-business-security.aspx>

#### 支持的安装方法

可以使用所有可用的安装方法将安全客户端安装在纯 IPv6 或双栈客户机上。 对于某些安装方法,成功安装安全客户端具有特殊的要求。

#### 表 **3-2.** 安装方法和 **IPv6** 支持

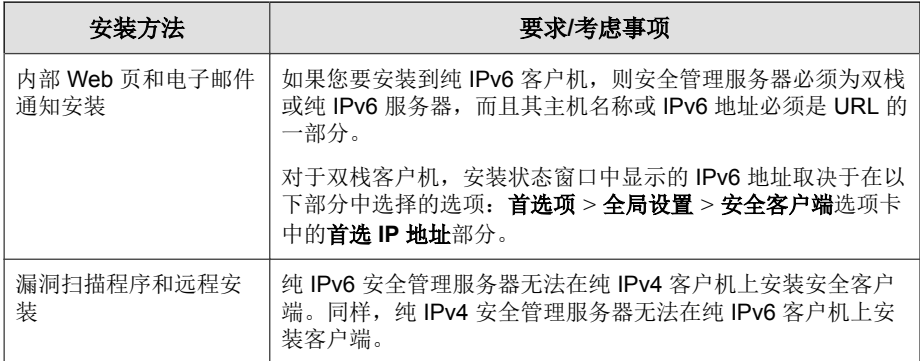

### 安全客户端 **IP** 地址

安装在支持 IPv6 寻址的环境中的安全管理服务器可以管理下列安全客户端:

- 安装在纯 IPv6 客户机上的安全管理服务器可以管理纯 IPv6 安全客户端。
- 安装在双栈客户机上且已指定 IPv4 和 IPv6 地址的安全管理服务器可以管 理纯 IPv6、双栈和纯 IPv4 安全客户端。

安装或升级安全客户端之后,客户端会使用 IP 地址向安全管理服务器注册。

- 纯 IPv6 安全客户端会使用其 IPv6 地址进行注册。
- 纯 IPv4 安全客户端会使用其 IPv4 地址进行注册。
- 双栈安全客户端会使用其 IPv4 或 IPv6 地址进行注册。在首选项 > 全局设 置 > 安全客户端选项卡中的首选 **IP** 地址部分中,可以选择这些客户端将 使用的 IP 地址。

# 安全客户端安装方法

本节概要介绍执行安全客户端全新安装的不同安装方法。所有安装方法都要求 目标端点上的本地管理员权限。

如果您要安装安全客户端且要启用 IPv6 支持,请阅[读安全客户端安装和](#page-47-0) IPv6 [支持 第](#page-47-0) 3-4 页中的准则。

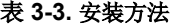

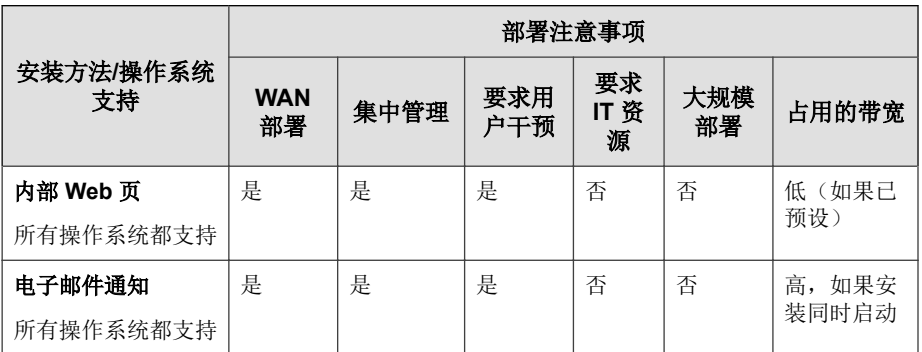

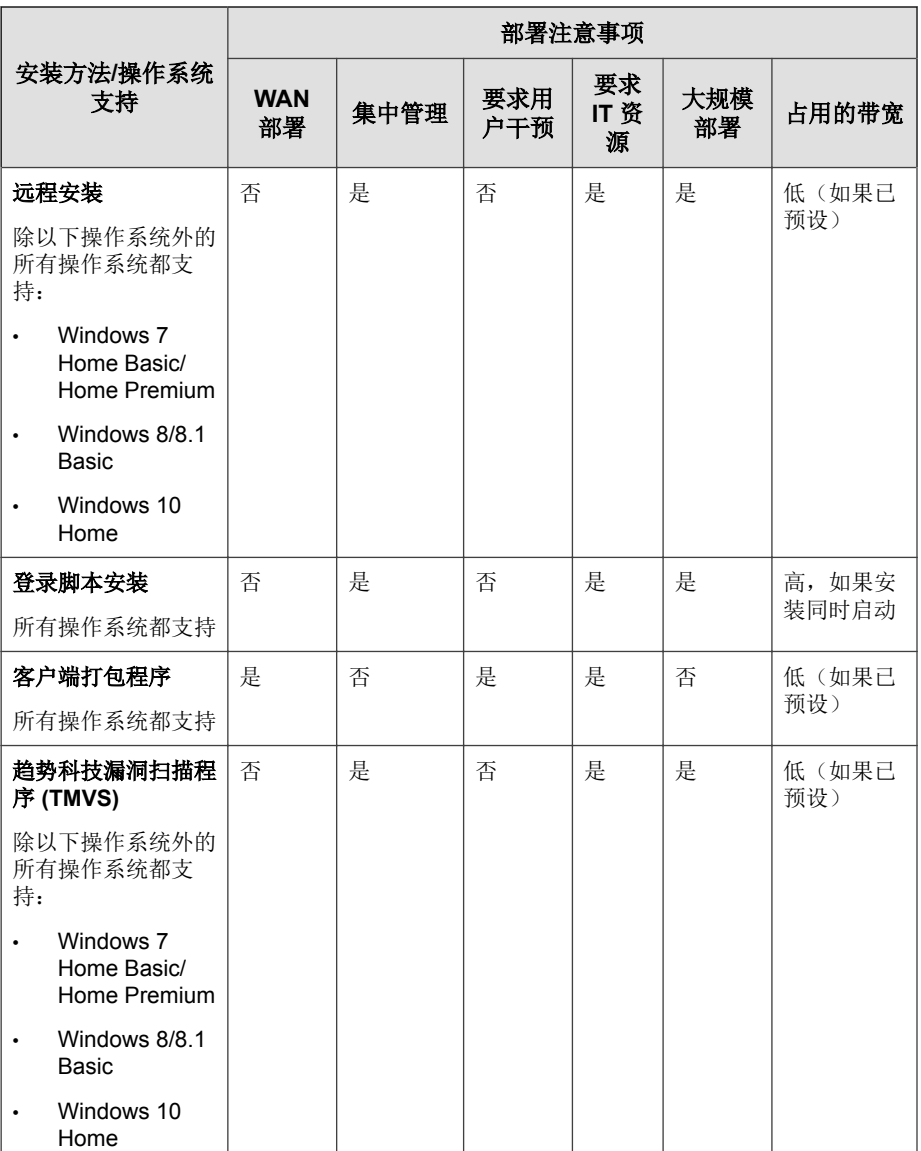

对于单站点部署和在严格强制实施 IT 策略的组织中, IT 管理员可以选择使用 远程安装或登录脚本安装进行部署。

在并非严格强制实施 IT 策略的组织中,趋势科技建议使用内部 **Web** 页安装安 全客户端。但是,使用此方法要求安装安全客户端的最终用户具有管理员权 限。

对于使用 Active Directory 的网络, 远程安装效率较高。如果您的网络未使用 Active Directory, 请使用"内部 Web 页"。

# 从内部 **Web** 页安装

### 开始之前

要从内部 Web 页安装, 需要满足以下条件:

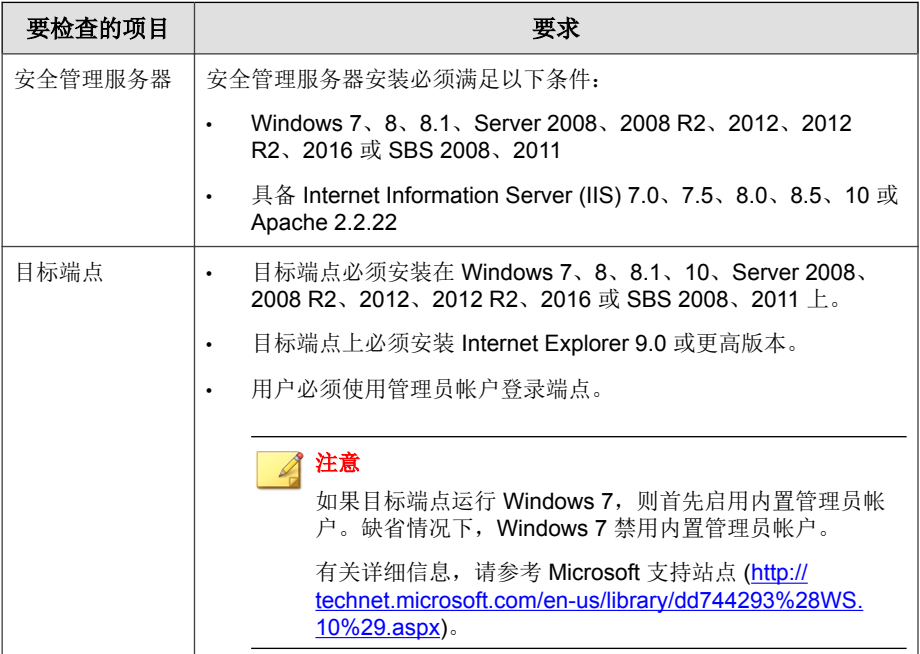

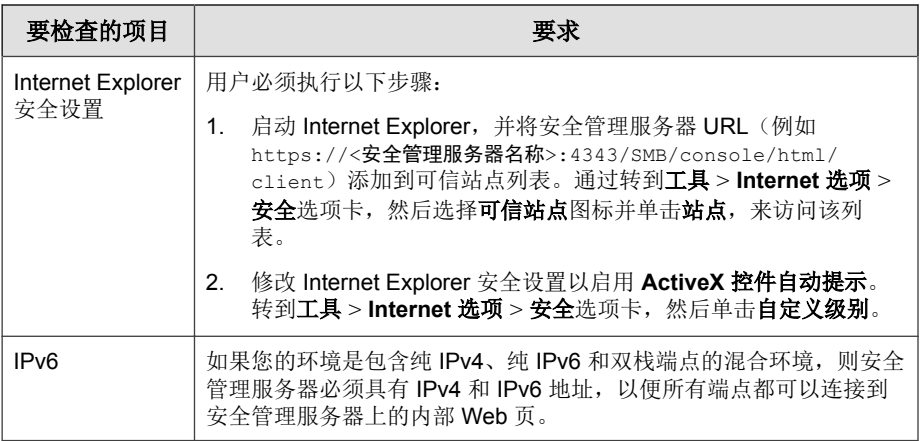

从内部 Web 页向用户发送以下指导信息, 以安装安全客户端。要通过电子邮件 发送安装通知,请参阅[使用电子邮件通知安装 第](#page-69-0) 3-26 页。

### 过程

- **1.** 使用管理员帐户登录端点。
- 2. 打开 Internet Explorer, 然后键入以下内容之一:
	- 具有 SSL 的安全管理服务器:

https://<安全管理服务器名称或 IP 地址>:4343/SMB/console/ html/client

• 无 SSL 的安全管理服务器:

http://<安全管理服务器名称或 IP 地址>:8059/SMB/console/html/ client

**3.** 单击立即安装开始安装安全客户端。

安装开始。出现提示时,允许 ActiveX 控件安装。安装后,安全客户端的 图标将出现在 Windows 任务栏中。

注意

有关显示在 Windows 任务栏中的图标列表,请参[阅检查安全客户端状态 第](#page-303-0) [A-2](#page-303-0) 页。

### 后续步骤

如果用户报告无法从内部 Web 页进行安装,请尝试以下方法。

- 使用 ping 和 telnet 来验证端点-服务器通信是否存在。
- 检查端点上的 TCP/IP 是否已启用并正确配置。
- 如果端点-服务器通信使用代理服务器,请检查代理服务器设置是否正确配 置。
- 在 Web 浏览器中, 删除趋势科技加载项及浏览历史记录。

# 使用登录脚本安装进行安装

登录脚本安装可以在不受保护的客户机登录到网络时,将安全客户端自动安装 到这些客户机上。"登录脚本安装"会向服务器登录脚本中添加一个名为 AutoPcc.exe 的程序。

AutoPcc.exe 将安全客户端安装到不受保护的客户机并更新程序文件和组件。 客户机必须属于域,才能通过登录脚本使用 AutoPcc。

如果您已经具有现有登录脚本,登录脚本安装会追加一条执行 AutoPcc.exe 的命令。否则,将创建一个名为 ofcscan.bat 的批处理文件,其中包含运行 AutoPcc.exe 的命令。

"登录脚本安装"会在脚本末尾追加以下内容:

\\<服务器名称>\ofcscan\autopcc

其中:

- <服务器名称> 是安全管理服务器计算机的计算机名称或 IP 地址。
- "ofcscan" 是安全管理服务器上的共享文件夹名称。

• "autopcc" 是安装安全客户端的 autopcc 可执行文件的链接。

所有 Windows Server 版本上的登录脚本位置(通过网络登录共享目录):

\\Windows server\system drive\windir\sysvol\domain\scripts \ofcscan.bat

### 过程

- **1.** 在用来运行服务器安装的计算机上,打开 <安全管理服务器安装文件夹> \PCCSRV\Admin。
- **2.** 双击 SetupUsr.exe。

登录脚本安装实用程序载入。将在控制台上以树形显示网络上的所有域。

**3.** 找到要修改登录脚本的服务器,选中该服务器,然后单击选择。确保该服 务器是主要域控制器,并确保您具有对该服务器的管理员访问权限。

"登录脚本安装"会提示输入用户名和密码。

**4.** 键入用户名和密码。单击确定继续。

出现用户选择窗口。用户列表将显示登录到该服务器上的用户的概要文 件。选定的用户列表将显示要修改其登录脚本的用户配置文件。

- **5.** 要修改用户配置文件的登录脚本,请从"用户"列表中选择用户配置文 件,然后单击添加。
- **6.** 要修改所有用户的登录脚本,请单击全部添加。
- **7.** 要排除先前选择的用户配置文件,请从选定的用户列表中选择该名称,然 后单击删除。
- **8.** 要重置选择,请单击全部删除。
- **9.** 当所有目标用户配置文件都出现在选定的用户列表中时,单击应用。 将显示一条消息提示您已成功修改了服务器登录脚本。
- **10.** 单击确定。

"登录脚本安装"将返回到其初始窗口。

**11.** 要关闭"登录脚本安装",请单击退出。

# 使用客户端打包程序安装

客户端打包程序可创建安装包,而且您可以使用常规介质(如 CD-ROM)将安 装包发送给用户。用户可以在客户机上运行该软件包,以安装或升级安全客户 端并更新组件。

客户机打包程序在以下情况下尤其有用:

- 在低带宽远程办公室中,为客户机部署安全客户端或组件。
- 您的环境限制您连接到 Internet, 例如在封闭的局域网中或没有 Internet 连 接。

使用客户机打包程序安装的安全客户端会向服务器报告创建软件包的位置。

### 过程

**3-12**

- 1. 在安全管理服务器计算机上,浏览到<服务器安装文件夹>\PCCSRV\Admin \Utility\ClientPackager。
- **2.** 双击 ClnPack.exe。

客户端打包程序控制台将打开。

- **3.** 选择要为其创建软件包的操作系统。仅将软件包部署到运行该操作系统类 型的客户机。创建另一个软件包以部署到其他操作系统类型。
- **4.** 选择软件包的扫描方法。

有关扫描方法的详细信息,请参阅[扫描方法 第](#page-104-0) 5-3 页。

软件包中包括的组件取决于所选的扫描方法。对于云安全扫描,将包括除 传统病毒码之外的所有组件。对于传统扫描,除云安全客户端病毒码以外 的所有组件都将包含在内。

**5.** 选择要创建的软件包类型。

#### 表 **3-4.** 客户端软件包类型

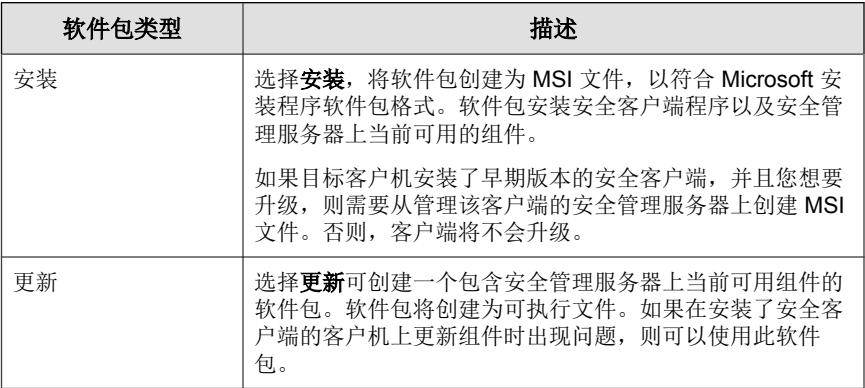

- **6.** 单击静默模式,以创建在客户机后台安装的软件包,客户机用户注意不 到,也不显示安装状态窗口。如果打算将软件包远程部署到客户机,请启 用此选项。
- **7.** 如果不想在安装安全客户端之前扫描客户机威胁,请单击禁用预扫描 **(**仅 适用于全新安装**)**。只有在确定客户机不存在威胁的情况下才执行此操 作。

如果启用预扫描,则安装程序将扫描计算机的最易受攻击区域以查找病 毒/恶意软件,最易受攻击区域包括:

- 引导区和引导目录(检查引导区病毒)
- Windows 文件夹
- Program files 文件夹
- **8.** 再选择源文件,确保 ofcscan.ini 文件的位置正确。要修改路径,请单 击 ( ) 以浏览 ofcscan.ini 文件。缺省情况下, 此文件位于<服务器安装 文件夹>\PCCSRV 下。
- 9. 在输出文件中,单击 ( ... ) 以指定要创建软件包的位置, 然后键入软件包 文件名(例如 ClientSetup.exe)。
- **10.** 单击创建。

客户端打包程序创建完软件包后,将出现"成功创建软件包"消息。找到 位于上一步骤指定的目录中的软件包。

#### 后续步骤

将软件包部署到客户机。

### 客户机要求:

- 1GB 可用磁盘空间(针对软件包的扫描方法是传统扫描)或 500MB 可用 磁盘空间(针对软件包的扫描方法是云安全扫描)
- Windows Installer 4.5 或更高版本(运行 MSI 软件包)

#### 软件包部署准则:

• 将软件包发送给用户,请他们在计算机上通过双击文件(.msi 或 .exe) 来运行软件包。

注意

仅把软件包发送给其安全客户端向创建该软件包的服务器报告的用户。

- 指导用户右键单击软件包文件,然后选择以管理员身份运行。
- 如果使用 Active Directory, 您可以使用 .msi 文件, 自动将安全客户端同 时部署到所有客户机,无需每个用户自己安装安全客户端。使用计算机配 置而非(用户配置),以确保无论哪个登录到客户机的用户都可安装安全 客户端。
- 如果新安装的安全客户端无法连接到安全管理服务器,则安全客户端将保 留缺省设置。安全客户端连接到安全管理服务器时,将获得 Web 控制台中 其所在组的设置。
- 如果使用客户机打包程序升级安全客户端时遇到问题,趋势科技建议先卸 载早期版本的安全客户端,然后再安装新版本。有关卸载的指导信息,请 参阅[移除客户端 第](#page-75-0) 3-32 页。

# 以远程安装方式安装

### 开始之前

将安全客户端远程安装到连接到网络的一个或多个端点上。

要使用远程安装进行安装,需要满足以下条件:

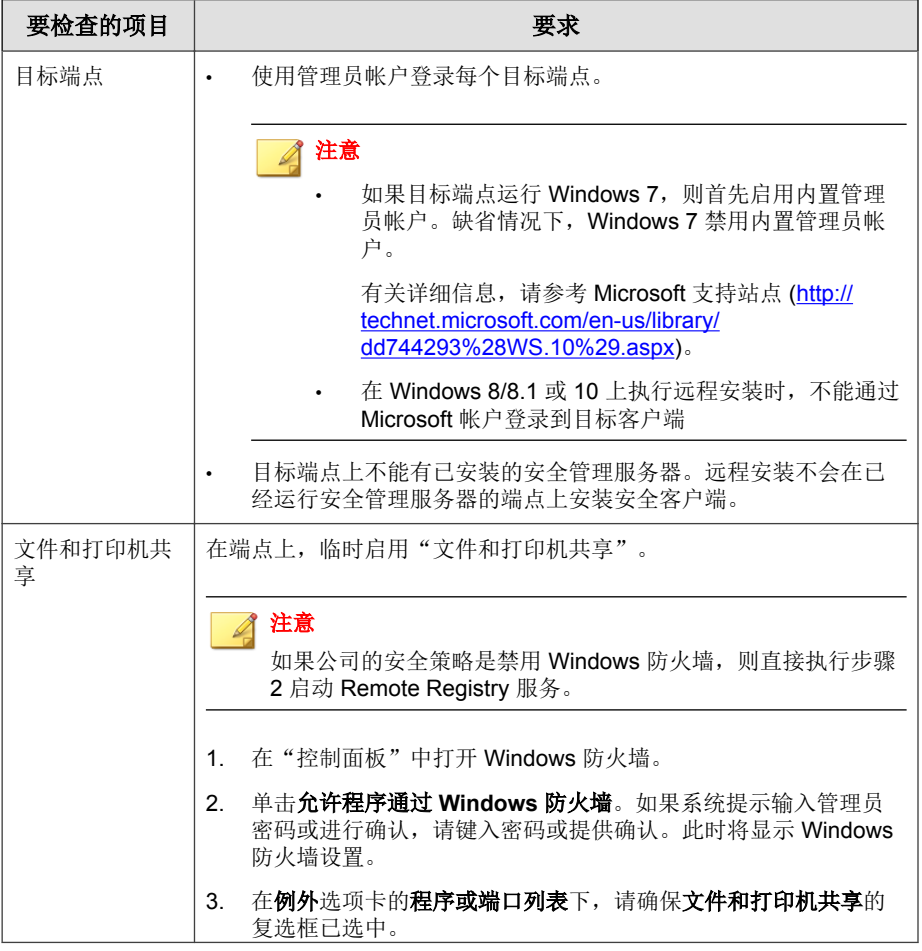

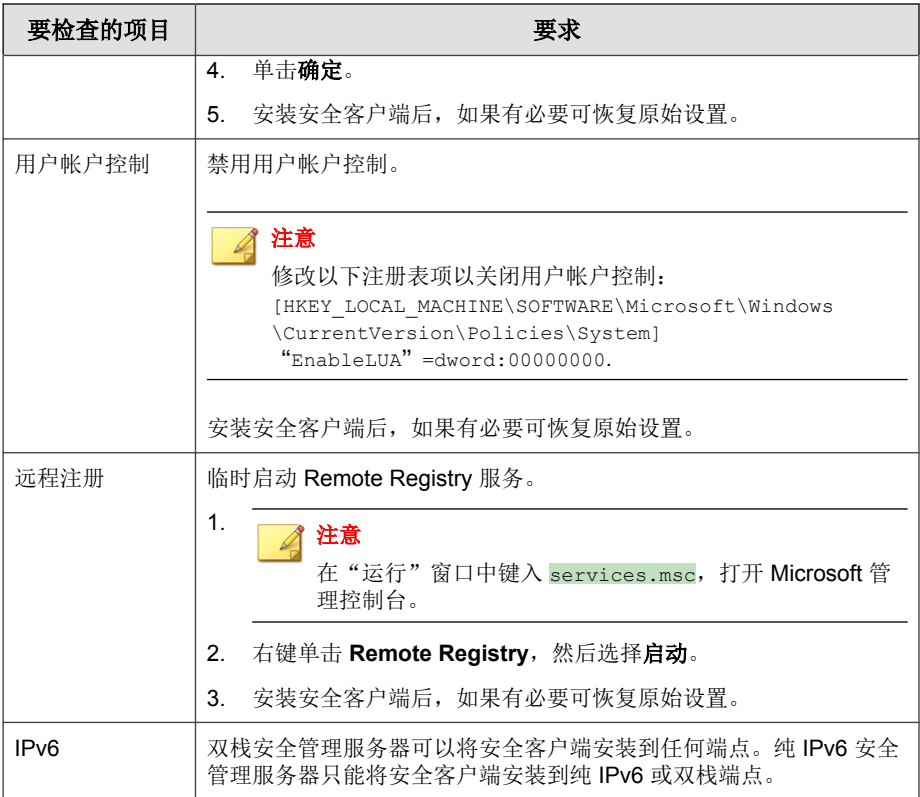

### 过程

**1.** 在 Web 控制台中,导航至安全设置 > 添加计算机。

此时打开一个新窗口。

- **2.** 从计算机类型部分选择台式机或服务器。
- **3.** 从方法部分选择远程安装。
- **4.** 单击下一步。

将显示一个新窗口。

- <span id="page-60-0"></span>**5.** 从组与计算机框中的客户机列表中,选择一台客户机,然后单击添加。此 时会出现提示,要求输入客户机的用户名和密码。
- **6.** 键入您的用户名和密码,然后单击登录。客户机会显示在选定的计算机列 表框中。
- **7.** 重复上述步骤,直到选定的计算机列表框中显示所有客户机。
- **8.** 单击安装。

此时会显示一个确认框。

**9.** 单击是确认要将客户端安装到客户机上。

当程序将安全客户端文件复制到每台客户机上时,将显示进度窗口。

在客户机上完成安全管理服务器安装后,安装状态将显示在选定的计算机 列表框的状态文本框中,而且客户机名称带有绿色复选标记。

#### 后续步骤

如果通过远程安装执行的安装不成功,则请执行以下任务:

- 使用 ping 和 telnet 来验证客户端-服务器通信是否存在。
- 检查客户端上的 TCP/IP 是否已启用并正确配置。
- 如果客户端-服务器通信使用客户端服务器,请检查客户端服务器设置是否 配置正确。
- 在 Web 浏览器中,删除趋势科技加载项及浏览历史记录。

# 使用漏洞扫描程序安装

#### 开始之前

运行漏洞扫描可以检测已安装的防病毒解决方案、搜索网络上不受保护的客户 机,并在客户机上安装安全客户端。

要使用漏洞扫描程序进行安装,需要满足以下条件:

<span id="page-61-0"></span>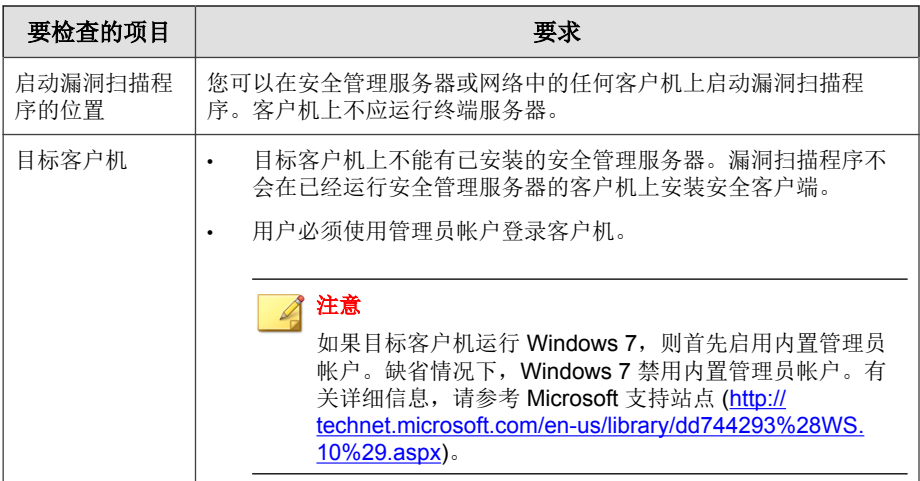

有多种方法可以运行漏洞扫描。

- 运行手动漏洞扫描 第 3-18 页
- 运行 DHCP [扫描 第](#page-63-0) 3-20 页
- [配置预设漏洞扫描 第](#page-65-0) 3-22 页

# 运行手动漏洞扫描

按需运行漏洞扫描。

### 过程

**1.** 启动漏洞扫描程序。

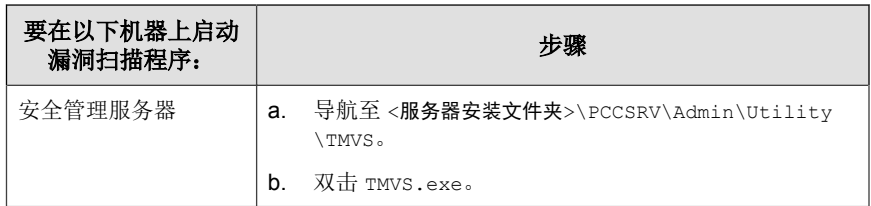

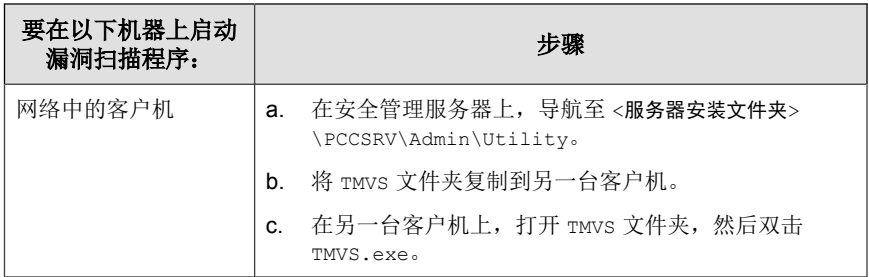

- **2.** 转至手动扫描部分。
- **3.** 键入要检查的客户机的 IP 地址范围。
	- a. 键入 IPv4 地址范围。

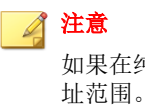

如果在纯 IPv4 或双栈客户机上运行漏洞扫描程序,它只能查询 IPv4 地 址范围。漏洞扫描程序仅支持 B 类 IP 地址范围,例如,168.212.1.1 到 168.212.254.254。

b. 对于 IPv6 地址范围,请键入 IPv6 前缀和长度。

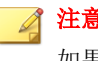

#### 注意

如果在纯 IPv6 或双栈客户机上运行漏洞扫描程序,它只能查询 IPv6 地 址范围。

**4.** 单击设置。

显示设置窗口。

- **5.** 配置漏洞扫描设置。有关详细信息,请参阅[漏洞扫描设置 第](#page-67-0) 3-24 页。
- **6.** 单击确定。

"设置"窗口将关闭。

**7.** 单击开始。

漏洞扫描结果将显示在手动扫描选项卡下的结果表中。

### <span id="page-63-0"></span>注意

如果计算机运行的是 Windows Server 2008, 则在结果表中不显示 MAC 地址 信息。

**8.** 要将结果保存为逗号分隔值 (CSV) 文件,请单击导出,找到要保存该文件 的文件夹,键入文件名称,然后单击保存。

## 运行 **DHCP** 扫描

对从 DHCP 服务器请求 IP 地址的客户机运行漏洞扫描。

漏洞扫描程序侦听端口 67(DHCP 服务器针对 DHCP 请求的侦听端口)。如 果它检测到来自客户机的 DHCP 请求, 则会在该客户机上运行漏洞扫描。

### 注意

如果您在 Windows Server 2008 或 Windows 7 上启动漏洞扫描程序,则它无法检测 DHCP 请求。

### 过程

**1.** 在位于以下文件夹的 TMVS.ini 文件中配置 DHCP 设置:<服务器安装文件 夹>\PCCSRV\Admin\Utility\TMVS。

#### 表 **3-5. TMVS.ini** 文件中的 **DHCP** 设置

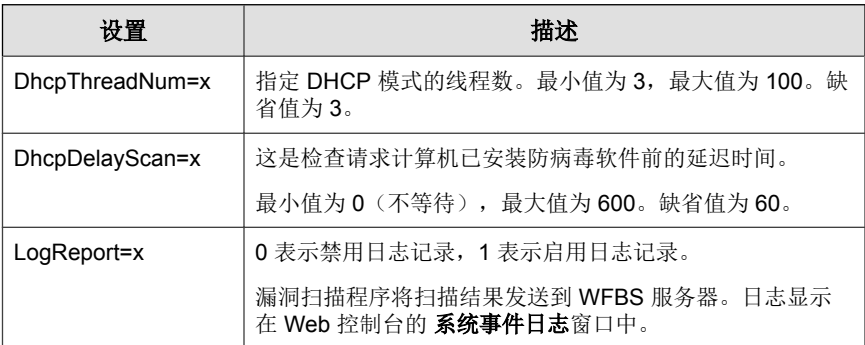

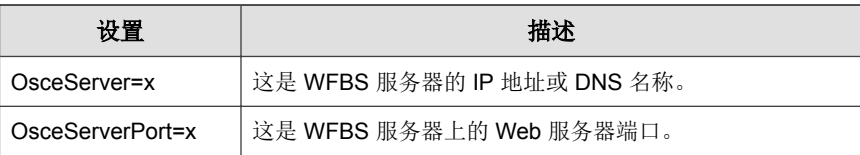

**2.** 启动漏洞扫描程序。

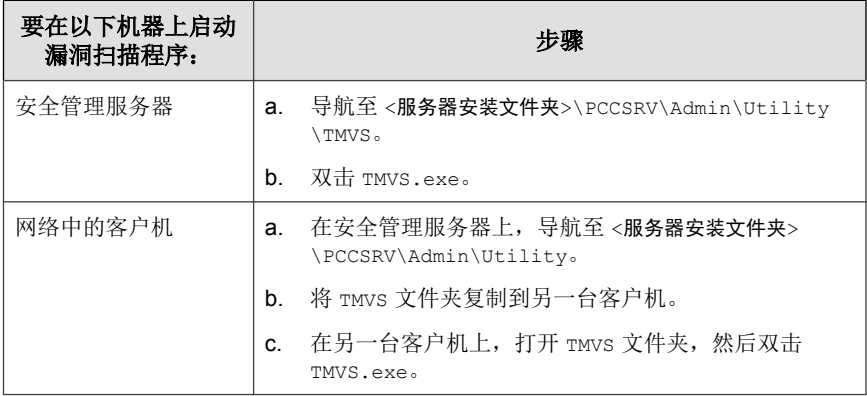

**3.** 在手动扫描部分旁边,单击设置。

显示设置窗口。

- **4.** 配置漏洞扫描设置。有关详细信息,请参阅[漏洞扫描设置 第](#page-67-0) 3-24 页。
- **5.** 单击确定。

"设置"窗口将关闭。

6. 在结果表中,单击 DHCP 扫描选项卡。

注意

**DHCP** 扫描选项卡在运行 Windows Server 2008 和 Windows 7 的计算机上不可 用。

**7.** 单击 **DHCP** 启动。

漏洞扫描程序开始侦听 DHCP 请求并在客户机登录到网络时对其执行漏洞 检查。

<span id="page-65-0"></span>**8.** 要将结果保存为逗号分隔值 (CSV) 文件,请单击导出,找到要保存该文件 的文件夹,键入文件名称,然后单击保存。

## 配置预设漏洞扫描

漏洞扫描将根据安排自动运行。

### 过程

**1.** 启动漏洞扫描程序。

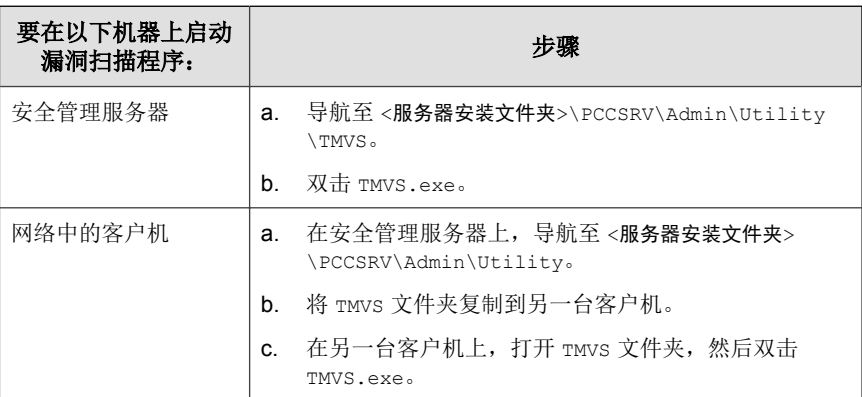

- **2.** 转至预设扫描部分。
- **3.** 单击添加**/**编辑。

将显示预设扫描窗口。

- **4.** 键入预设漏洞扫描的名称。
- **5.** 键入要检查的计算机的 IP 地址范围。
	- a. 键入 IPv4 地址范围。

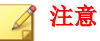

如果在纯 IPv4 或具有可用的 IPv4 地址的双栈主机上运行漏洞扫描程 序,它只能查询 IPv4 地址范围。漏洞扫描程序仅支持 B 类 IP 地址范 围,例如,168.212.1.1 到 168.212.254.254。

b. 对于 IPv6 地址范围, 请键入 IPv6 前缀和长度。

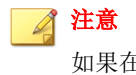

如果在纯 IPv6 或具有可用的 IPv6 地址的双栈主机上运行漏洞扫描程 序,它只能查询 IPv6 地址范围。

- **6.** 使用 24 小时制格式指定开始时间,然后选择扫描将运行的频率。从每天 一次、每周一次或每月一次中进行选择。
- **7.** 如果已配置手动漏洞扫描设置,且希望使用这些设置,请选择使用当前设 置。有关手动漏洞扫描设置的详细信息,请参阅[运行手动漏洞扫描 第](#page-61-0) [3-18](#page-61-0) 页。

如果未指定手动漏洞扫描设置, 或者希望使用另一组设置, 请选择修改设 置,然后单击设置。显示设置窗口。配置扫描设置,然后单击确定。有关 详细信息,请参阅[漏洞扫描设置 第](#page-67-0) 3-24 页。

**8.** 单击确定。

预设扫描窗口将关闭。您创建的预设漏洞扫描将显示在预设扫描部分下。 如果已启用通知,漏洞扫描程序会将预设漏洞扫描结果发送给您。

**9.** 要立即执行预设漏洞扫描,请单击立即运行。

漏洞扫描结果将显示在预设扫描选项卡下的结果表中。

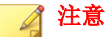

如果计算机运行的是 Windows Server 2008, 则在结果表中不显示 MAC 地址 信息。

**10.** 要将结果保存为逗号分隔值 (CSV) 文件,请单击导出,找到要保存该文件 的文件夹,键入文件名称,然后单击保存。

<span id="page-67-0"></span>**11.** 要停止运行预设漏洞扫描,请转到预设扫描部分,选择预设扫描,然后单 击删除。

# 漏洞扫描设置

运行漏洞扫描时,请配置以下设置。有关不同漏洞扫描类型的详细信息,请参 阅[使用漏洞扫描程序安装 第](#page-60-0) 3-17 页。

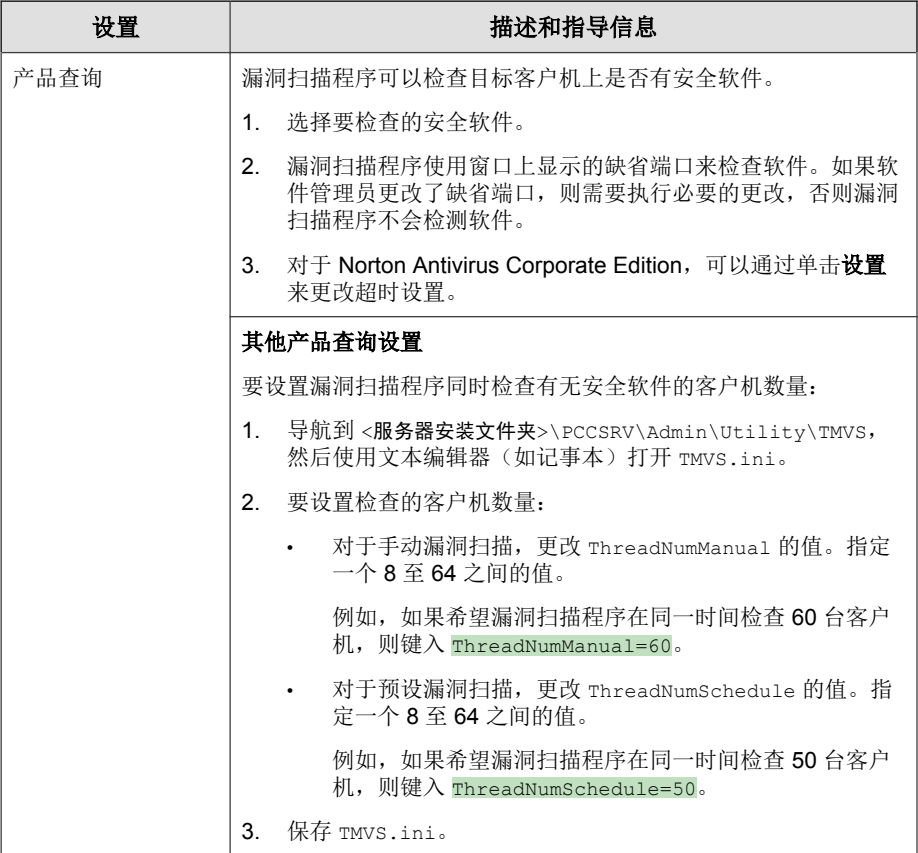

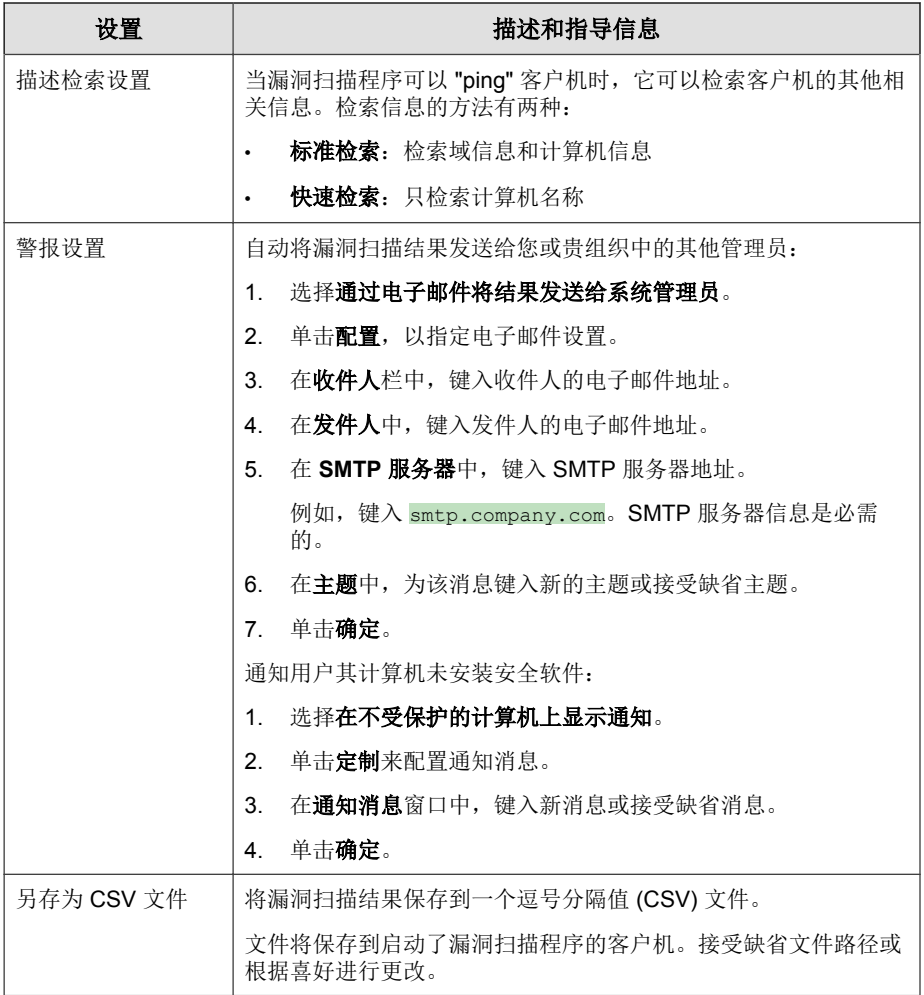

<span id="page-69-0"></span>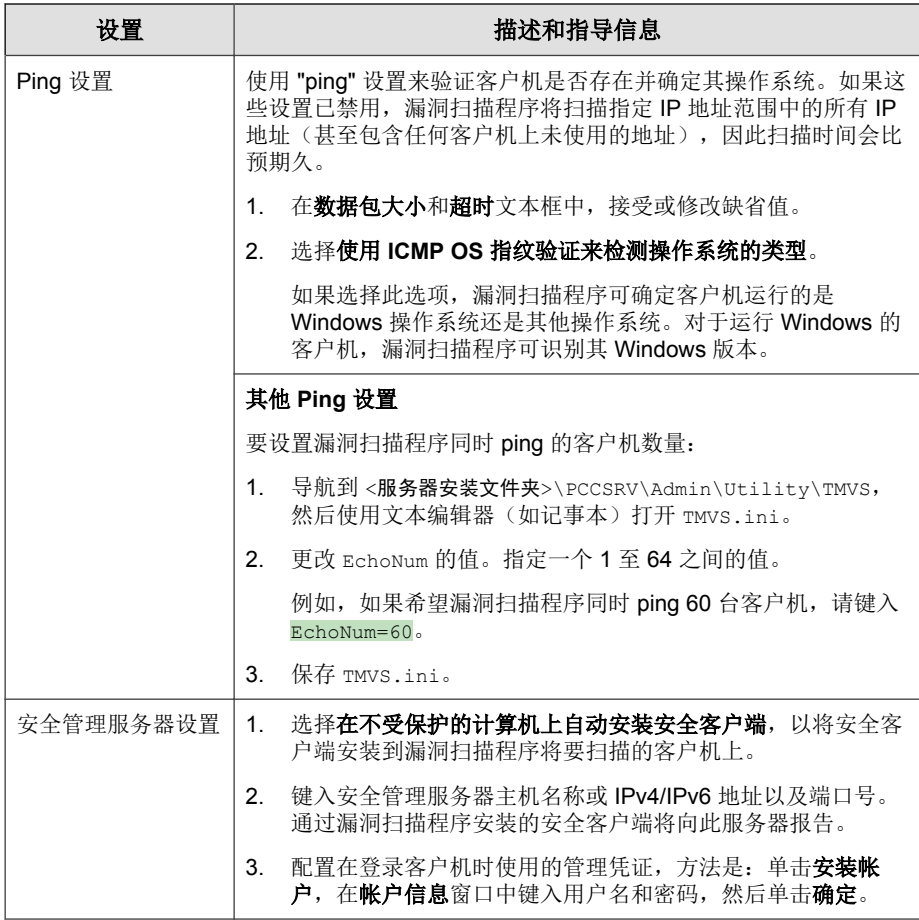

# 使用电子邮件通知安装

**3-26**

使用此安装方法可发送一封带有指向安装程序的链接的电子邮件。

#### 过程

- **1.** 在 Web 控制台中,导航至安全设置 > 添加计算机。 此时打开一个新窗口。
- **2.** 从计算机类型部分选择台式机或服务器。
- **3.** 从方法部分选择电子邮件通知安装。
- **4.** 单击下一步。

将显示一个新窗口。

- **5.** 键入电子邮件主题和收件人。
- **6.** 单击应用。缺省的电子邮件客户端将打开(带有收件人、主题和指向安装 程序的链接)。

## 迁移到安全客户端

安装安全客户端时,安装程序将检查在客户机上安装的任何趋势科技或第三方 端点安全软件。

安装程序可执行以下处理措施:

- 移除当前安装在客户机上的其他端点安全软件,并使用安全客户端替换
- 检测其他端点安全软件,但不移除

有关端点安全软件的列表,请访问以下 Web 站点:

<http://esupport.trendmicro.com/solution/zh-CN/1060980.aspx>

如果无法自动移除客户机上的软件,或者只可以检测到但不可移除,请先手动 卸载。根据软件卸载过程,卸载后客户机可能需要也可能不需要重新启动。

#### 迁移问题和可能的解决方案

自动卸载第三方端点安全软件可能因为以下原因而导致不成功:

- 第三方软件的版本号或产品密钥不一致。
- 第三方软件的卸载程序无法运行。
- 第三方软件的某些文件已缺失或已遭破坏。
- 第三方软件的注册表项无法清除。
- 第三方软件没有卸载程序。

这些问题的可能解决方案:

- 手动删除第三方软件。
- 停止第三方软件的服务。
- 退出第三方软件的服务或进程。

# 在安全客户端上执行安装后任务

#### 过程

**3-28**

- **1.** 确认以下内容:
	- 安全客户端快捷方式显示在客户机上的 Windows 开始菜单中。
	- 趋势科技安全无忧软件客户端列在客户机控制面板的"添加/删除程 序"列表中。
	- 安全客户端显示在 Web 控制台上的"安全设置"窗口并分组在**服务器** (缺省) 或台式机(缺省) 组中, 具体取决于客户机操作系统的类 型。

注意  $\mathscr{A}$ 

如果看不到安全客户端,请从首选项 > 全局设置 > 系统(选项卡) > **客户端连接验证**中运行连接验证任务。

• 在 **Microsoft** 管理控制台上显示以下安全客户端服务:
- 趋势科技安全客户端侦听程序 (tmlisten.exe)
- 趋势科技安全客户端实时扫描 (ntrtscan.exe)
- 趋势科技安全客户端 NT 代理服务器服务 (TmProxy.exe)

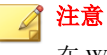

在 Windows 8、8.1、10、Server 2012、Server 2012 R2 和 2016 上此 服务不可用。

- 趋势科技安全客户端防火墙 (TmPfw.exe) 如果在安装期间已启 用防火墙
- 趋势科技未授权更改阻止服务 (TMBMSRV.exe) 如果在安装期间 己启用"行为监控"或"设备控制"
- 趋势科技通用客户端解决方案框架 (TmCCSF.exe)
- **2.** 如果安全客户端未显示在 Web 控制台中,则它可能无法向服务器发送其状 态。执行以下任一步骤:
	- 打开客户机上的 Web 浏览器,在地址文本框中键入 https://{Trend Micro Security Server Name}: {端口号}/SMB/cgi/ cgionstart.exe,然后按 ENTER 键。

如果下一窗口显示 -2, 则表示客户端可以与服务器通信。同时, 这还 表明问题可能出在服务器数据库中;数据库中可能没有该客户端的记 录。

- 使用 ping 和 telnet 来验证客户端-服务器通信是否存在。
- 如果带宽有限,检查它是否会引起服务器和客户端之间的连接超时。
- 检查服务器上的 \PCCSRV 文件夹是否有共享权限,并检查是否所有用 户都被授予完全控制权限
- 验证趋势科技安全管理服务器代理设置是否正确。
- **3.** 使用 EICAR 测试脚本测试安全客户端。

欧洲计算机防病毒研究所 (EICAR) 已开发出一个测试"病毒", 用于测试 安装和配置。该文件是一个无传染性的文本文件,大多数防病毒产品供应 <span id="page-73-0"></span>商的病毒码文件已包含其二进制特征码。它不是病毒,并且不包含任何程 序代码。

可以从以下 URL 下载 EICAR 测试病毒:

[http://www.eicar.org/anti\\_virus\\_test\\_file.htm](http://www.eicar.org/anti_virus_test_file.htm)

另外,您也可以自行创建 EICAR 测试病毒,方法是将以下内容键入一个 文本文件,然后将其命名为 eicar.com:

X5O!P%@AP[4\PZX54(P^)7CC)7}\$EICAR-STANDARD-ANTIVIRUS-TEST-FILE!\$H+H\*

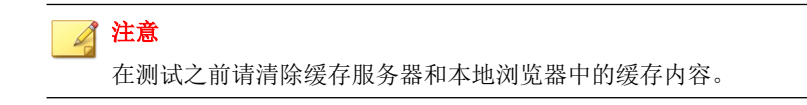

# 邮件安全客户端安装

只有在您具有安全无忧软件-邮件与网络安全版的情况下,才可以安装邮件安全 客户端。

在 Microsoft Exchange Server 上执行邮件安全客户端的全新安装。

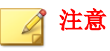

**3-30**

有关将邮件安全客户端升级到此版本的信息,请参阅《安装和升级指南》。

### 邮件安全客户端安装要求

有关安装要求的完整列表,请访问以下 Web 站点:

<http://docs.trendmicro.com/zh-cn/smb/worry-free-business-security.aspx>

### <span id="page-74-0"></span>安装邮件安全客户端(仅限邮件与网络安全版)

#### 开始之前

安装说明和提醒:

- 安装之前或之后无需停止或启动 Microsoft Exchange 服务。
- 如果客户机上存在有关之前的邮件安全客户端安装的信息,则将无法成功 安装邮件安全客户端。请使用 Windows Installer 清除实用程序清除以前安 装的残留信息。要下载 Windows Installer 清除实用程序, 请访问:

<https://support.microsoft.com/en-us/help/290301>

- 如果在正在运行锁定工具的服务器上安装邮件安全客户端,请移除该锁定 工具,以便不会禁用 IIS 服务并导致安装不成功。
- 邮件安全客户端还可以在安全管理服务器安装期间进行安装。有关详细信 息,请参阅《安装和升级指南》。
- 邮件安全客户端不支持某些 Microsoft Exchange Server Enterprise 功能, 例 如数据可用性组 (DAG)。

#### 过程

**1.** 导航至安全设置 > 添加计算机。

此时打开一个新窗口。

- **2.** 选择 **Exchange Server**。
- **3.** 在 **Exchange Server** 信息下,键入以下信息:
	- 服务器名称: 要安装客户端的 Microsoft Exchange Server 的名称。
	- 帐户:内置域管理员用户名。
	- 密码:内置域管理员密码。
- **4.** 单击下一步。

根据安装类型的不同,安装向导会显示相应的窗口。

- <span id="page-75-0"></span>全新安装: Microsoft Exchange Server 上不存在客户端,将予以安装。
- 升级: Microsoft Exchange Server 上存在早期版本的客户端, 将升级到 当前版本。
- 无需安装: Microsoft Exchange Server 上存在当前版本的客户端。如果 安全组树中当前未显示客户端,则将自动添加。
- 无效: 安装客户端时出现问题。

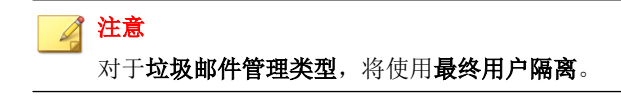

- **5.** 在目录下,更改或接受邮件安全客户端安装的缺省目标目录和共享目录。 缺省目标和共享目录分别是 C:\Program Files\Trend Micro \Messaging Security Agent 和 C\$。
- **6.** 单击下一步。

此时打开一个新窗口。

- **7.** 验证在先前窗口中指定的 Microsoft Exchange Server 设置是否正确,然后单 击下一步开始安装。
- **8.** 要查看安装的状态,请单击实时状态选项卡。

### 移除客户端

**3-32**

移除安全客户端和邮件安全客户端(仅限邮件与网络安全版)的方法有两种:

#### 从 **Web** 控制台移除客户端

针对非活动的客户端使用此选项。非活动的客户端在 Web 控制台上持续显示为 脱机状态,这是因为在可卸载该客户端之前,安装该客户端的客户机可能已断 电或重新格式化。

从 Web 控制台移除客户端时:

- 如果客户端仍存在于客户机上,将不会被卸载。
- 服务器会停止管理客户端。
- 客户端再次开始与服务器通信时(例如,打开客户机电源后),该客户端 会重新添加到 Web 控制台。安全客户端会应用其初始组的设置。如果该组 不再存在,客户端将分组在服务器 **(**缺省**)** 或台式机 **(**缺省**)** 下(具体取决 于客户机的操作系统),并应用该组的设置。

#### 提示  $\bigcirc$

WFBS 还提供了其他功能来检查是否有非活动客户端,并从 Web 控制台将其移 除。使用此功能可自动执行客户端移除任务。要使用此功能, 请导航到**首选项** > 全局设置 > 系统选项卡,然后转到"非活动安全客户端移除"部分。

#### 卸载客户端

如果遇到客户端程序相关问题,您可以卸载该客户端(从而将其从 Web 控制台 移除)。趋势科技建议立即重新安装客户端,以免客户机受到威胁的侵害。

### 从 **Web** 控制台移除客户端

#### 过程

- **1.** 导航至安全设置。
- **2.** 要移除安全客户端,请选择一个组,然后选择客户端。要移除邮件安全客 户端,请将其选定。

#### 提示

要选择多个邻近的安全客户端,请单击范围中的第一个客户端,按住 Shift 键,然后单击范围中的最后一个客户端。要选择一系列非连续的客户端,请 单击范围中的第一个客户端,按住 Ctrl 键, 然后单击您想要选择的客户端。

**3.** 单击管理客户端树 > 删除组**/**客户端。

将显示一个新窗口。

**4.** 单击移除选定的客户端。

#### **5.** 单击应用。

### 从 **Web** 控制台卸载客户端

在卸载邮件安全客户端时,IIS Admin Service/Apache 服务器及所有相关服务将 自动停止并重新启动。

#### 过程

- **1.** 导航至安全设置。
- **2.** 要卸载安全客户端,请选择一个组,然后选择客户端。要卸载邮件安全客 户端,请将其选定。

#### 提示

要选择多个邻近的安全客户端,请单击范围中的第一个客户端,按住 Shift 键,然后单击范围中的最后一个客户端。要选择一系列非连续的客户端,请 单击范围中的第一个客户端,按住 Ctrl 键,然后单击您想要选择的客户端。

#### **3.** 单击管理客户机树 > 删除组**/**客户机。

将显示一个新窗口。

- **4.** 单击卸载选定的客户端。
- **5.** 单击应用。

将出现弹出窗口,并显示由服务器发出的卸载通知数量和收到通知的客户 端数量。

#### 注意

针对邮件安全客户端,在出现提示时键入相应的 Microsoft Exchange Server 帐 户名称和密码。

- **6.** 单击确定。
- **7.** 要验证客户端是否已卸载,请刷新"安全设置"窗口。客户端应不再出现 在安全组树中。

如果安全客户端卸载失败,请参阅使用 SA 卸载工具 第 3-35 页。

### 从客户机卸载安全客户端

用户可从客户机卸载客户端。

卸载时可能需要或不需要输入密码,具体取决于您的配置。如果需要密码,请 确保您只将该密码提供给需要运行卸载程序的用户;如果该密码已泄漏给其他 用户,请立即更改密码。

可通过首选项 > 全局设置 > 安全客户端(选项卡) > 安全客户端卸载密码设 置或禁用密码。

#### 过程

- **1.** 单击控制面板 > 添加或删除程序。
- 2. 找到**趋势科技安全无忧软件客户端,**然后单击更改或卸载(任一选项皆 可)。
- **3.** 遵循窗口上的指导信息。
- **4.** 在系统提示时,键入卸载密码。

安全管理服务器会通知用户卸载的进度与卸载完成。用户无需重新启动客 户机即可完成卸载。

如果此过程失败,请参阅使用 SA 卸载工具 第 3-35 页。

### 使用 **SA** 卸载工具

在以下情况下,可使用 SA 卸载工具:

- 安装失败或需要完全卸载时。该工具会自动移除客户机中的所有安全客户 端组件。
- 退出安全客户端时

#### 过程

- **1.** 在安全管理服务器上,导航到 <服务器安装文件夹>\PCCSRV\Private。
- **2.** 将 SA\_Uninstall.exe 文件复制到目标客户机。
- **3.** 在目标客户机上,运行 SA\_Uninstall.exe。
- **4.** 以管理员身份(或具有管理员权限的任何帐户)登录 Windows。
- **5.** 遵循以下步骤执行所需任务。

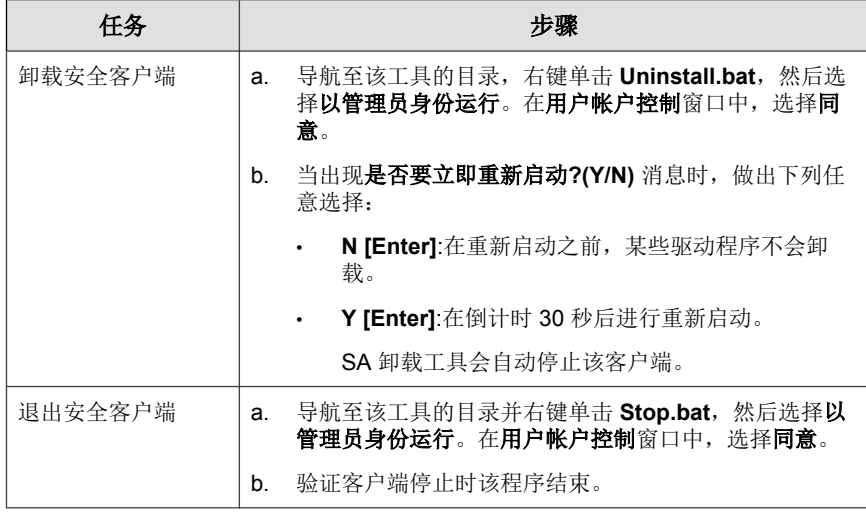

# 从 **Microsoft Exchange Server** 卸载邮件安全客户 端(仅限邮件与网络安全版)

在卸载邮件安全客户端时, IIS Admin Service/Apache 服务器及所有相关服务将 自动停止并重新启动。

#### 过程

- **1.** 使用具有管理员权限的帐户登录到 Microsoft Exchange Server。
- **2.** 单击控制面板 > 添加或删除程序。
- **3.** 找到趋势科技邮件安全客户端,然后单击更改。
- **4.** 遵循窗口上的指导信息。

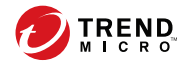

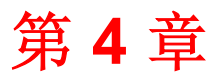

管理组

本章说明安全无忧软件中组的概念和用法。

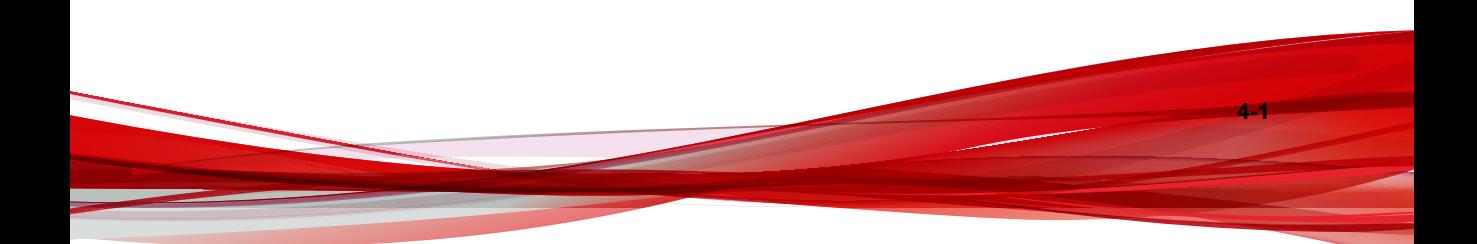

# 组

**4-2**

在安全无忧软件中,组是共享相同配置、运行相同任务的客户端的集合。在 "安全设置"窗口中,将客户端组织到组中,以便您可以同时配置和管理这些 客户端。

#### 安全组树和客户端列表

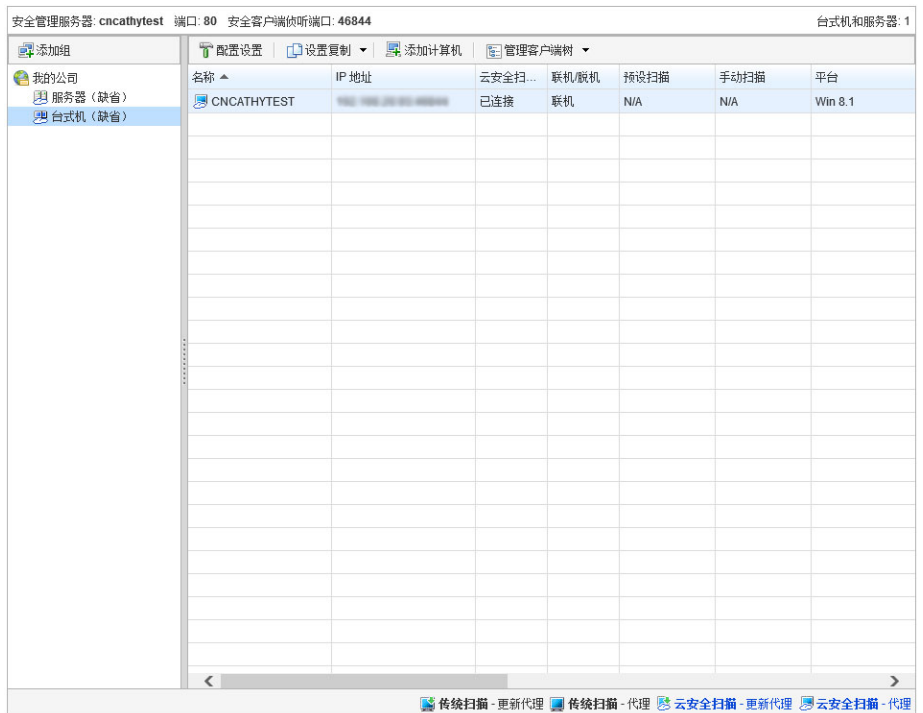

#### 图 **4-1.** 显示组中客户端的"安全设置"窗口

在"安全设置"窗口中,组显示在左侧的安全组树部分下面。为便于管理,请 创建代表公司部门或职能的组。您也可以创建特殊的组。例如,在更易受感染 的客户机上创建包括安全客户端的组,以便您可以将更为严格的安全策略和设 置应用到组。

单击组时,属于该组的客户端将显示在右侧的客户端列表中。

#### 客户端列表中的列

客户端列表中的列显示每个客户端的以下信息:

### 提示

客户端列表中带红色阴影的单元格包含需要您注意的信息。

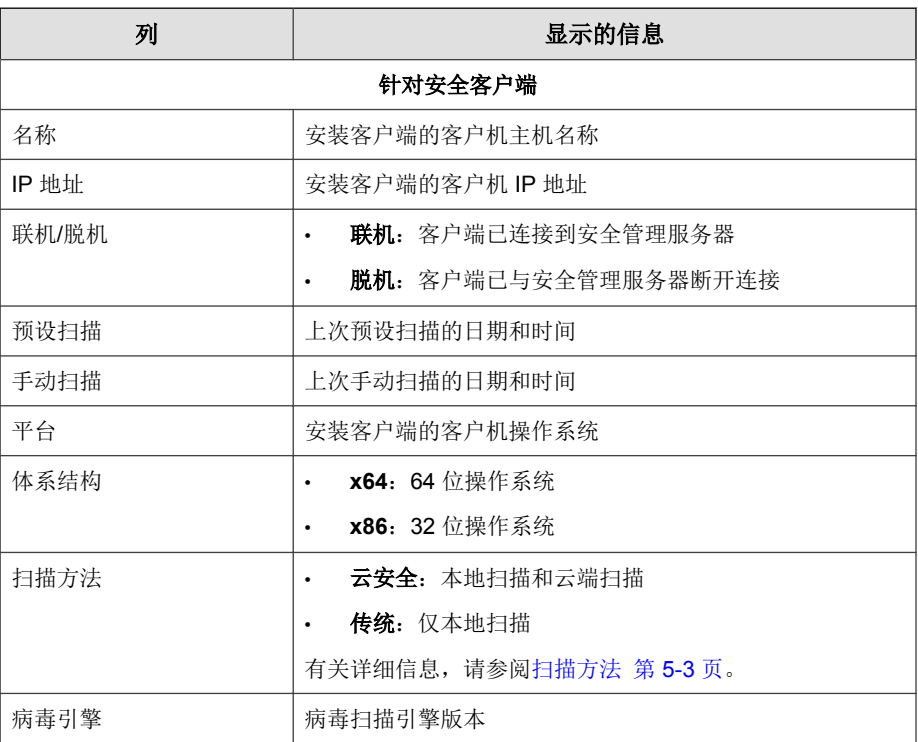

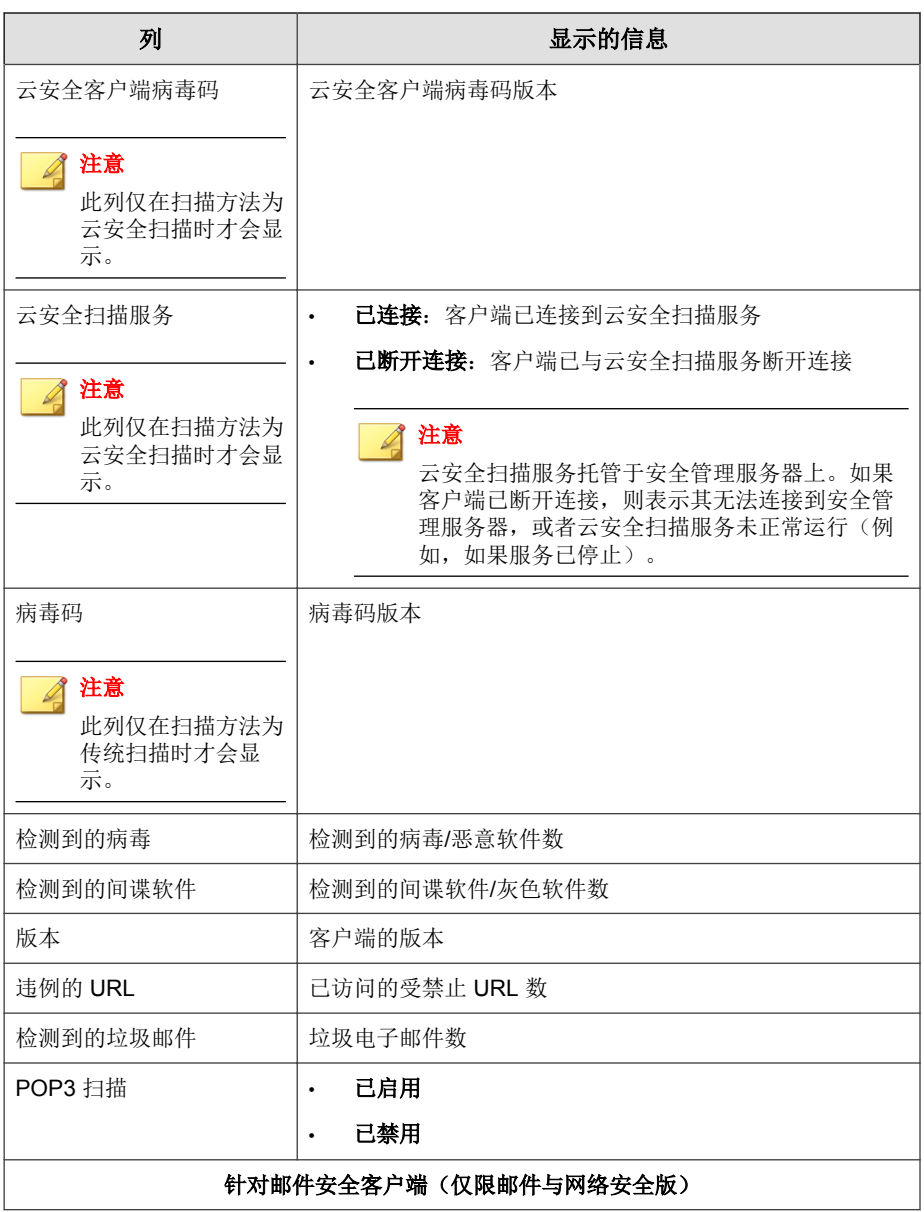

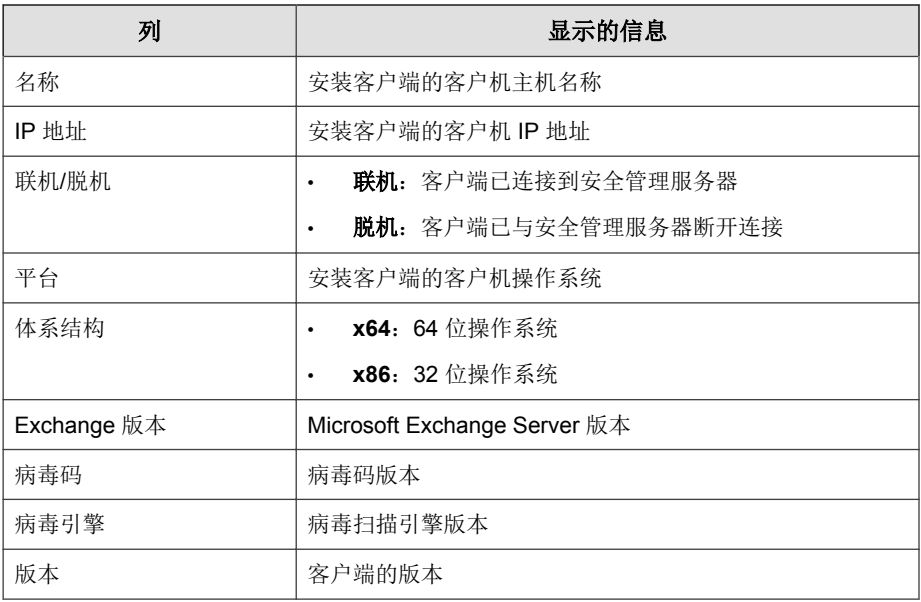

#### 组和客户端的任务

在组或者一个或多个客户端上运行任务。

运行任务分两个步骤:

1. 选择目标。

2. 单击任务的按钮。

下表列出了您可以执行的任务。

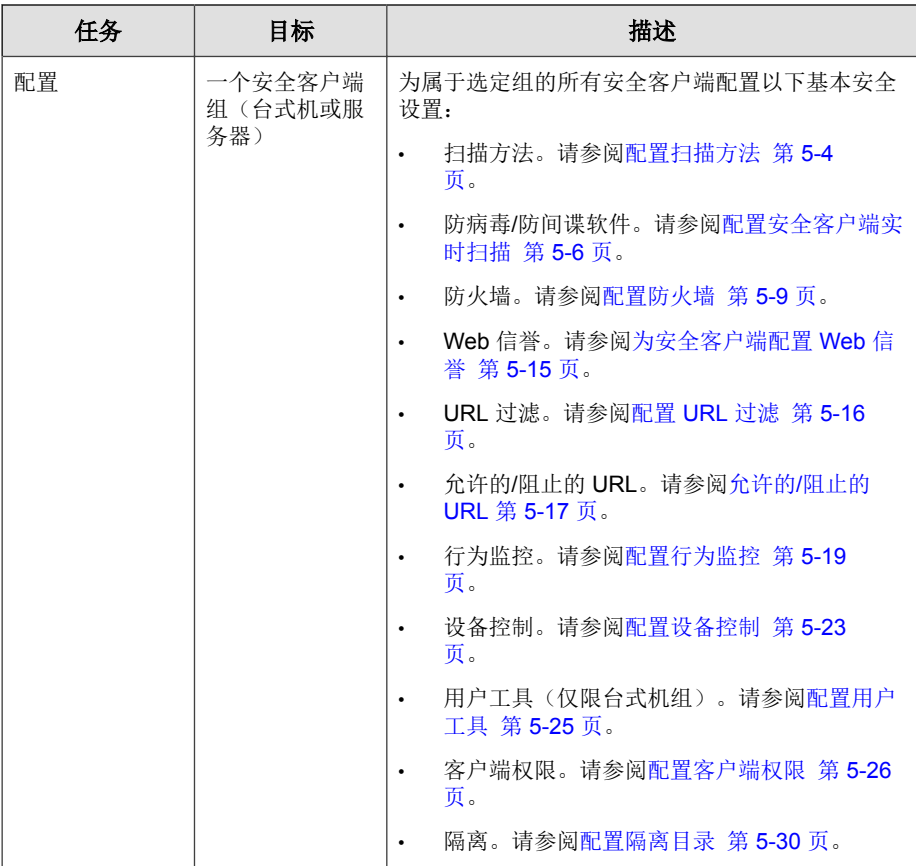

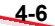

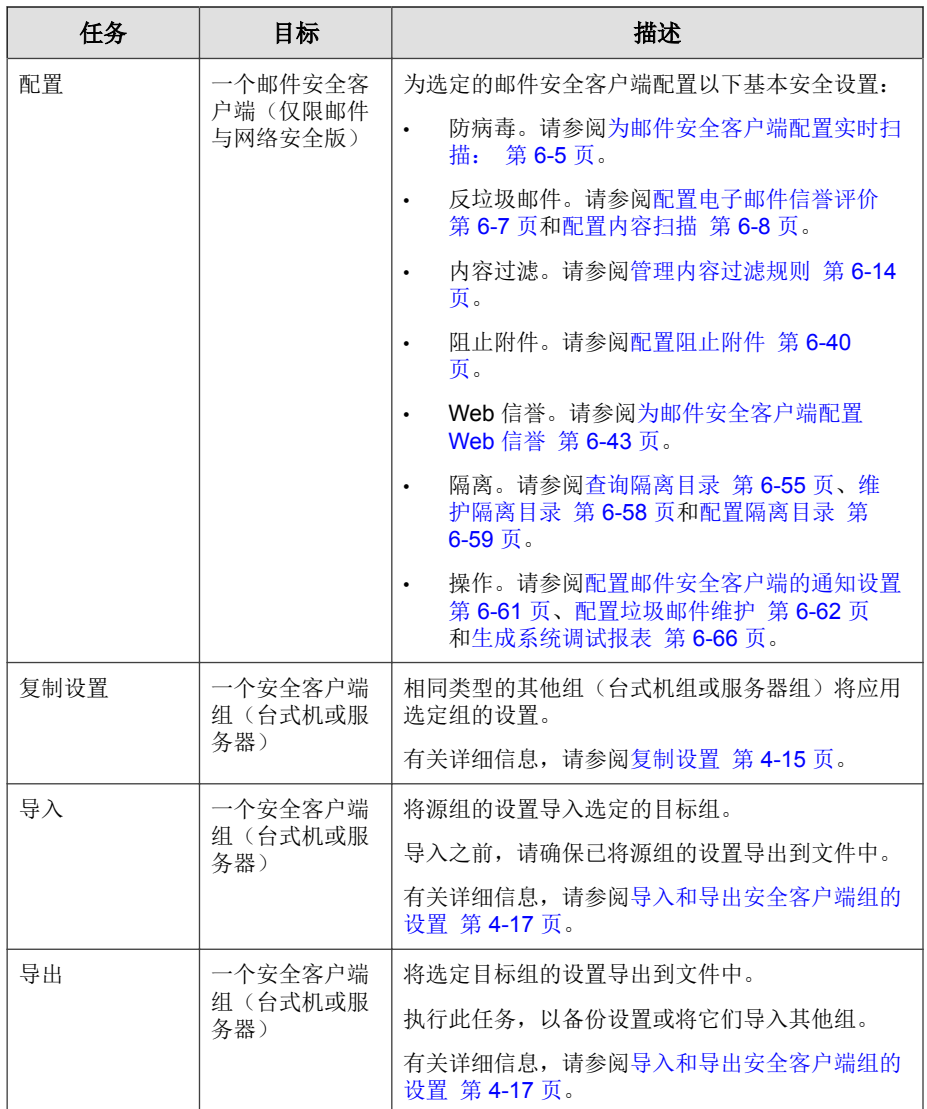

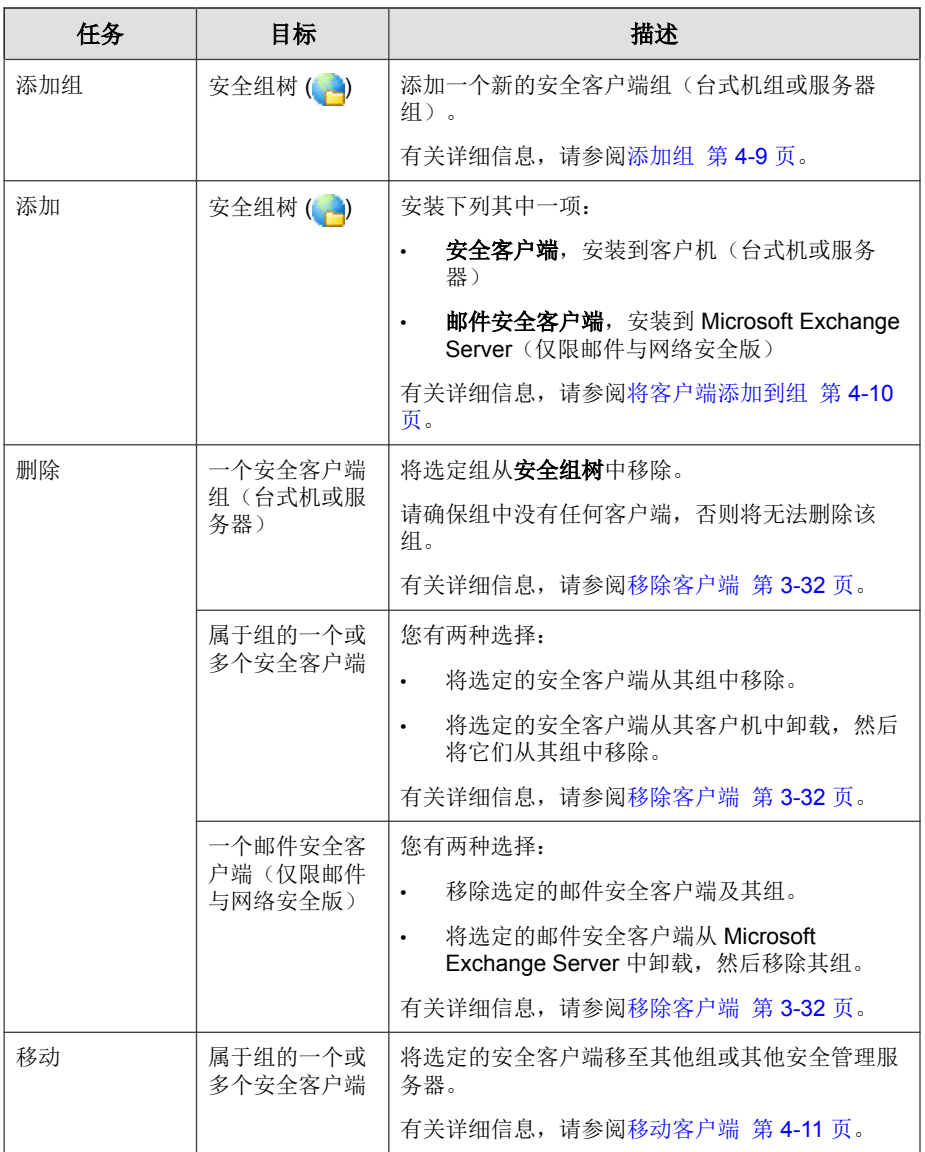

<span id="page-90-0"></span>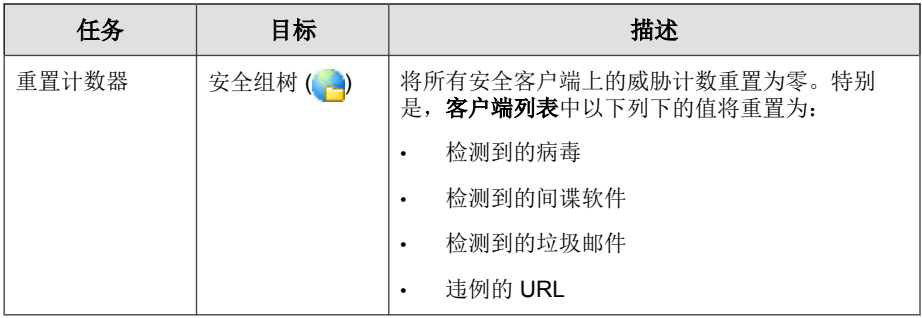

# 添加组

添加服务器组或台式机组,其中可以包含一个或多个安全客户端。

无法添加包含邮件安全客户端的组。邮件安全客户端安装完成并向安全管理服 务器报告之后, 它将自动在安全组树中自成一组。

#### 过程

- **1.** 导航至安全设置。
- **2.** 单击添加组。

将显示一个新窗口。

- **3.** 选择组的类型。
	- 台式机
	- 服务器
- **4.** 键入组的名称。
- **5.** 要将现有组的设置应用到所添加的组,请单击从组导入设置,然后选择现 有的组。将只显示符合选定的组类型的组。
- **6.** 单击保存。

# <span id="page-91-0"></span>将客户端添加到组

客户端在安装并向安全管理服务器报告后,服务器会将其添加到组。

- 服务器平台上安装的安全客户端会添加到**服务器(缺省)** 组。
- 台式机平台上安装的安全客户端会添加到**台式机(缺省)**组。

#### 注意

您可以移动安全客户端,将它们指定给其他组。有关详细信息,请参阅[移动](#page-92-0) [客户端 第](#page-92-0) 4-11 页。

• 每个邮件安全客户端(仅限邮件与网络安全版)都自成一组。无法将多个 邮件安全客户端组织到一个组中。

如果安全组树上显示的客户端数不正确,则可能是客户端已移除且服务器未收 到通知(例如,在移除客户端时,如果客户机-服务器通信中断)。这会导致服 务器在其数据库中保留客户端信息,并在 Web 控制台上将客户端显示为脱机状 态。重新安装客户端后,服务器会在数据库中创建一条新记录,并将客户端视 为新的,从而导致安全组树上显示重复的客户端。要检查是否有重复的客户端 记录,请使用首选项 > 全局设置 > 系统中的"客户端连接验证"功能。

#### 安装安全客户端

请参阅下列主题:

- [安全客户端安装要求 第](#page-45-0) 3-2 页
- [安全客户端安装注意事项 第](#page-45-0) 3-2 页
- [安全客户端安装方法 第](#page-49-0) 3-6 页
	- 从内部 Web [页安装 第](#page-51-0) 3-8 页
	- [使用登录脚本安装进行安装 第](#page-53-0) 3-10 页
	- [使用客户端打包程序安装 第](#page-55-0) 3-12 页
	- [以远程安装方式安装 第](#page-58-0) 3-15 页

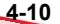

- <span id="page-92-0"></span>• [使用漏洞扫描程序安装 第](#page-60-0) 3-17 页
- [使用电子邮件通知安装 第](#page-69-0) 3-26 页
- [在安全客户端上执行安装后任务 第](#page-71-0) 3-28 页

#### 安装邮件安全客户端(仅限邮件与网络安全版)

请参阅下列主题:

- [邮件安全客户端安装要求 第](#page-73-0) 3-30 页
- [安装邮件安全客户端\(仅限邮件与网络安全版\) 第](#page-74-0) 3-31 页

# 移动客户端

移动客户端有多种方法。

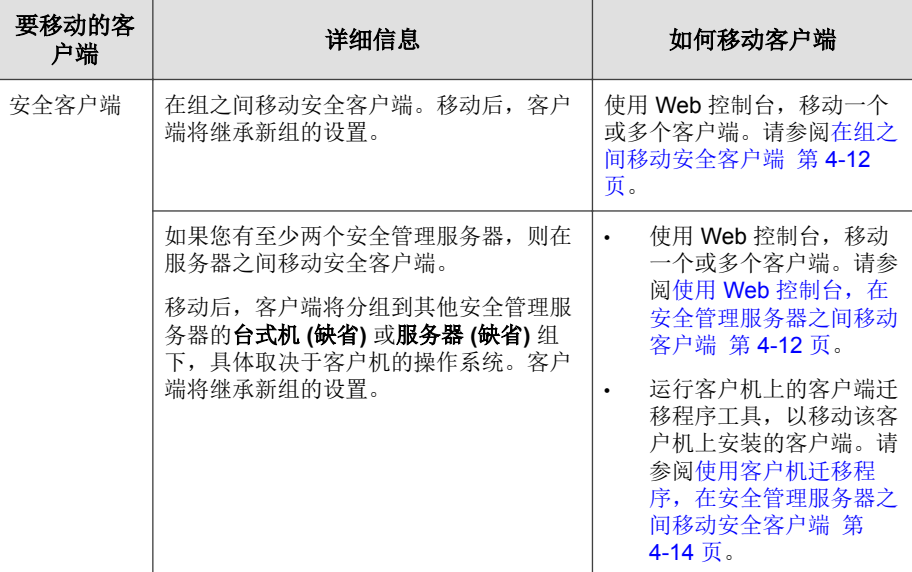

<span id="page-93-0"></span>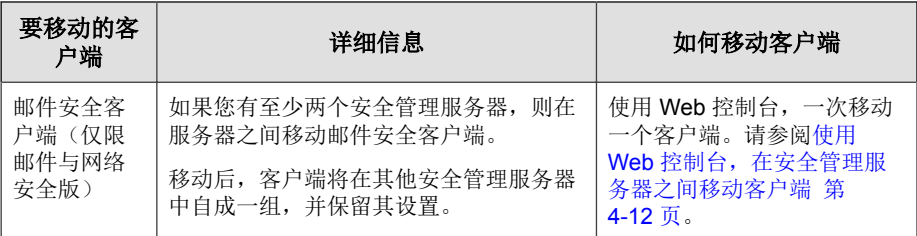

### 在组之间移动安全客户端

#### 过程

- **1.** 导航至安全设置。
- **2.** 选择台式机组或服务器组。
- **3.** 选择要移动的客户端。

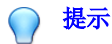

要选择多个邻近的安全客户端,请单击范围中的第一个客户端,按住 Shift 键,然后单击范围中的最后一个客户端。要选择一系列非连续的客户端,请 单击范围中的第一个客户端,按住 Ctrl 键,然后单击您想要选择的客户端。

**4.** 将客户端拖放到新组。

### 使用 **Web** 控制台,在安全管理服务器之间移动客 户端

#### 开始之前

**4-12**

在安全管理服务器之间移动客户端时:

如果将运行早期版本的客户端移动至运行当前版本的安全管理服务器, 则 客户端将自动升级。

- 请勿将运行当前版本的客户端移动到运行早期版本的安全管理服务器,因 为这样将导致客户端不受管理(客户端将从之前的服务器取消注册,但无 法注册到新服务器,因此它将不会显示在任何 Web 控制台中)。客户端将 保持其当前版本并且不会降级。
- 安全管理服务器必须具有相同的语言版本。
- 记录客户端将移动到的安全管理服务器的主机名称和侦听端口。主机名称 和侦听端口位于安全管理服务器"安全设置"窗口("任务"面板上方) 中。

#### 过程

- **1.** 在当前管理客户端的安全管理服务器的 Web 控制台中,导航至安全设置。
- 2. 要移动安全客户端,请选择一个组,然后选择客户端。要移动邮件安全客 户端,请选择相应的客户端。

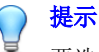

要选择多个邻近的安全客户端,请单击范围中的第一个客户端,按住 Shift 键,然后单击范围中的最后一个客户端。要选择一系列非连续的客户端,请 单击范围中的第一个客户端, 按住 Ctrl 键, 然后单击您想要选择的客户端。

#### **3.** 单击管理客户端树 > 移动客户端。

将显示一个新窗口。

- **4.** 键入客户端将移动到的安全管理服务器的主机名称和侦听端口。
- **5.** 单击移动。
- **6.** 要检查客户端现在是否向其他安全管理服务器报告,请打开该服务器的 Web 控制台并在安全组树中找到客户端。

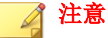

如果安全客户端未显示在安全组树中,请重新启动趋势科技安全管理服务器 主服务。

### <span id="page-95-0"></span>使用客户机迁移程序,在安全管理服务器之间移动 安全客户端

#### 开始之前

在安全管理服务器之间移动客户端时:

- 如果将运行早期版本的客户端移动至运行当前版本的安全管理服务器, 则 客户端将自动升级。
- 请勿将运行当前版本的客户端移动到运行早期版本的安全管理服务器,因 为这样将导致客户端不受管理(客户端将从之前的服务器取消注册,但无 法注册到新服务器,因此它将不会显示在任何 Web 控制台中)。客户端将 保持其当前版本并且不会降级。
- 安全管理服务器必须具有相同的语言版本。
- 记录客户端将移动到的安全管理服务器的主机名称和侦听端口。主机名称 和侦听端口位于安全管理服务器"安全设置"窗口("任务"面板上方) 中。
- 使用管理员帐户登录客户机。

#### 过程

**4-14**

**1.** 在客户机上,打开命令提示符。

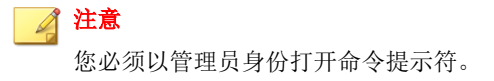

- **2.** 键入 cd 和安全客户端安装文件夹的路径。例如:cd C:\Program Files \Trend Micro\Security Agent
- **3.** 使用以下语法运行客户端迁移程序:

<可执行文件名> -s <服务器名称> -p <服务器侦听端口> -c <客户端侦听端 口>

#### <span id="page-96-0"></span>表 **4-1.** 客户端迁移程序参数

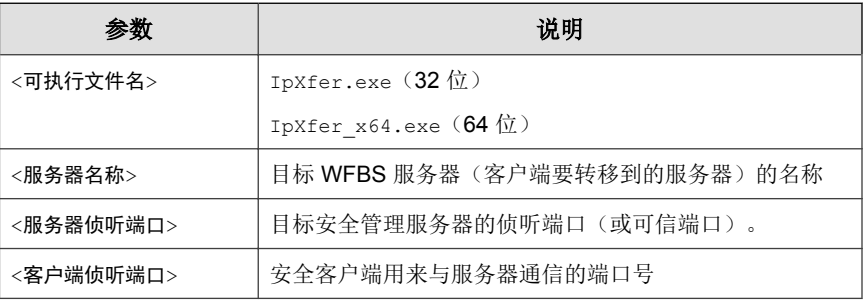

示例:

ipXfer.exe -s Server01 -p 8080 -c 21112

**4.** 要检查安全客户端现在是否向其他安全管理服务器报告,请打开该服务器 的 Web 控制台并在安全组树中找到该客户端。

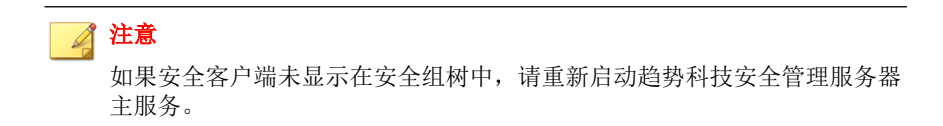

# 复制设置

在安全客户端组或邮件安全客户端(仅限邮件与网络安全版)之间复制设置。

### 复制安全客户端组设置

使用此功能可将特定台式机或服务器组的设置应用到相同类型的其他组。不能 将服务器组的设置复制到台式机组,反之亦然。

如果某特定组类型只有一个组,将禁用此功能。

#### 过程

- **1.** 导航至安全设置。
- **2.** 选择台式机组或服务器组。
- **3.** 单击更多 > 复制设置。

将显示一个新窗口。

- **4.** 选择将继承设置的目标组。
- **5.** 单击应用。

### 复制邮件安全客户端设置(仅限邮件与网络安全 版)

如果邮件安全客户端共享同一域,则只能在它们之间复制设置。

#### 过程

- **1.** 导航至安全设置。
- **2.** 选择邮件安全客户端。
- **3.** 单击更多 > 复制设置。

将显示一个新窗口。

- **4.** 选择将继承设置的邮件安全客户端。
- **5.** 单击应用。

- **6.** 如果复制不成功,请执行以下操作:
	- a. 启动注册表编辑器 (regedit)。
	- b. 转到 HKEY LOCAL MACHINE\SYSTEM\CurrentControlSet\Control \SecurePipeServers\winreg。

- <span id="page-98-0"></span>c. 右键单击 **winreg** > 权限。
- d. 添加目标域的 Smex Admin Group, 然后启用允许读取。

# 导入和导出安全客户端组的设置

将台式机组或服务器组的设置导出为.dat 文件,以备份设置。此外,还可以 使用.dat 文件,将设置导入到另一个组。

#### 注意

您可以在台式机和服务器组之间导入/导出设置。设置与组类型无关。此外,还 可以使用"复制设置"功能,但此功能取决于组类型。有关"复制设置"功能的 详细信息,请参阅[复制设置 第](#page-96-0) 4-15 页。

#### 可以导入和导出的设置

可以导入和导出的设置取决于您是选择安全组树图标 ( ), 还是选择特定的台 式机/服务器组。

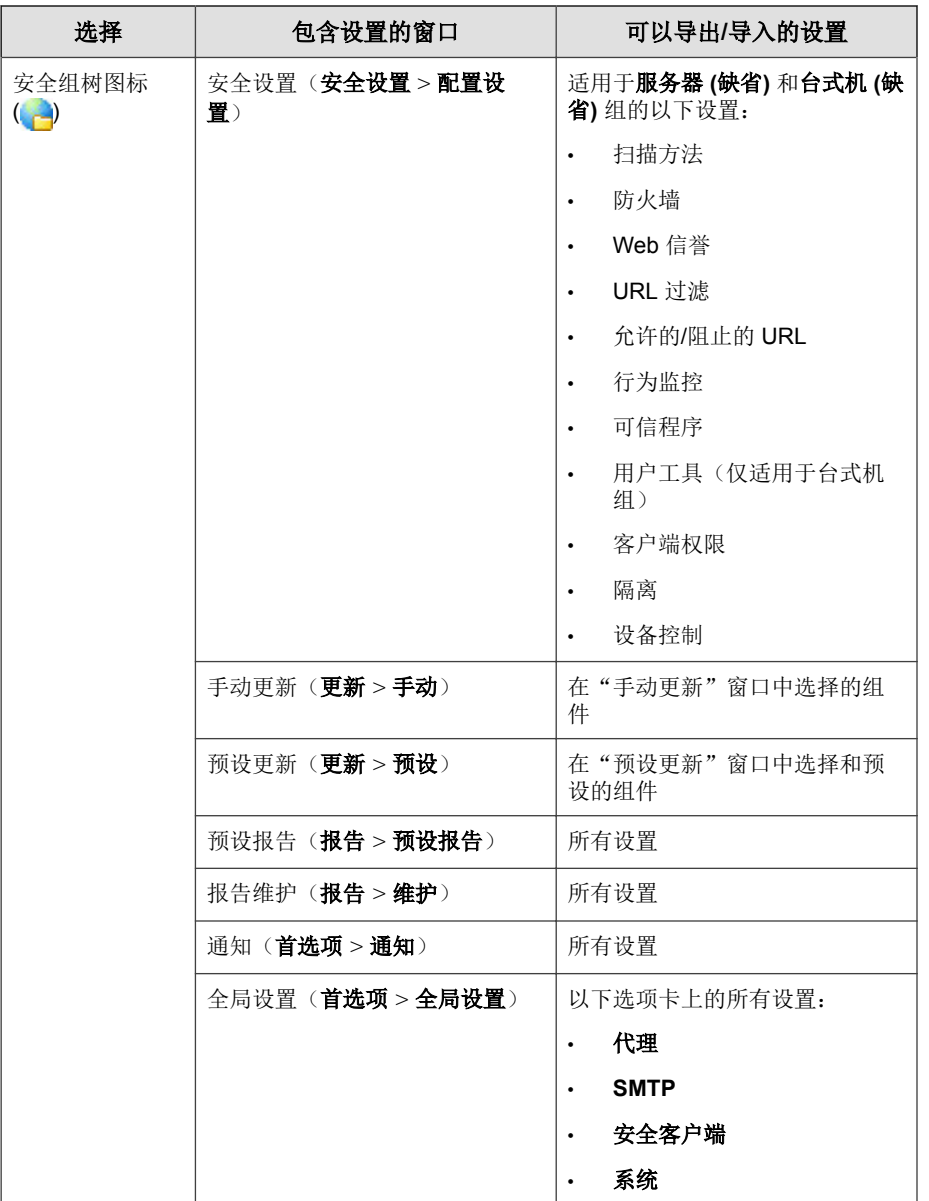

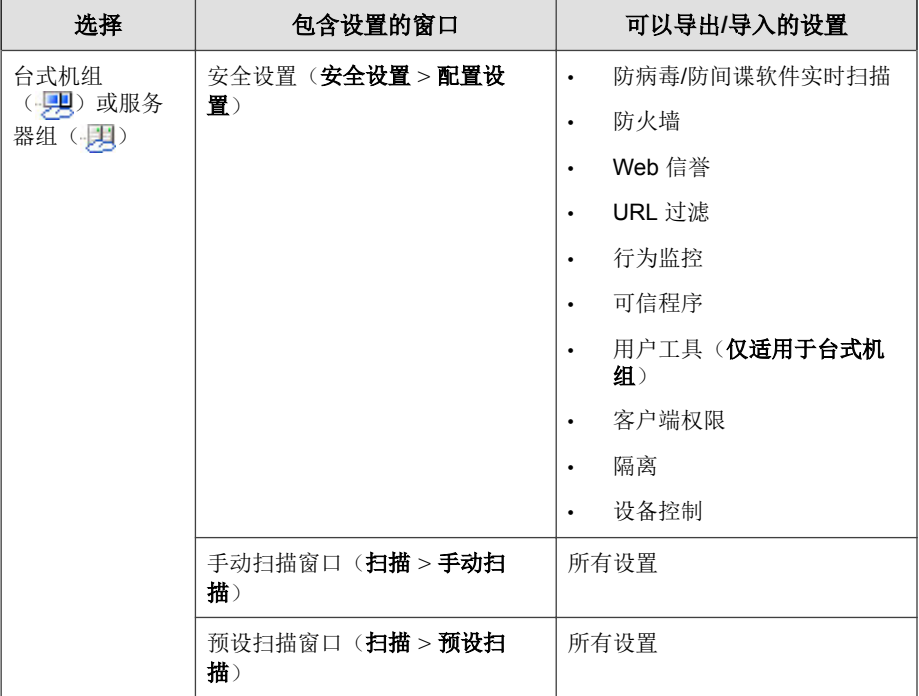

# 导出设置

#### 过程

- **1.** 导航至安全设置。
- **2.** 选择安全组树或台式机/服务器组。
- **3.** 单击更多 > 导出。

将显示一个新窗口。

- **4.** 如果已选择安全组树,则选择要导出的设置。
- **5.** 单击更多 > 导出。

此时会显示一个对话框。

**6.** 单击保存,然后浏览到首选位置,单击保存。

# 导入设置

#### 过程

**4-20**

- **1.** 导航至安全设置。
- **2.** 选择安全组树或台式机/服务器组。
- **3.** 单击更多 > 导入。

将显示一个新窗口。

**4.** 单击浏览,查找文件,然后单击导入。

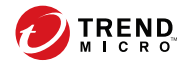

# 第 **5** 章

# 管理安全客户端的基本安全设置

本章说明如何配置安全客户端的基本安全设置。

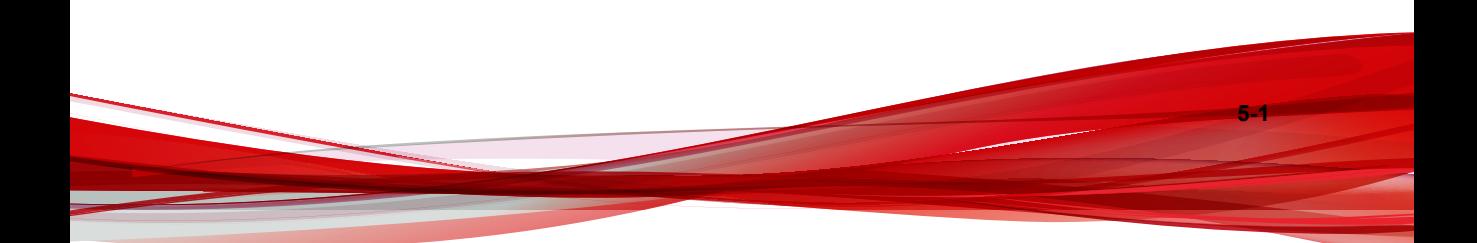

# 安全客户端的基本安全设置摘要

#### 表 **5-1.** 安全客户端的基本安全设置摘要

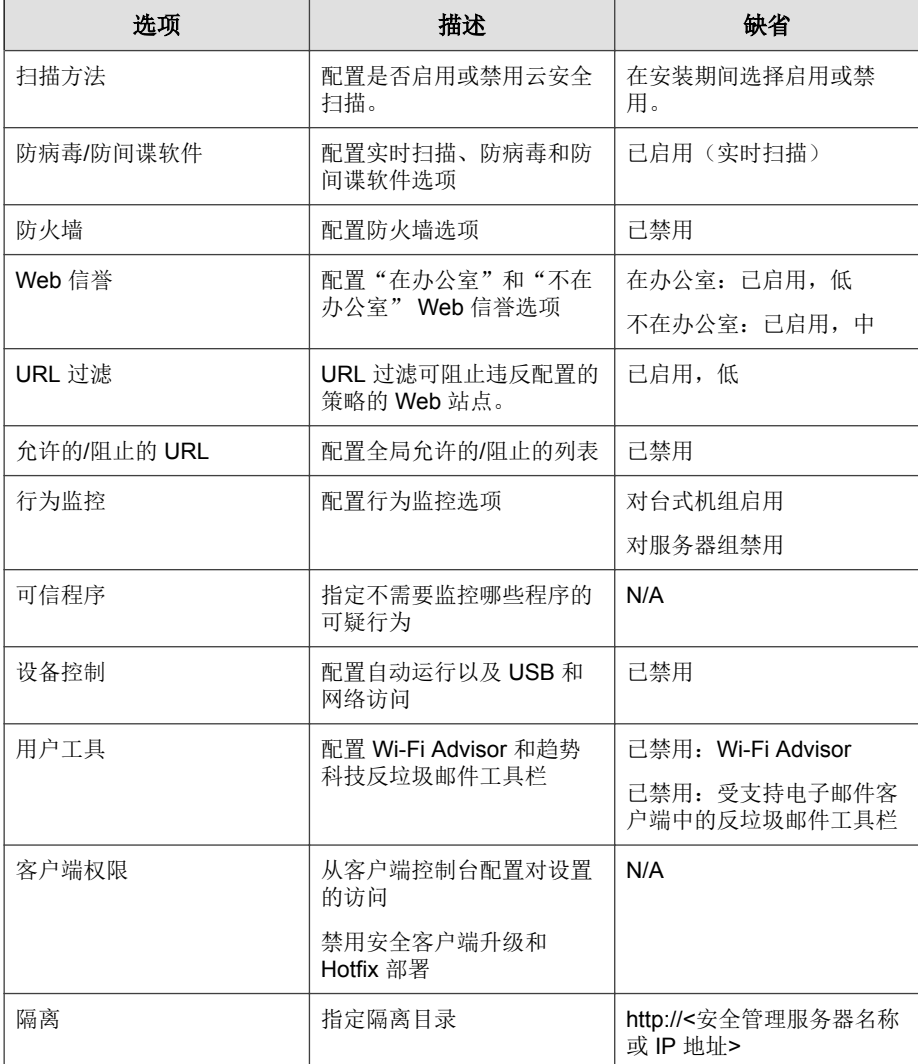

# <span id="page-104-0"></span>扫描方法

在扫描安全威胁时,安全客户端可以使用两种扫描方法中的任意一种。

- 云安全扫描: 使用云安全扫描的安全客户端在本文档中称为云安全客户 端。云安全客户端将受益于文件信誉服务提供的本地扫描和云端查询。
- 传统扫描: 在本文档中, 不使用云安全扫描的安全客户端称为传统客户 端。传统客户端将所有组件存储在客户端上,并在本地扫描所有文件。

下表提供了这两种扫描方法之间的对比。

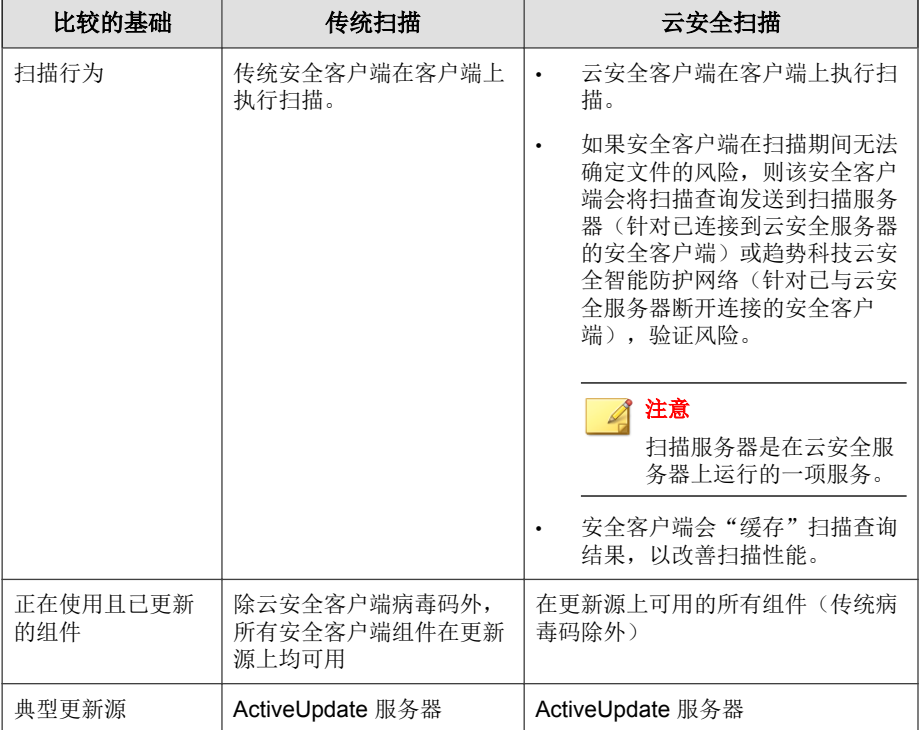

#### 表 **5-2.** 传统扫描和云安全扫描之间的对比

### <span id="page-105-0"></span>配置扫描方法

#### 开始之前

如果您已安装安全管理服务器,则可选择启用云安全扫描。启用该选项之后, 缺省扫描方法即为云安全扫描,这表示所有安全客户端均将使用云安全扫描。 否则,缺省为传统扫描。您可以根据当前要求,为客户端切换使用这两种扫描 方法。例如:

如果客户端当前使用传统扫描且扫描需要很长时间才能完成, 您可以切换 到云安全扫描,以提高扫描的速度和效率。此外,如果客户端上的磁盘空 间不足,也可以切换到云安全扫描,这是因为云安全客户端下载的病毒码 较小,所以需要的磁盘空间也较小。

切换到云安全扫描之前,请导航到首选项 > 全局设置 > 安全客户端选项 卡,然后转到通用扫描设置部分。请确保已禁用禁用云安全扫描服务选 项。

如果您发现安全管理服务器性能下降(这可能表示该服务器无法及时处理 来自客户端的所有扫描查询),可将客户端切换到传统扫描。

下表列出了切换扫描方法时的一些注意事项:

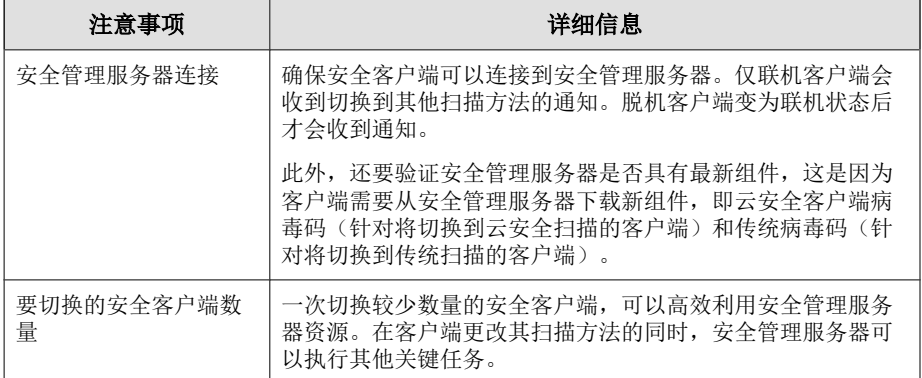

#### 表 **5-3.** 切换扫描方法时的注意事项

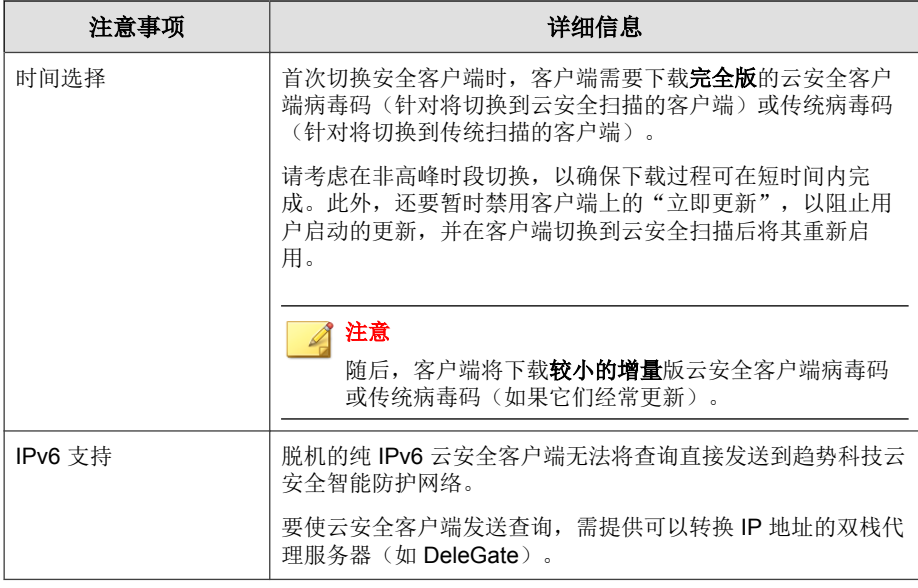

#### 过程

- **1.** 导航至安全设置。
- **2.** 选择台式机组或服务器组。
- **3.** 单击配置设置。

将显示一个新窗口。

- **4.** 选择首选扫描方法。
- **5.** 单击保存。

# <span id="page-107-0"></span>安全客户端实时扫描

实时扫描是持续进行的扫描。在每次打开、下载、复制或修改文件时, 安全客 户端中的实时扫描都会扫描该文件是否存在威胁。

### 配置安全客户端实时扫描

#### 过程

- **1.** 导航至安全设置。
- **2.** 选择台式机组或服务器组。
- **3.** 单击配置设置。

将显示一个新窗口。

**4.** 单击防病毒**/**防间谍软件。

将显示一个新窗口。

- **5.** 选择启用实时防病毒**/**防间谍软件。
- **6.** 配置扫描设置。有关详细信息,请参阅[安全客户端的扫描目标和处理措施](#page-210-0) 第 [7-7](#page-210-0) 页:

#### 注意

如果您授予用户配置其自身扫描设置的权限,则在扫描期间将使用用户配置 的设置。

**7.** 单击保存。
# <span id="page-108-0"></span>防火墙

防火墙通过在客户端和网络之间创建屏障,可以阻止或允许特定类型的网络通 信。另外,防火墙将确定网络数据包中可能预示对客户端进行攻击的特征码。

配置防火墙时,WFBS 有两个选项可供选择:简单模式和高级模式。简单模式 用趋势科技建议的缺省设置来启用防火墙。使用高级模式可以定制防火墙设 置。

#### 提示 L.

趋势科技建议在部署并启用"趋势科技防火墙"之前卸载其他基于软件的防火 墙。

### 缺省防火墙简单模式设置

防火墙提供了一些缺省设置,为用户启动其客户端防火墙防护策略奠定了基 础。这些缺省值旨在包括客户端上可能存在的一般条件,如需要访问 Internet 并使用 FTP 下载或上传文件。

## 注意

缺省情况下,WFBS 在所有新组和安全客户端上禁用防火墙。

#### 表 **5-4.** 缺省防火墙设置

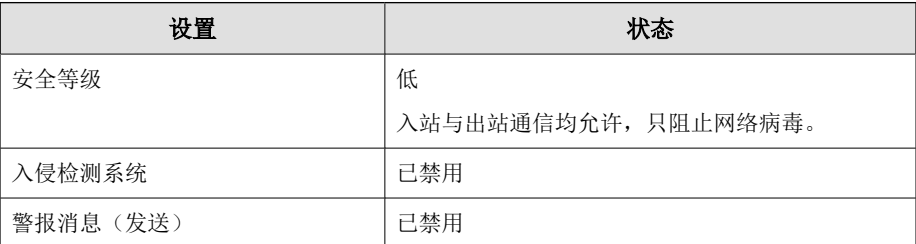

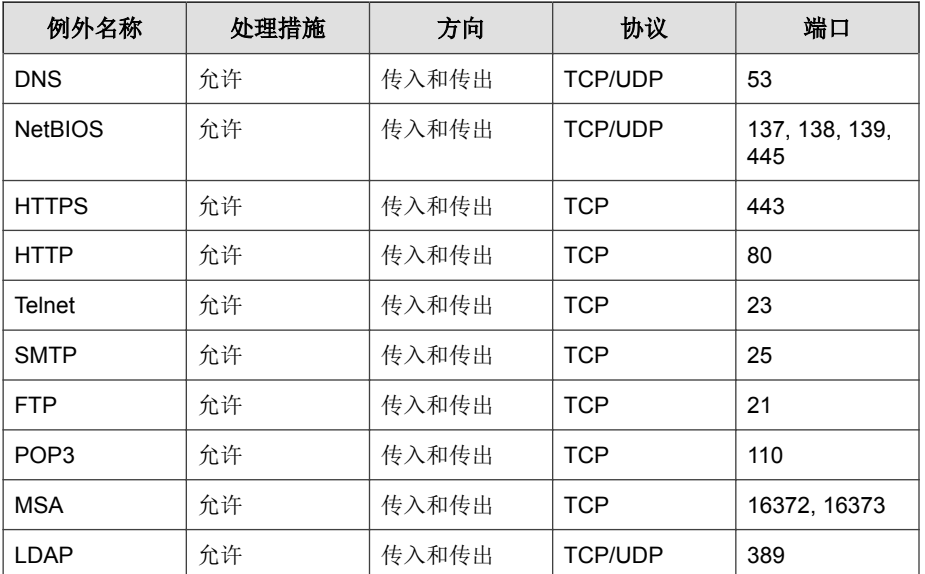

### 表 **5-5.** 缺省防火墙例外

### 表 **5-6.** 基于位置的缺省防火墙设置

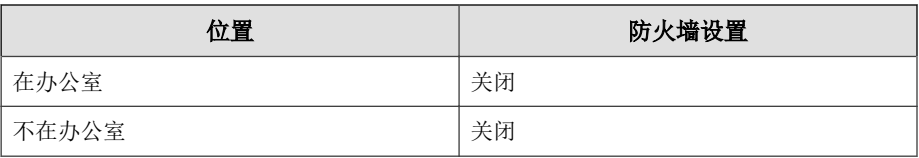

### 通信过滤

防火墙过滤所有传入和传出的网络通信,可根据以下标准阻止某些类型的网络 通信:

- 方向(入站/出站)
- 协议 (TCP/UDP/ICMP/ICMPv6)
- 目标端口
- 目标计算机

#### 扫描网络病毒

防火墙还会在每个数据包中查找是否有网络病毒。

#### 状态检测型

防火墙是基于状态进行检查的防火墙;它监视客户机的所有连接并记住所有连 接状态。它可以确定任何连接中的特定条件,预测应采取的处理措施及检测正 常连接中是否存在中断。因此,有效使用防火墙不仅涉及创建概要文件和策 略,而且涉及分析连接和过滤通过防火墙的数据包。

#### 通用防火墙驱动程序

"通用防火墙驱动程序",结合用户定义的防火墙设置,在爆发期间封闭端 口。"通用防火墙驱动程序"还使用网络病毒特征码文件来检测网络病毒。

## 配置防火墙

为"在办公室"和"不在办公室"配置防火墙。如果禁用了"位置感知",则 "在办公室"设置将用于"不在办公室"连接。

有关位置感知的详细信息,请参阅[配置安全客户端设置 第](#page-259-0) 11-4 页。

缺省情况下,趋势科技禁用防火墙。

### 过程

- **1.** 导航至安全设置。
- **2.** 选择台式机组或服务器组。
- **3.** 单击配置设置。
- **4.** 单击防火墙 > 在办公室或不在办公室。
- **5.** 选择启用防火墙。
- **6.** 从以下选项中选择:
	- 箭单模式: 使用缺省设置启用防火墙。

有关详细信息,请参阅[防火墙 第](#page-108-0) 5-7 页。

- 高级模式: 使用定制设置启用防火墙。
- **7.** 如果已选择高级模式,则根据需要更新以下选项:
	- 安全等级:安全等级可控制要为不属于例外列表的端口强制执行的通 信规则。
		- 高: 除例外列表中允许的网络通信外, 阻止所有传入和传出的网 络通信。
		- 中: 除例外列表中允许和阻止的网络通信外,阻止所有传入的网 络通信并允许所有传出的网络通信。
		- 低: 除例外列表中阻止的网络通信外, 允许所有传入和传出的网 络通信。这是"简单模式"的缺省设置。

• 设置

• 启用入侵检测系统:入侵检测系统可识别网络数据包中可能导致 攻击的特征码。

有关详细信息,请参阅[入侵检测系统 第](#page-322-0) D-3 页。

- 启用警报消息: 在 WFBS 检测到违例时, 会通知客户机。
- 例外:不会阻止例外列表中的端口。

有关详细信息,请参阅使用防火墙例外 第 5-10 页。

**8.** 单击保存。

# 使用防火墙例外

**5-10**

防火墙例外列表包含您可以进行配置以根据客户机端口号和 IP 地址来允许或 阻止不同类型网络通信的条目。在爆发期间,安全管理服务器将例外应用到趋 势科技策略,而后者会自动部署以保护您的网络。

例如,在病毒爆发期间,可以选择阻止所有客户端通信,包括 HTTP 端口(端 口 80)。但是,如仍想授予被阻止的客户端访问 Internet 的权限,则可以将 Web 代理端服务器添加到例外列表中。

### 过程

- **1.** 导航至安全设置。
- **2.** 选择台式机组或服务器组。
- **3.** 单击配置设置。

将显示一个新窗口。

- **4.** 单击防火墙 > 在办公室或防火墙 > 不在办公室。 将显示一个新窗口。
- **5.** 选择启用防火墙。
- **6.** 选择高级模式。
- **7.** 添加例外:
	- a. 单击添加。 将显示一个新窗口。
	- b. 键入例外的名称。
	- c. 在处理措施旁边,单击下列选项之一:
		- 允许所有网络通信
		- 拒绝所有网络通信
	- d. 在方向旁边,单击入站或出站,以选择要应用例外设置的网络通信类 型。
	- e. 从"协议"列表中选择网络协议的类型:
		- 全部
		- **TCP/UDP**(缺省值)
		- **TCP**
		- **UDP**
- **ICMP**
- **ICMPv6**
- f. 单击下列选项之一,指定客户端端口:
	- 所有端口(缺省)
	- 范围: 键入端口的范围
	- 指定的端口:指定单独的端口。使用半角逗号","分隔端口号。
- g. 在**计算机**下,选择要包含在例外中的客户机 IP 地址。例如, 如果您 选择拒绝所有网络通信(传入和传出)并键入网络上一台客户机的 IP 地址,则在策略中具有此例外的任何客户机都无法使用该 IP 地址发 送或接收数据。单击下列选项之一:
	- 所有 **IP** 地址(缺省值)
	- 单个 **IP**:键入 IPv4 或 IPv6 地址,或键入主机名。要将客户端主 机名解析为 IP 地址, 请单击解析。
	- **IP** 范围 **(**对于 **IPv4** 或 **IPv6)**:在从和到文本框中键入两个 IPv4 或 两个 IPv6 地址。无法在一个文本框中键入 IPv6 地址,而在另一 个文本框中键入 IPv4 地址。
	- **IP** 范围 **(**对于 **IPv6)**:键入 IPv6 地址前缀和长度。
- h. 单击保存。

- **8.** 要编辑例外,请单击编辑,然后在显示的窗口中修改设置。
- **9.** 要在列表中向上或向下移动例外,请选择该例外,然后单击上移或下移, 直到移动到所需的位置。
- **10.** 要移除例外,请选择该例外,然后单击移除。

# 禁用一组客户端上的防火墙

### 过程

- **1.** 导航至安全设置。
- **2.** 选择台式机组或服务器组。
- **3.** 单击配置设置。

将显示一个新窗口。

- **4.** 单击防火墙 > 在办公室或防火墙 > 不在办公室。 将显示一个新窗口。
- **5.** 选择禁用防火墙。
- **6.** 单击保存。

禁用所有客户端上的防火墙

#### 过程

- **1.** 导航至首选项 > 全局设置 > 安全客户端选项卡。
- **2.** 在防火墙设置下,选择禁用防火墙并卸载驱动程序。
- **3.** 单击保存。

# **Web** 信誉

Web 信誉有助于防止访问 Web 上或嵌在电子邮件中的存在安全风险的 URL。 Web 信誉对照趋势科技 Web 信誉服务器检查 URL 的信誉, 然后将信誉与在客 户机上执行的 Web 信誉策略关联。根据使用的策略:

- 安全客户端将阻止或允许访问 Web 站点。
- 邮件安全客户端(仅限邮件与网络安全版)将隔离、删除或标记包含恶意 URL 的电子邮件,或者允许发送邮件(如果 URL 是安全的)。

Web 信誉在进行检测时,会向管理员发送电子邮件通知,并向用户发送在线通 知。

对于安全客户端,可根据该客户端的位置("在办公室"/"不在办公室") 配置不同等级的安全性。

如果 Web 信誉阻止了 URL,并且您感觉此 URL 是安全的,请将此 URL 添加到 "允许的 URL"列表中。

### 提示

为了节省网络带宽,趋势科技建议将企业内部 Web 站点添加到 Web 信誉允许的 URL 列表。

#### 信誉分值

URL 的"信誉分值"可确定其是否为 Web 威胁。趋势科技使用专有的度量方 法来计算该分值。

如果某 URL 的分值在定义的阈值范围之内,趋势科技就会将该 URL 视为 Web 威胁;如果分值超出该阈值,则将其视为安全 URL。

安全客户端有三个安全等级,可确定是允许还是阻止访问某 URL。

- 高: 阻止以下页面:
	- 危险:已证实为欺诈或已知的威胁源
	- 高度可疑: 怀疑为欺诈或可能的威胁源
	- 可疑: 与垃圾邮件关联或可能危及安全的页面
	- 未测试: 尽管趋势科技会主动测试 Web 页面的安全性, 但用户在访问 新的或不常见的 Web 站点时,可能会遇到未经测试的页面。虽然阻止 访问未经测试的页面可以提高安全性,但也会阻止访问安全页面。

中: 阻止以下页面:

- 危险: 已证实为欺诈或已知的威胁源
- 高度可疑:怀疑为欺诈或可能的威胁源
- 低: 阻止以下页面:
	- 危险:已证实为欺诈或已知的威胁源

# 为安全客户端配置 **Web** 信誉

在每次请求 HTTP/HTTPS 时,Web 信誉会通过查询趋势科技安全数据库来评 估所有请求的 URL 的潜在安全风险。

## 注意

(仅限网络安全版)为"在办公室"和"不在办公室"配置 Web 信誉设置。如果 禁用了"位置感知",则"在办公室"设置将用于"不在办公室"连接。有关位 置感知的详细信息,请参阅[配置安全客户端设置 第](#page-259-0) 11-4 页。

如果同时启用"Web 信誉"和"浏览器利用阻止", "浏览器利用阻止"会扫描 "Web 信誉"未阻止的 URL。"浏览器利用阻止"会扫描 URL Web 页中的嵌入 物件,例如 jar、class、pdf、swf、html、js。

### 过程

- **1.** 导航至安全设置。
- **2.** 选择台式机组或服务器组。
- **3.** 单击配置设置。

将显示一个新窗口。

**4.** 单击 **Web** 信誉 > 在办公室或 **Web** 信誉 > 不在办公室。

将显示一个新窗口。

- **5.** 根据需要进行以下更新:
	- 启用 **Web** 信誉
- 安全等级:高、中或低
- 浏览器利用阻止:阻止包含恶意脚本的页面
- **6.** 单击保存。

# **URL** 过滤

URL 过滤有助于控制对 Web 站点的访问,以减少非生产性雇员的时间、降低 Internet 带宽占用,并创造更安全的 Internet 环境。您可选择 URL 过滤防护等 级,或定制想要屏蔽的 Web 站点的类型。

## 注意

为保护用户,趋势科技会自动阻止包含世界大部分地区认为非法的内容的所有 URL。

# 配置 **URL** 过滤

您可以通过选择定制来选择要在一天内的不同时间段阻止的特定类型的 Web 站 点。

### 过程

- **1.** 导航至安全设置。
- **2.** 选择台式机组或服务器组。
- **3.** 单击配置设置。

将显示一个新窗口。

**4.** 单击 **URL** 过滤。

将显示一个新窗口。

- **5.** 根据需要进行以下更新:
	- 启用 **URL** 过滤
	- 过滤强度
		- 高: 阻止已知或潜在的安全威胁、不适当的或可能带有攻击性的 内容、可能会影响生产力或带宽的内容和未评级的页面
		- 中:阻止已知安全威胁和不适当的内容
		- 低:阻止已知安全威胁
		- 定制: 选择您自己的类别, 并选择要在工作时间还是业余时间阻 止这些类别。
	- 过滤规则: 选择要阻止的整个类别或子类别。
	- 工作时间:所定义的工作时间以外的天或小时称为业余时间。
- **6.** 单击保存。

# 允许的**/**阻止的 **URL**

自动化 URL 允许和阻止有助于您控制对网站的访问,创造一个更加安全的 Internet 环境。在"全局设置"中标识允许的或阻止的 URL。

也可以针对特定的组创建自定义 URL 允许和阻止列表。选择针对该组自定义 允许的**/**阻止的 **URL** 选项后,"安全客户端"将通过该组自定义允许的或阻止 的 URL 列表控制对网站的访问。

# 配置允许**/**阻止的 **URL**

过程

**1.** 导航至安全设置。

**2.** 选择台式机组或服务器组。

#### **3.** 单击配置设置。

将显示一个新窗口。

**4.** 单击允许**/**阻止的 **URL**。

将显示一个新窗口。

- **5.** 根据需要进行以下更新。
	- 为该组自定义允许**/**阻止的 **URL**:在此列表中指定的 URL 将覆盖所有 其他设置。
	- 在要允许的 **URL** 文本框中键入网站的 URL,以从"Web 信誉和 URL 过滤"验证中将它们排除。多个 URL 之间用半角分号 ① 隔开。单击 添加。

提示 单击从全局设置导入以插入所有条目。然后您可以自定义此组的 URL。

• 在要阻止的 **URL** 文本框中键入网站的 URL,以在"URL 过滤"过程 中将它们拦截。多个 URL 之间用半角分号 (;) 隔开。单击**添加**。

提示 单击从全局设置导入以插入所有条目。然后您可以自定义此组的 URL。

**6.** 单击保存。

# 行为监控

**5-18**

安全客户端持续监控客户机是否对操作系统或在安装的软件上进行了异常修 改。在发现某一受监控的更改违例时,管理员(或用户)可以创建让某些程序

启动的例外列表,或者完全阻止某些程序。此外,具有有效数字签名的程序始 终允许启动。

行为监控的另一个功能是保护 EXE 和 DLL 文件,防止它们被删除或修改。启 用行为监控时,用户创建例外以允许或阻止特定程序。此外,用户还可以选择 保护所有的 Intuit QuickBooks 程序。

# 配置行为监控

过程

- **1.** 导航至安全设置。
- **2.** 选择台式机组或服务器组。
- **3.** 单击配置设置。
- **4.** 单击行为监控。
- **5.** 根据需要进行以下更新:
	- 启用行为监控

注意

要允许用户定制自己的"行为监控"设置,请转至安全设置 > **{**组**}** > 配置 > 客户端权限 > 行为监控, 然后选择允许用户修改"行为监控" 设置。

- 对已知和潜在威胁启用阻止恶意软件行为:恶意软件行为阻止可以通 过**特征码文件**中定义的一系列内部规则实现。这些规则可识别恶意软 件中常见的已知和可疑威胁行为。可疑行为包括突然出现无法说明的 新运行服务、防火墙的更改以及系统文件修改等。
	- 已知威胁:阻止与已知威胁相关联的行为
	- 已知和潜在威胁:阻止与已知威胁相关联的行为,并对可能是恶 意的行为采取处理措施

• 在对通过 **HTTP** 下载的最近遇到的程序执行操作前提示用户 **(**服务器 平台除外**)**:行为监控和 Web 信誉可以验证通过 HTTP 通道或电子邮 件应用程序下载的文件的普遍性。检测"最近遇到的"文件后,管理 员可以选择在执行文件前提示用户。根据云安全智能防护网络确定的 文件检测次数或文件的存在时间,趋势科技可确定是否将程序归类为 最近遇到的程序。

## 注意

对于 HTTP 通道, 会扫描可执行 (.exe) 文件。对于电子邮件应用程序 (仅限 Outlook 和 Windows Live Mail),会扫描非密码保护归档 (zip/ rar) 文件中的可执行 (.exe) 文件。

• 启用 **Intuit QuickBooks** 防护:保护所有 Intuit QuickBooks 文件和文件 夹,防止其他程序进行未经授权的更改。启用此功能将不会影响在 Intuit QuickBooks 程序中所做的更改,只会防止其他未经授权的应用 程序更改此文件。

支持以下产品:

- QuickBooks Simple Start
- QuickBooks Pro
- QuickBooks Premier
- QuickBooks Online

### 注意

所有 Intuit 可执行文件均具有数字签名, 对这些文件的更新不会被阻 止。如果其他程序尝试更改 Intuit 二进制文件,客户端会显示一条消 息,指出正尝试更改该二进制文件的程序名称。可以允许其他程序更新 Intuit 文件。要允许其他程序进行更新,请将所需的程序添加到客户端 上的行为监控例外列表。更新之后,不要忘记将该程序从例外列表中删 除。

• 在勒索软件防护下,选择启用勒索软件防护。

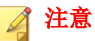

勒索软件防护可防止"勒索软件"威胁在未经授权的情况下修改或加密 计算机上的文件。勒索软件是以一种恶意软件,它会限制对文件的访 问,要求付款才能还原受影响的文件。

- 启用文档保护,使其免遭未授权的加密或修改:保护文档,避免 未授权更改。
	- 自动备份被可疑程序更改的文件:如果文档保护已启用,则 自动备份被可疑程序修改的文件。
- 启用程序检查以检测并阻止可能危及安全的可执行文件:通过监 控进程中类似勒索软件的行为来提升检测。
- 针对通常与勒索软件关联的进程启用阻止:阻止通常与网络劫持 尝试相关的进程,从而保护终端免受勒索软件的攻击。

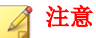

为了减少 WFBS 将安全进程检测为恶意进程的机会,请确保计算机具 有 Internet 连接,可使用 趋势科技 服务器执行其他验证过程。

- 例外:例外包括一个允许的程序列表和一个阻止的程序列表。允许的 程序列表中的程序即使违反监控更改,也可以启动;而阻止的程序列 表中的程序则无法启动。
	- 输入程序完整路径:键入程序的完整 Windows 路径或 UNC 路 径。多个条目之间用半角分号隔开。单击添加到允许列表或添加 到阻止列表。如果需要,可使用环境变量指定路径。

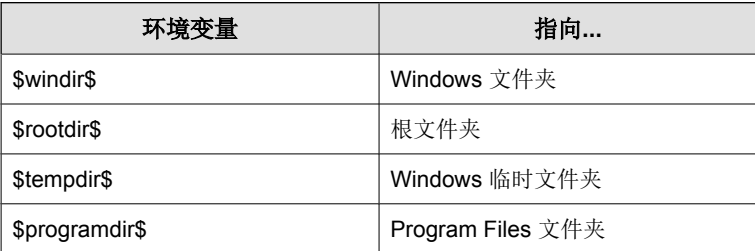

- 允许的程序列表: 此列表中的程序(最多 100个)都可以启动。 单击相应的图标可以删除条目
- 阻止的程序列表: 此列表中的程序(最多 100个)永远不能启 动。单击相应的图标可以删除条目

#### **6.** 单击保存。

# 可信程序

将不会监视"可信程序列表"中所列出程序的可疑文件访问活动。

# 配置可信程序

### 过程

**5-22**

- **1.** 导航至安全设置。
- **2.** 选择台式机组或服务器组。
- **3.** 单击配置设置。

将显示一个新窗口。

**4.** 单击可信程序。

将显示一个新窗口。

**5.** 若要从可疑文件访问活动监控中排除某个程序,请键入完整的文件路径, 使用一个特定的文件路径,并单击添加到可信程序列表。

#### <驱动器名称>:/<路径>/<文件名>

示例 1: C:\Windows\system32\regedit.exe

示例 2: D:\backup\tool.exe

这会阻止黑客使用例外列表中的程序名称,但会执行其他文件路径中的程 序名称。

**6.** 单击保存。

# 设备控制

设备控制用于控制对连接到终端的外部存储设备的访问权限。具体来说,设备 控制能限制对 USB 接口连接的除移动设备和数码相机外的所有类型存储设备的 访问权限。

## 配置设备控制

### 过程

- **1.** 导航至安全设置。
- **2.** 选择台式机组或服务器组。
- **3.** 单击配置策略。

将显示一个新窗口。

**4.** 单击设备控制。

将显示一个新窗口。

- **5.** 根据需要进行以下更新:
	- 启用设备控制
	- 启用阻止 **USB** 自动运行
	- 权限: 为 USB 设备和网络资源设置权限。

表 **5-7.** 设备控制权限

| 权限    | 设备上的文件                                              | 传入文件                      |
|-------|-----------------------------------------------------|---------------------------|
| 完全访问  | 允许的操作: 复制、移动、<br>打开、保存、删除、执行                        | 允许的操作: 保存、移动、<br>复制       |
|       |                                                     | 这意味着可以将文件保存、<br>移动和复制到设备。 |
| 修改    | 允许的操作: 复制、移动、<br>打开、保存、删除                           | 允许的操作: 保存、移动、<br>复制       |
|       | 禁止的操作: 执行                                           |                           |
| 读取和执行 | 允许的操作: 复制、打开、<br>执行                                 | 禁止的操作: 保存、移动、<br>复制       |
|       | 禁止的操作:保存、移动、<br>删除                                  |                           |
| 读取    | 允许的操作: 复制、打开                                        | 禁止的操作: 保存、移动、<br>复制       |
|       | 禁止的操作:保存、移动、<br>删除、执行                               |                           |
| 无访问权限 | 禁止的操作: 所有操作                                         | 禁止的操作: 保存、移动、<br>复制       |
|       | 设备及其包含的文件对用户<br>可见(例如,在Windows<br>资源管理器中对用户可<br>见)。 |                           |

• 例外: 即使用户没有被授予对特定设备的读取权限, 仍允许该用户运 行或打开允许列表中的任何文件或程序。

但是,如果启用"阻止自动运行",即使文件包括在允许列表中,也 不允许运行此文件。

要将例外添加到允许列表中,请输入文件名(包括路径或数字签 名),然后单击添加到允许列表。

**6.** 单击保存。

# 用户工具

- 反垃圾邮件工具栏:过滤 Microsoft Outlook 中的垃圾邮件、提供统计信 息,并允许您更改某些设置。
- **HouseCall**:该工具可以根据接入点 SSID 的有效性、认证方法及加密要求 检查接入点的可靠性,以此来确定无线连接的安全性。如果连接不安全, 会显示弹出警告。
- 案例诊断工具:趋势科技情况诊断工具 (CDT) 会在发生问题时收集来自客 户产品的必要调试信息。CDT 可自动打开和关闭产品的调试状态,以及根 据问题类别收集必要文件。趋势科技将使用此信息解决与产品相关的问 题。

此工具仅可在安全客户端控制台上可用。

- 客户机迁移程序:使用此工具可以将客户机从一个服务器转移到另一个服 务器。服务器必须具有相同的语言版本和类型。
- 客户端**-**服务器通信工具:使用此工具可解决客户端-服务器通信的问题。

## 配置用户工具

#### 过程

- **1.** 导航至安全设置。
- **2.** 选择台式机组或服务器组。
- **3.** 单击配置设置。

将显示一个新窗口。

**4.** 单击使用工具。

将显示一个新窗口。

**5.** 根据需要进行以下更新:

- **Wi-Fi Advisor**:根据无线网络 SSID 的有效性、认证方法及加密要求检 查无线网络的安全性。
- 反垃圾邮件工具栏: 该工具可以过滤 Microsoft Outlook 中的垃圾邮 件。
- **6.** 单击保存。

# 客户端权限

授予客户端权限,允许用户修改客户机上的安全客户端设置。

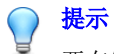

要在组织中强制实施经过调制的安全策略,趋势科技建议仅向用户授予有限的权 限。这可确保用户不能修改扫描设置或退出安全客户端。

# 配置客户端权限

## 过程

- **1.** 导航至安全设置。
- **2.** 选择台式机组或服务器组。
- **3.** 单击配置设置。
- **4.** 单击客户端权限。
- **5.** 根据需要进行以下更新:

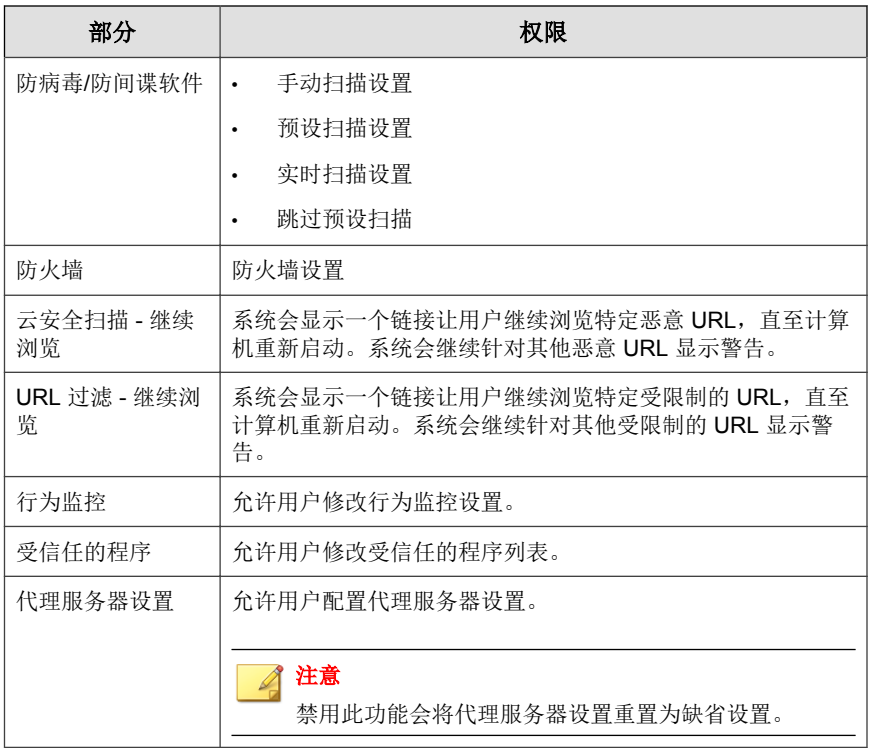

<span id="page-129-0"></span>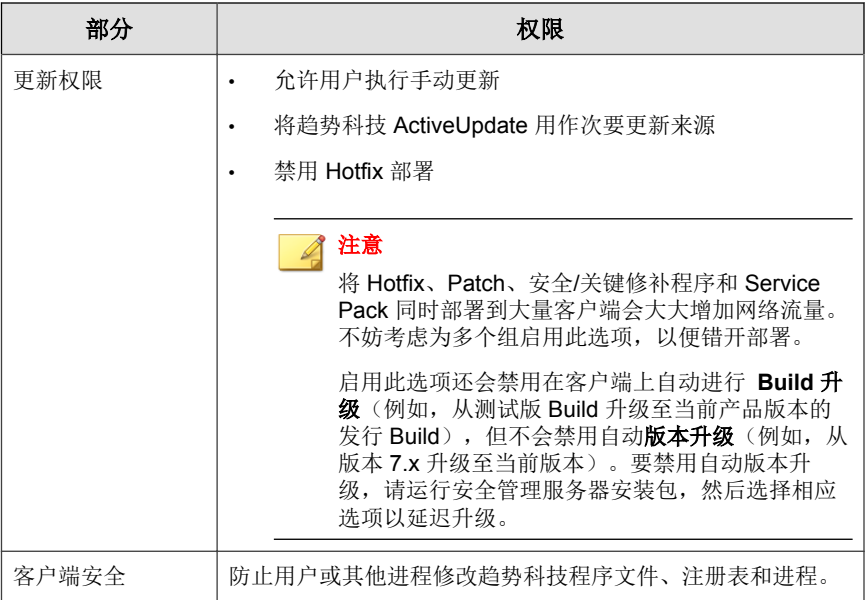

**6.** 单击保存。

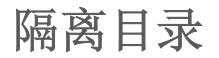

如果针对受感染文件的处理措施是"隔离",则安全客户端将加密文件并临时 将其移动至位于以下位置的隔离文件夹:

- <安全客户端安装文件夹>\quarantine,用于从 6.x 版本或更早版本升级的 客户端
- <安全客户端安装文件夹>\SUSPECT\Backup,用于新安装的客户端和从 7.x 版本或更高版本升级的客户端

安全客户端将受感染文件发送到集中隔离目录,您可以从 Web 控制台的安全设 置 > **{**组**}** > 配置 > 隔离上进行配置。

#### 缺省集中隔离目录

缺省集中隔离目录位于安全管理服务器上。该目录采用 URL 格式,并且包含 安全管理服务器的主机名称或 IP 地址,例如 http://server。同等的绝对路 径是 <安全管理服务器安装文件夹>\PCCSRV\Virus。

- 如果服务器同时管理 IPv4 和 IPv6 客户端,则使用主机名称,以便所有客 户端都可以将隔离文件发送到该服务器。
- 如果服务器只具有 IPv4 地址, 或只通过其 IPv4 地址进行标识, 则只有纯 IPv4 和双栈客户端可以将隔离文件发送到该服务器。
- 如果服务器只具有 IPv6 地址, 或只通过其 IPv6 地址进行标识, 则只有纯 IPv6 和双栈客户端可以将隔离文件发送到该服务器。

#### 备用集中隔离目录

也可以使用 URL、UNC 路径或绝对文件路径的格式键入位置,来指定备用集 中隔离目录。安全客户端应该可以连接到此目录。例如,如果目录将接收来自 双栈客户端和纯 IPv6 客户端的隔离文件,该目录应具有 IPv6 地址。趋势科技 建议指定双栈备用目录、通过其主机名称识别目录并在键入目录时使用 UNC 路径。

#### 有关指定集中隔离目录的准则

有关何时使用 URL、UNC 路径或绝对文件路径的指导,请参考下表:

#### 表 **5-8.** 隔离目录

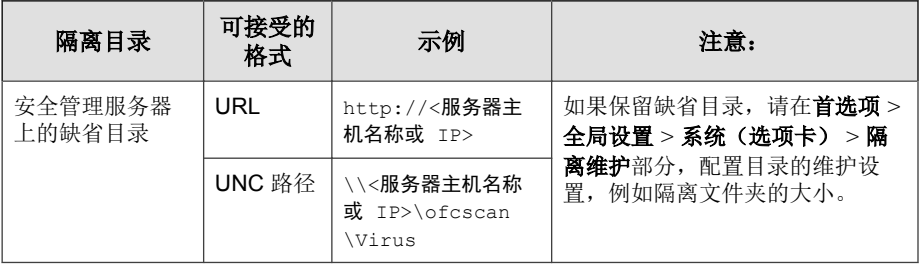

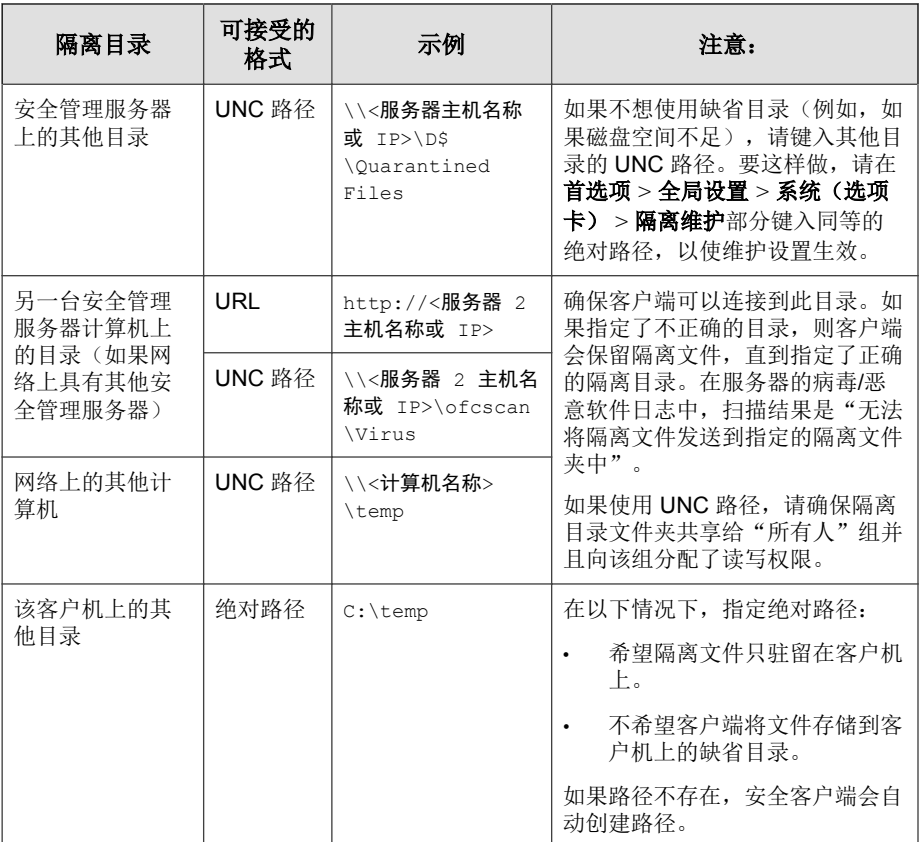

# 配置隔离目录

## 过程

- **1.** 导航至安全设置。
- **2.** 选择台式机组或服务器组。
- **3.** 单击配置设置。

将显示一个新窗口。

**4.** 单击隔离。

将显示一个新窗口。

- **5.** 配置隔离目录。有关详细信息,请参阅[隔离目录 第](#page-129-0) 5-28 页。
- **6.** 单击保存。

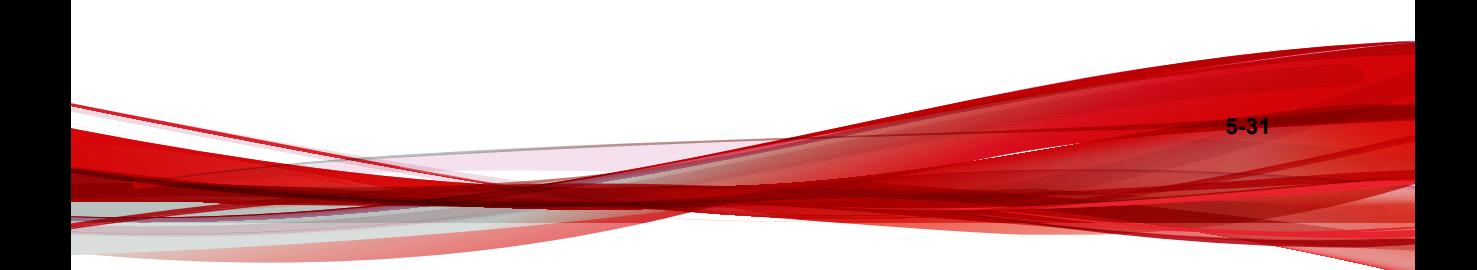

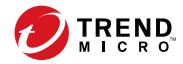

# 第 **6** 章

# 管理邮件安全客户端的基本安全设置(仅 限邮件与网络安全版)

本章介绍邮件安全客户端,并说明如何为客户端设置实时扫描选项以及配置反 垃圾邮件、内容过滤、阻止附件和隔离维护选项。

# 邮件安全客户端

邮件安全客户端可保护 Microsoft Exchange Server。客户端通过扫描传入和传出 Microsoft Exchange 邮箱存储的电子邮件以及在 Microsoft Exchange Server 和外部 目标之间传递的电子邮件,来帮助阻止电子邮件附带的威胁。此外,邮件安全 客户端可以:

- 减少垃圾邮件
- 根据内容阻止电子邮件
- 阻止或限制带有附件的电子邮件
- 检测电子邮件中的恶意 URL
- 阻止机密数据泄露

**6-2**

#### 关于邮件安全客户端的重要信息

- 邮件安全客户端只能安装在 Microsoft Exchange Server 上。
- 邮件安全客户端不支持某些 Microsoft Exchange Server Enterprise 功能, 例 如数据可用性组 (DAG)。
- Web 控制台中的安全组树显示所有邮件安全客户端。多个邮件安全客户端 不能合并成为一个组;必须分别管理每个邮件安全客户端。
- WFBS 使用邮件安全客户端,从 Microsoft Exchange Server 收集安全信息。 例如,邮件安全客户端会向安全管理服务器报告垃圾邮件检测情况或组件 更新完成。此信息会显示在 Web 控制台中。安全管理服务器也会使用此信 息来生成有关 Microsoft Exchange Server 安全状态的日志和报表。

每个检测到的威胁会生成一个日志条目/通知。这就意味着如果邮件安全 客户端在一封电子邮件中检测到了多个威胁,它就会生成多个日志条目和 通知。当同一威胁被检测到多次时,特别是如果正在 Outlook 2003 中使用 缓存模式时,也会有多个日志条目和通知。当启用缓存模式时,可能会在 传输列队文件夹和已发送邮件文件夹或 Outbox 文件夹中检测到同一威 胁。

在运行 Microsoft Exchange Server 2007 的计算机上, 邮件安全客户端使用 SQL Server 数据库。为防止出现问题,邮件安全客户端服务被设计为依赖

于 SQL Server 服务实例 MSSQL\$SCANMAIL。只要此实例停止或重新启动, 以下邮件安全客户端服务也会停止:

- ScanMail Master
- ScanMail RemoteConfig

如果 MSSQL\$SCANMAIL 停止或重新启动,请手动重新启动这些服务。不同 事件(包括更新 SQL Server 时)可导致 MSSQL\$SCANMAIL 重新启动或停 止。

# 邮件安全客户端如何扫描电子邮件

邮件安全客户端按下列顺序扫描电子邮件:

- 1. 扫描垃圾邮件(反垃圾邮件)
	- a. 将电子邮件与管理员的"允许的发件人"/ "阻止的发件人"列表相 比较
	- b. 检查是否出现网络钓鱼
	- c. 将电子邮件与趋势科技提供的例外列表相比较
	- d. 将电子邮件与垃圾邮件特征码数据库相比较
	- e. 应用启发式扫描规则
- 2. 扫描内容过滤规则违例情况
- 3. 扫描超出用户定义参数的附件
- 4. 扫描病毒/恶意软件(防病毒)
- 5. 扫描恶意 URL

## 缺省邮件安全客户端设置

考虑表中列出的选项,以帮助您优化邮件安全客户端配置。

### 表 **6-1.** 邮件安全客户端的趋势科技缺省处理措施

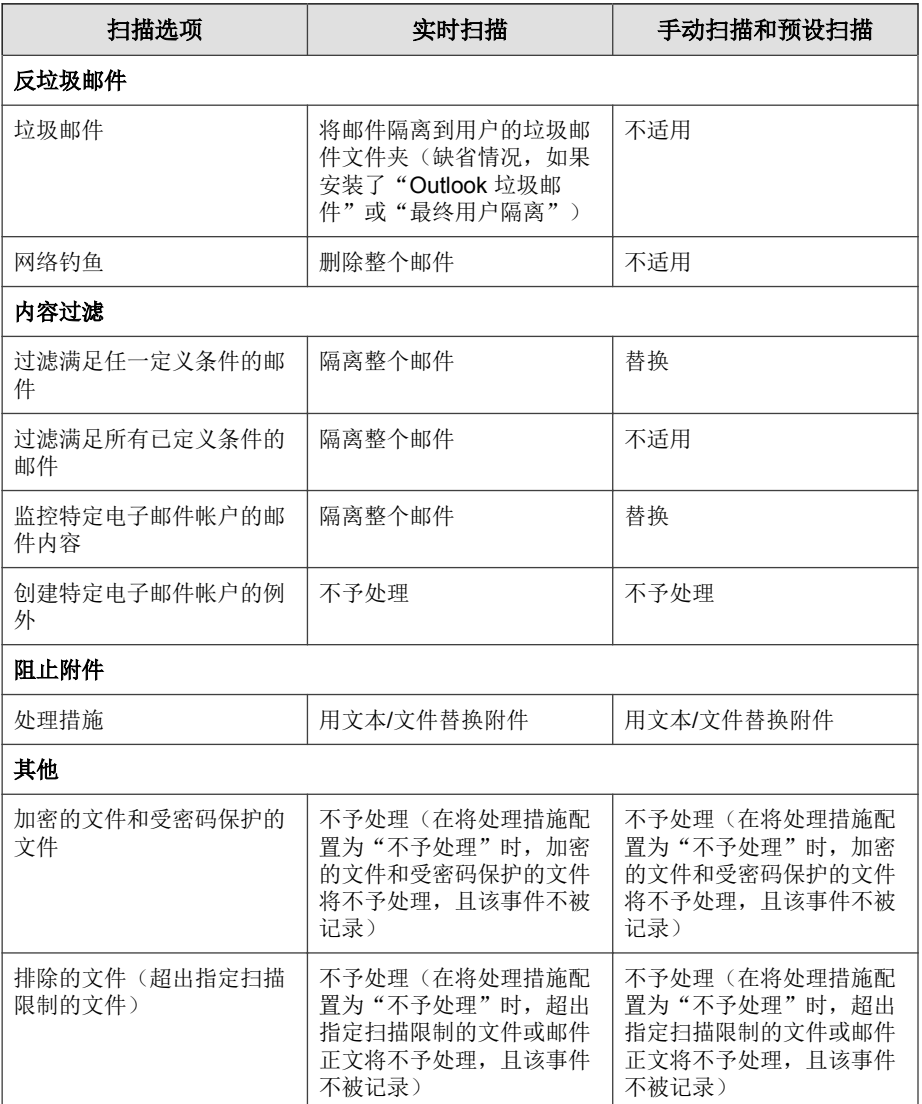

# 邮件安全客户端实时扫描

实时扫描是持续进行的扫描。**邮件安全客户端**(仅限邮件与网络安全版)中的 实时扫描通过扫描所有传入邮件、SMTP 邮件、公共文件夹上发布的文档以及 从其他 Microsoft Exchange Server 复制的文件, 来保护所有已知的病毒入口点。

## 为邮件安全客户端配置实时扫描:

### 过程

- **1.** 导航至安全设置。
- **2.** 选择邮件安全客户端。
- **3.** 单击配置设置。

将显示一个新窗口。

- **4.** 单击防病毒。 将显示一个新窗口。
- **5.** 选择启用实时防病毒。
- **6.** 配置扫描设置。有关详细信息,请参阅[邮件安全客户端的扫描目标和处理](#page-217-0) [措施 第](#page-217-0) 7-14 页。
- **7.** 单击保存。

配置当发生事件时接收通知的用户。请参阅[配置通知事件 第](#page-246-0) 9-3 页。

# 反垃圾邮件

WFBS 提供了两种抵御垃圾邮件的方法一电子邮件信誉和内容扫描。

邮件安全客户端使用以下组件过滤电子邮件中的垃圾邮件与网络钓鱼事件:

- 趋势科技反垃圾邮件引擎
- 趋势科技垃圾邮件特征码文件

趋势科技经常更新引擎和特征码文件并供用户下载。安全管理服务器可以通过 手动或预设更新下载这些组件。

反垃圾邮件引擎使用垃圾邮件特征码和启发式规则来过滤电子邮件。它扫描电 子邮件,并根据每个电子邮件与特征码文件中的规则和特征的匹配程度为其分 配一个垃圾邮件分值。邮件安全客户端将垃圾邮件分值与用户定义的垃圾邮件 检测标准进行比较。当垃圾邮件分值超过检测等级时,客户端就会对垃圾邮件 采取处理措施。

例如:垃圾邮件发送者经常在其电子邮件中使用许多感叹号或者多个连续的感 叹号 (!!!!)。当邮件安全客户端检测到以这种方式使用感叹号的邮件时,它会加 大该电子邮件的垃圾邮件分值。

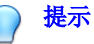

除了使用反垃圾邮件过滤垃圾邮件外,还可以配置"内容过滤"来过滤邮件标 题、主题、正文和附件信息,以滤出垃圾邮件和其他不需要的内容。

用户不能修改反垃圾邮件引擎分配垃圾邮件分值的方法,但可以调整邮件安全 客户端用以确定哪些邮件是垃圾邮件和哪些邮件不是垃圾邮件的检测标准。

### 注意

Microsoft Outlook 会自动过滤被邮件安全客户端检测为垃圾邮件的邮件,并将它 们发送到垃圾邮件文件夹。

# 电子邮件信誉

**6-6**

电子邮件信誉评价技术可根据始发邮件传输客户端 (MTA) 的信誉确定垃圾邮 件。这可减轻安全管理服务器的任务负担。启用"电子邮件信誉"后,将会根 据 IP 数据库检查所有的入站 SMTP 通信, 以查看始发 IP 地址是正常的还是已 作为已知垃圾邮件源列入黑名单。

"电子邮件信誉评价"有两个服务级别。分别是:

- 标准:标准服务使用一个可跟踪约二十亿个 IP 地址信誉的数据库。总是 与垃圾邮件传递关联的 IP 地址将添加到此数据库中,并且一般不会将其 删除。
- 高级:高级服务级别是一个 DNS, 它是基于查询的服务, 类似于标准服 务。此服务的核心是标准信誉评价数据库和一个动态信誉评价的实时数据 库,该数据库可阻止来自已知和可疑的垃圾邮件源的邮件。

在发现来自阻止的或可疑的 IP 地址的电子邮件时, "电子邮件信誉评价"在 该邮件到达您的网关之前即会将其阻止。

## 配置电子邮件信誉评价

配置电子邮件信誉评价可阻止来自己知和可疑的垃圾邮件源的邮件。另外,创 建例外可允许或阻止来自其他发件人的邮件。

#### 过程

- **1.** 导航至安全设置。
- **2.** 选择邮件安全客户端。
- **3.** 单击配置设置。

将显示一个新窗口。

**4.** 单击反垃圾邮件 > 电子邮件信誉。

将显示一个新窗口。

- **5.** 从目标选项卡中,根据需要更新以下选项:
	- 启用实时反垃圾邮件(电子邮件信誉评价)
	- 服务级别:
		- 标准
		- 高级
		- 允许的 **IP** 地址:来自这些 IP 地址的电子邮件将永远不被阻止。键入 要允许的 IP 地址, 然后单击添加。如果需要, 您可以从文本文件中

导入 IP 地址的列表。要移除 IP 地址, 请选择该地址, 然后单击移 除。

- 阻止的 **IP** 地址:来自这些 IP 地址的电子邮件将总是被阻止。键入要 阳止的 IP 地址, 然后单击添加。如果需要, 您可以从文本文件中导 入 IP 地址的列表。要移除 IP 地址, 请选择该地址, 然后单击移除。
- **6.** 单击保存。
- **7.** 转到:<http://ers.trendmicro.com/>查看报表。

### 注意

电子邮件信誉评价是一种基于 Web 的服务。管理员只能从 Web 控制台配置 该服务级别。

# 内容扫描

内容扫描根据邮件内容而非始发 IP 来识别垃圾邮件。在每封电子邮件传递到 "信息存储"之前,邮件安全客户端将使用趋势科技反垃圾邮件引擎和垃圾邮 件特征码文件来对其进行过滤。Microsoft Exchange Server 将不处理被拒绝的垃 圾邮件,并且这些被拒绝的邮件也不会堆积在用户的邮箱中。

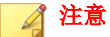

**6-8**

请不要将"内容扫描"(基于特征码和启发式的反垃圾邮件)与"内容过滤" (基于归类关键字的电子邮件扫描和阻止)混淆。请参阅[内容过滤 第](#page-146-0) 6-13 页。

## 配置内容扫描

邮件安全客户端实时检测垃圾邮件并采取处理措施, 以保护 Microsoft Exchange Server。

#### 过程

- **1.** 导航至安全设置。
- **2.** 选择邮件安全客户端。
- **3.** 单击配置设置。

将显示一个新窗口。

**4.** 单击反垃圾邮件 > 内容扫描。

将显示一个新窗口。

- **5.** 选择启用实时反垃圾邮件。
- **6.** 选择目标选项卡,选择邮件安全客户端过滤垃圾邮件所用的方法和垃圾邮 件检测率:
	- a. 从垃圾邮件检测率列表中选择检测级别低、中或高。邮件安全客户端 使用该比率来过滤所有邮件。
		- 高: 此为最严格的垃圾邮件检测等级。邮件安全客户端会监控所 有的电子邮件是否包含可疑文件或文本,但选择此项极可能导致 误判。误判是指合法电子邮件被邮件安全客户端视为垃圾邮件过 滤的情况。
		- 中:此项为缺省设置并且是建议的设置。邮件安全客户端以较高 的垃圾邮件检测等级进行监控,同时导致误判的可能性适中。
		- 低:此为最宽松的垃圾邮件检测等级。邮件安全客户端将只过滤 最明显和常见的垃圾邮件,基本不会出现误判。按垃圾邮件分值 进行过滤。
	- b. 单击检测网络钓鱼,使邮件安全客户端过滤网络钓鱼事件。有关详细 信息,请参阅[网络钓鱼事件 第](#page-27-0) 1-10 页。
	- c. 将地址添加到允许的发件人与阻止的发件人列表中。有关详细信息, 请参阅[允许的发件人和阻止的发件人列表 第](#page-144-0) 6-11 页。
		- 允许的发件人:来自这些地址或域名的电子邮件将永远不被阻 止。键入要允许的地址或域名, 然后单击**添加**。如果需要, 您可

以从文本文件中导入地址或域名列表。要移除地址或域名,请选 择该地址,并单击移除。

阻止的发件人:来自这些地址或域名的电子邮件将总是被阻止。 键入要阻止的地址或域名,然后单击**添加**。如果需要,您可以从 文本文件中导入地址或域名列表。要移除地址或域名,请选择该 地址,并单击移除。

## 注意

Microsoft Exchange 管理员为 Microsoft Exchange Server 维护单独的"允 许的发件人"和"阻止的发件人"列表。如果最终用户创建了"允许的 发件人",但该发件人又在管理员的"阻止的发件人"列表中,则邮件 安全客户端会将来自该"阻止的发件人"的邮件检测为垃圾邮件并对这 些邮件采取处理措施。

**7.** 单击处理措施选项卡,设置邮件安全客户端在检测到垃圾邮件或网络钓鱼 事件时采取的处理措施。

注意 有关处理措施的详细信息,请参阅[邮件安全客户端的扫描目标和处理措施](#page-217-0) 第 [7-14](#page-217-0) 页。

根据配置,邮件安全客户端采取以下某项处理措施:

- 将邮件隔离到服务器端垃圾邮件文件夹
- 将邮件隔离到用户的垃圾邮件文件夹

注意

如果选择此处理措施,则配置"最终用户隔离"。有关详细信息,请参 阅[配置垃圾邮件维护 第](#page-195-0) 6-62 页。

- 删除整个邮件
- 添加标记并递交
- **8.** 单击保存。
## 允许的发件人和阻止的发件人列表

"允许的发件人"列表是可信电子邮件地址的列表。除非启用了**检测网络钓鱼** 事件,否则邮件安全客户端并不过滤发自这些地址的邮件中的垃圾邮件。在启 用检测网络钓鱼事件后,如果客户端在电子邮件中检测到网络钓鱼事件,则即 使其发件人属于"允许的发件人"列表,该电子邮件也不会递交。"阻止的发 件人"列表是可疑电子邮件地址的列表。客户端始终将发自"阻止的发件人" 的电子邮件归类为垃圾邮件并采取适当的处理措施。

"允许的发件人"列表有两个:一个列表供 Microsoft Exchange 管理员使用, 另一个列表供最终用户使用。

- Microsoft Exchange 管理员的"允许的发件人"和"阻止的发件人"列表 (在反垃圾邮件窗口)控制邮件安全客户端处理发往 Microsoft Exchange Server 的电子邮件的方式。
- 最终用户管理安装期间为他们创建的"垃圾邮件文件夹"。最终用户的列 表仅影响发往每个单独最终用户的服务器端邮箱存储的邮件。

#### 一般准则

- Microsoft Exchange Server 上"允许的发件人"和"阻止的发件人"列表将 覆盖客户端上的相应列表。例如,发件人"user@example.com"在管理员 的"阻止的发件人"列表中,但最终用户已将该地址添加到他自己的"允 许的发件人"列表中。当发自该发件人的邮件到达 Microsoft Exchange 存 储时,邮件安全客户端将这些邮件检测为垃圾邮件并对其采取处理措施。 如果客户端采取的处理措施是"将邮件隔离到用户的垃圾邮件文件夹", 它将尝试将邮件递交到最终用户的"垃圾邮件"文件夹,但此后该邮件将 被重定向到最终用户的收件箱,因为最终用户允许了该发件人。
- 在使用 Outlook 时,对列表中地址的数量和大小存在限制。为防止出现系 统错误,邮件安全客户端会限制最终用户可以包括在其"允许的发件人" 列表中的地址数量(该限制根据电子邮件地址的长度和数量计算)。

## 通配符匹配

对于"允许的发件人"与"阻止的发件人"列表,邮件安全客户端支持通配符 匹配。它使用星号 (\*) 作为通配符。

**6-11**

邮件安全客户端不支持用户名部分的通配符匹配。但是,如果键入 "\*@trend.com" 之类的特征码, 客户端仍会将其视为 "@trend.com"。

只能在以下情况下使用通配符:

- 作为一个字符串的第一个或最后一个字符,且旁边有一个句点
- 位于 @ 符号左侧且作为字符串的第一个字符
- 作为作用与通配符相同的字符串的缺失部分,且位于该字符串的开头或结 尾

## 表 **6-2.** 电子邮件地址的通配符匹配

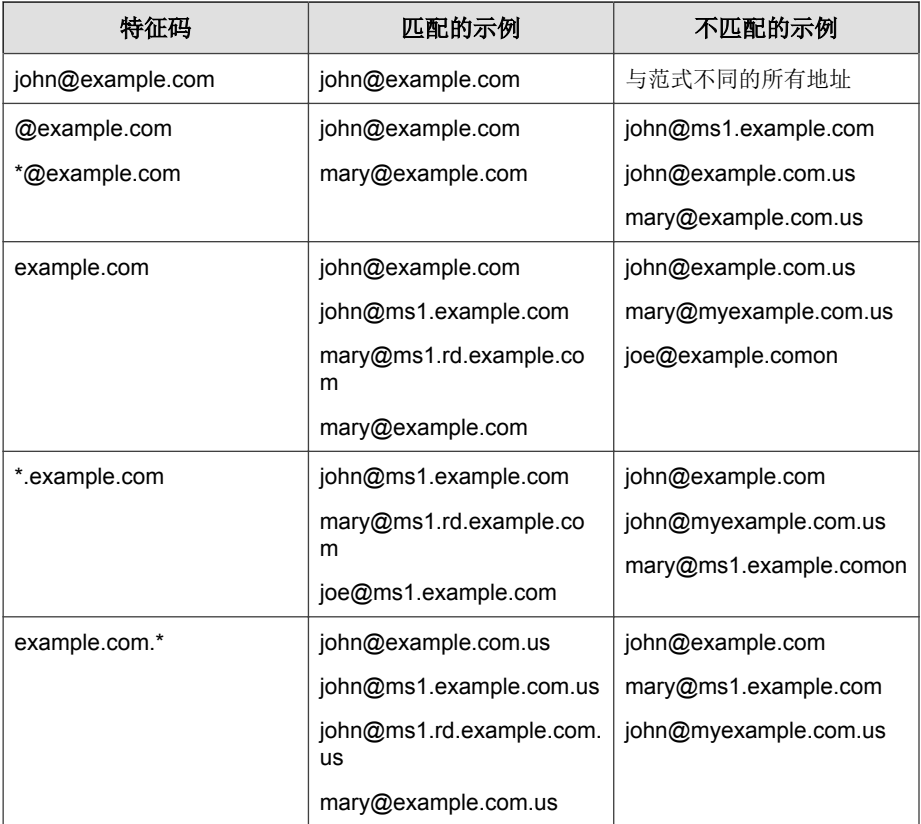

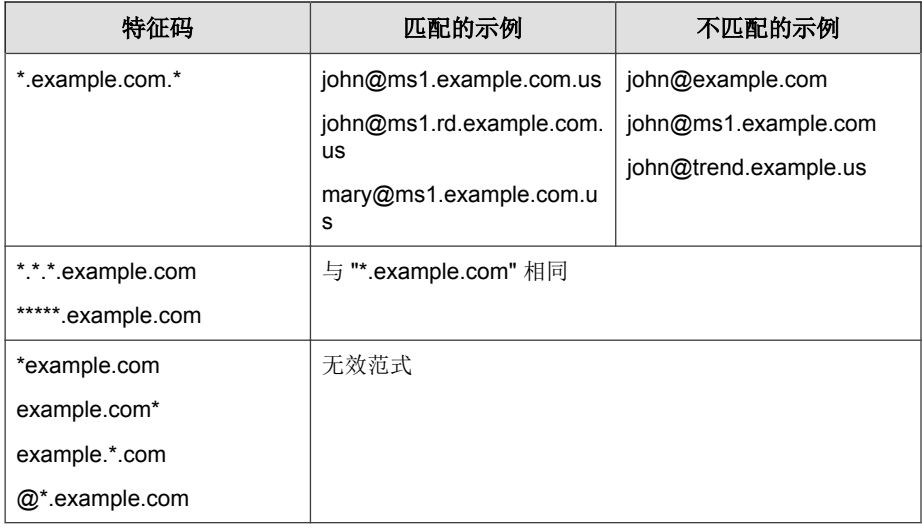

# 内容过滤

内容过滤可根据用户定义的规则来评估入站和出站电子邮件。每个规则都包含 一系列关键字和短语。"内容过滤"通过将邮件与关键字列表进行比较来评估 邮件标题和/或邮件内容。当内容过滤器发现与某个关键字匹配的词时,它将 采取处理措施以防将不需要的内容传递到 Microsoft Exchange 客户端。每次对 不需要的内容采取处理措施时,邮件安全客户端都可以发送通知。

## 注意

请不要将"内容扫描"(基于特征码和启发式的反垃圾邮件)与"内容过滤" (基于归类关键字的电子邮件扫描和阻止)混淆。请参阅[内容扫描 第](#page-141-0) 6-8 页。

"内容过滤"为管理员提供了基于邮件文本自身来评估和控制电子邮件传递的 方法。可以使用"内容过滤"来监控入站和出站邮件, 以检查是否存在骚扰 性、冒犯性或其他形式的不当内容。"内容过滤"还提供了同义词检查功能, 从而可以扩展策略的能力。例如,可以创建规则以检查有无:

- 色情语言
- 种族歧视语言
- 嵌在电子邮件正文中的垃圾内容

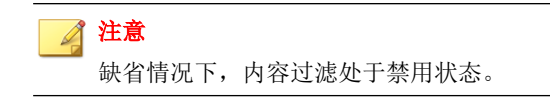

## 管理内容过滤规则

邮件安全客户端在内容过滤窗口中显示所有内容过滤规则。通过导航至以下部 分可访问此窗口:

• 对于实时扫描:

## 安全设置 > **{**邮件安全客户端**}** > 配置 > 内容过滤

• 对于手动扫描:

扫描 > 手动 > **{**展开邮件安全客户端**}** > 内容过滤

• 对于预设扫描:

### 扫描 > 预设 > **{**展开邮件安全客户端**}** > 内容过滤

### 过程

- **1.** 查看有关规则的摘要信息,包括:
	- 规则: WFBS 自带的缺省规则是根据以下类别过滤内容: 亵渎、种族 歧视、性别歧视、谣言和连环邮件。缺省情况下,这些规则已禁用。 您可以根据需要修改或删除这些规则。如果这些规则都无法满足您的 要求,您可以添加自己的规则。
	- **处理措施:** 邮件安全客户端在检测到不适当的内容时采取此处理措 施。
- 优先级: 邮件安全客户端按照本页所示的顺序依次应用每个过滤器。
- 已启用: 绿色图标表示已启用的规则, 红色图标表示已禁用的规则。
- **2.** 执行以下任务:

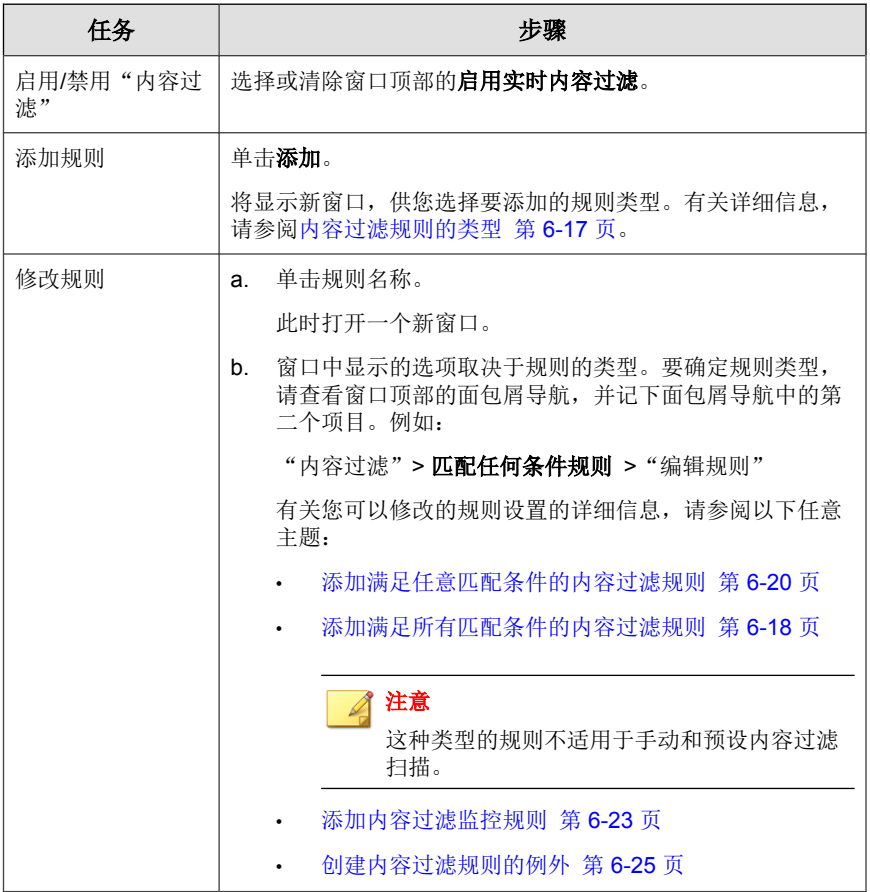

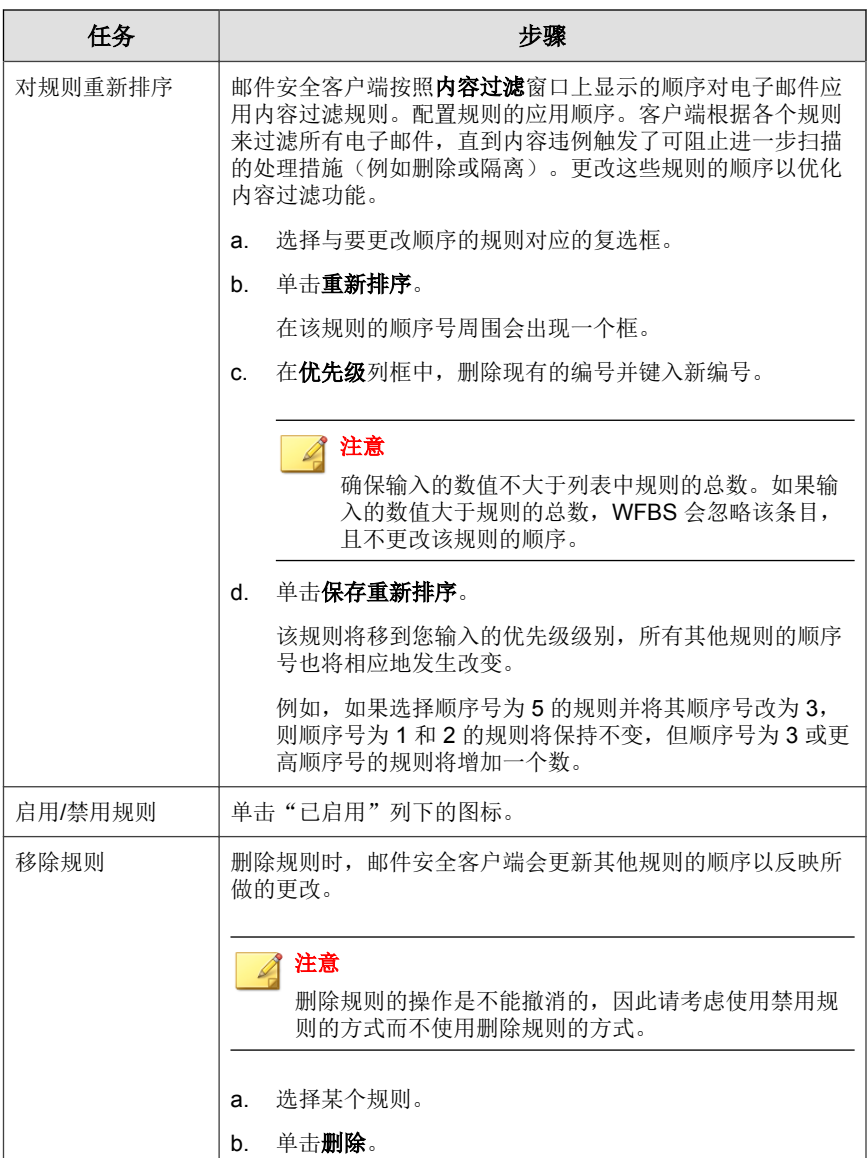

### <span id="page-150-0"></span>**3.** 单击保存。

## 内容过滤规则的类型

可以创建按照指定的条件或者发件人或收件人的电子邮件地址来过滤电子邮件 的规则。规则中可以指定的条件包括:要扫描哪些邮件标题域,是否扫描电子 邮件正文,以及搜索什么关键字。

可以创建以下用途的规则:

- 过滤满足任意已定义条件的邮件:这种类型的规则能够在扫描期间过滤任 何邮件中的内容。有关详细信息,请参阅[添加满足任意匹配条件的内容过](#page-153-0) [滤规则 第](#page-153-0) 6-20 页。
- 过滤满足所有已定义条件的邮件: 这种类型的规则能够在扫描期间过滤任 何邮件中的内容。有关详细信息,请参阅[添加满足所有匹配条件的内容过](#page-151-0) [滤规则 第](#page-151-0) 6-18 页。

注意

这种类型的规则不适用于手动和预设内容过滤扫描。

- 监控特定电子邮件帐户的邮件内容:这种类型的规则可监控特定电子邮件 帐户的邮件内容。监控规则类似于一般内容过滤器规则,不同的是它们仅 可过滤来自特定电子邮件帐户的内容。有关详细信息,请参阅[添加内容过](#page-156-0) [滤监控规则 第](#page-156-0) 6-23 页。
- 创建特定电子邮件帐户的例外:这种类型的规则创建特定电子邮件帐户的 例外。当豁免特定电子邮件帐户时,将不过滤此帐户中的内容规则违例。 有关详细信息,请参阅[创建内容过滤规则的例外 第](#page-158-0) 6-25 页。

创建规则之后,邮件安全客户端开始按照您的规则过滤所有传入和传出的邮 件。当出现内容违例时,邮件安全客户端会对违例的电子邮件采取处理措施。 安全管理服务器采取的处理措施也取决于用户在规则中设置的处理措施。

# <span id="page-151-0"></span>添加满足所有匹配条件的内容过滤规则

这种类型的规则不适用于手动和预设内容过滤扫描。

## 过程

- **1.** 导航至安全设置。
- **2.** 选择邮件安全客户端。
- **3.** 单击配置设置。

将显示一个新窗口。

**4.** 单击内容过滤。

将显示一个新窗口。

**5.** 单击添加。

将显示一个新窗口。

- **6.** 选择过滤满足所有已定义条件的邮件。
- **7.** 单击下一步。
- **8.** 在规则名称文本框中键入规则的名称。
- **9.** 选择要过滤其中不适当内容的邮件部分。邮件安全客户端可以按以下内容 过滤电子邮件:
	- 标题(发件人、收件人和抄送)
	- 主题

- 邮件正文或附件的大小
- 附件文件名

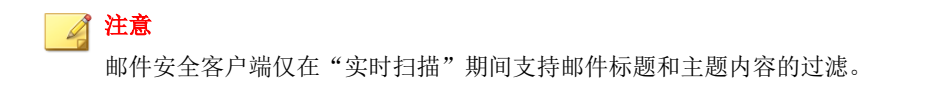

- **10.** 单击下一步。
- **11.** 选择邮件安全客户端在检测到不适当的内容时将采取的处理措施。邮件安 全客户端可以执行以下处理措施(有关描述,请参阅[邮件安全客户端的扫](#page-217-0) [描目标和处理措施 第](#page-217-0) 7-14 页):
	- 用文本/文件替换

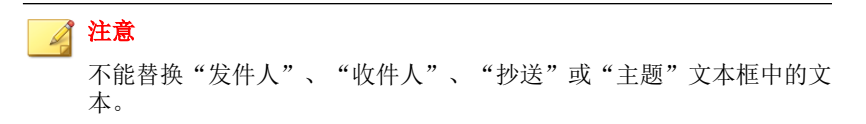

- 隔离整个邮件
- 隔离邮件部分内容
- 删除整个邮件
- 归档
- 不予处理整个邮件
- **12.** 选择通知收件人可使邮件安全客户端通知内容被过滤的电子邮件的目标收 件人。

选择不通知外部收件人,以使邮件安全客户端只向内部邮件收件人发送通 知。请从操作 > 通知设置 > 内部邮件定义中定义内部地址。

**13.** 选择通知发件人可使邮件安全客户端通知内容被过滤的电子邮件的发件 人。

洗择不通知外部发件人,以使邮件安全客户端只向内部邮件发件人发送通 知。请从操作 > 通知设置 > 内部邮件定义中定义内部地址。

- **14.** 在高级选项部分中,单击加号 (+) 图标展开归档设置子部分。
	- a. 在隔离目录文本框中,键入"内容过滤"功能放置隔离电子邮件的文 件夹路径, 或接受缺省值: <邮件安全客户端安装文件夹>\storage \quarantine
- <span id="page-153-0"></span>b. 在**归档目录**文本框中, 键入"内容过滤"功能放置归档电子邮件的文 件夹路径, 或接受缺省值: <邮件安全客户端安装文件夹>\storage \backup for content filter
- **15.** 单击加号 (+) 图标展开替换设置子部分。
	- a. 在**替换文件名**文本框中,键入文件的名称(当触发处理措施为"用文 本/文件替换"的规则时, "内容过滤"功能会使用该文件替换电子 邮件),或接受缺省值。
	- b. 在**替换文本**文本框中,键入或粘贴替换文本的内容(当电子邮件触发 处理措施为"用文本/文件替换"的规则时, "内容过滤"功能会使 用此内容),或接受缺省文本。
- **16.** 单击完成。

向导关闭并返回"内容过滤"窗口。

## 添加满足任意匹配条件的内容过滤规则

• 对于实时扫描:

#### 安全设置 > **{**邮件安全客户端**}** > 配置设置 > 内容过滤

• 对于手动扫描:

#### 扫描 > 手动 > **{**展开邮件安全客户端**}** > 内容过滤

• 对于预设扫描:

扫描 > 预设 > **{**展开邮件安全客户端**}** > 内容过滤

#### 过程

**6-20**

**1.** 单击添加。

将显示一个新窗口。

**2.** 选择过滤满足任意已定义条件的邮件。

- **3.** 单击下一步。
- **4.** 在规则名称文本框中键入规则的名称。
- **5.** 选择要过滤其中不适当内容的邮件部分。邮件安全客户端可以按以下内容 过滤电子邮件:
	- 标题(发件人、收件人和抄送)
	- 主题
	- 正文
	- 附件

## 注意

邮件安全客户端仅在"实时扫描"期间支持邮件标题和主题内容的过滤。

- **6.** 单击下一步。
- **7.** 添加目标部分的关键字,以便过滤不想要的内容。有关使用关键字的详细 信息,请参阅[关键字 第](#page-323-0) D-4 页。
	- a. 如有必要,请选择是否使"内容过滤"区分大小写。
	- b. 如果需要, 使用 .txt 文件类型导入新的关键字文件。
	- c. 定义同义词列表。
- **8.** 单击下一步。
- **9.** 选择邮件安全客户端在检测到不适当的内容时将采取的处理措施。邮件安 全客户端可以执行以下处理措施(有关描述,请参阅[邮件安全客户端的扫](#page-217-0) [描目标和处理措施 第](#page-217-0) 7-14 页):
	- 用文本/文件替换

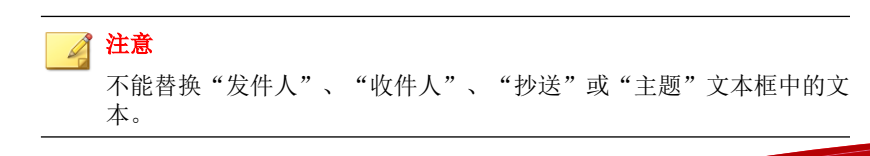

- 隔离整个邮件
- 隔离邮件部分内容
- 删除整个邮件
- 归档
- **10.** 选择通知收件人可使邮件安全客户端通知内容被过滤的电子邮件的目标收 件人。

选择不通知外部收件人,以使邮件安全客户端只向内部邮件收件人发送通 知。请从操作 > 通知设置 > 内部邮件定义中定义内部地址。

**11.** 选择通知发件人可使邮件安全客户端通知内容被过滤的电子邮件的发件 人。

选择不通知外部发件人,以使邮件安全客户端只向内部邮件发件人发送通 知。请从操作 > 通知设置 > 内部邮件定义中定义内部地址。

- **12.** 在高级选项部分中,单击加号 (+) 图标展开归档设置子部分。
	- a. 在隔离目录文本框中,键入"内容过滤"功能放置隔离电子邮件的文 件夹路径, 或接受缺省值: <邮件安全客户端安装文件夹>\storage \quarantine
	- b. 在归档目录文本框中,键入"内容过滤"功能放置归档电子邮件的文 件夹路径, 或接受缺省值: <邮件安全客户端安装文件夹>\storage \backup for content filter
- **13.** 单击加号 (+) 图标展开替换设置子部分。
	- a. 在**替换文件名**文本框中, 键入文件的名称(当触发处理措施为"用文 本/文件替换"的规则时, "内容过滤"功能会使用该文件替换电子 邮件),或接受缺省值。
	- b. 在**替换文本**文本框中,键入或粘贴替换文本的内容(当电子邮件触发 处理措施为"用文本/文件替换"的规则时, "内容过滤"功能会使 用此内容),或接受缺省文本。
- **14.** 单击完成。

<span id="page-156-0"></span>向导关闭并返回"内容过滤"窗口。

添加内容过滤监控规则

• 对于实时扫描:

安全设置 > **{**邮件安全客户端**}** > 配置设置 > 内容过滤

• 对于手动扫描:

扫描 > 手动 > **{**展开邮件安全客户端**}** > 内容过滤

• 对于预设扫描:

扫描 > 预设 > **{**展开邮件安全客户端**}** > 内容过滤

## 过程

**1.** 单击添加。

将显示一个新窗口。

- **2.** 选择监控特定电子邮件帐户的邮件内容。
- **3.** 单击下一步。
- **4.** 在规则名称文本框中键入规则的名称。
- **5.** 设置要监控的电子邮件帐户。
- **6.** 单击下一步。
- **7.** 选择要过滤其中不适当内容的邮件部分。邮件安全客户端可以按以下内容 过滤电子邮件:

- 主题
- 正文
- 附件

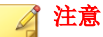

邮件安全客户端仅在"实时扫描"期间支持这些电子邮件部分的过滤。在 "手动扫描"和"预设扫描"期间,不支持邮件标题和主题内容的过滤。

- **8.** 添加目标部分的关键字,以便过滤不想要的内容。有关使用关键字的详细 信息,请参阅[关键字 第](#page-323-0) D-4 页。
	- a. 如有必要,请选择是否使"内容过滤"区分大小写。
	- b. 如果需要, 使用 .txt 文件类型导入新的关键字文件。
	- c. 定义同义词列表。
- **9.** 单击下一步。
- **10.** 选择邮件安全客户端在检测到不适当的内容时将采取的处理措施。邮件安 全客户端可以执行以下处理措施(有关描述,请参阅[邮件安全客户端的扫](#page-217-0) [描目标和处理措施 第](#page-217-0) 7-14 页):
	- 用文本/文件替换

注意 不能替换"发件人"、"收件人"、"抄送"或"主题"文本框中的文 本。

- **隔离整个邮件**
- 隔离邮件部分内容
- 删除整个邮件
- 归档

**6-24**

**11.** 选择通知收件人可使邮件安全客户端通知内容被过滤的电子邮件的目标收 件人。

洗择不通知外部收件人,以使邮件安全客户端只向内部邮件收件人发送通 知。请从操作 > 通知设置 > 内部邮件定义中定义内部地址。

**12.** 选择通知发件人可使邮件安全客户端通知内容被过滤的电子邮件的发件 人。

<span id="page-158-0"></span>选择不通知外部发件人,以使邮件安全客户端只向内部邮件发件人发送通 知。请从操作 > 通知设置 > 内部邮件定义中定义内部地址。

- **13.** 在高级选项部分中,单击加号 (+) 图标展开归档设置子部分。
	- a. 在**隔离目录**文本框中, 键入"内容过滤"功能放置隔离电子邮件的文 件夹路径, 或接受缺省值:<邮件安全客户端安装文件夹>\storage \quarantine
	- b. 在归档目录文本框中,键入"内容过滤"功能放置归档电子邮件的文 件夹路径, 或接受缺省值: <邮件安全客户端安装文件夹>\storage \backup for content filter
- **14.** 单击加号 (+) 图标展开替换设置子部分。
	- a. 在**替换文件名**文本框中, 键入文件的名称(当触发处理措施为"用文 本/文件替换"的规则时, "内容过滤"功能会使用该文件替换电子 邮件),或接受缺省值。
	- b. 在**替换文本**文本框中,键入或粘贴替换文本的内容(当电子邮件触发 处理措施为"用文本/文件替换"的规则时, "内容过滤"功能会使 用此内容),或接受缺省文本。
- **15.** 单击完成。

向导关闭并返回"内容过滤"窗口。

## 创建内容过滤规则的例外

• 对于实时扫描:

## 安全设置 > **{**邮件安全客户端**}** > 配置设置 > 内容过滤

• 对于手动扫描:

扫描 > 手动 > **{**展开邮件安全客户端**}** > 内容过滤

• 对于预设扫描:

扫描 > 预设 > **{**展开邮件安全客户端**}** > 内容过滤

## 过程

**1.** 单击添加。

将显示一个新窗口。

- **2.** 选择创建特定电子邮件帐户的例外。
- **3.** 单击下一步。
- **4.** 键入规则名称。
- **5.** 在提供的空栏中键入要从内容过滤中豁免的电子邮件帐户,然后单击添 加。

该电子邮件帐户将添加到您的豁免电子邮件帐户列表中。对于此列表中的 电子邮件帐户,邮件安全客户端不会应用优先级低于此规则的内容规则。

**6.** 在确定满意电子邮件帐户列表后,单击完成。

向导关闭,并返回内容过滤窗口。

# 数据丢失预防

使用"数据丢失防护"功能可防止通过传出的电子邮件丢失数据。此功能可以 保护与设置的范式匹配的身份证号、电话号码、银行账号和其他机密商业信息 等数据。

此版本支持以下 Microsoft Exchange 版本:

表 **6-3.** 支持的 **Microsoft Exchange** 版本

| 支持       | 不支持          |
|----------|--------------|
| 2007 x64 | 2003 x86/x64 |
| 2010 x64 | 2007 x86     |
|          | 2010 x86     |

## 准备工作

监控可能丢失的敏感数据之前,请确定以下内容:

- 需要保护哪些数据不受未经授权用户的访问
- 数据存放的位置
- 数据传输的位置和传输方式
- 哪些用户有权访问或传输这些信息

此重要审核通常需要组织内熟悉敏感信息的多个部门和人员提供内容。以下步 骤假定您已经确定敏感信息,并且已经创建了有关处理商业机密信息的安全策 略。

"数据丢失防护"功能包含三个基本组成部分:

- 规则(要搜索的特征码)
- 从过滤中排除的域
- 允许的发件人(从过滤中排除的电子邮件帐户)

有关详细信息,请参阅管理数据丢失防护规则 第 6-27 页。

## 管理数据丢失防护规则

邮件安全客户端在数据丢失防护窗口(安全设置 > **{**邮件安全客户端**}** > 配置设 置 > 数据丢失防护)上显示所有数据丢失防护规则。

### 过程

- **1.** 查看有关规则的摘要信息,包括:
	- 规则:WFBS 自带缺省规则(请参[阅缺省的数据丢失防护规则 第](#page-167-0) [6-34](#page-167-0) 页)。缺省情况下,这些规则已禁用。您可以根据需要修改或删 除这些规则。如果这些规则都无法满足您的要求,您可以添加自己的 规则。

提示

将鼠标指针移至规则名称上方可查看该规则。使用正则表达式的规则会 带有放大镜 $\binom{A-2}{n}$  图标标记。

- 处理措施:邮件安全客户端在触发规则时采取此处理措施。
- 优先级:邮件安全客户端按照本页所示的顺序依次应用每个规则。
- 已启用: 绿色图标表示已启用的规则, 红色图标表示已禁用的规则。
- **2.** 执行以下任务:

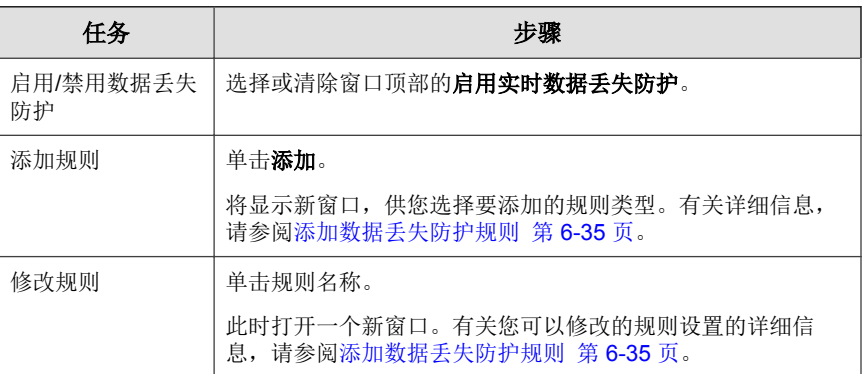

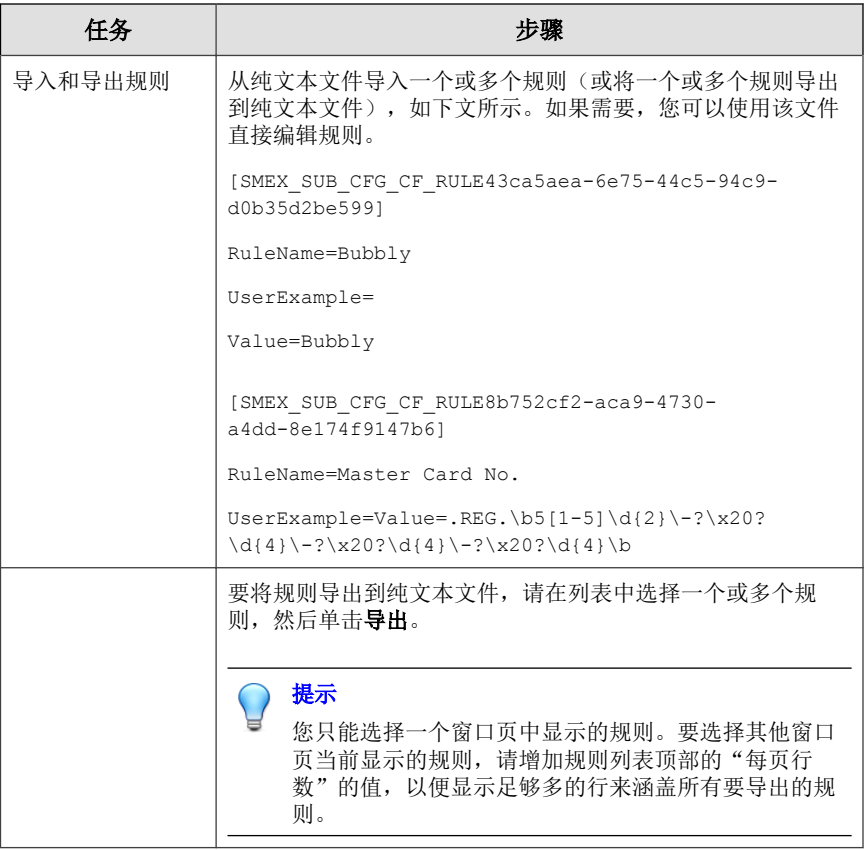

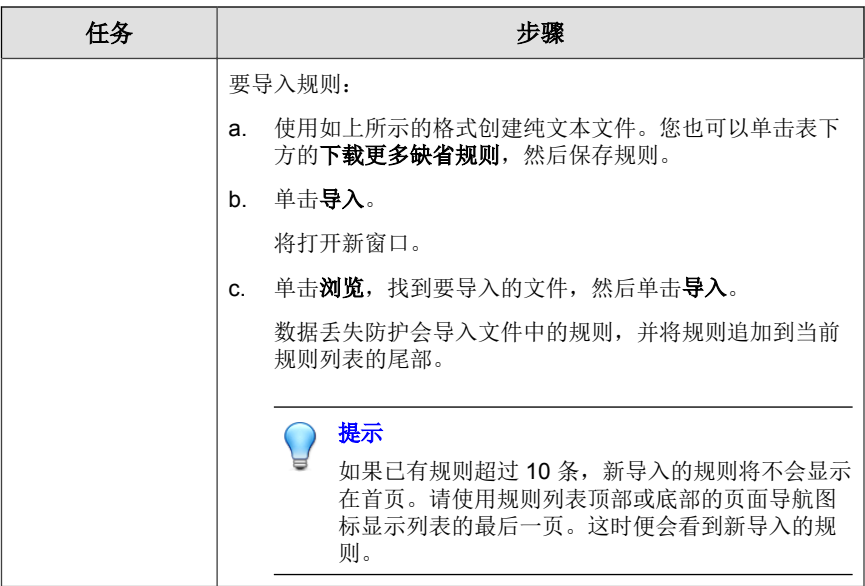

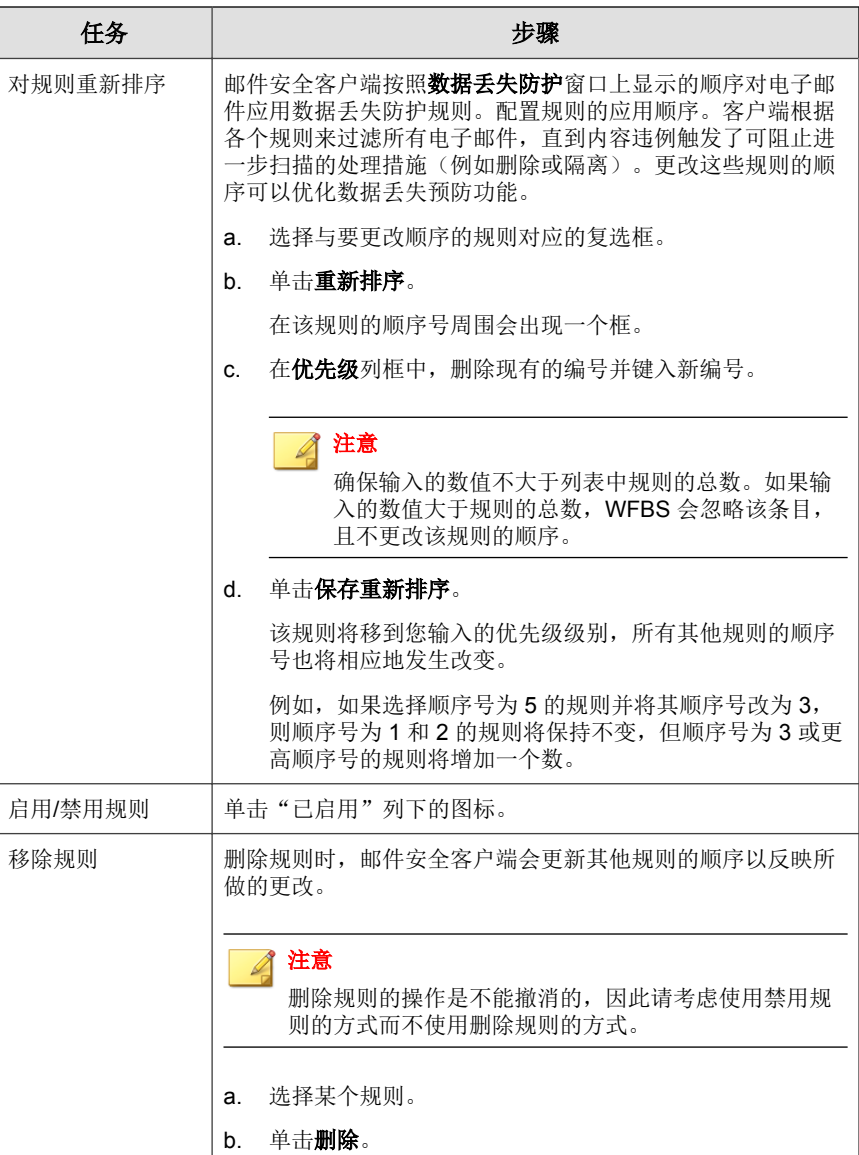

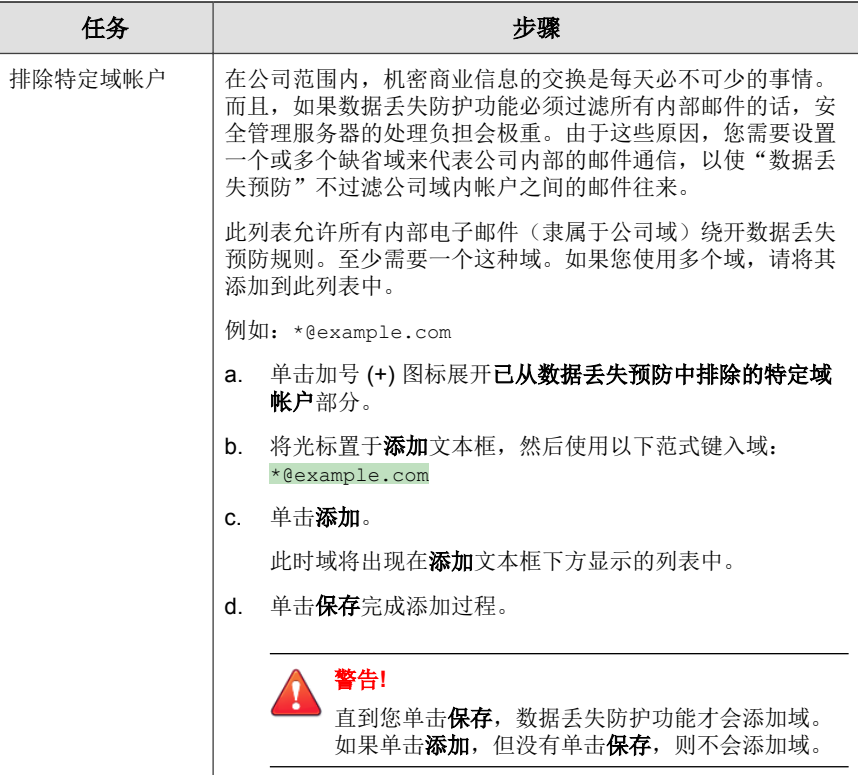

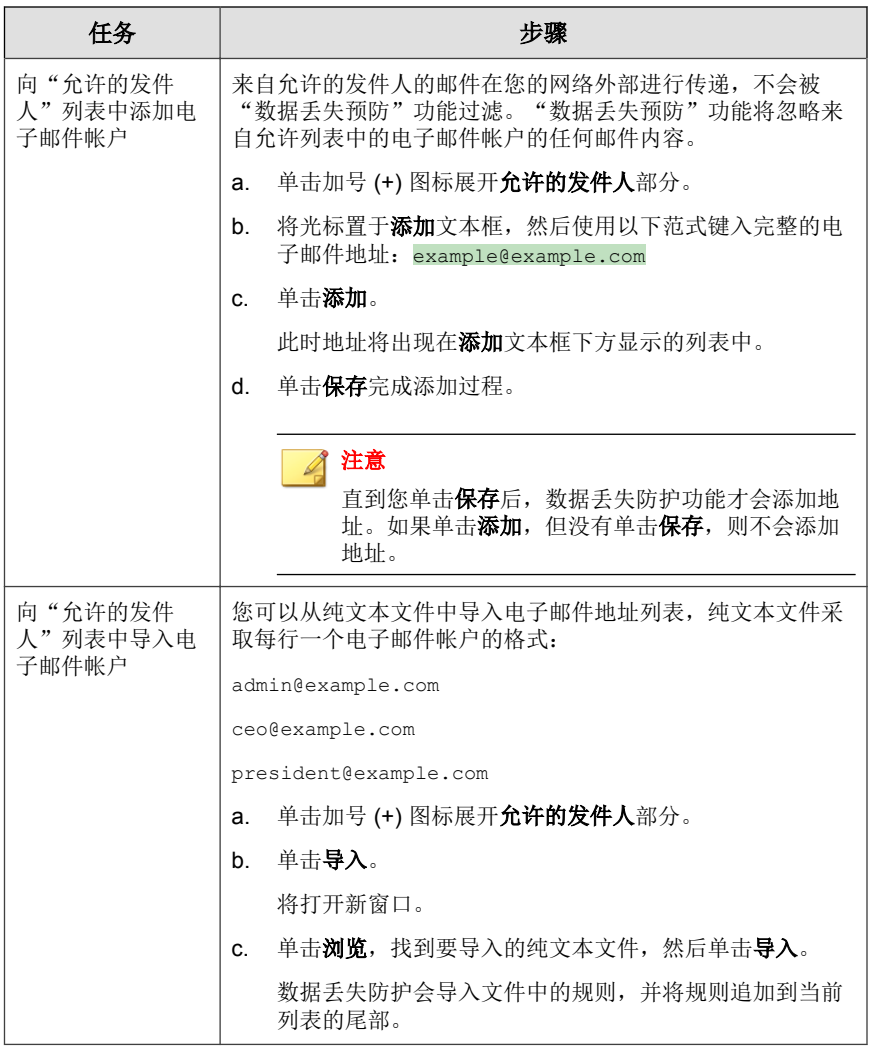

**3.** 单击保存。

# <span id="page-167-0"></span>缺省的数据丢失防护规则

"数据丢失预防"功能自带了一些缺省规则,如下表所示。

## 表 **6-4.** 缺省的数据丢失防护规则

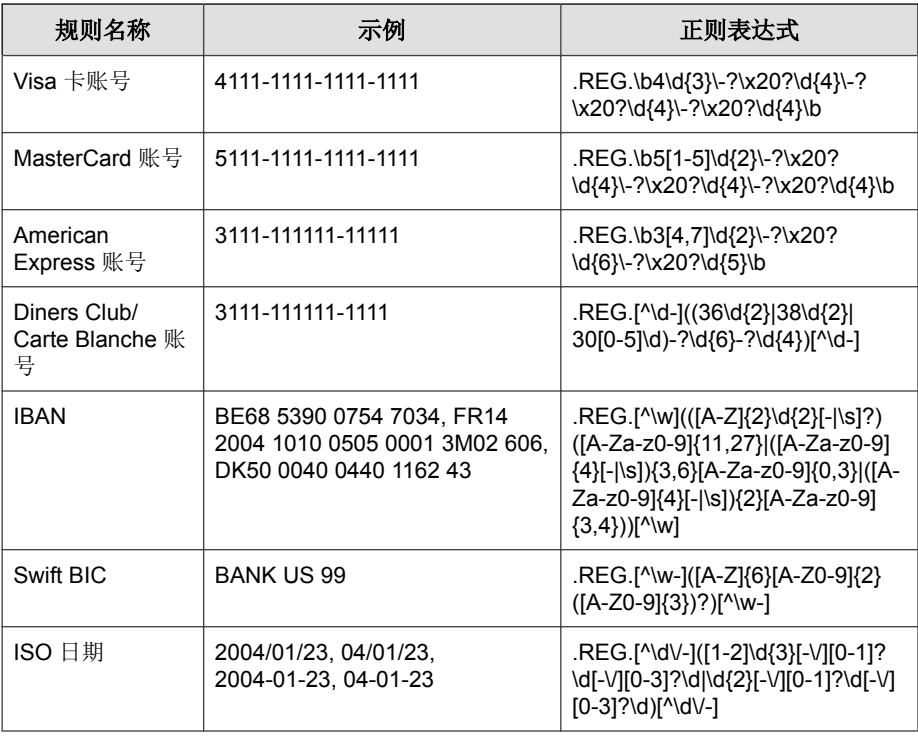

## 注意

可从 Web 控制台下载包含更多 DLP 规则的 zip 文件。导航到安全设置 > **{**邮件安 全客户端} > 配置设置 > 数据丢失防护, 然后单击下载更多缺省规则。

## <span id="page-168-0"></span>添加数据丢失防护规则

## 过程

- **1.** 导航至安全设置。
- **2.** 选择邮件安全客户端。
- **3.** 单击配置设置。

将显示一个新窗口。

**4.** 单击数据丢失防护。

将显示一个新窗口。

**5.** 单击添加。

将显示一个新窗口。

- **6.** 选择要评测的邮件部分。邮件安全客户端可以按以下内容过滤电子邮件:
	- 标题(发件人、收件人和抄送)
	- 主题
	- 正文
	- 附件
- **7.** 添加规则。

## 添加基于关键字的规则:

- a. 选择关键字。
- b. 在所示文本框中键入关键字。关键字的长度必须介于 1 到 64 个字母 数字字符之间。

**6-35**

c. 单击下一步。

### 添加基于自动生成的表达式的规则:

a. 有关定义正则表达式的准则,请参阅[正则表达式 第](#page-327-0) D-8 页。

## b. 选择正则表达式 **(**自动生成**)**。

- c. 在提供的文本框中,键入规则名称。此文本框为必填项。
- d. 在**示例**文本框中, 键入或粘贴正则表达式要匹配的字符串类型(最大 长度为 40 个字符)作为示例。字母数字字符以全部大写形式显示在 示例文本框下方的阴影区域中,并带有成行的方框。
- e. 如果表达式中存在任何常量,请单击包含字符的方框进行选择。

当您单击每个方框时,边框变为红色,表示其为常量,并且自动生成 工具会修改阴影区域下方显示的正则表达式。

注意

非数字字母字符(如空格、半角分号和其他标点符号)将被自动视为常 量,且无法切换为变量。

f. 要验证生成的正则表达式是否与预期范式匹配,请选中提供另一示例 以验证规则 **(**可选**)**。

此选项下方将出现一个测试文本框。

g. 键入另一条您刚才输入的范式的示例。

例如, 如果此表达式要匹配特征码为 "01-EX?????20??" 的一连串账 号, 那么键入另一条匹配的示例, 例如 "01-Extreme 2010", 然后单击 测试。

该工具将验证新示例是否与现有正则表达式匹配,如果匹配,会在文 本框旁添加绿色的复选标记图标。如果正则表达式与新示例不匹配, 文本框旁将显示红色的 X 图标。

警告**!** 使用此工具创建的正则表达式不区分大小写。这些表达式只能匹配字符 数与示例完全相同的范式;它们无法计算具有"一个或多个"给定字符 的范式。

h. 单击下一步。

### 添加基于用户定义的表达式的规则:

## 警告**!**

正则表达式是一种功能强大的字符串匹配工具。请确保在使用这些表达式 前,您已掌握正则表达式的语法。不严谨的正则表达式会极大地影响性能。 趋势科技建议从简单的正则表达式开始。在创建新规则时,使用"归档"处 理措施并观察"数据丢失防护"功能如何使用规则管理邮件。当确信规则不 会产生意外后果时,可以更改处理措施。

- a. 有关定义正则表达式的准则,请参阅[正则表达式 第](#page-327-0) D-8 页。
- b. 选择正则表达式 **(**用户定义**)**。

随即将显示规则名称和正则表达式文本框。

- c. 在提供的文本框中,键入**规则名称**。此文本框为必填项。
- d. 在**正则表达式**文本框中,键入一条以".REG."前缀开头的正则表达 式,表达式最长为 255 个字符(包括前缀)。

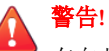

在向此文本框粘贴内容时,请务必非常小心。如果剪贴板的内容中包含 任何无关字符,如特定于操作系统的换行符或 HTML 标记,粘贴的表 达式将不准确。鉴于此原因,趋势科技建议手动键入表达式。

e. 要验证该正则表达式是否与预期特征码匹配, 请选择**提供另一示例以** 验证规则 **(**可选**)**。

此选项下方将出现一个测试文本框。

f. 键入另一条刚才输入的范式的示例(不超过 40 个字符)。

例如,如果此表达式要匹配特征码为 "ACC-?????20??" 的一连串帐 号, 那么键入另一条匹配的示例, 例如 "Acc-65432 2012", 然后单击 测试。

该工具将验证新示例是否与现有正则表达式匹配, 如果匹配, 会在文 本框旁添加绿色的复选标记图标。如果正则表达式与新示例不匹配, 文本框旁将显示红色的 X 图标。

- g. 单击下一步。
- **8.** 为邮件安全客户端选择在触发规则时采取的处理措施(有关描述,请参阅 [邮件安全客户端的扫描目标和处理措施 第](#page-217-0) 7-14 页):
	- 用文本/文件替换

注意 不能替换"发件人"、"收件人"、"抄送"或"主题"文本框中的文 本。

- **隔离整个邮件**
- 隔离邮件部分内容
- 删除整个邮件
- 归档

**6-38**

- 不予处理整个邮件
- 9. 选择通知收件人,以将邮件安全客户端设置为: 在"数据丢失防护"功能 针对特定电子邮件采取措施时,通知目标收件人。

由于各种原因,您可能希望避免外部收件人接到含有敏感信息的邮件已被 阻止的通知。选择不通知外部收件人,以使邮件安全客户端只向内部邮件 收件人发送通知。请从操作 > 通知设置 > 内部邮件定义中定义内部地址。

**10.** 选择通知发件人,将邮件安全客户端设置为在数据丢失防护对特定电子邮 件采取处理措施时通知预期发件人。

由于各种原因,您可能希望避免外部发件人接到含有敏感信息的邮件已被 阻止的通知。选择不通知外部发件人,以使邮件安全客户端只向内部邮件 发件人发送通知。请从操作 > 通知设置 > 内部邮件定义中定义内部地址。

- **11.** 在高级选项部分中,单击加号 (+) 图标展开归档设置子部分。
	- a. 在隔离目录文本框中,键入"数据丢失防护"功能放置隔离电子邮件 的文件夹路径, 或接受缺省值: <邮件安全客户端安装文件夹>\storage \quarantine
- b. 在**归档目录**文本框中,键入"数据丢失防护"功能放置归档电子邮件 的文件夹路径, 或接受缺省值: <邮件安全客户端安装文件夹>\storage \backup for content filter
- **12.** 单击加号 (+) 图标展开替换设置子部分。
	- a. 在**替换文件名**文本框中, 键入文件的名称(当触发处理措施为"用文 本/文件替换"的规则时, "数据丢失防护"功能会使用该文件替换 电子邮件),或接受缺省值。
	- b. 在**替换文本**文本框中,键入或粘贴替换文本的内容(当电子邮件触发 处理措施为"用文本/文件替换"的规则时, "数据丢失防护"功能 会使用此内容),或接受缺省文本。
- **13.** 单击完成。

向导关闭并返回"数据丢失防护"窗口。

# 阻止附件

"阻止附件"功能可防止电子邮件中的附件递交到 Microsoft Exchange 信息存 储中。配置邮件安全客户端, 使之根据附件类型或附件名称阻止附件, 然后 "替换"、"隔离"或"删除"带有与条件匹配的附件的所有邮件。

可以在实时、手动和预设扫描中进行阻止,但在手动扫描和预设扫描中不能执 行"删除"和"隔离"处理措施。

附件的扩展名可以标识文件类型,例如 .txt、.exe 或 .dll。但是,邮件安全 客户端通过检查文件标题(而非文件名)来确定实际的文件类型。许多病毒/ 恶意软件与特定类型的文件具有密切联系。通过配置邮件安全客户端以根据文 件类型来执行阻止,可以降低这些类型的文件给 Microsoft Exchange Server 带来 的安全风险。同理,特定的攻击经常与特定的文件名相关联。

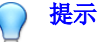

使用阻止是控制病毒爆发的一种有效方法。可以临时隔离所有高风险文件类型或 具有与已知病毒/恶意软件关联的特定名称的文件。然后, 在时间充裕时, 可以 检查隔离文件夹并对受感染文件采取措施。

# 配置阻止附件

配置 Microsoft Exchange Server 的阻止附件选项包括设置对包含特定附件的邮件 的阻止规则。

• 对于实时扫描:

### 安全设置 > **{**邮件安全客户端**}** > 配置设置 > 阻止附件

• 对于手动扫描:

## 扫描 > 手动 > **{**展开邮件安全客户端**}** > 阻止附件

• 对于预设扫描:

### 扫描 > 预设 > **{**展开邮件安全客户端**}** > 阻止附件

## 过程

**6-40**

- **1.** 从目标选项卡中,根据需要更新以下选项:
	- 所有附件: 客户端可以阻止所有含有附件的电子邮件。但这种扫描方 式需要大量处理过程。通过选择要排除的附件类型或名称,可以改进 这种类型的扫描。
		- 要排除的附件类型

### • 要排除的附件名称

特定附件: 选择这种类型的扫描时, 客户端只扫描包含指定附件的电 子邮件。这种扫描类型可以非常专一,对检测含有可疑威胁附件的电 子邮件非常理想。在指定相对少量的附件名称或类型时,这种扫描运 行得非常快。

- 附件类型: 客户端通过检查文件标题(而非文件名)来确定实际 的文件类型。
- 附件名称: 缺省情况下, 客户端通过检查文件标题(而非文件 名)来确定实际的文件类型。在设置"阻止附件"以扫描特定名 称时,客户端将根据附件的名称来检测其类型。
- 阻止 **ZIP** 文件中的附件类型或名称
- **2.** 单击处理措施选项卡,以设置邮件安全客户端在检测附件时所采取的处理 措施。邮件安全客户端可以执行以下处理措施(有关描述,请参阅[邮件安](#page-217-0) [全客户端的扫描目标和处理措施 第](#page-217-0) 7-14 页):
	- 用文本/文件替换
	- **隔离整个邮件**
	- 隔离邮件部分内容
	- 删除整个邮件
- **3.** 选择通知收件人可将邮件安全客户端设置为通知包含附件的电子邮件的目 标收件人。

洗择不通知外部收件人,以使邮件安全客户端只向内部邮件收件人发送通 知。请从操作 > 通知设置 > 内部邮件定义中定义内部地址。

**4.** 选择通知发件人可将邮件安全客户端设置为通知包含附件的电子邮件的发 件人。

选择不通知外部发件人,以使邮件安全客户端只向内部邮件发件人发送通 知。请从操作 > 通知设置 > 内部邮件定义中定义内部地址。

- **5.** 单击加号 (+) 图标展开替换设置子部分。
	- a. 在**替换文件名**文本框中,键入文件的名称(当触发处理措施为"用文 本/文件替换"的规则时, "阻止附件"功能会使用该文件替换电子 邮件),或接受缺省值。
	- b. 在**替换文本**文本框中,键入或粘贴替换文本的内容(当电子邮件触发 处理措施为"用文本/文件替换"的规则时, "阻止附件"功能会使 用此内容),或接受缺省文本。

#### **6.** 单击保存。

# **Web** 信誉

Web 信誉有助于防止访问 Web 上或嵌在电子邮件中的存在安全风险的 URL。 Web 信誉对照趋势科技 Web 信誉服务器检查 URL 的信誉, 然后将信誉与在客 户机上执行的 Web 信誉策略关联。根据使用的策略:

- 安全客户端将阻止或允许访问 Web 站点。
- 邮件安全客户端(仅限邮件与网络安全版)将隔离、删除或标记包含恶意 URL 的电子邮件,或者允许发送邮件(如果 URL 是安全的)。

Web 信誉在进行检测时,会向管理员发送电子邮件通知,并向用户发送在线通 知。

对于安全客户端,可根据该客户端的位置("在办公室"/"不在办公室") 配置不同等级的安全性。

如果 Web 信誉阻止了 URL,并且您感觉此 URL 是安全的,请将此 URL 添加到 "允许的 URL"列表中。

## 提示

为了节省网络带宽,趋势科技建议将企业内部 Web 站点添加到 Web 信誉允许的 URL 列表。

#### 信誉分值

URL 的"信誉分值"可确定其是否为 Web 威胁。趋势科技使用专有的度量方 法来计算该分值。

如果某 URL 的分值在定义的阈值范围之内,趋势科技就会将该 URL 视为 Web 威胁;如果分值超出该阈值,则将其视为安全 URL。

安全客户端有三个安全等级,可确定是允许还是阻止访问某 URL。

高: 阻止以下页面:

- 危险: 已证实为欺诈或已知的威胁源
- 高度可疑:怀疑为欺诈或可能的威胁源
- 可疑: 与垃圾邮件关联或可能危及安全的页面
- 未测试: 尽管趋势科技会主动测试 Web 页面的安全性, 但用户在访问 新的或不常见的 Web 站点时,可能会遇到未经测试的页面。虽然阻止 访问未经测试的页面可以提高安全性,但也会阻止访问安全页面。
- 中: 阻止以下页面:
	- 危险:已证实为欺诈或已知的威胁源
	- 高度可疑:怀疑为欺诈或可能的威胁源
- 低: 阻止以下页面:
	- 危险: 已证实为欺诈或已知的威胁源

## 为邮件安全客户端配置 **Web** 信誉

## 过程

- **1.** 导航至安全设置。
- **2.** 选择邮件安全客户端。
- **3.** 单击配置设置。

将显示一个新窗口。

**4.** 单击 **Web** 信誉。

将显示一个新窗口。

- **5.** 根据需要进行以下更新:
	- 启用 **Web** 信誉
	- 安全等级: 高、中或低
- 允许的 URL
	- 要允许的 **URL**:多个 URL 之间用半角分号 (;) 隔开。单击添加。

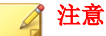

允许 URL 表示允许其所有子域。

请慎重使用通配符,因为它们可能会允许大量 URL。

- 允许的 **URL** 列表:将不阻止此列表中的 URL。
- **6.** 单击处理措施选项卡,并为邮件安全客户端选择在触发 Web 信誉策略时采 取的处理措施(有关描述,请参阅[邮件安全客户端的扫描目标和处理措施](#page-217-0) 第 [7-14](#page-217-0) 页):
	- 用文本/文件替换

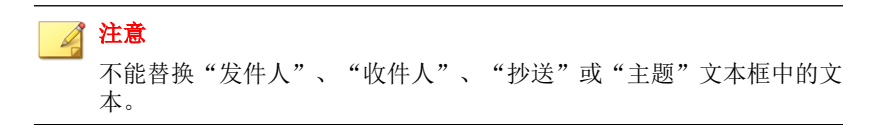

- 将邮件隔离到用户的垃圾邮件文件夹
- 删除整个邮件

**6-44**

- 添加标记并递交
- **7.** 选择对趋势科技尚未评估的 **URL** 采取处理措施,以将未分类的 URL 视为 可疑对象。将对包含未分类 URL 的电子邮件执行之前步骤中指定的相同 处理措施。
- **8.** 选择通知收件人,以将邮件安全客户端设置为:在"Web 信誉"功能针对 特定电子邮件采取措施时, 通知目标收件人。

由于各种原因, 您可能希望避免外部邮件收件人接收"含有恶意 URL 的 邮件已被阻止"的通知。选择不通知外部收件人, 以使邮件安全客户端只 向内部邮件收件人发送通知。请从操作 > 通知设置 > 内部邮件定义中定义 内部地址。

**9.** 选择通知发件人,将邮件安全客户端设置为在 Web 信誉对特定电子邮件采 取处理措施时通知预期发件人。

由于各种原因,您可能希望避免外部发件人接到含有恶意 URL 的邮件已 被阻止的通知。选择不通知外部发件人,以使邮件安全客户端只向内部邮 件发件人发送通知。请从操作 > 通知设置 > 内部邮件定义定义内部地址。

**10.** 单击保存。

# 移动安全精灵

移动安全精灵设置防止未经授权的设备访问 Microsoft Exchange 服务器以及从 该服务器中下载信息。管理员可以识别哪些设备允许访问 Microsoft Exchange 服务器,然后确定这些设备的用户是否可以下载或更新其电子邮件、日历、联 系人或任务。

管理员还可以将安全策略应用到设备。这些策略控制密码的长度和复杂性、设 备在经过一段时间的不活动后是否应该锁定、设备是否需要使用加密以及一系 列不成功的登录尝试后是否应该擦除设备数据。

# 移动安全精灵支持

## 表 **6-5.** 移动设备支持

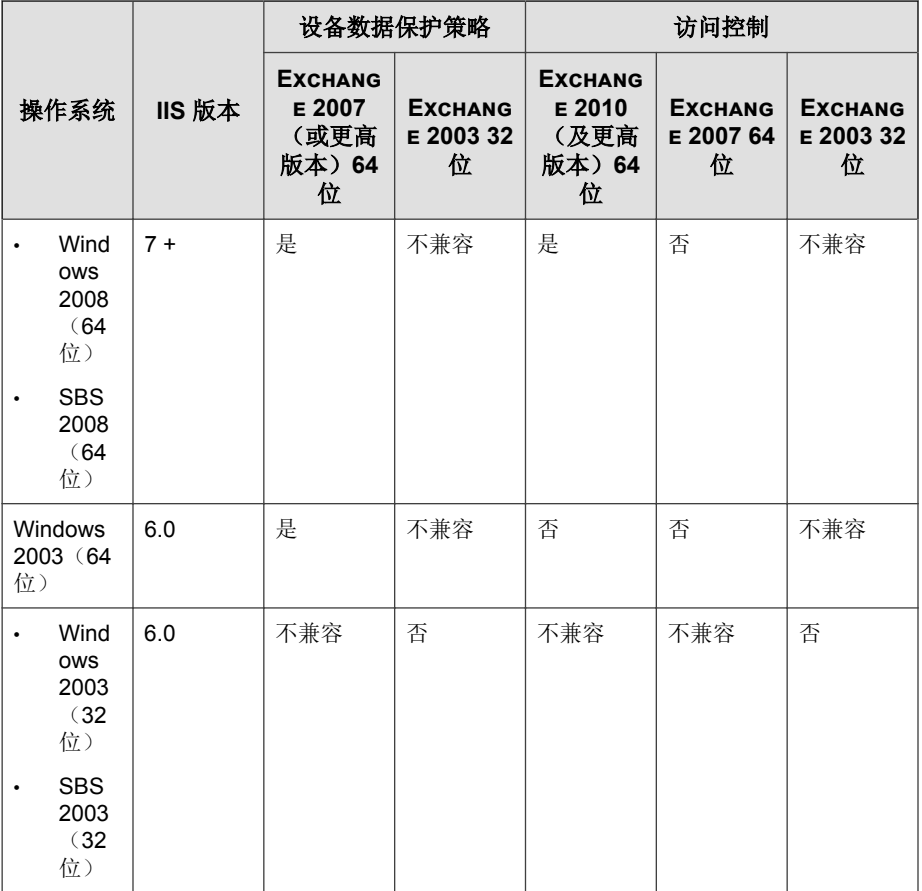

## 表 **6-6.** 移动设备操作系统支持

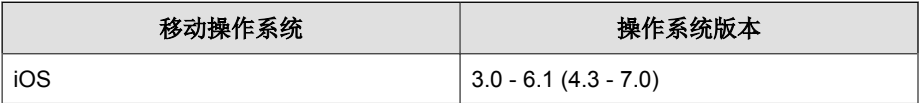
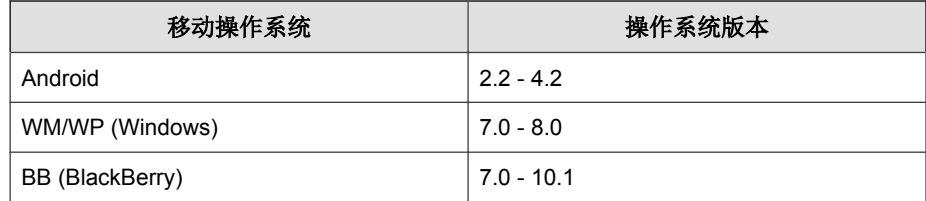

### 配置设备访问控制

### 过程

- **1.** 导航至安全设置。
- **2.** 选择邮件安全客户端。
- **3.** 单击配置设置。

将显示一个新窗口。

**4.** 单击移动安全精灵 > 设备访问控制。

将显示一个新窗口。

- **5.** 选择启用设备访问控制。
- **6.** 单击添加。
- **7.** 键入策略名称和有效的策略描述。
- **8.** 通过确认设备所有者,选择允许/拒绝访问 Microsoft Exchange Server 的设 备。
	- 任何人
	- 指定设备所有者
- **9.** 选择指定设备所有者后:
	- a. 输入设备所有者的名称并单击**搜索**, 以便在 Microsoft Exchange Server 的全球地址列表中查找设备所有者。
- b. 选择设备所有者并单击**添加**。
- **10.** 如果设备所有者已知,则从类型下拉列表中选择设备的操作系统。
- **11.** 如果是已知的设备所有者,则选择指定版本号范围并确认允许的操作系统 版本。
- **12.** 指定邮件安全客户端是否应允许访问设备所有者的邮件、日历、联系人或 任务。
- **13.** 单击保存。

取消等待中的设备擦除

### 过程

- **1.** 导航至安全设置。
- **2.** 选择邮件安全客户端。
- **3.** 单击配置设置。

将显示一个新窗口。

**4.** 单击移动安全精灵 > 设备擦除。

将显示一个新窗口。

- 5. 确定设备擦除表中的设备,然后单击取消擦除。
- **6.** 单击确定。

### 手动擦除设备

#### 过程

**1.** 导航至安全设置。

- **2.** 选择邮件安全客户端。
- **3.** 单击配置设置。

将显示一个新窗口。

**4.** 单击移动安全精灵 > 设备擦除。

将显示一个新窗口。

**5.** 单击选择设备。

将显示一个新窗口。

- 6. 输入设备所有者的名字,然后单击**搜索**来查找其设备。
- **7.** 如果设备可以擦除,请选择设备,然后单击擦除。

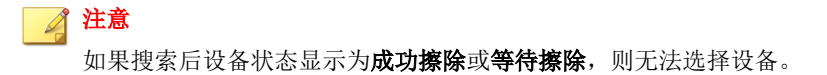

### 配置安全策略

WFBS 使用 Microsoft Exchange 缺省策略作为缺省策略。缺省策略显示在安全策 略列表中。

WFBS 不会保留使用 Microsoft Exchange 管理控制台或 Exchange Cmdlet 添加的 非缺省策略。

趋势科技建议管理员从 WFBS 管理控制台或 Microsoft Exchange 管理安全策 略。

**6-49**

### 过程

- **1.** 导航至安全设置。
- **2.** 选择邮件安全客户端。

#### **3.** 单击配置设置。

将显示一个新窗口。

**4.** 单击移动安全精灵 > 安全策略。

将显示一个新窗口。

- **5.** 单击添加。
- **6.** 为策略键入名称和有效的描述。
- **7.** 输入设备所有者的名称并单击搜索,以便在 Microsoft Exchange 服务器的 全球地址列表中查找设备所有者。
- **8.** 选择设备所有者并单击添加。
- **9.** 选择要应用到设备中的安全标准:
	- **最小密码长度:** 有关移动设备密码的准则, 请参阅"密码复杂度要求 第 6-50 页"。
	- 最小必需字符集数:有关移动设备密码的准则,请参阅"密码复杂度 要求 第 6-50 页"。
	- 设备不活动后锁定设备
	- 需要在设备上加密:移动设备必须支持加密。
	- 登录不成功后擦除设备
- **10.** 单击保存。

**6-50**

### 密码复杂度要求

对不同的设备类型和操作系统有不同的密码复杂度要求。

下表列出了在发行 WFBS 9.0 SP3 时测试的设备的各个复杂度"选项"的行为。

### 注意

密码复杂度的功能取决于设备类型和操作系统版本。如果指定的密码不符合复杂 度要求,大多数设备会向用户提供信息来指示设备的特定要求。

#### 表 **6-7. Android** 设备

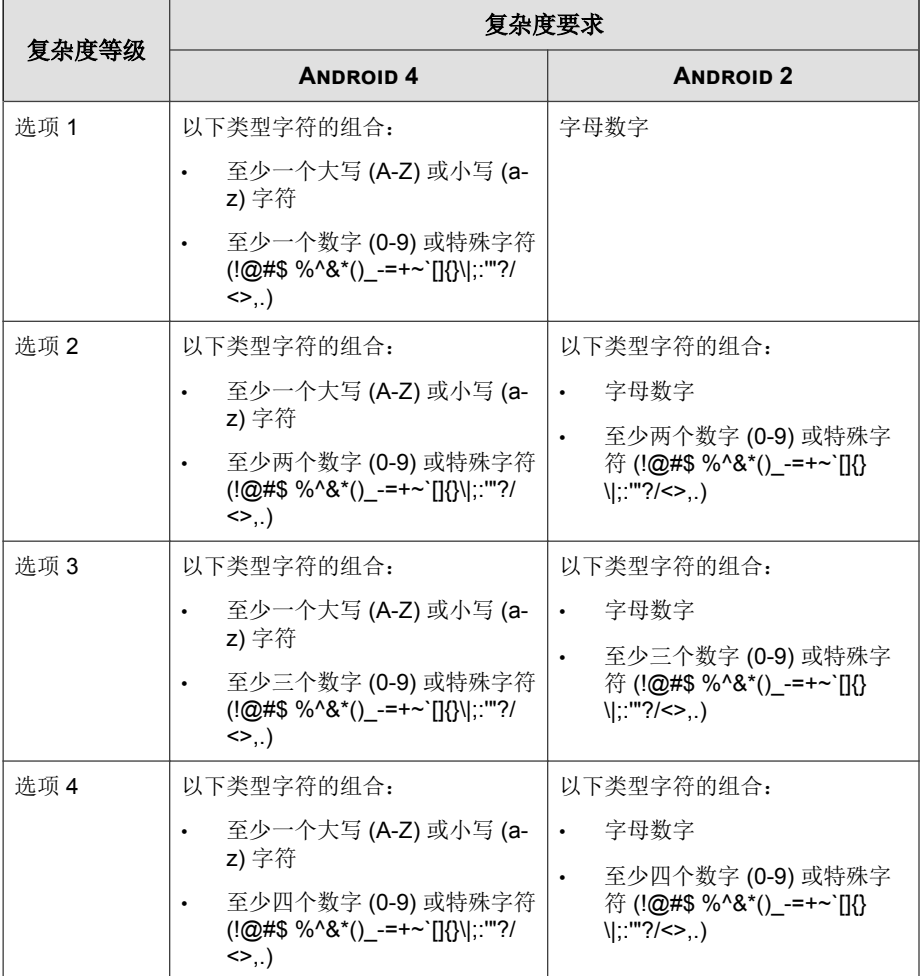

### 表 **6-8. iOS** 设备

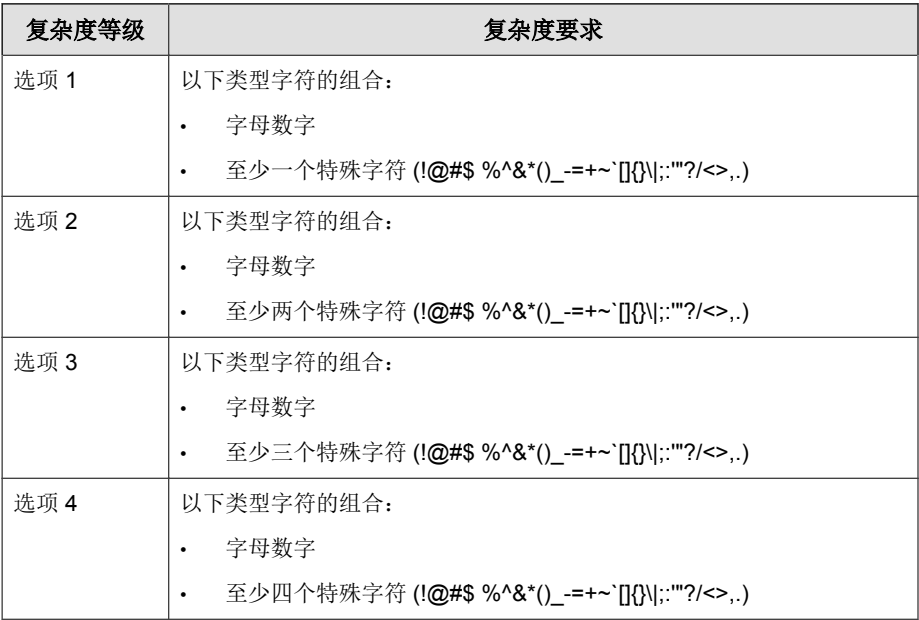

### 表 **6-9. Windows Phone** 设备

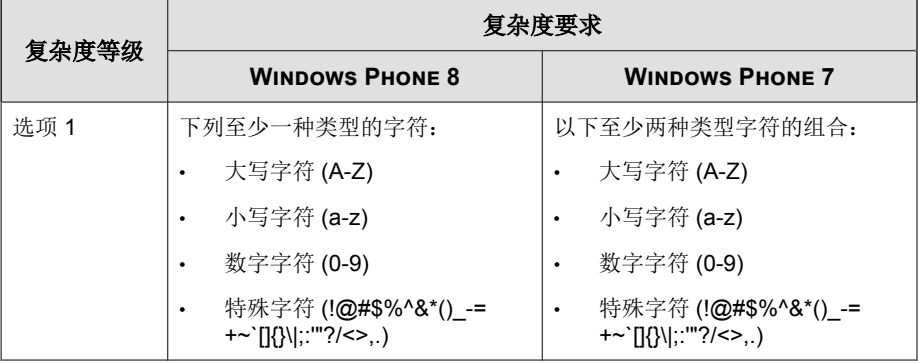

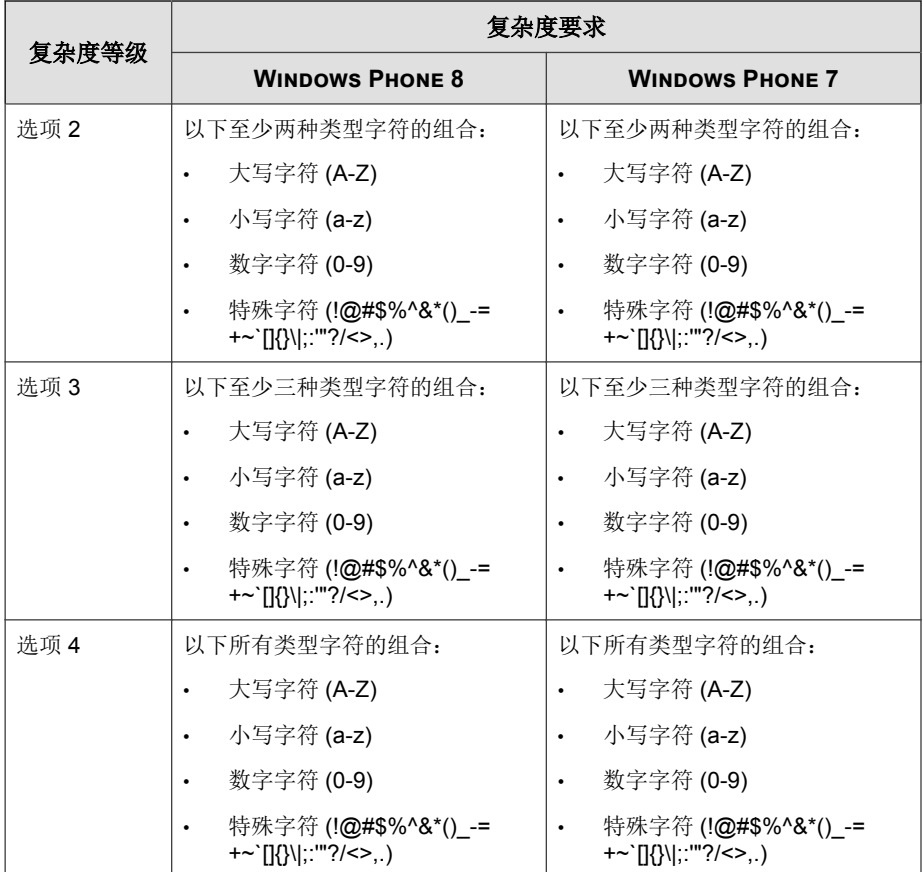

### 表 **6-10. BlackBerry** 设备

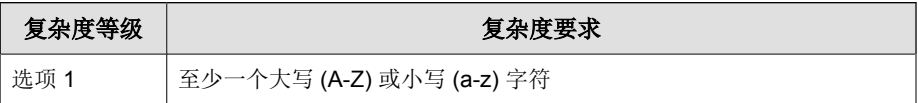

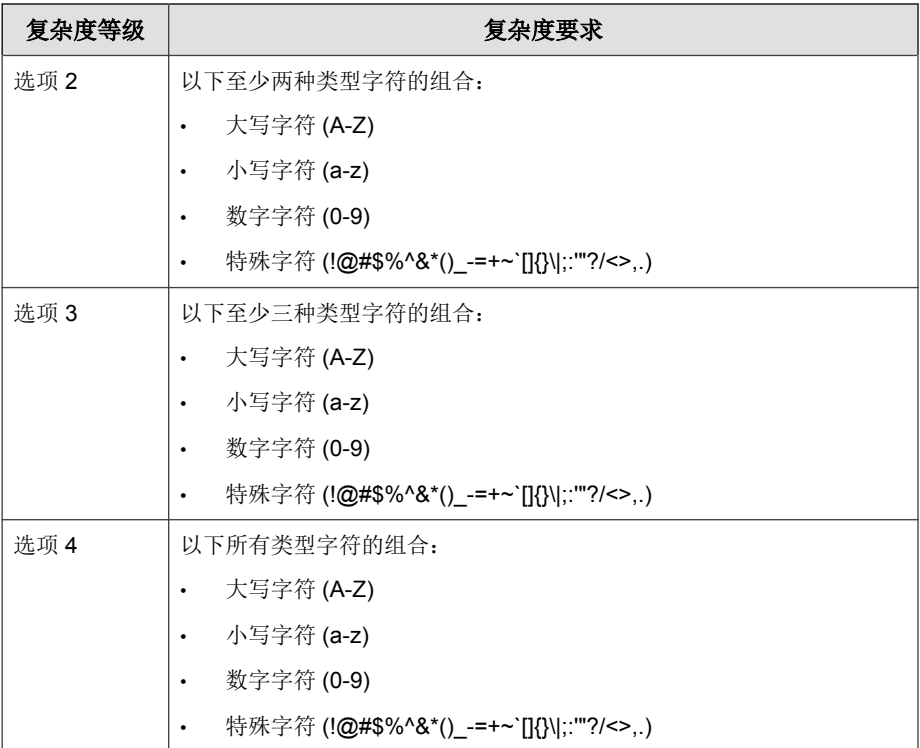

# 邮件安全客户端隔离

当邮件安全客户端在电子邮件中检测到威胁、垃圾邮件、限制的附件和/或限 制的内容时,该客户端可以将此邮件移动到隔离文件夹中。此过程将作为邮 件/附件删除的备选处理措施,并可防止用户打开受感染的邮件和扩散威胁。

邮件安全客户端上的缺省隔离文件夹是:

<邮件安全客户端安装文件夹>\storage\quarantine

为了增加安全性,隔离的文件已进行了加密。要打开加密文件,请使用"恢复 加密的病毒和间谍软件"(VSEncode.exe) 工具。请参阅[恢复加密文件 第](#page-296-0) 14-9 [页。](#page-296-0)

管理员可以查询隔离数据库以收集有关被隔离邮件的信息。

使用隔离可以:

- 在设置严格的过滤条件时,消除由于误检重要邮件而将其永久删除的可能 性
- 检查触发内容过滤的邮件以确定策略违例的严重性
- 保留员工可能滥用公司邮件系统的证据

### 注意

不要将隔离文件夹与最终用户的垃圾邮件文件夹混淆。隔离文件夹是一种基于文 件的文件夹。不论邮件安全客户端何时隔离电子邮件,它都会将此邮件发送到隔 离文件夹。最终用户的垃圾邮件文件夹位于每个用户邮箱的"信息存储"中。最 终用户的垃圾邮件文件夹仅接收在执行反垃圾邮件隔离措施时隔离到用户垃圾邮 件文件夹的电子邮件,而不接收在执行内容过滤、防病毒/防间谍软件或阻止附 件策略隔离措施时隔离的电子邮件。

### 查询隔离目录

### 过程

- **1.** 导航至安全设置。
- **2.** 选择邮件安全客户端。
- **3.** 单击配置设置。

将显示一个新窗口。

**4.** 单击隔离 > 查询。

将显示一个新窗口。

- **5.** 根据需要进行以下更新:
	- 日期/时间范围
- 隔离原因
	- 所有原因
	- 指定的类型: 选择"病毒扫描"、"反垃圾邮件"、"内容过 滤"、"阻止附件"和/或"无法扫描的邮件部分"。
- 重新发送状态
	- 从未重新发送
	- 重新发送至少一次
	- 以上皆是
- 高级标准
	- 发件人:发自特定发件人的邮件。如果需要,可以使用通配符。
	- 收件人: 发给特定收件人的邮件。如果需要, 可以使用通配符。
	- 主题:具有特定主题的邮件。如果需要,可以使用通配符。
	- 排序依据: 为结果页设置排序条件。
	- 显示: 每页中的结果数。
- **6.** 单击搜索。请参阅查看查询结果并采取处理措施 第 6-56 页。

### 查看查询结果并采取处理措施

隔离查询结果窗口显示关于邮件的以下信息:

- 扫描时间
- 发件人
- 收件人
- 主题

- 原因:隔离此电子邮件的原因。
- 文件名:电子邮件中被阻止的文件名称。
- 隔离路径: 电子邮件的隔离位置。管理员可以使用 VSEncoder.exe (请参阅 [恢复加密文件 第](#page-296-0) 14-9 页)解密文件, 然后将其重命名为 .eml 进行杳 看。

警告**!** 查看受感染文件可能会传播感染。

• 重新发送状态

### 过程

**1.** 如果认为某封邮件不安全,请删除该邮件。

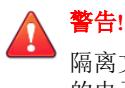

隔离文件夹中所含的电子邮件具有较高的被感染风险。在处理隔离文件夹中 的电子邮件时请格外小心,以免这些邮件意外感染客户端。

2. 如果认为某封邮件安全,请选择该邮件并单击"重新发送"图标 (

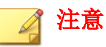

如果要重新发送最初用 Microsoft Outlook 发送的隔离邮件, 收件人可能会收 到同一邮件的多个副本。出现这种情况的原因是"病毒扫描"引擎将其扫描 的每封邮件剥离成几个部分。

- **3.** 如果无法重新发送邮件,可能因为 Microsoft Exchange Server 上的系统管理 员帐户不存在。
	- a. 使用 Windows 注册表编辑器,在服务器中打开下列注册表项:

HKEY\_LOCAL\_MACHINE\SOFTWARE\TrendMicro\ScanMail for Exchange\CurrentVersion

**6-57**

b. 按如下方法编辑项:

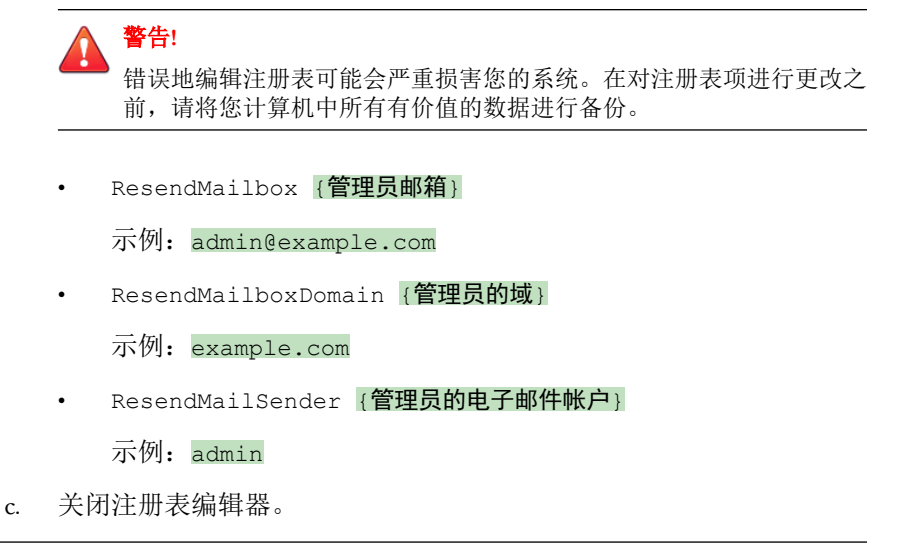

# 维护隔离目录

使用此功能可手动或自动删除隔离的邮件。此功能可删除所有邮件,包括已重 新发送的邮件和尚未重新发送的邮件。

### 过程

- **1.** 导航至安全设置。
- **2.** 选择邮件安全客户端。
- **3.** 单击配置设置。

将显示一个新窗口。

**4.** 单击隔离 > 维护。

将显示一个新窗口。

**5.** 根据需要进行以下更新:

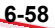

- 启用自动维护:只适用于自动维护。
- 要删除的文件
	- 所有被隔离文件
	- 从未重新发送过的被隔离文件
	- 至少重新发送过一次的被隔离文件
- 处理措施:邮件应存储的天数。例如,如果当天是 11 月 21 日, 您在 删除超过多少天的选定文件中键入的是 10, 则邮件安全客户端在执行 自动删除时会删除 11 月 11 日之前的所有文件。
- **6.** 单击保存。

### 配置隔离目录

在 Microsoft Exchange Server 上配置隔离目录。该隔离目录会免予扫描。

注意

隔离目录基于文件,不驻留在"信息存储"中。

邮件安全客户端会按照配置的处理措施来隔离电子邮件。以下是隔离目录:

- 防病毒:隔离包含病毒/恶意软件、间谍软件/灰色软件、蠕虫病毒、特洛 伊木马和其他恶意威胁的电子邮件。
- **反垃圾邮件:**隔离垃圾邮件和网络钓鱼电子邮件。
- 阻止附件:隔离包含受限制附件的电子邮件。
- 内容过滤:隔离包含受限制内容的电子邮件。

缺省情况下,所有目录的路径一样(<邮件安全客户端安装文件夹>\storage \quarantine)。您可以更改每个目录或所有目录的路径。

过程

- **1.** 导航至安全设置。
- **2.** 选择邮件安全客户端。
- **3.** 单击配置设置。

将显示一个新窗口。

**4.** 单击隔离 > 目录。

将显示一个新窗口。

- **5.** 为以下隔离目录设置路径:
	- 防病毒
	- 反垃圾邮件
	- 内容过滤
	- 阻止附件
- **6.** 单击保存。

**6-60**

# 邮件安全客户端的通知设置

WFBS 可针对各种警报,以电子邮件的形式发送通知。

通过使用"定制内部电子邮件定义",您可以将通知配置为仅应用到内部电子邮 件。如果您的公司具有两个或多个域,并且您希望将来自这些域的电子邮件视 为内部电子邮件,则这将非常有用。例如, example.com 和 example.net。

当选择了防病毒、内容过滤和阻止附件的"通知设置"下的不通知外部收件人 复选框后, "内部电子邮件定义"列表上的收件人将会收到通知邮件。请不要 将"内部电子邮件定义"列表与"允许的发件人"列表混淆。

要防止将所有来自具有外部域地址的电子邮件标记为垃圾邮件,请将外部电子 邮件地址添加到反垃圾邮件的允许的发件人列表中。

### 关于定制内部电子邮件定义

邮件安全客户端将电子邮件通信分成两种网络类别:内部和外部。客户端会查 询 Microsoft Exchange Server, 以了解内部地址和外部地址是如何定义的。所有 内部地址都共享相同的域,而所有外部地址都不属于该域。

例如,如果内部域地址是"@trend\_1.com",则邮件安全客户端会将

"abc@trend\_1.com"和"xyz@trend\_1.com"之类的地址归类为内部地址。客户 端将 "abc@trend 2.com"和 "jondoe@123.com"等所有其他地址归类为外部地 址。

只能将一个域定义为邮件安全客户端的内部地址。如果使用 Microsoft Exchange 系统管理器更改服务器上的首选地址,则邮件安全客户端无法将新地址识别为 内部地址,因为邮件安全客户端无法检测到收件人策略已更改。

例如,公司有两个域地址:@example\_1.com 和 @example2.com。您将 @example\_1.com 设置为首选地址。则邮件安全客户端将带有该首选地址的电子 邮件地址识别为内部地址(即 abc@example\_1.com 或 xyz@example\_1.com 是内 部地址)。然后,您使用 Microsoft Exchange 系统管理器将首选地址改为 @example\_2.com。这意味着 Microsoft Exchange 现在应该将 abc@example\_2.com 和 xyz@example\_2.com 等地址识别为内部地址。

### 配置邮件安全客户端的通知设置

#### 过程

- **1.** 导航至安全设置。
- **2.** 选择邮件安全客户端。
- **3.** 单击配置设置。

将显示一个新窗口。

**4.** 单击操作 > 通知设置。

将显示一个新窗口。

**5.** 根据需要进行以下更新:

- <span id="page-195-0"></span>电子邮件地址: WFBS 将代表其发送通知邮件的地址。
- 内部电子邮件定义
	- 缺省: WFBS 将把来自同一域的电子邮件视为"内部电子邮 件"。
	- 定制:指定各个电子邮件地址或域,以将其视为内部电子邮件。
- **6.** 单击保存。

### 配置垃圾邮件维护

在**垃圾邮件维护**窗口中,可以为最终用户隔离 (EUQ) 或服务器端隔离配置设 置。

#### 过程

**6-62**

- **1.** 导航至安全设置。
- **2.** 选择邮件安全客户端。
- **3.** 单击配置设置。

将显示一个新窗口。

**4.** 单击操作 > 垃圾邮件维护。

将显示一个新窗口。

### **5.** 单击启用最终用户隔离工具。

当启用 EUQ 工具时,将在每个客户机邮箱的服务器端创建隔离文件夹, 并在最终用户的 Outlook 文件夹树中显示"垃圾邮件"文件夹。启用 EUQ 并创建"垃圾邮件"文件夹后, EUQ 将把垃圾邮件过滤到用户的"垃圾 邮件"文件夹。有关详细信息,请参阅[管理最终用户隔离 第](#page-196-0) 6-63 页。

<span id="page-196-0"></span>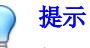

如果选择此选项,趋势科技建议禁用客户端上的趋势科技反垃圾邮件工具栏 选项,以提高客户机性能。

清除启用最终用户隔离工具可对 Microsoft Exchange Server 上的所有邮箱禁 用最终用户隔离工具。当禁用 EUO 工具时, 用户的"垃圾邮件"文件夹 将保留, 但是不会将检测为垃圾邮件的邮件移动到该文件夹中。

- **6.** 单击创建垃圾邮件文件夹并删除垃圾邮件,立即为新创建的邮件客户机及 已删除"垃圾邮件"文件夹的现有邮件客户机创建"垃圾邮件"文件夹。 对于其他的现有邮件客户端,则会删除超过"客户端垃圾邮件文件夹设 置"文本框中指定天数的垃圾邮件。
- **7.** 在删除超过 **{number}** 天的垃圾邮件中,修改邮件安全客户端保留垃圾邮 件的时间长度。缺省值是 14 天,最大时间限制是 30 天。
- **8.** 要为特定用户禁用"最终用户隔离"工具,请执行以下操作:
	- a. 在**最终用户隔离工具例外列表**下,键入希望禁用其 EUQ 的最终用户 的电子邮件地址。
	- b. 单击添加。

该最终用户的电子邮件地址被添加到禁用了 EUQ 的地址列表中。

要从该列表中移除最终用户并恢复 EUQ 服务,请从此列表中选择该 最终用户的电子邮件地址,然后单击删除。

**9.** 单击保存。

### 管理最终用户隔离

在安装期间,邮件安全客户端会向每个最终用户的服务器端邮箱添加一个垃圾 邮件文件夹。当垃圾邮件到达时,系统会根据邮件安全客户端预定义的垃圾邮 件过滤器规则,将这些邮件隔离到此文件夹中。最终用户可以查看该垃圾邮件 文件夹以打开、阅读或删除可疑的电子邮件。请参阅[配置垃圾邮件维护 第](#page-195-0) [6-62](#page-195-0) 页。

另外,管理员也可以在 Microsoft Exchange 上创建"垃圾邮件"文件夹。当管 理员创建一个邮箱帐户时,邮箱实体不会在 Microsoft Exchange Server 中立即创 建,但会在下列情况下创建:

- 最终用户首次登录其邮箱时
- 第一封电子邮件到达邮箱时

EUQ 创建垃圾邮件文件夹之前,管理员必须首先创建邮箱实体。

#### 客户端端垃圾邮件文件夹

最终用户可以打开隔离进垃圾邮件文件夹中的电子邮件。打开其中一封邮件 后, 实际的电子邮件上将显示两个按钮: 允许的发件人和查看允许的发件人列 表。

- 当最终用户打开"垃圾邮件"文件夹中的电子邮件并单击**允许的发件人** 时,该电子邮件的发件人地址会添加到最终用户的允许的发件人列表。
- 单击**查看允许的发件人列表**可打开另一个窗口,最终用户在该窗口中可以 按电子邮件地址或域查看和修改其允许的发件人列表。

#### 允许的发件人

当最终用户在"垃圾邮件"文件夹中收到电子邮件并单击**允许的发件人**时,邮 件安全客户端会将此邮件移到最终用户的本地收件箱中,并将发件人的地址添 加到最终用户自己的"允许的发件人"列表中。邮件安全客户端会将事件记录 在日志中。

当 Microsoft Exchange Server 收到来自最终用户"允许的发件人"列表中的地址 的邮件时,它会将这些邮件递交到最终用户的收件箱中,而不论邮件标题或内 容中包含哪些信息。

### 注意

**6-64**

邮件安全客户端还为管理员提供了"允许的发件人"和"阻止的发件人"列表。 邮件安全客户端先应用管理员的"允许的发件人"和"阻止的发件人",然后考 虑最终用户的列表。

#### 最终用户隔离整理功能

邮件安全客户端整理功能每 24 小时在缺省时间上午 2:30 执行下列任务:

- 自动删除过期的垃圾邮件
- 重新创建垃圾邮件文件夹(如果已删除)
- 为新创建的邮件帐户创建垃圾邮件文件夹
- 维护电子邮件规则

整理功能是邮件安全客户端不可或缺的一部分,无需进行配置。

# 趋势科技支持**/**调试程序

支持/调试程序可帮助您调试或只报告邮件安全客户端进程的状态。在遇到意 外的困难时,可以使用调试程序创建调试报表并将其发送给趋势科技技术支持 进行分析。

每个邮件安全客户端都将邮件插入到程序中,然后在执行时将处理措施记录到 日志文件中。可以将日志转发给趋势科技技术支持人员以帮助他们调试您环境 中的实际程序流。

可以使用调试程序生成有关以下模块的日志:

- 邮件安全客户端主服务
- 邮件安全客户端远程配置服务器
- 邮件安全客户端系统看护程序
- 病毒扫描 API (VSAPI)
- 简单邮件传输协议 (SMTP)
- 公共网关接口 (CGI)

缺省情况下, MSA 将日志保存在以下目录中:

<邮件安全客户端安装文件夹>\Debug

可使用任何文本编辑器查看输出。

### 生成系统调试报表

生成调试报表可帮助趋势科技技术支持解决您遇到的问题。

### 过程

- **1.** 导航至安全设置。
- **2.** 选择邮件安全客户端。
- **3.** 单击配置设置。

将显示一个新窗口。

**4.** 单击操作 > 支持**/**调试程序。

将显示一个新窗口。

- **5.** 选择要监控的模块:
	- 邮件安全客户端主服务
	- 邮件安全客户端远程配置服务器
	- 邮件安全客户端系统看护程序
	- Exchange Server 2003、2007 或 2010 中的病毒扫描 **API (VSAPI)**
	- Exchange Server 2013 中的存储级扫描
	- Exchange Server 2003 中的简单邮件传输协议 **(SMTP)**
	- Exchange Server 2007、2010 或 2013 中的传输服务
	- 公共网关接口 **(CGI)**

### **6.** 单击应用。

**6-66**

调试程序开始收集选定模块的数据。

# 实时监控程序

实时监控程序可显示有关选定 Microsoft Exchange Server 及其邮件安全客户端的 最新信息。它显示有关已扫描邮件的信息和防护统计信息,包括发现的病毒和 垃圾邮件数量、阻止的附件数量和内容违例数量。还会检查客户端是否正常运 行。

### 使用实时监控程序

### 过程

- **1.** 通过 Web 控制台访问实时监控程序的步骤:
	- a. 导航至安全设置。
	- b. 选择客户端。
	- c. 单击配置设置。

将显示一个新窗口。

- d. 单击窗口右上部分中的**实时监控程序**链接。
- **2.** 要通过 Windows"开始"菜单访问实时监控程序,请单击所有程序 > 趋势 科技邮件安全客户端 > 实时监控程序。
- **3.** 单击重置可将防护统计信息重置为零。
- **4.** 单击清除内容可清除有关已扫描邮件的旧信息。

# 向出站电子邮件添加免责声明

您只能向传出电子邮件添加免责声明邮件。

### 过程

- **1.** 创建一个文本文件,并向该文件添加免责声明文本。
- **2.** 修改注册表中的下列项:
	- 第一项:

路径: HKEY LOCAL MACHINE\SOFTWARE\TrendMicro\ScanMail for Exchange\CurrentVersion

注册表项: EnableDisclaimer

类型: REG\_DWORD

数据值: 0 - 禁用, 1 - 启用

第二项:

路径: HKEY LOCAL MACHINE\SOFTWARE\TrendMicro\ScanMail for Exchange\CurrentVersion

注册表项:DisclaimerSource

类型: REG\_SZ

值:免责声明内容文件的完整路径。

例如,C:\Data\Disclaimer.txt

### 注意

缺省情况下,WFBS 会检测出站邮件是发送到内部域还是外部域,并为 发送到外部域的每个邮件添加一个免责声明。用户可以覆盖缺省设置, 并给除以下注册表项中包括的域以外的每个出站邮件添加一个免责声 明:

第三项:

路径: HKEY LOCAL MACHINE\SOFTWARE\TrendMicro\ScanMail for Exchange\CurrentVersion

注册表项: InternalDomains

类型: REG\_SZ

值:键入要排除的域名。使用分号 (;) 分隔多个项。

例如:domain1.org;domain2.org

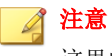

这里的域名是 Exchange Server 的 DNS 名称。

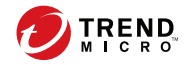

# 第 **7** 章

管理扫描

本章介绍如何在安全客户端和邮件安全客户端(仅限邮件与网络安全版)上运 行扫描,以保护您的网络和客户机免遭威胁。

# 关于扫描

扫描期间,趋势科技扫描引擎通过称为特征匹配的过程,结合使用特征码文件 执行第一级检测。由于每种威胁都含有有别于任何其他代码的独特签名或迹象 字符串,因此可以将这些代码的稳定片段捕获到特征码文件中。然后,引擎将 每个被扫描文件的特定部分与特征码文件中的特征码进行比较,以查看有无匹 配现象。

当扫描引擎检测到含有威胁或的文件时,它会执行清除、隔离、删除或用文 本/文件替换(仅限邮件与网络安全版)之类的处理措施。在设置扫描任务 时,可以定制这些处理措施。

安全无忧软件提供**三种类型的扫描**。每种扫描都有不同的目的与用途,但所有 扫描的配置方式都大体相同。

- 实时扫描。有关详细信息,请参阅实时扫描 第 7-2 页。
- 手动扫描。有关详细信息,请参阅[手动扫描 第](#page-206-0) 7-3 页。
- 预设扫描。有关详细信息,请参阅[预设扫描 第](#page-208-0) 7-5 页。

运行扫描时,安全客户端可以使用以下两种扫描方法中的任意一种:

- 云安全扫描
- 传统扫描

有关详细信息,请参阅[扫描方法 第](#page-104-0) 5-3 页。

# 实时扫描

**7-2**

实时扫描是持续进行的扫描。

在每次打开、下载、复制或修改文件时, 安全客户端中的实时扫描都会扫描该 文件是否存在威胁。有关配置实时扫描的详细信息,请参阅[配置安全客户端实](#page-107-0) [时扫描 第](#page-107-0) 5-6 页。

在处理电子邮件时, **邮件安全客户端**(仅限邮件与网络安全版)中的实时扫描 会扫描所有传入邮件、SMTP 邮件、公共文件夹上发布的文档和从其他

<span id="page-206-0"></span>Microsoft Exchange Server 复制的文件,来保护所有已知的病毒入口。有关配置 实时扫描的详细信息,请参阅[为邮件安全客户端配置实时扫描: 第](#page-138-0) 6-5 页。

# 手动扫描

手动扫描是按需扫描。

安全客户端上的手动扫描可消除来自文件的威胁并根除旧的感染(如果有), 来使再次感染的可能性降至最低。

邮件安全客户端(仅限邮件与网络安全版)上的手动扫描可扫描 Microsoft Exchange Server 信息存储中的所有文件。

扫描所用的时间取决于客户机的硬件资源和要扫描的文件数。如果从 Web 控制 台远程运行扫描,则可以由安全管理服务器管理员停止正在进行的手动扫描, 如果在客户机上直接运行扫描,则可以由用户停止正在进行的手动扫描。

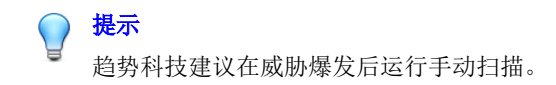

### 运行手动扫描

此过程描述安全管理服务器管理员如何从 Web 控制台运行安全客户端和邮件安 全客户端(仅限邮件与网络安全版)上的手动扫描。

### 注意

右键单击 Windows 任务栏中的安全客户端图标并单击立即扫描,还可以从客户机 直接运行手动扫描。无法在 Microsoft Exchange Server 上直接运行手动扫描。

### 过程

**1.** 导航至扫描 > 手动扫描。

2. (可选)在运行手动扫描之前自定义扫描设置。

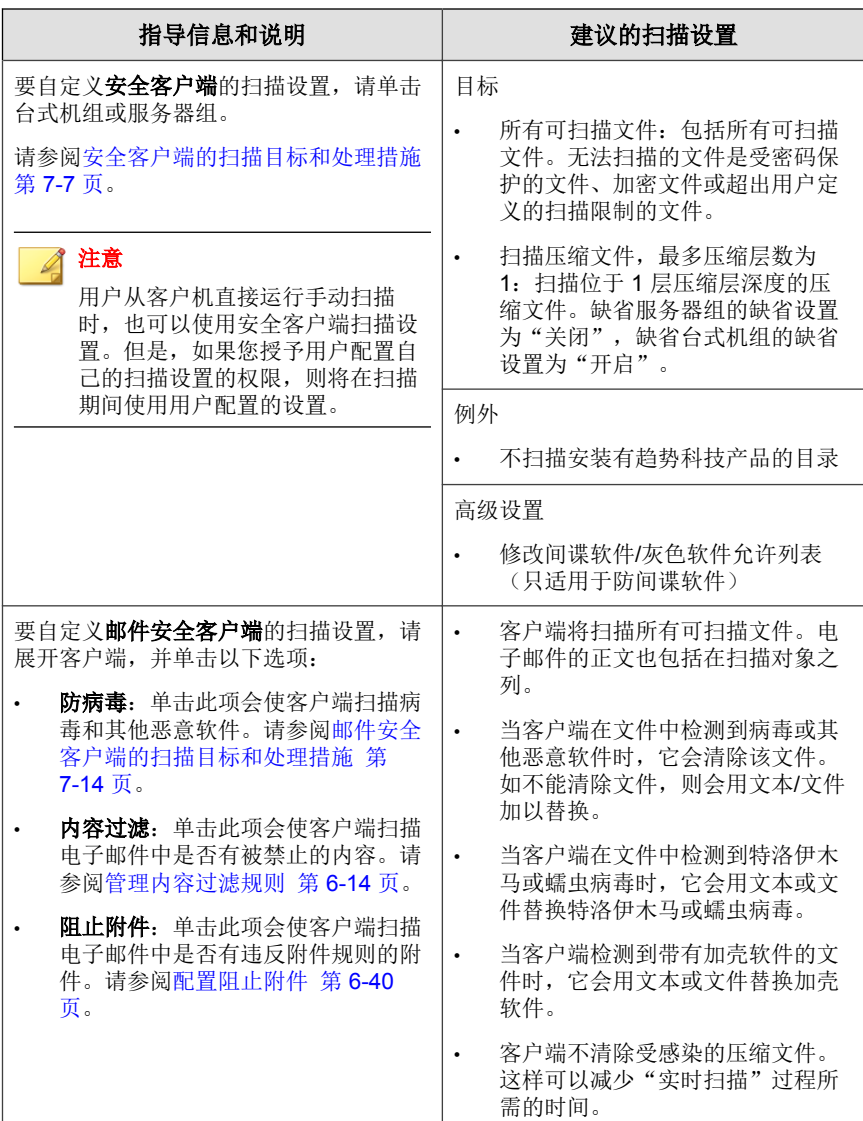

- <span id="page-208-0"></span>**3.** 选择要扫描的组或邮件安全客户端。
- **4.** 单击立即扫描。

安全管理服务器向客户端发送通知,以运行手动扫描。出现的"扫描通知 结果"窗口将显示收到通知的客户端数量和未收到通知的客户端数量。

**5.** 要停止正在进行的扫描,请单击停止扫描。

安全管理服务器向客户端发送另一条通知,以停止手动扫描。出现的"停 止扫描通知结果"窗口将显示收到通知的客户端数量和未收到通知的客户 端数量。如果安全客户端因运行扫描而脱机或者出现了网络中断,则它们 可能收不到通知。

# 预设扫描

预设扫描类似于手动扫描,但是它按配置的时间和频率扫描所有文件和电子邮 件(仅限邮件与网络安全版)。使用预设扫描可以对客户机自动执行例行扫 描,并提高威胁管理的效率。

在非高峰时段运行预设扫描,以最大限度地减少可能对用户和网络造成的中断。

### 配置预设扫描

提示

趋势科技建议不要将扫描和更新预设在同一时间运行。这样会导致预设扫描提 前停止。同理,如果在预设扫描运行期间启动手动扫描,则预设扫描会停止, 但是会根据其时间表重新运行。

### 过程

- **1.** 导航至扫描 > 预设扫描。
- **2.** 单击时间表选项卡。

a. 配置扫描频率(每天一次、每周一次或每月一次)和开始时间。每个 组或邮件安全客户端都可具有自身的时间表。

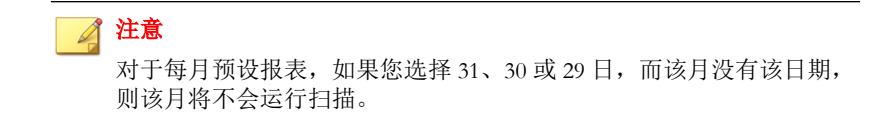

- b. (可选)选择完成预设扫描后关闭客户机。
- c. 单击保存。

**7-6**

**3.** (可选)单击设置选项卡,定制预设扫描设置。

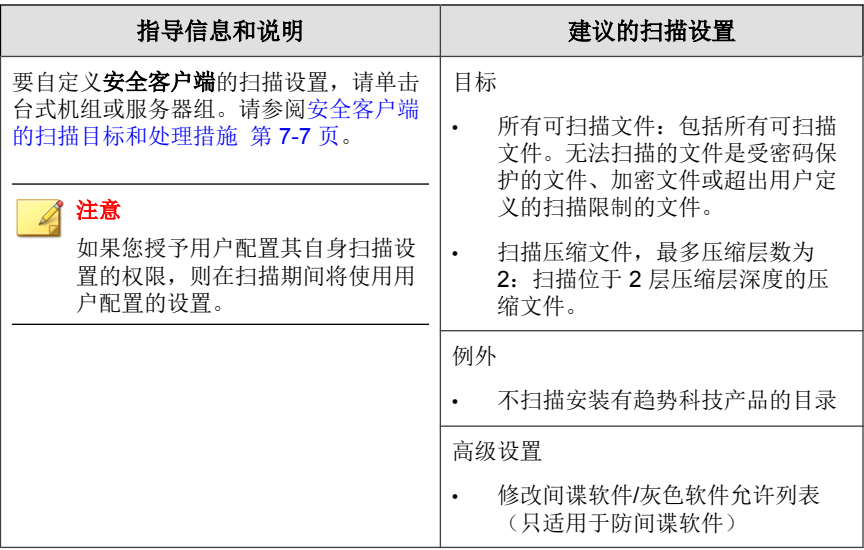

<span id="page-210-0"></span>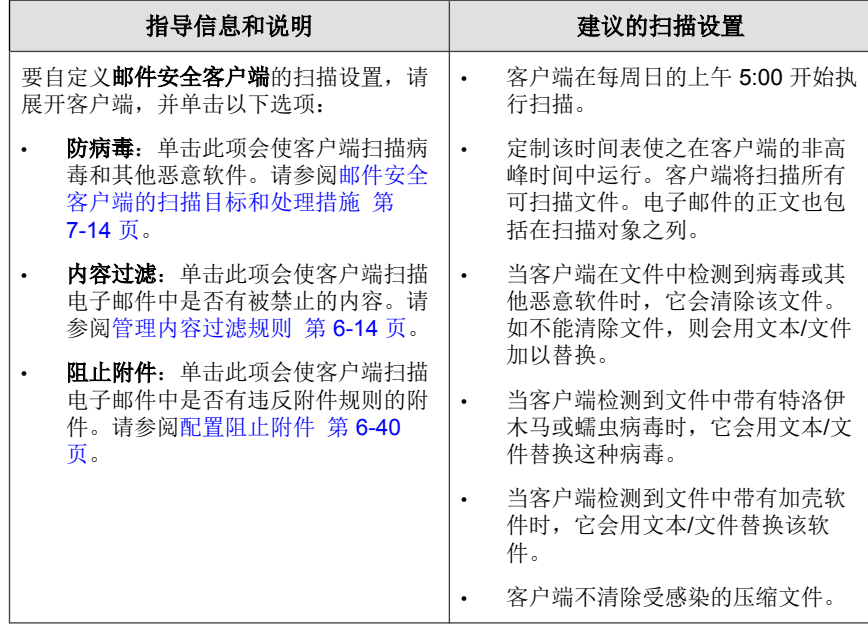

**4.** 选择将应用预设扫描设置的组或邮件安全客户端。

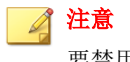

要禁用预设扫描,请清除组或邮件安全客户端所对应的复选框。

**5.** 单击保存。

# 安全客户端的扫描目标和处理措施

为每种扫描类型(手动扫描、预设扫描和实时扫描)配置以下设置:

### 目标选项卡

选择方法:

所有可扫描文件: 包括所有可扫描文件。无法扫描的文件是受密码保护的 文件、加密文件或超出用户定义的扫描限制的文件。

### 注意

此选项提供最大的安全可能性。但扫描所有文件需要占用大量时间和资源, 在某些情况下可能是不需要的。因此,您可能希望限制客户端要扫描的文件 数量。

- **IntelliScan** 使用"真实文件类型"标识:基于真实文件类型扫描文件。请 参阅 [IntelliScan](#page-321-0) 第 D-2 页。
- 扫描带以下扩展名的文件: 基于扩展名手动指定要扫描的文件。多个条目 之间用逗号隔开。

选择扫描触发:

- 读取:扫描正在读取其内容的文件;在打开、执行、复制或移动文件时读 取这些文件。
- 写入: 扫描正在写入其内容的文件; 在修改、保存、下载或从其他位置复 制文件时写入该文件的内容。

• 读取或写入

#### 扫描例外

下列设置是可配置的:

- 启用或禁用例外
- 从扫描中排除趋势科技产品目录
- 从扫描中排除其他目录 指定目录路径中的所有子目录也将被排除
- 从扫描中排除带有完整路径的文件名
- 排除文件扩展名

**7-8**

文件扩展名中不允许使用通配符,例如 "\*"

### 注意

(仅限邮件与网络安全版)如果客户机上正在运行 Microsoft Exchange Server, 趋 势科技建议从扫描中排除所有 Microsoft Exchange Server 文件夹。要在全局基础上 排除扫描 Microsoft Exchange Server 文件夹, 请转到**首选项 > 全局设置 > 安全客户** 端 **{**选项卡**}** > 通用扫描设置,然后选择当安装到 **Microsoft Exchange Server** 时排 除 **Microsoft Exchange Server** 文件夹。

### 高级设置

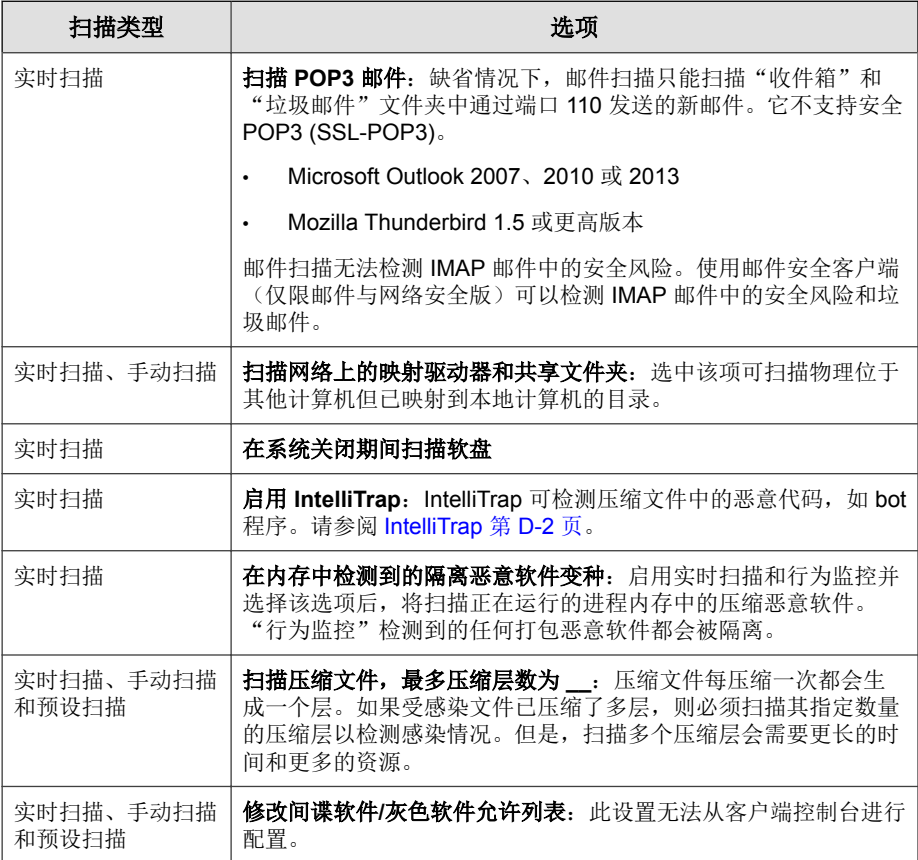

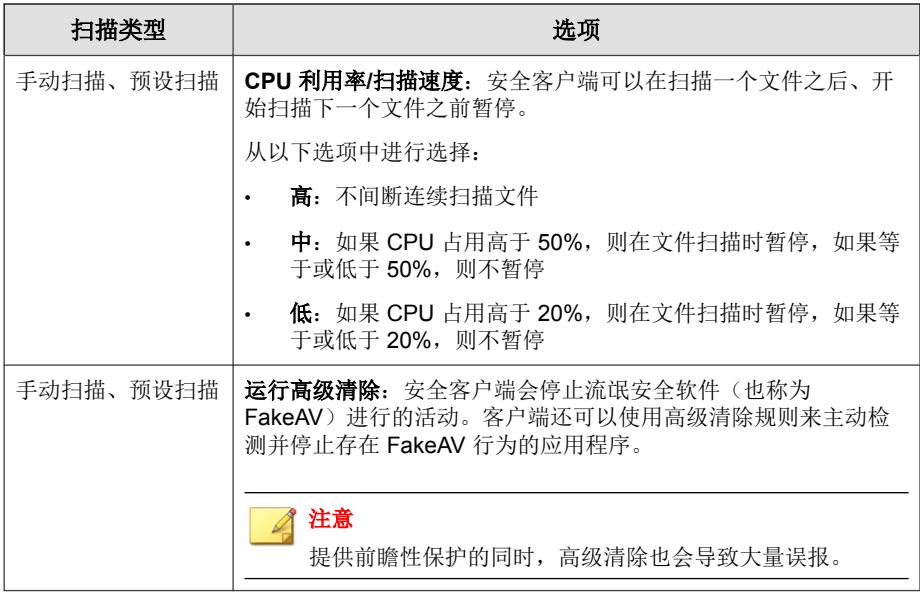

### 间谍软件**/**灰色软件允许列表

某些应用程序之所以被趋势科技归类为间谍软件/灰色软件,不是因为它们会 损害所安装的系统,而是因为它们可能会使客户机或网络面临恶意软件或黑客 的攻击。

安全无忧软件包括具有潜在风险的应用程序列表,缺省情况下,将防止在客户 机上执行这些应用程序。

如果客户端需要运行被趋势科技归类为间谍软件/灰色软件的任何应用程序, 则您需要将该应用程序名称添加到间谍软件/灰色软件允许列表中。

#### 处理措施选项卡

以下是安全客户端可针对病毒/恶意软件执行的处理措施:

#### 表 **7-1.** 病毒**/**恶意软件扫描处理措施

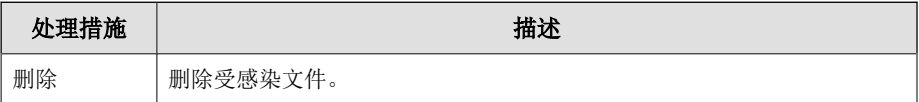

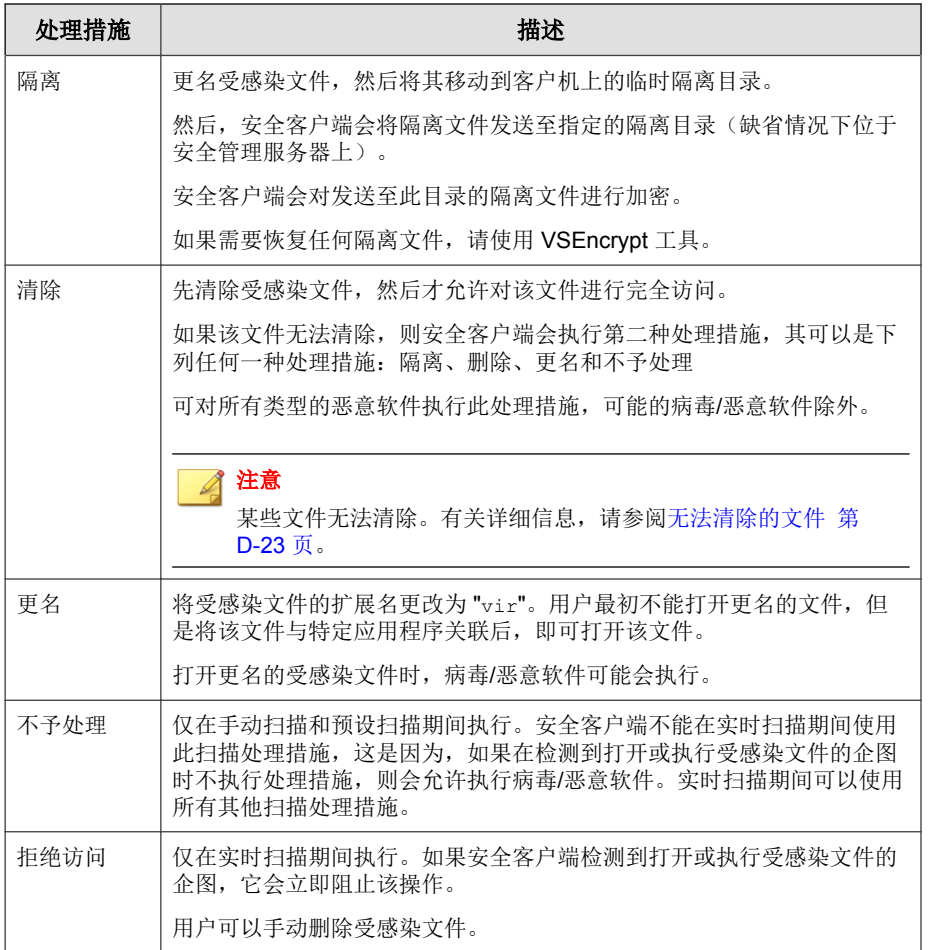

安全客户端执行的扫描处理措施取决于检测到间谍软件/灰色软件的扫描类 型。虽然可以为每种病毒/恶意软件类型配置特定的处理措施,但是只能为所 有类型的间谍软件/灰色软件配置一种处理措施。例如,如果安全客户端在手 动扫描(扫描类型)期间检测到任何类型的间谍软件/灰色软件,它会清除 (处理措施)受影响的系统资源。

以下是安全客户端可针对恶意软件/灰色软件执行的处理措施:

#### 表 **7-2.** 间谍软件**/**灰色软件扫描处理措施

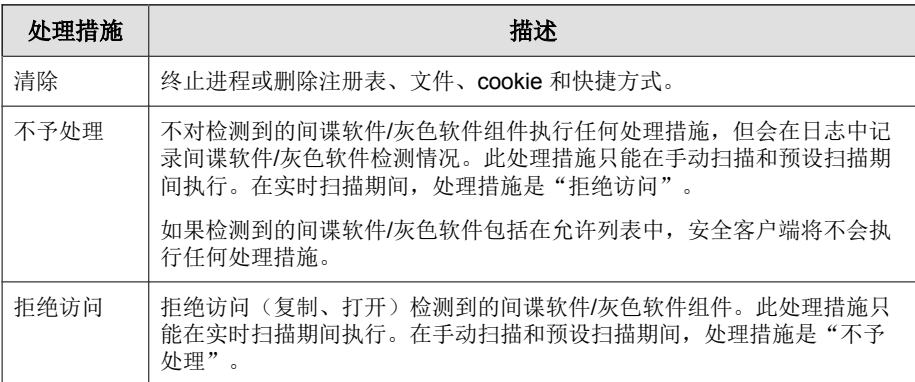

#### **ActiveAction**

**7-12**

不同类型的病毒/恶意软件需要不同的扫描处理措施。自定义扫描处理措施需 要有关病毒/恶意软件的知识,并且可能会是冗长而乏味的任务。安全无忧软 件 使用 ActiveAction 来应对这些问题。

ActiveAction 是针对病毒/恶意软件的一组预配置的扫描处理措施。如果您不熟 悉扫描处理措施,或者不确定哪种扫描处理措施适合特定类型的病毒/恶意软 件,趋势科技建议使用 ActiveAction。

使用 ActiveAction 会提供以下好处:

- ActiveAction 使用趋势科技建议的扫描处理措施。您不必在配置扫描处理 措施上花费时间。
- 病毒编写者会不断改变病毒/恶意软件攻击客户端的方式。更新 ActiveAction 设置以抵御最新威胁和最新的病毒/恶意软件攻击方法。

下表详细说明了 ActiveAction 如何处理各种类型的病毒/恶意软件:
| 病毒/恶意软件类         | 实时扫描   |             | 手动扫描/预设扫描              |             |
|------------------|--------|-------------|------------------------|-------------|
| 型                | 第一处理措施 | 第二项处理措<br>施 | 第一处理措施                 | 第二项处理措<br>施 |
| 恶作剧程序            | 隔离     | 删除          | 隔离                     | 删除          |
| 特洛伊木马程序/蠕<br>虫病毒 | 隔离     | 删除          | 隔离                     | 删除          |
| 加壳软件             | 隔离     | 无           | 隔离                     | 无           |
| 可能的病毒/恶意软<br>件   | 隔离     | 无           | 不予处理或用<br>户配置的处理<br>措施 | 无           |
| 病毒               | 清除     | 隔离          | 清除                     | 隔离          |
| 测试病毒             | 拒绝访问   | 无           | 无                      | 无           |
| 其他恶意软件           | 清除     | 隔离          | 清除                     | 隔离          |

表 **7-3.** 趋势科技建议的对病毒和恶意软件的扫描处理措施

#### 说明和提醒:

- 对于可能的病毒/恶意软件,实时扫描期间的缺省处理措施是"拒绝访 问",而手动扫描和预设扫描期间的缺省处理措施是"不予处理"。如果 这些不是您的首选处理措施,则可以将其更改为"隔离"、"删除"或 "更名"。
- 某些文件无法清除。有关详细信息,请参阅[无法清除的文件 第](#page-342-0) D-23 页。
- ActiveAction 不可用于间谍软件/灰色软件扫描。
- 在提供新的特征码文件时,这些设置的缺省值可能会更改。

#### 高级设置

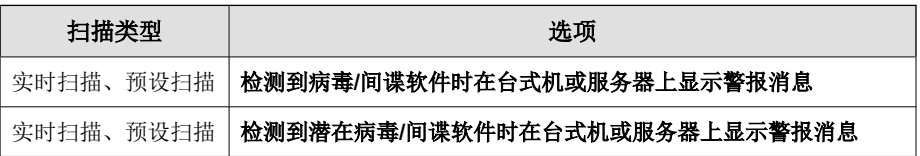

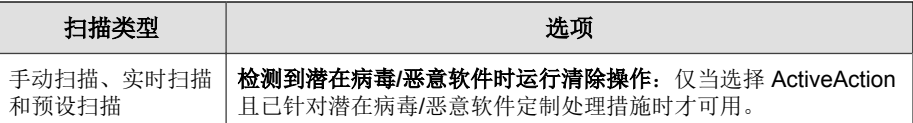

# 邮件安全客户端的扫描目标和处理措施

为每种扫描类型(手动扫描、预设扫描和实时扫描)配置以下设置:

目标选项卡

- 扫描目标
- 其他威胁扫描设置
- 扫描例外

## 处理措施选项卡

- 扫描处理措施/ActiveAction
- 通知
- 高级设置

#### 扫描目标

**7-14**

选择扫描目标:

• 所有附件文件:仅排除加密或受密码保护的文件。

#### $\mathscr{Q}$ 注意

此选项提供最大的安全可能性。但扫描所有文件需要占用大量时间和资源, 在某些情况下可能是不需要的。因此,您可能希望限制客户端要扫描的文件 数量。

- **IntelliScan**:根据真实文件类型扫描文件。请参阅 [IntelliScan](#page-321-0) 第 D-2 页。
- 特定文件类型: WFBS 将扫描选定类型且带有选定扩展名的文件。多个条 目之间用半角分号 (;) 隔开。

选择其他选项:

- 启用 **IntelliTrap**:IntelliTrap 可检测到压缩文件中的恶意代码,如 bot 程 序。请参阅 [IntelliTrap](#page-321-0) 第 D-2 页。
- 扫描邮件正文: 扫描可能包含嵌入威胁的电子邮件正文。

#### 其他威胁扫描设置

选择客户端应扫描的其他威胁。有关这些威胁的详细信息,请参阅[了解威胁](#page-24-0) 第 [1-7](#page-24-0) 页。

选择其他选项:

清除前备份受感染的文件: WFBS 在清除威胁之前, 会进行备份。加密备 份文件并将文件存储在客户端的以下目录:

<邮件安全客户端安装文件夹>\storage\backup

您可以在**高级选项**部分的备份设置子部分中更改该目录。

要解密文件,请参阅[恢复加密文件 第](#page-296-0) 14-9 页。

• 不清除受感染的压缩文件以优化性能

扫描例外

在目标选项卡下,转到例外部分,然后从以下条件中选择客户端在将电子邮件 从扫描中排除时将使用的条件:

- **邮件正文大小超过:** 邮件安全客户端仅在邮件正文大小小于或等于指定大 小时才扫描电子邮件。
- 附件大小超过:邮件安全客户端仅在附件文件大小小干或等于指定大小时 才扫描电子邮件。

提示 趋势科技建议限制为 30 MB。

解压缩文件数超过: 当压缩文件内解压缩文件的总数超过此数值时, 邮件 安全客户端最多只扫描此选项所限制的文件数。

- 解压缩文件大小超过:邮件安全客户端仅扫描在解压缩后小于或等于此大 小的压缩文件。
- 压缩层数超过:邮件安全客户端仅扫描具有的压缩层数小于或等于指定数 量的压缩文件。例如,如果将该限制设置为 5 个压缩层,则邮件安全客户 端将扫描前 5 层的压缩文件,但不扫描第 6 层或更高层中的压缩文件。
- 解压缩文件大小为压缩文件大小的 **"x"** 倍:邮件安全客户端仅在解压缩文 件大小与压缩文件大小的比率小于该数值时才扫描压缩文件。此功能可阻 止邮件安全客户端扫描可能导致"拒绝服务 (DoS)"攻击的压缩文件。当 邮件服务器的资源被不需要的任务大量占用时,就会发生 DoS 攻击。阻止 邮件安全客户端扫描解压缩为大型文件的文件可帮助防止此问题发生。

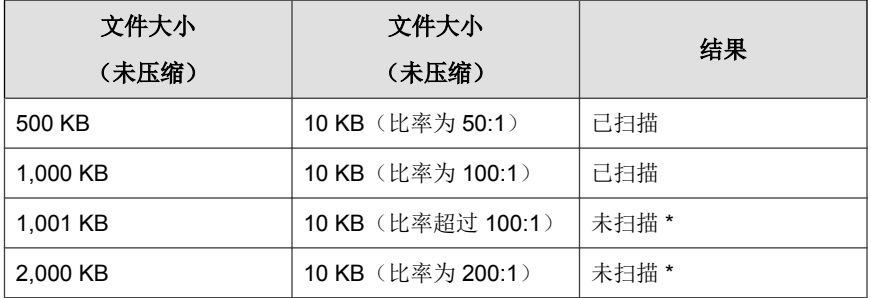

示例: 在下表中, 为 "x" 键入的值为 100。

\* 邮件安全客户端采取用户针对排除的文件所配置的处理措施。

#### 扫描处理措施

**7-16**

管理员可以配置邮件安全客户端使之根据病毒/恶意软件、特洛伊木马及蠕虫 病毒呈现的威胁类型采取相应处理措施。如果使用定制的处理措施,则可以为 每种威胁类型设置处理措施。

## 表 **7-4.** 邮件安全客户端定制的处理措施

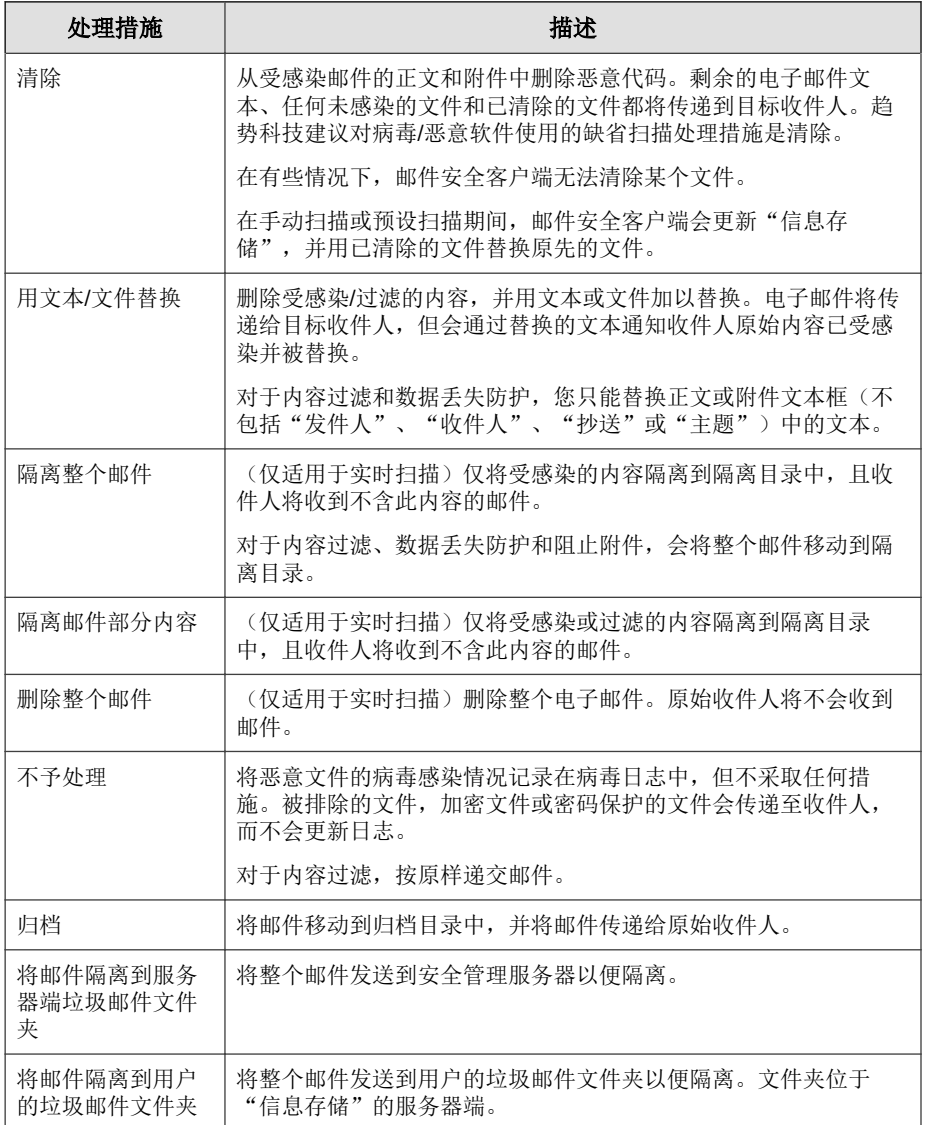

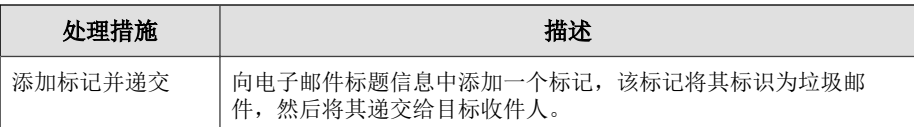

除了这些处理措施以外, 您还可以配置以下选项:

- 对群发邮件行为启用处理措施: 为群发邮件行为类型的威胁选择"清 除"、"用文本/文件替换"、"删除整个邮件"、"不予处理"或"隔 离邮件部分内容"。
- 当清除不成功时执行: 为不成功的清除尝试设置辅助处理措施。从"用文 本/文件替换"、"删除整个邮件"、"不予处理"或"隔离邮件的一部 分"中选择处理措施。

#### **ActiveAction**

下表详细说明了 ActiveAction 如何处理各种类型的病毒/恶意软件:

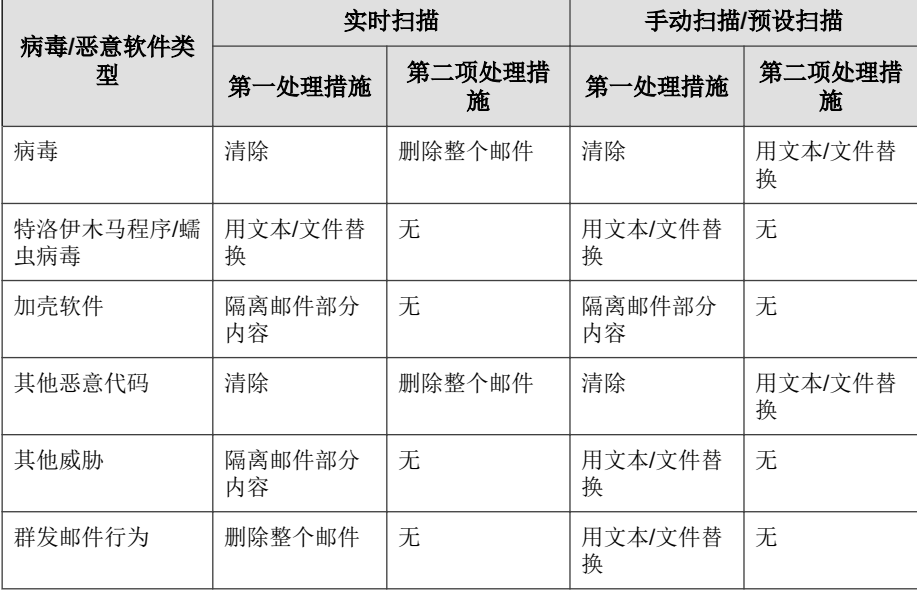

#### 表 **7-5.** 趋势科技建议的对病毒和恶意软件的扫描处理措施

## 扫描处理措施通知

选择通知收件人,以将邮件安全客户端设置为: 在针对特定电子邮件采取处理 措施时,通知目标收件人。由于各种原因,您可能希望避免外部收件人接到含 有敏感信息的邮件已被阻止的通知。选择不通知外部收件人,以使邮件安全客 户端只向内部邮件收件人发送通知。请从操作 > 通知设置 > 内部邮件定义中定 义内部地址。

您也可以禁止将通知发送给欺骗性发件人的外部收件人。

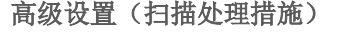

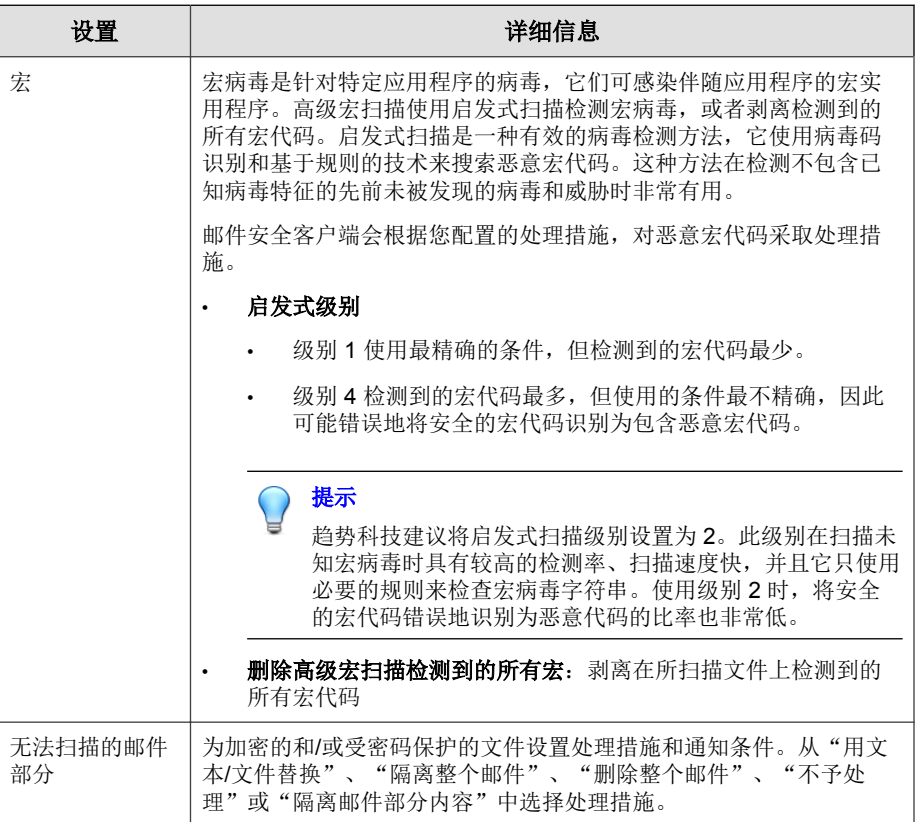

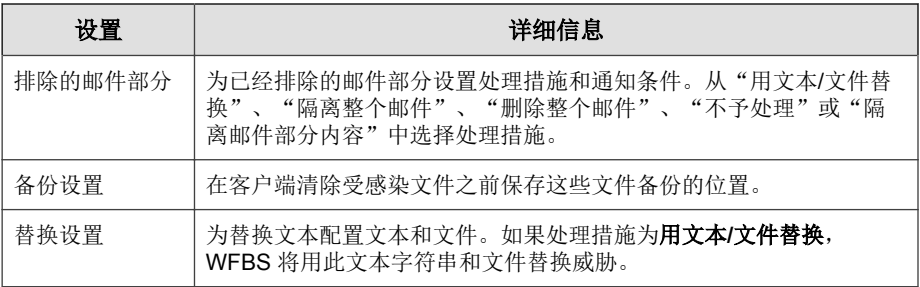

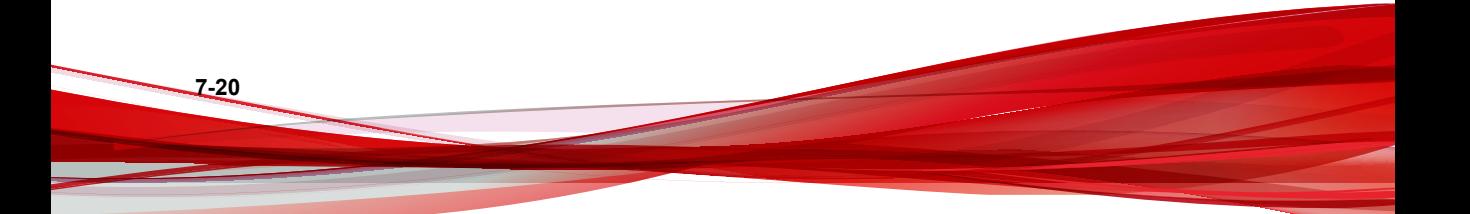

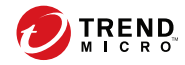

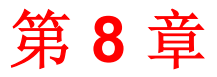

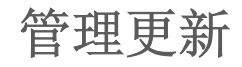

本章介绍安全无忧软件的组件和更新过程。

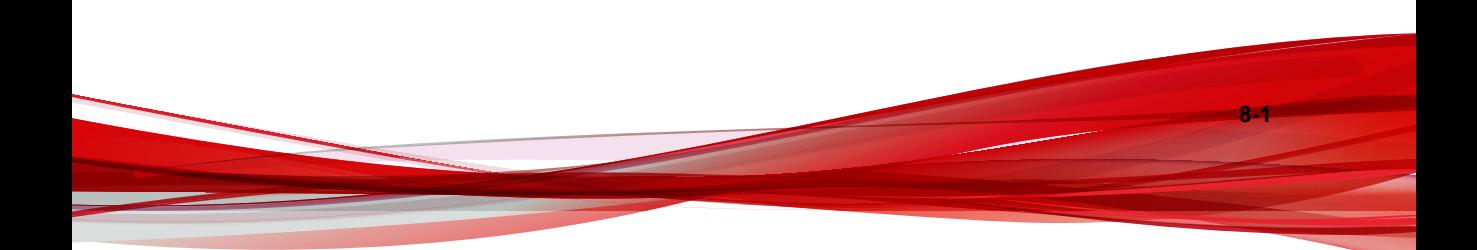

# <span id="page-225-0"></span>更新概述

所有组件更新都来自趋势科技 ActiveUpdate 服务器。如果有更新可用,安全管 理服务器将下载更新的组件,然后将它们分发给安全客户端和邮件安全客户端 (仅限邮件与网络安全版)。

如果安全管理服务器管理大量安全客户端,则更新可能会占用大量的服务器计 算机资源,从而影响服务器的稳定性和性能。为解决此问题,安全无忧软件提 供了更新代理功能,允许某些安全客户端共享向其他安全客户端分发更新的任 务。

下表介绍了安全管理服务器和安全客户端的组件更新选项,以及建议的使用时 机:

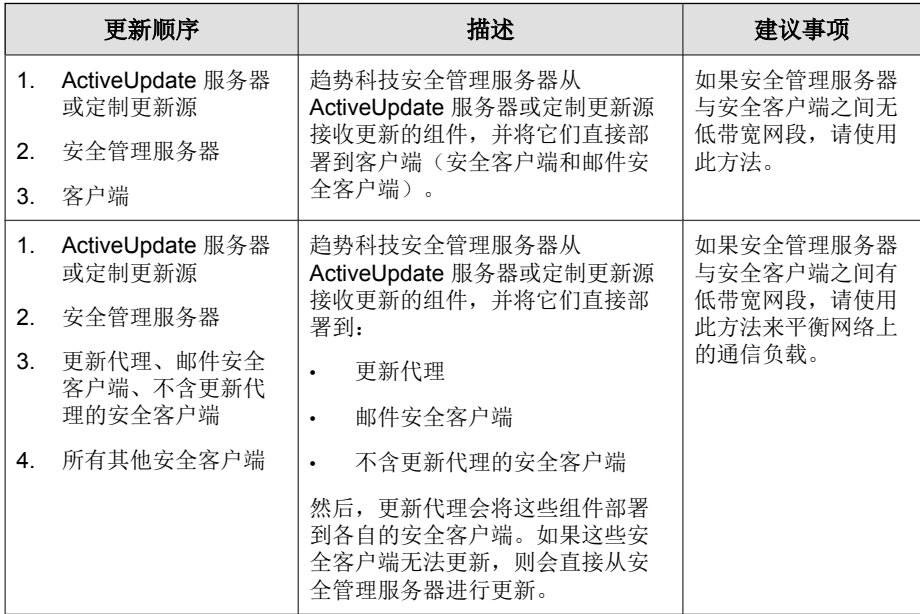

#### 表 **8-1.** 更新选项

<span id="page-226-0"></span>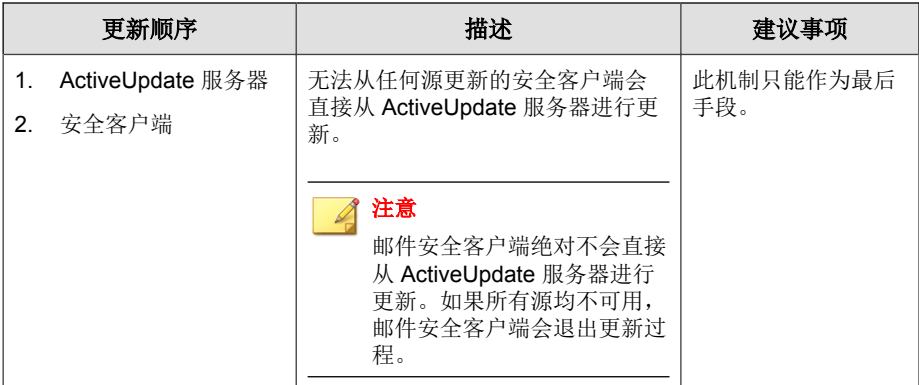

# 可更新组件

安全无忧软件使用组件保护客户端免受最新威胁。运行手动或预设更新可使这 些组件保持最新。

可从实时状态窗口查看"爆发防御"、"防病毒"、"防间谍软件"与"网络 病毒"组件的状态。如果 安全无忧软件 正在保护 Microsoft Exchange Server (仅限邮件与网络安全版),则您还可以查看"反垃圾邮件"组件的状态。安 全无忧软件 会在需要进行组件更新时向管理员发送通知。

下表列出了安全管理服务器从 ActiveUpdate 服务器下载的组件:

表 **8-2.** 邮件组件(仅限邮件与网络安全版)

| 组件                              | 分发对象    | 描述                                  |
|---------------------------------|---------|-------------------------------------|
| 邮件安全客户端反垃<br>圾邮件特征码             | 邮件安全客户端 | 反垃圾邮件特征码可识别电子邮件和电子<br>邮件附件中的最新垃圾邮件。 |
| 邮件安全客户端反垃<br>圾邮件引擎(32<br>位/64位) | 邮件安全客户端 | 反垃圾邮件引擎可检测到电子邮件和电子<br>邮件附件中的垃圾邮件。   |

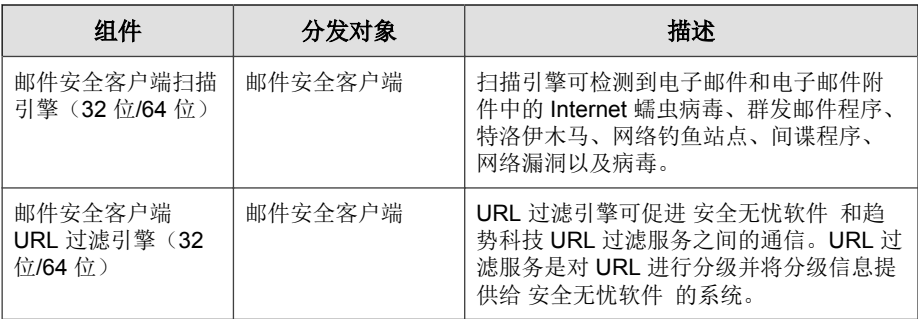

## 表 **8-3.** 防病毒和云安全扫描

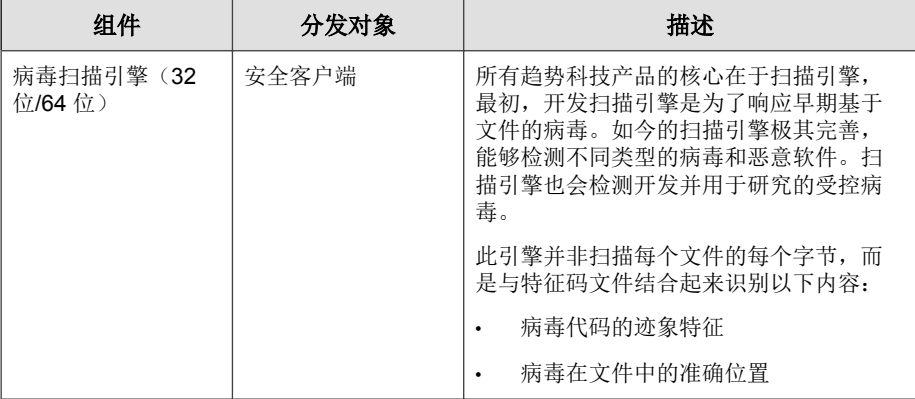

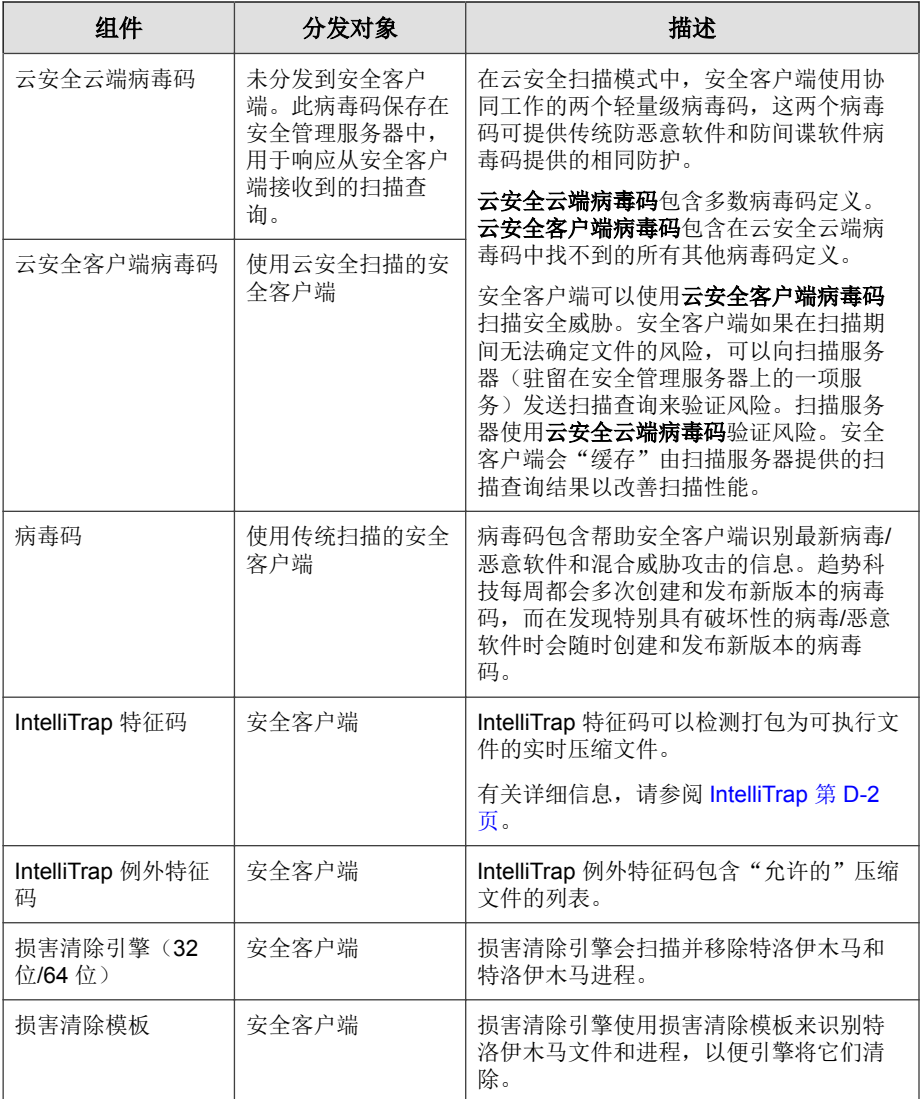

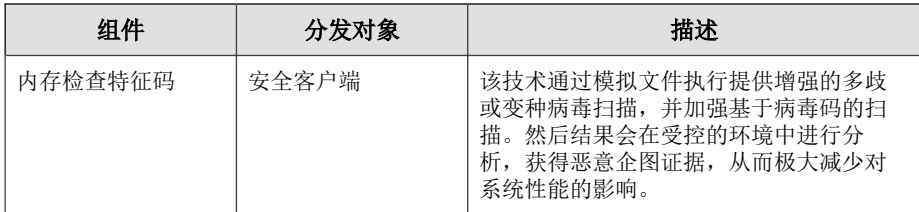

## 表 **8-4.** 防间谍软件

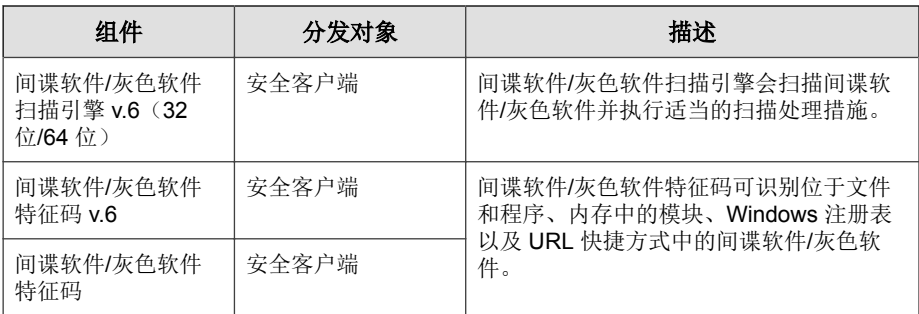

## 表 **8-5.** 网络病毒

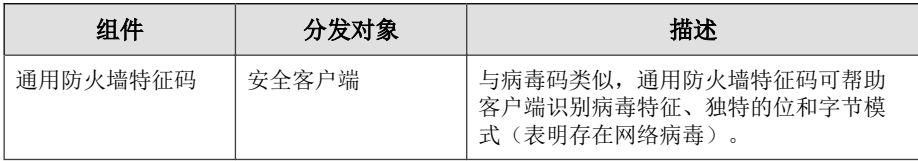

## 表 **8-6.** 恶意行为监控和移动设备权限管理

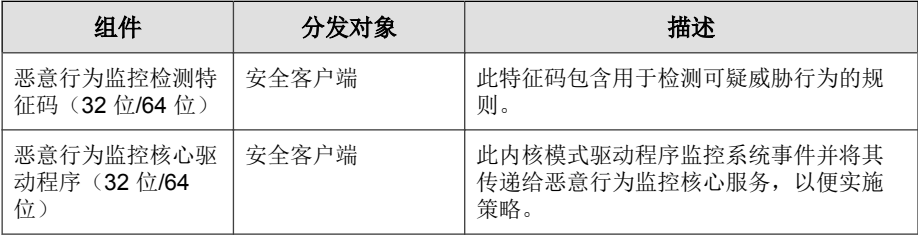

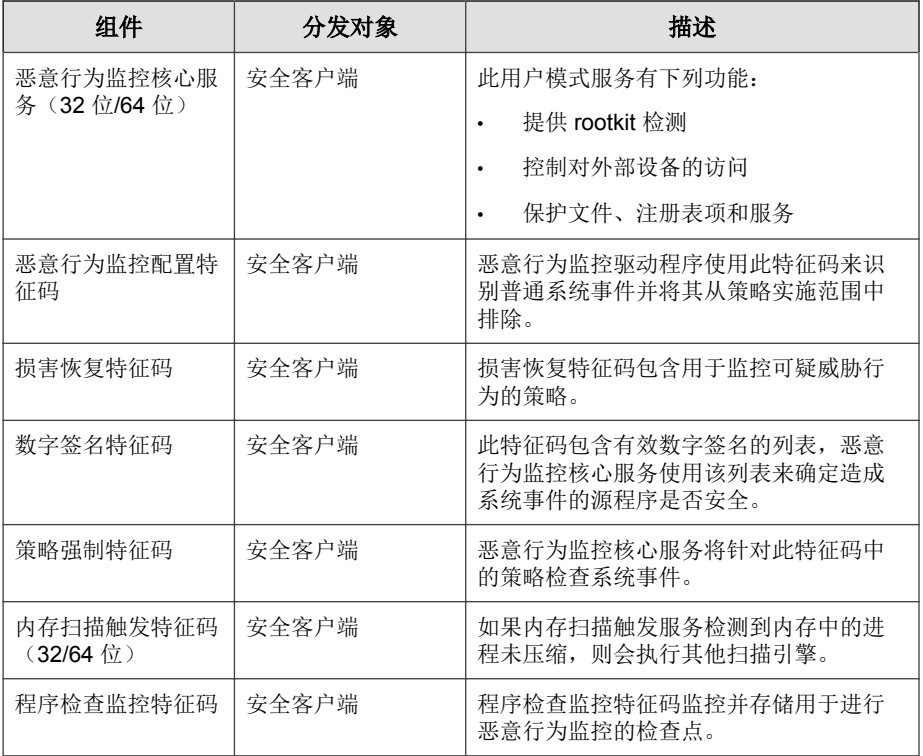

## 表 **8-7.** 爆发防御

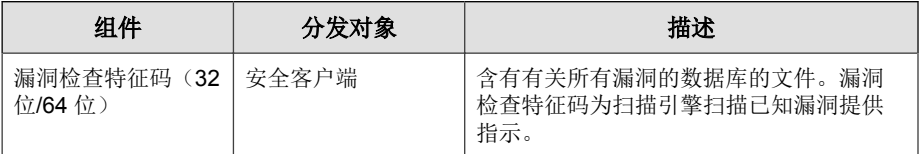

## 表 **8-8.** 浏览器利用

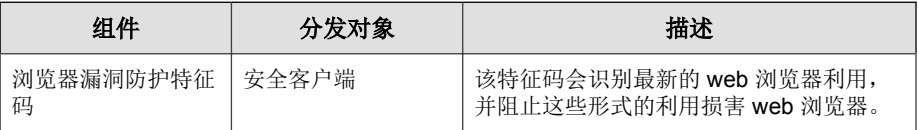

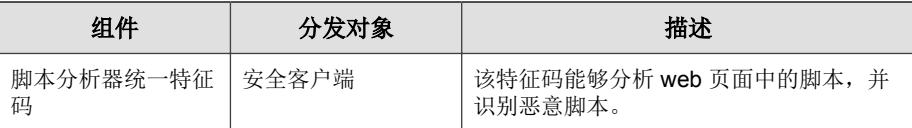

# **HotFix**、**Patch** 和 **Service Pack**

在官方产品发布后,趋势科技经常会开发以下项,以解决问题,增强产品性能 或添加新功能:

- 关键 [Patch](#page-321-0) 第 D-2 页
- [Hotfix](#page-321-0) 第 D-2 页
- [Patch](#page-327-0) 第 D-8 页
- [Service Pack](#page-341-0) 第 D-22 页

当上述项目可用时,供应商或技术支持供应商可能会联系您。请访问趋势科技 Web 站点来获取有关新 Hot Fix、Patch 和 Service Pack 发布的信息:

<http://www.trendmicro.com/download/zh-cn/>

所有发布都包括一个包含有安装、部署和配置信息的自述文件。执行安装前, 请仔细阅读该自述文件。

# 安全管理服务器更新

## 自动更新

**8-8**

安全管理服务器会自动执行以下更新:

- 安装安全管理服务器后,该服务器会立即从趋势科技 ActiveUpdate 服务器 更新。
- 只要启动安全管理服务器, 它就会更新组件与"爆发防御"策略。

• 缺省情况下,预设更新每隔一小时运行一次(可从 Web 控制台更改更新频 率)。

#### 手动更新

如果更新比较紧迫,则从 Web 控制台运行手动更新。

#### 服务器更新提醒和提示

- 更新之后,安全管理服务器会自动将组件更新分发给客户端。有关分发给 客户端的组件的详细信息,请参阅[可更新组件 第](#page-226-0) 8-3 页。
- 纯 IPv6 安全管理服务器无法执行以下任务:
	- 直接从趋势科技 ActiveUpdate 服务器或纯 IPv4 定制更新源获得更新。
	- 将更新直接分发给纯 IPv4 客户端。

同样, 纯 IPv4 安全管理服务器也无法直接从纯 IPv6 定制更新源获得更 新,以及将更新分发给纯 IPv6 客户端。

在这些情况下,要使安全管理服务器能够获得并分发更新,需使用可以转 换 IP 地址的双栈代理服务器(如 DeleGate)。

如果使用代理服务器连接到 Internet, 请在**首选项 > 全局设置 > 代理服务** 器选项卡中设置正确的代理服务器设置,以便成功下载更新。

#### 组件复制

趋势科技会定期发布特征码文件以使客户端防护保持最新。由于定期提供特征 码文件更新,因此安全管理服务器会使用一种称为**组件复制**的机制,该机制可 以更快速地下载特征码文件。

可以从趋势科技 ActiveUpdate 服务器下载最新版本的完全特征码文件时,也可 以下载增量特征码。增量特征码是完全特征码文件的较小版本,说明了最新特 征码文件和先前完全特征码文件版本之间的差异。例如,如果最新版本为 175, 则增量特征码 v\_173.175 包含在版本 175 中而不在版本 173 中的签名(特 征码编号以 2 为增量发布, 因此 V173 是前一完全特征码版本) 。增量病毒码 v\_171.175 包括 V175 中的签名,在 V171 中没有这些签名。

要减少下载最新特征码时生成的网络流量,安全管理服务器会执行组件复制 (一种服务器仅下载增量特征码的组件更新方式)。要利用组件复制,请确保 定期更新安全管理服务器。否则,将强制服务器下载完全特征码文件。

组件复制适用于以下组件:

- 病毒码
- Smart Scan Agent Pattern
- 损害清除模板
- IntelliTrap 例外特征码
- 间谍软件特征码

## 配置安全管理服务器更新源

#### 开始之前

缺省情况下,安全管理服务器从趋势科技 ActiveUpdate 服务器获取更新。如果 安全管理服务器无法直接访问 ActiveUpdate 服务器,则可以指定定制更新源。

- 如果源为趋势科技 **ActiveUpdate** 服务器,请确保安全管理服务器具有 Internet 连接;如果使用代理服务器,请测试是否可以使用代理服务器设 置建立 Internet 连接。有关详细信息,请参阅配置 Internet [代理服务器设置](#page-257-0) 第 [11-2](#page-257-0) 页。
- 如果源为定制更新源(含有当前文件副本的 **Intranet** 位置或备用更新 源),请为此更新源设置适当的环境和更新资源。此外,还应确保安全管 理服务器和此更新源之间存在有效连接。如果在设置更新源时需要帮助, 请联系技术支持提供商。
- 纯 IPv6 安全管理服务器无法直接从趋势科技 ActiveUpdate 服务器, 或其他 纯 IPv4 定制更新源更新。同样, 纯 IPv4 安全管理服务器也无法直接从纯 IPv6 定制更新源更新。为使安全服务器能够连接到更新源,需要可转换 IP 地址的双栈代理服务器(如 DeleGate)。

#### 过程

- **1.** 导航至更新 > 源。
- **2.** 在服务器选项卡上,选择一个更新源。

- 趋势科技 **ActiveUpdate** 服务器
- 含有当前文件副本的 **Intranet** 位置:键入源的通用命名约定 (UNC) 路 径,例如 \\Web\ActiveUpdate。还要指定安全管理服务器将用来连 接此源的登录凭证(用户名和密码)。
- 备用更新源: 键入此源的 URL。请确保目标 HTTP 虚拟目录 (Web 共 享)可用于安全管理服务器。
- **3.** 单击保存。

# 手动更新安全管理服务器

安装或升级服务器之后(无论是否存在爆发),请手动更新安全管理服务器上 的组件。

## 过程

- **1.** 开始手动更新有两种方法:
	- 导航至更新 > 手动。
	- 导航至实时状态并转到系统状态 > 组件更新, 然后单击立即更新。
- **2.** 选择要更新的组件。

有关组件的详细信息,请参阅[可更新组件 第](#page-226-0) 8-3 页。

**3.** 单击更新。

此时将出现新窗口,显示更新状态。如果更新成功,安全管理服务器将自 动向客户端分发更新的组件。

## 为安全管理服务器配置预设更新

将安全管理服务器配置为定期检查其更新源并自动下载任何可用更新。使用预 设更新是确保针对威胁的防护措施保持最新的一种简便有效的方式。

在发生病毒/恶意软件爆发时,趋势科技快速作出响应以更新病毒码文件(每 周可能发布多次更新)。扫描引擎和其他组件也会定期更新。趋势科技建议每 天更新一次组件(在病毒/恶意软件爆发时更新更频繁)以帮助确保客户端具 有最新的组件。

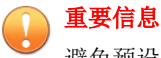

避免预设扫描与运行更新同时进行。这样会导致"预设扫描"意外停止。

## 过程

- **1.** 导航至更新 > 预设。
- **2.** 选择要更新的组件。

有关组件的详细信息,请参阅[可更新组件 第](#page-226-0) 8-3 页。

- **3.** 单击时间表选项卡,然后指定更新时间表。
	- 传统扫描更新包括除云安全云端病毒码和云安全客户端病毒码之外的 所有组件。选择每日、每周还是每月更新一次,然后指定更新间隔的 值,即安全管理服务器将执行更新的小时数。安全管理服务器会在此 时间段的任意给定时间进行更新。

## 注意

对于每月预设更新(不推荐),如果您选择 31、30 或 29 日,而该月没 有该日期, 则该月将不会运行更新。

- 云安全扫描更新仅包括云安全云端病毒码和云安全客户端病毒码。如 果您的所有客户端均未使用云安全扫描,请忽略此项。
- **4.** 单击保存。

## 还原组件

还原是指恢复到病毒码、云安全客户端病毒码和病毒扫描引擎的先前版本。如 果这些组件未正常运行,则将它们还原到其先前的版本。安全管理服务器会保

留病毒扫描引擎的当前版本和先前版本,以及传统病毒码和云安全客户端病毒 码的最近三个版本。

注意 只能还原上述组件。

安全无忧软件 对于运行 32 位和 64 位平台的客户端使用不同的扫描引擎。您 需要分别还原这些扫描引擎。还原过程对于所有类型的扫描引擎都相同。

#### 过程

- **1.** 导航到更新 > 还原。
- **2.** 针对特定组件单击同步,以通知客户端将其组件版本与服务器上的版本同 步。
- **3.** 针对特定组件单击还原,以在安全管理服务器和客户端上还原该组件。

# 安全客户端和邮件安全客户端更新

## 自动更新

安全客户端和邮件安全客户端(仅限邮件与网络安全版)可自动执行以下更 新:

- 安装后立即从安全管理服务器更新客户端。
- 安全管理服务器每次完成更新后,自动将更新发送至客户端。
- 更新代理每次完成更新后,自动将更新发送至各自的安全客户端。
- 缺省情况下, 预设更新:
	- 在"在办公室"的安全客户端上每 8 小时运行一次
- 在"不在办公室"的安全客户端上每 2 小时运行一次
- 缺省情况下,邮件安全客户端会每隔 24 小时在上午 12:00 运行一次预设更 新。

## 手动更新

如果更新紧急,请从 Web 控制台上运行手动更新。导航至**实时状态**,转到系统 状态 > 组件更新, 然后单击立即部署。

## 客户端更新提醒和提示

• 安全客户端从安全管理服务器、更新代理或趋势科技 ActiveUpdate 服务器 进行更新。

仅从安全管理服务器上更新邮件安全客户端。

有关更新过程的详细信息,请参阅[更新概述 第](#page-225-0) 8-2 页。

• 纯 IPv6 客户端无法直接从纯 IPv4 安全管理服务器/更新代理和趋势科技 ActiveUpdate 服务器获得更新。

同样,纯 IPv4 客户端无法直接从纯 IPv6 安全管理服务器/更新代理获得更 新。

在这些情况下,要使客户端获得更新,需使用可以转换 IP 地址的双栈代 理服务器(如 DeleGate)。

- 有关客户端更新的组件的详细信息,请参阅[可更新组件 第](#page-226-0) 8-3 页。
- 客户端在从安全管理服务器更新时,除了更新组件,还接收更新的配置文 件。客户端需要配置文件来应用新设置。每次通过 Web 控制台修改客户端 设置时,配置文件也随之更改。

# 更新代理

更新代理是安全客户端,它们可以从安全管理服务器或 ActiveUpdate 服务器接 收更新的组件,并将它们部署到其他安全客户端。

如果您发现客户机和趋势科技安全管理服务器之间的网段为"带宽低"或"流 量高",则可以指定安全客户端充当更新代理。更新代理无需任何安全客户 端,即可通过访问安全管理服务器来获取组件更新,从而减少网络带宽消耗。 如果网络按位置分段,且各段之间的网络链接经常出现高流量负载,则趋势科 技建议在每个段上至少允许一个安全客户端充当更新代理。

更新代理更新过程如下所述:

1. 安全管理服务器会通知更新代理有新的更新。

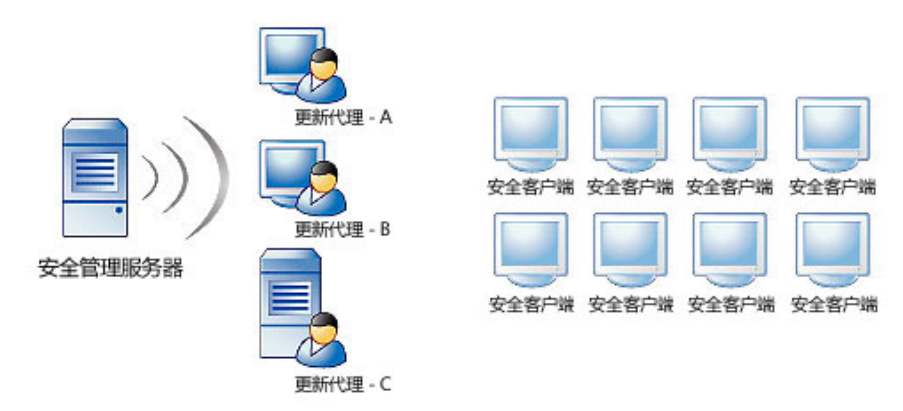

2. 更新代理从安全管理服务器下载更新的组件。

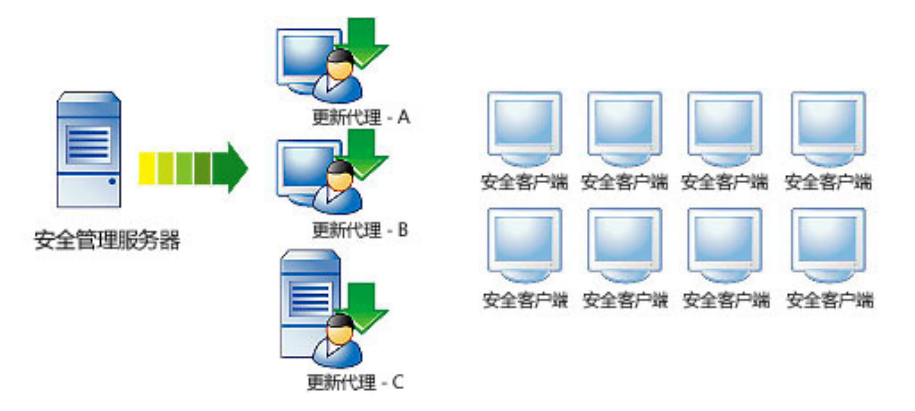

3. 然后,安全管理服务器通知安全客户端有更新的组件可用。

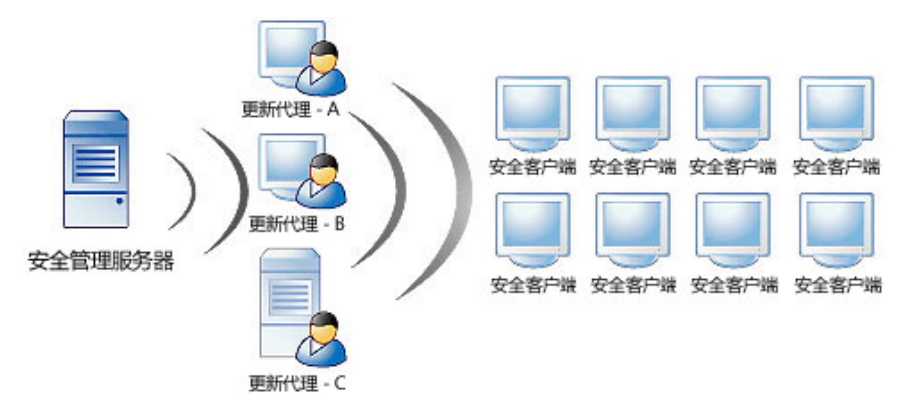

4. 每个安全客户端都会加载一个"更新代理顺序表"副本,以确定合适的更 新源。更新代理在"更新代理顺序表"中的顺序,最初由其在 Web 控制台 上添加为"备用更新源"时的顺序确定。每个安全客户端都会表中的第一 项开始查起,一次查看一项,直到确定其更新源。

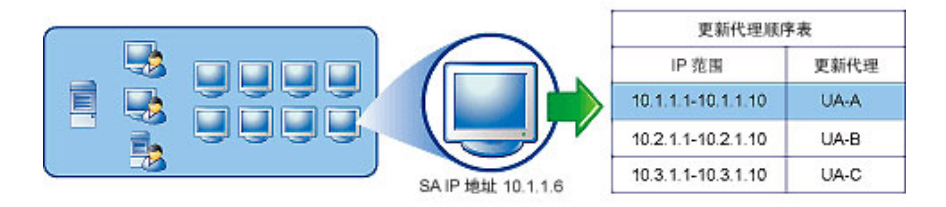

5. 然后,安全客户端会从指定的更新代理下载更新的组件。如果由于某种原 因,指定的更新代理不可用,则安全客户端将尝试从安全管理服务器下载 更新的组件。

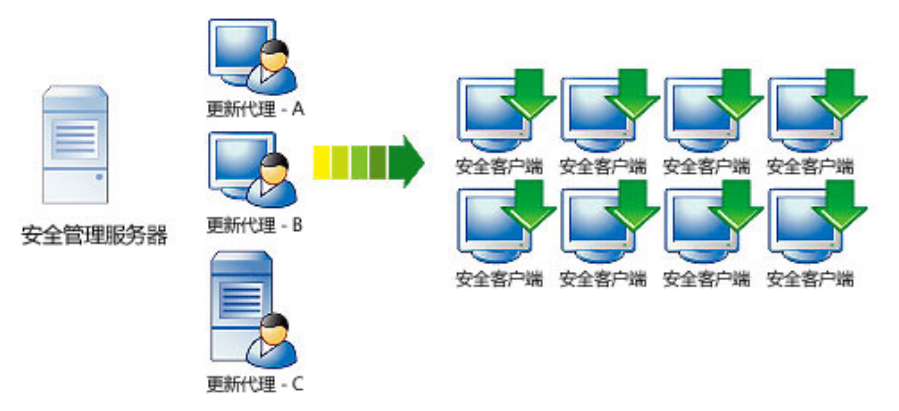

## 配置更新代理

## 过程

- **1.** 导航至更新 > 源。
- **2.** 单击更新代理选项卡。
- **3.** 执行以下任务:

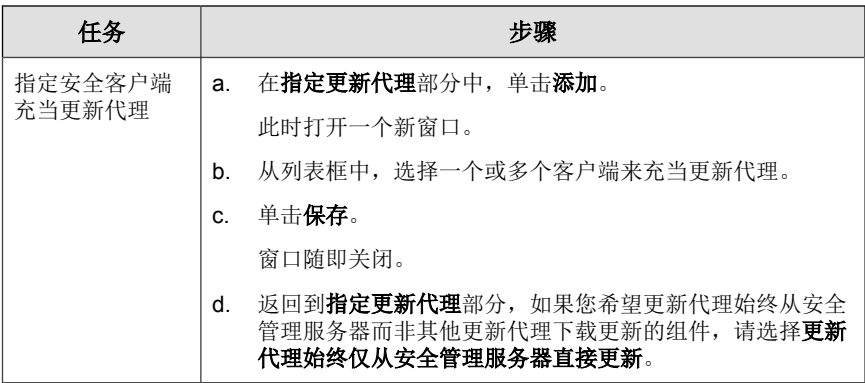

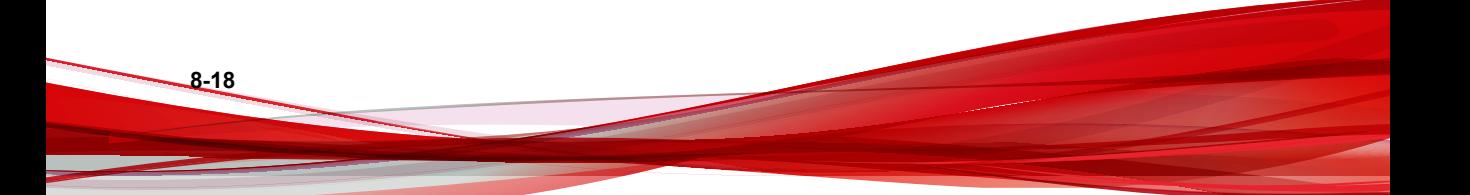

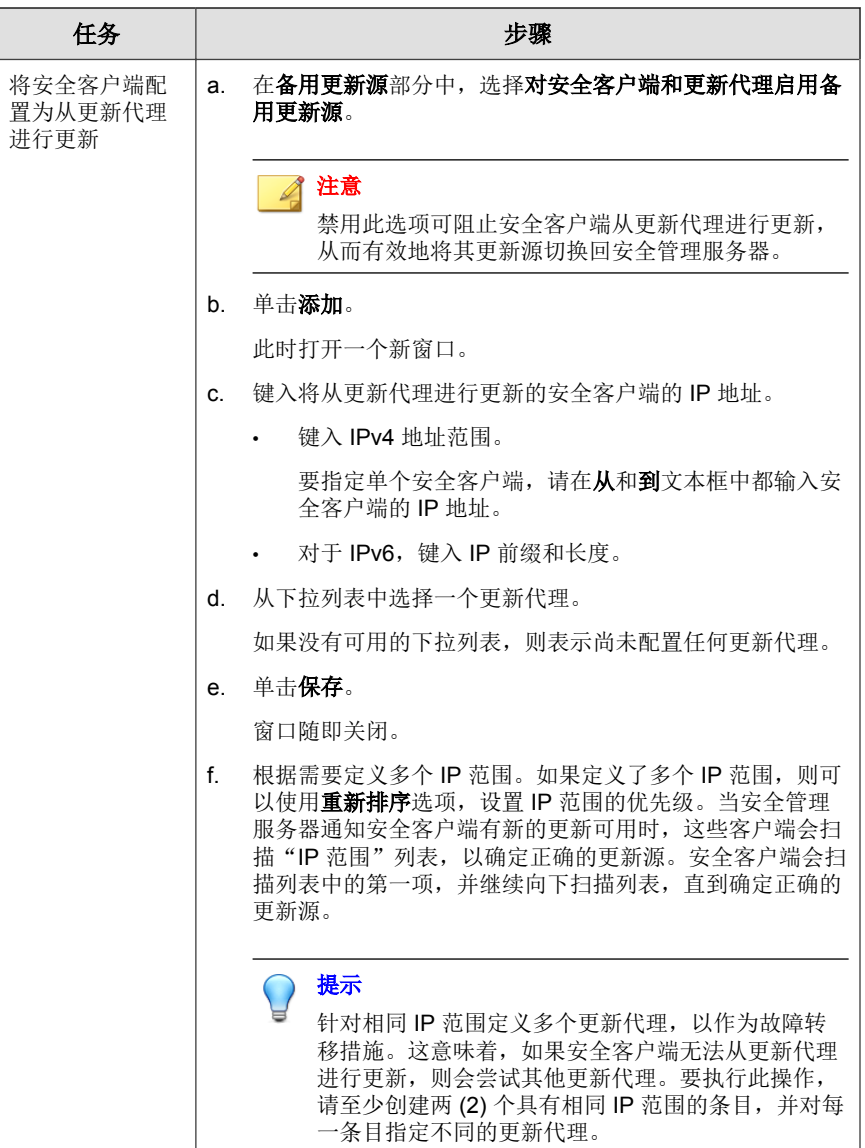

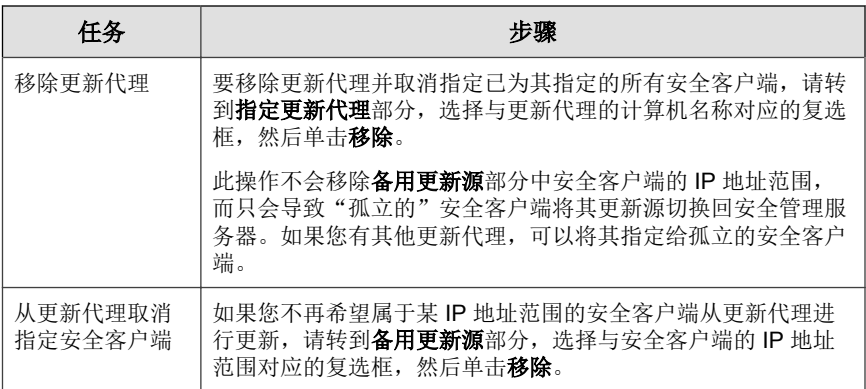

## **4.** 单击保存。

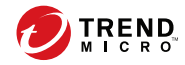

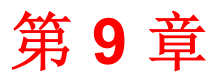

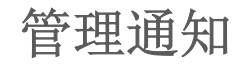

本章介绍如何使用不同的通知选项。

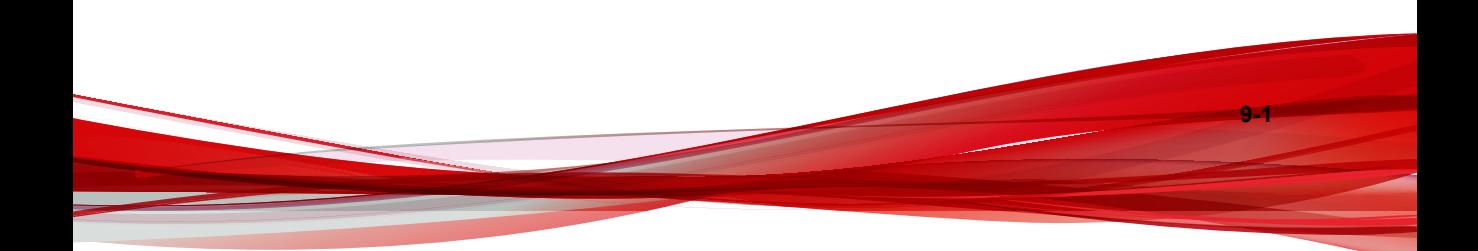

# 通知

一旦网络中出现异常事件,管理员便会接收到通知。安全无忧软件 可以通过 电子邮件、SNMP 或 Windows 事件日志发送通知。

缺省情况下,通知窗口中列出的所有事件都被选中,并触发安全管理服务器向 系统管理员发送通知。

#### 威胁事件

- 爆发防御: TrendLabs 发出一个警报, 或检测到高危险漏洞。
- 防病毒: 客户机或 Microsoft Exchange Server(仅限邮件与网络安全版)上 检测到的病毒/恶意软件数超过某个数值,针对病毒/恶意软件采取的处理 措施不成功, 客户机或 Microsoft Exchange Server 上的"实时扫描"已禁 用。
- 防间谍软件: 在客户机上检测到间谍软件/灰色软件, 包括需要重新启动 受感染的客户机才能彻底移除该间谍软件/灰色软件威胁的间谍软件/灰色 软件。您可以配置间谍软件/灰色软件通知阈值,即在指定时间段(缺省 为一小时)内检测到的间谍软件/灰色软件事件数。
- 反垃圾邮件(仅限邮件与网络安全版):垃圾邮件数超过总邮件数的某个 百分比。
- **Web** 信誉:一定时间段内的 URL 违例数超过了配置的数量。
- **URL** 过滤:一定时间段内的 URL 违例数超过了配置的数量。
- 行为监控:一定时间段内的策略违例数超过了配置的数量。
- 设备控制: 设备控制违例的数量超过某个数量。
- 网络病毒:检测到的网络病毒数超过某个数量。

#### 系统事件

- 云安全扫描:配置云安全扫描的客户机无法连接到云安全服务器,或此服 务器不可用。
- 组件更新: 上次组件更新已超过一定的天数或更新的组件未及时地部署到 客户端上。

系统异常事件: 运行 Windows Server 操作系统的任意客户机上的剩余磁盘 空间少于配置的数量,磁盘空间严重不足。

#### 使用授权事件

• 使用授权:产品使用授权即将过期或已经过期,使用授权的安装数使用率 超过 100%,或使用授权的安装数使用率超过 120%。

# 配置通知事件

配置通知分两个步骤。首先选择需要通知的事件,然后配置投递方法。 安全无忧软件提供了三种投递方法:

- 电子邮件通知
- SNMP 通知
- Windows 事件日志

#### 过程

- **1.** 导航至首选项 > 通知。
- **2.** 从事件选项卡中,根据需要更新以下选项:
	- 电子邮件: 选中此复选框以接收该事件的通知。
	- 警报阈值: 配置事件的阈值和/或时间段。
	- 事件名称: 单击事件名称, 以修改该事件的通知内容。您可以向内容 中添加令牌变量。有关详细信息,请参阅[令牌变量 第](#page-247-0) 9-4 页。
- **3.** 单击设置选项卡,然后根据需要更新以下选项:
	- 电子邮件通知: 设置发件人和收件人的电子邮件地址。对于收件人, 多个电子邮件地址可用半角分号 ⑴ 隔开。
	- **SNMP 通知收件人:** SNMP 是网络主机交换网络管理所用信息时所使 用的协议。要查看 SNMP 陷阱中的数据,请使用管理信息库浏览器。
- <span id="page-247-0"></span>• 启用 **SNMP** 通知
- **IP** 地址:SNMP 陷阱的 IP 地址。
- 团体:SNMP 团体字符串。
- 日志记录: 使用 Windows 事件日志的通知
- 写入 **Windows** 事件日志
- **4.** 单击保存。

# 令牌变量

使用令牌变量可定制事件通知的主题行与消息正文。

要防止将来自具有外部域地址的电子邮件标记为垃圾邮件,请将外部电子邮件 地址添加到反垃圾邮件的"允许的发件人"列表中。

下列令牌表示在安全客户端和 Microsoft Exchange Server 上检测到的威胁事件。

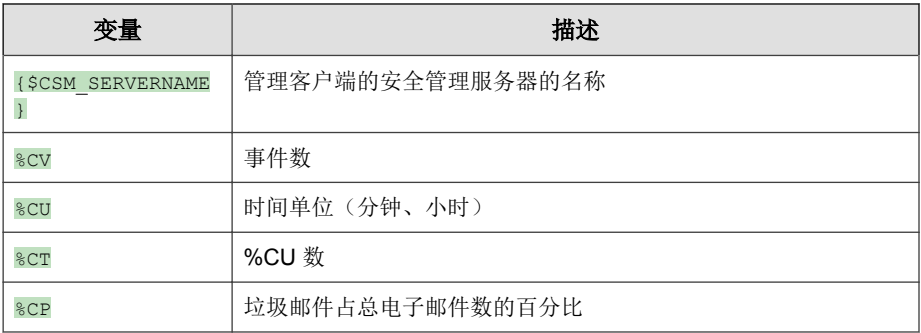

以下是示例通知:

**9-4**

在 %CT %CU 中,趋势科技在计算机上检测到 %CV 个病毒事件。病毒事件太多或者太 频繁可能表示即将发生病毒爆发。

请查看安全管理服务器上的"实时状态"窗口,以获得进一步的指导信息。

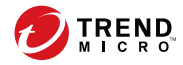

# 第 **10** 章

# 使用爆发防御

本章说明安全无忧软件的爆发防御策略、如何配置爆发防御,以及如何用爆发 防御来保护网络与客户机。

# 爆发防御策略

"爆发防御"是 安全无忧软件 解决方案的关键组件,可在公司内威胁爆发期 间保护您的企业。

## 配置爆发防御

## 过程

- **1.** 转到爆发防御。
- **2.** 在爆发防御实施中设备的状态部分单击配置爆发防御。
- **3.** 要启动爆发防御,请选择启用黄色警报爆发防御。
- **4.** 爆发防御启动时通知客户端用户选项将会自动选择。如果您不希望向用户 发送爆发防御通知,请清除该复选框。
- **5.** 缺省情况下,禁用爆发防御设置为 2 天。该时间最大可设置为 30 天。
- **6.** 根据需要进行以下更新:

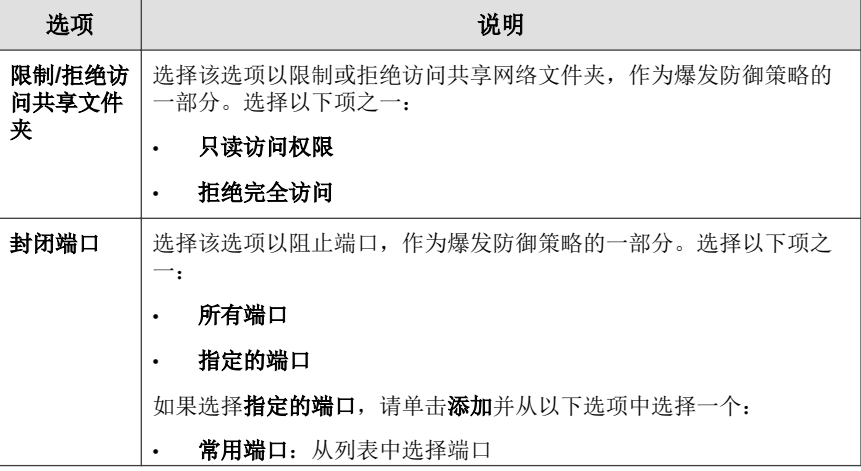

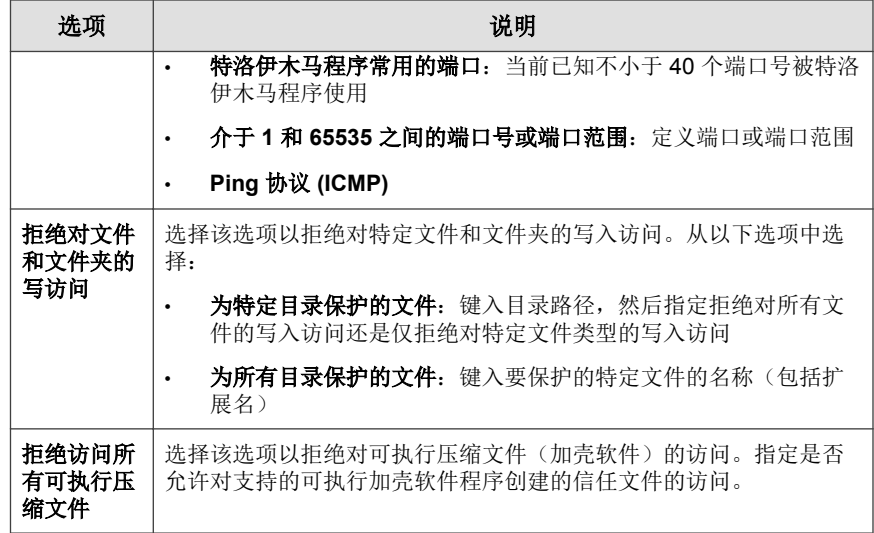

**7.** 单击保存。

# 爆发防御当前状态

导航至实时状态 > 爆发防御以查看爆发防御状态。

#### 针对黄色警报的爆发防御

该页面部分显示爆发防御黄色警报的相关信息:

- 开始时间: 管理员激活黄色警报的时间。
- 已激活的爆发防御:已激活爆发防御的计算机数量。单击已设置超链接的 编号以访问爆发防御页面。
- 已停用的爆发防御:已停用爆发防御的计算机数量。单击已设置超链接的 编号以访问爆发防御页面。

#### 需要采取处理措施

该页面部分显示易受攻击的计算机和需要清理的计算机的相关信息:

- 易受攻击的计算机:存在漏洞的计算机数量。
- 要清理的计算机:等待清理的计算机数量。

# 漏洞检查

**10-4**

"漏洞检查"为系统管理员或其他网络安全人员提供检查其网络上安全风险的 能力。通过"漏洞检查"所生成的信息,可以清楚地指导用户解决已知的漏洞 并加固其网络。

使用"漏洞检查"可以:

- 扫描网络上的计算机有无漏洞。
- 按照标准命名约定来确定漏洞。通过单击漏洞名称,可找出有关漏洞的更 多信息及解决漏洞的方法。
- 按计算机和 IP 地址显示漏洞。结果包括漏洞对计算机与整个网络所构成 的风险等级。
- 按照单台计算机来报告漏洞,并描述这些计算机对整个网络所构成的安全 风险。
- 配置扫描网络上任意或所有计算机的任务。扫描可以搜索单个漏洞或所有 已知漏洞的列表。
- 运行手动评估任务或设置按时间表运行的任务。
- 对于那些对网络安全表现出不可接受风险等级的计算机请求阻止。
- 创建按照单台计算机来确定漏洞的报表,并描述整个网络所有计算机上存 在的安全风险。报表按照标准命名约定来确定漏洞,管理员可进一步研究 解决漏洞并加固网络。
- 查看评估历史数据并比较各种报表,可更好地理解漏洞并更改影响网络安 全的风险因素。
### 配置漏洞评估

### 过程

- **1.** 转到爆发防御。
- **2.** 在易受攻击的计算机部分单击配置预设评估。
- **3.** 要启动预设漏洞评估,请选择启用预设漏洞阻止。
- **4.** 在预设部分选择漏洞评估的频率:
	- 每天一次
	- 每周一次
	- 每月一次
	- 开始时间
- **5.** 在目标部分,选择要对其评估漏洞的组:
	- 所有组:安全组树中的所有组
	- 指定的组:安全组树中的服务器或台式机组
- **6.** 单击保存。

运行按需漏洞评估

### 过程

- **1.** 转到爆发防御。
- **2.** 在易受攻击的计算机部分单击立即扫描漏洞。
- **3.** 单击确定运行漏洞扫描。

此时会显示漏洞扫描通知进度对话框。扫描完成后会显示漏洞扫描通知结 果对话框。

#### **4.** 在漏洞扫描通知结果对话框中查看扫描结果,然后单击关闭。

## 损害清除

安全客户端使用损害清除服务,来保护客户机免遭特洛伊木马程序(或特洛伊 木马)的侵扰。为解决特洛伊木马及其他恶意软件带来的威胁和问题,损害清 除服务执行以下操作:

- 检测并删除活动的特洛伊木马与其他恶意软件应用程序
- 摧毁特洛伊木马与其他恶意软件应用程序所创建的进程
- 修复被特洛伊木马与其他恶意软件修改过的系统文件
- 删除特洛伊木马与其他恶意软件所创建的文件和应用程序

为完成这些任务,损害清除服务使用以下组件:

- 损害清除引擎:损害清除服务执行扫描和移除特洛伊木马及其进程、蠕虫 病毒和间谍软件所用的引擎。
- 病毒清除特征码:供损害清除引擎使用。该模板可帮助识别特洛伊木马文 件及其进程、蠕虫病毒以及间谍软件,以便损害清除引擎可以清除它们。

### 运行按需清理

#### 过程

**10-6**

**1.** 转到爆发防御。

#### **2.** 在要清理的计算机部分单击立即清理。

如果安全客户端处于脱机状态或者遇到网络中断之类的意外情形,则可能 导致清理不成功。

**3.** 单击确定开始清理。

此时会显示清理通知进度对话框。清理完成后会显示清理通知结果对话 框。

**4.** 在清理通知结果对话框中查看清理结果,然后单击关闭。

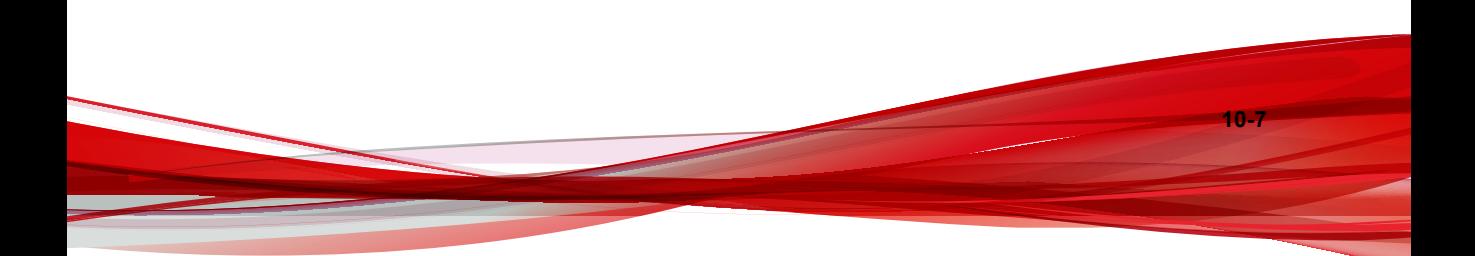

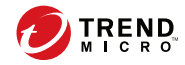

# 第 **11** 章

## 管理全局设置

本章讨论客户端的全局设置和安全管理服务器的系统设置。

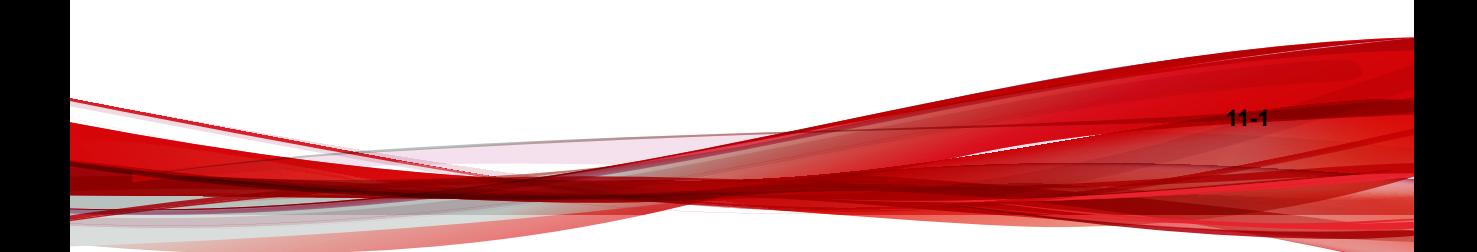

### 全局设置

从 Web 控制台, 您可以为安全管理服务器和安全客户端配置全局设置。

代理

如果网络使用客户端服务器连接到 Internet,请为以下服务指定客户端服务器 设置:

- 组件更新和使用授权通知
- Web 信誉、行为监控和云安全扫描

有关详细信息,请参阅配置 Internet 代理服务器设置 第 11-2 页。

**SMTP**

"SMTP 服务器"设置适用于安全无忧软件生成的所有通知与报表。

有关详细信息,请参阅配置 SMTP [服务器设置 第](#page-259-0) 11-4 页。

#### 安全客户端

安全客户端选项属于安全无忧软件全局设置。

有关详细信息,请参阅[配置安全客户端设置 第](#page-259-0) 11-4 页。

系统

**11-2**

全局设置窗口中的"系统"部分包含自动移除非活动客户端、检查客户端的连 接和维护隔离文件夹的选项。

有关详细信息,请参阅[配置系统设置 第](#page-264-0) 11-9 页。

### 配置 **Internet** 代理服务器设置

如果安全管理服务器和安全客户端使用代理服务器连接到 Internet,请指定代 理服务器设置以便使用以下功能和趋势科技服务:

安全管理服务器: 组件更新和使用授权维护

- 安全客户端:Web 信誉、URL 过滤、行为监控、智能反馈和云安全扫描
- 邮件安全客户端(仅限邮件与网络安全版):Web 信誉和反垃圾邮件

#### 过程

- **1.** 导航至首选项 > 全局设置。
- **2.** 从代理服务器选项卡中,根据需要更新以下选项:
	- 安全管理服务器代理服务器

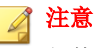

邮件安全客户端也使用安全管理服务器代理服务器设置。

- 将代理服务器用于更新和使用授权通知
- 使用 SOCKS 4/5 代理服务器协议
- 地址: IPv4/IPv6 地址或主机名称
- 端口
- 代理服务器认证
	- 用户名
	- 密码
- 安全客户端代理服务器
	- 使用为更新代理指定的凭证

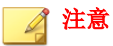

安全客户端使用 Internet Explorer 代理服务器和端口来连接到 Internet。只有当客户机上的 Internet Explorer 与安全管理服务器共 享相同的认证凭证时,才选择此选项。

• 用户名

• 密码

#### <span id="page-259-0"></span>**3.** 单击保存。

### 配置 **SMTP** 服务器设置

"SMTP 服务器"设置适用于安全无忧软件生成的所有通知与报表。

### 过程

- **1.** 导航至首选项 > 全局设置。
- **2.** 单击 **SMTP** 选项卡,然后根据需要更新以下选项:
	- **SMTP** 服务器:SMTP 服务器的 IPv4 地址或名称。
	- 端口
	- 启用 **SMTP** 服务器认证
		- 用户名
		- 密码
- 3. 要验证设置是否正确,请单击发送测试电子邮件。如果发送失败,请修改 设置或检查 SMTP 服务器的状态。
- **4.** 单击保存。

**11-4**

### 配置安全客户端设置

安全客户端选项属于安全无忧软件全局设置。单独组的设置优先于这些设置。 如果您没有对组配置特定选项,则使用"安全客户端"选项。例如,如果没有 为特定组允许任何 URL, 则此窗口上的所有允许的 URL 将适用于该组。

### 过程

### **1.** 导航至首选项 > 全局设置。

**2.** 单击安全客户端选项卡,然后根据需要更新以下选项:

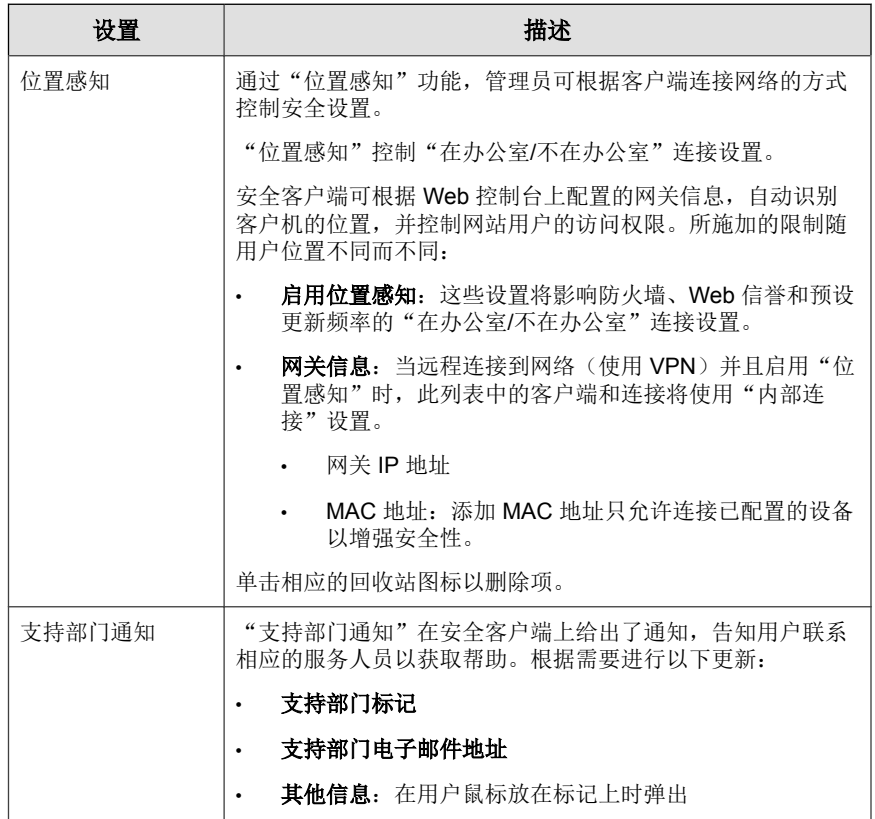

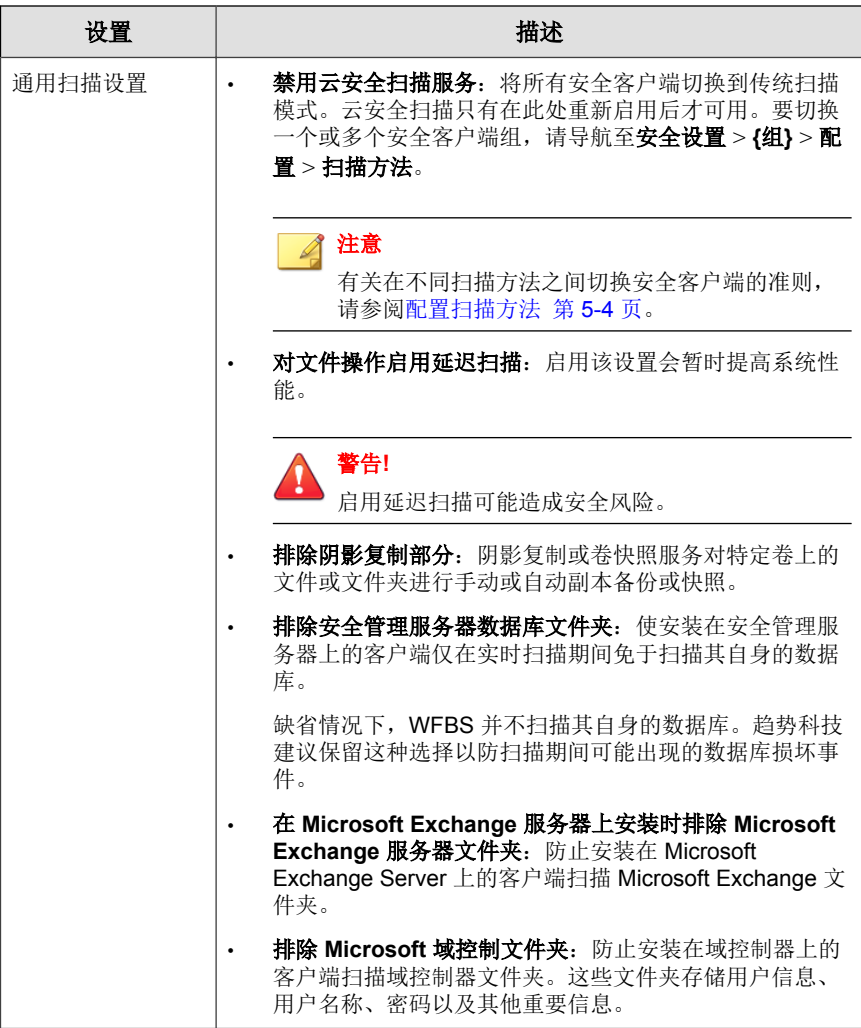

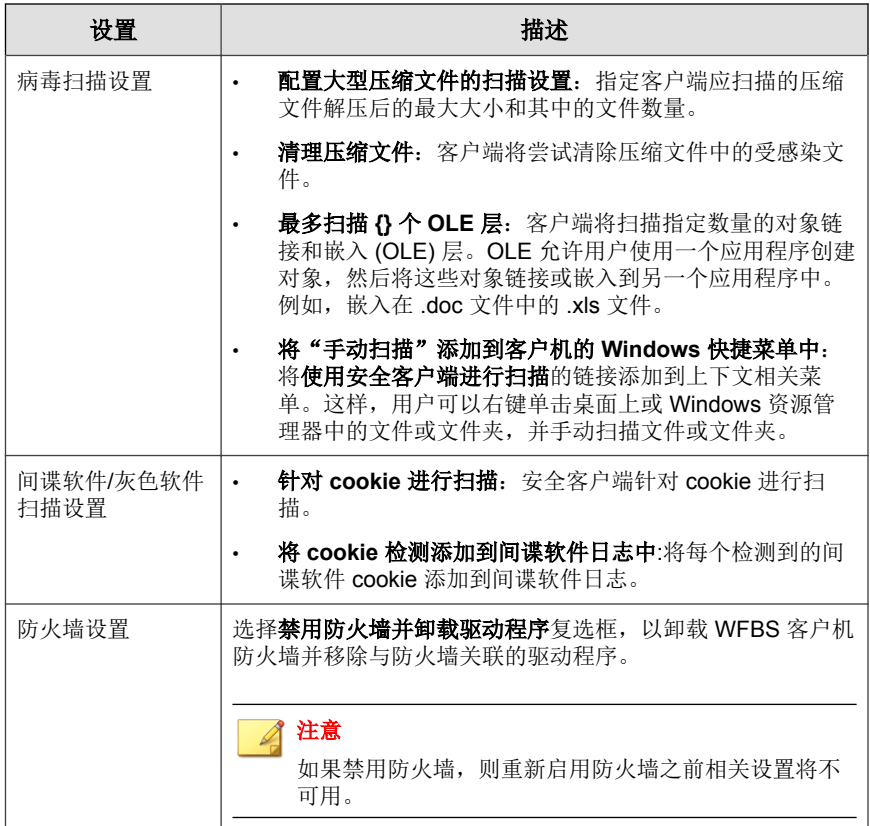

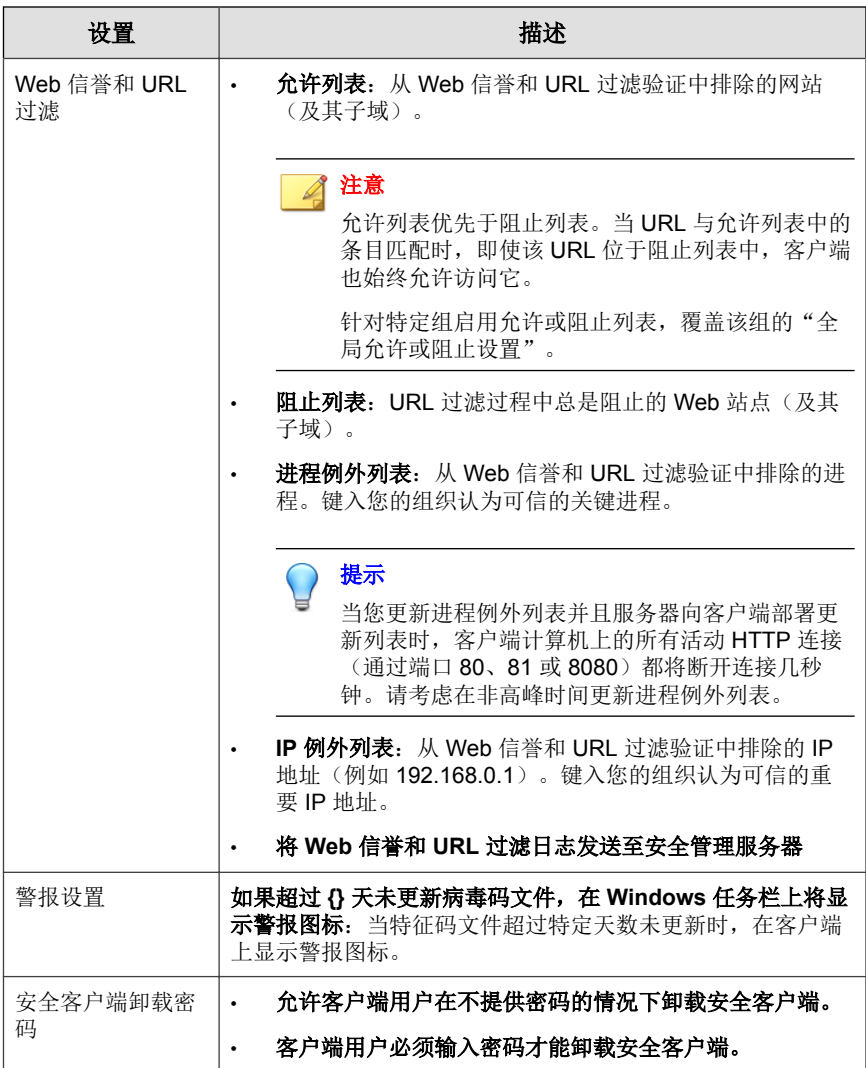

<span id="page-264-0"></span>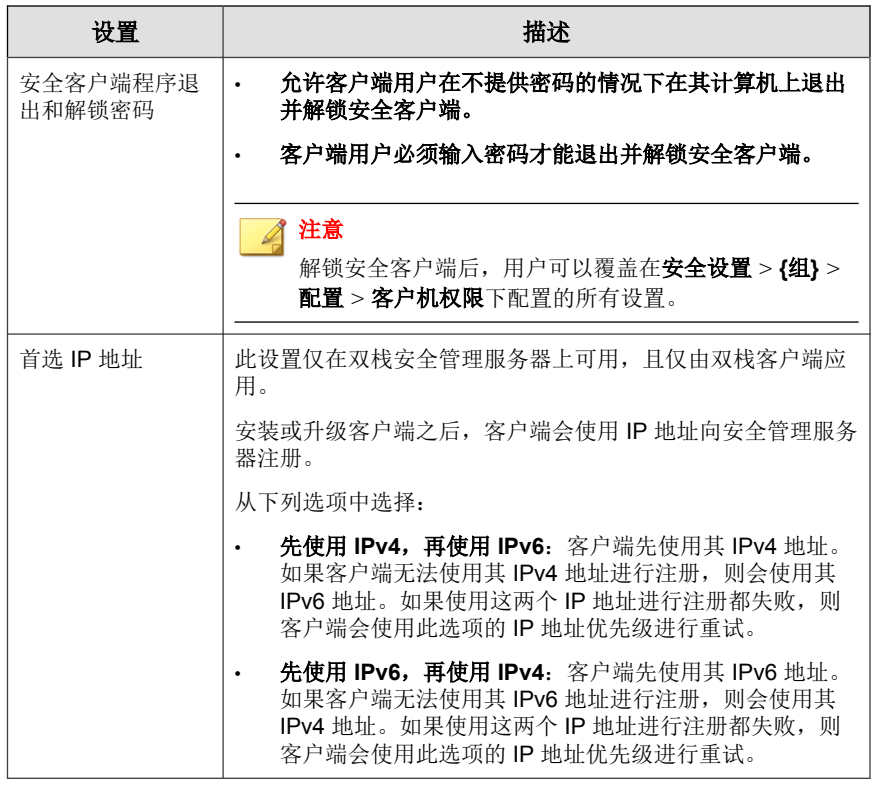

**3.** 单击保存。

## 配置系统设置

全局设置窗口中的系统部分包含自动移除非活动客户端、检查客户端的连接和 维护隔离文件夹的选项。

### 过程

**1.** 导航至首选项 > 全局设置。

**2.** 单击系统选项卡,然后根据需要更新以下选项:

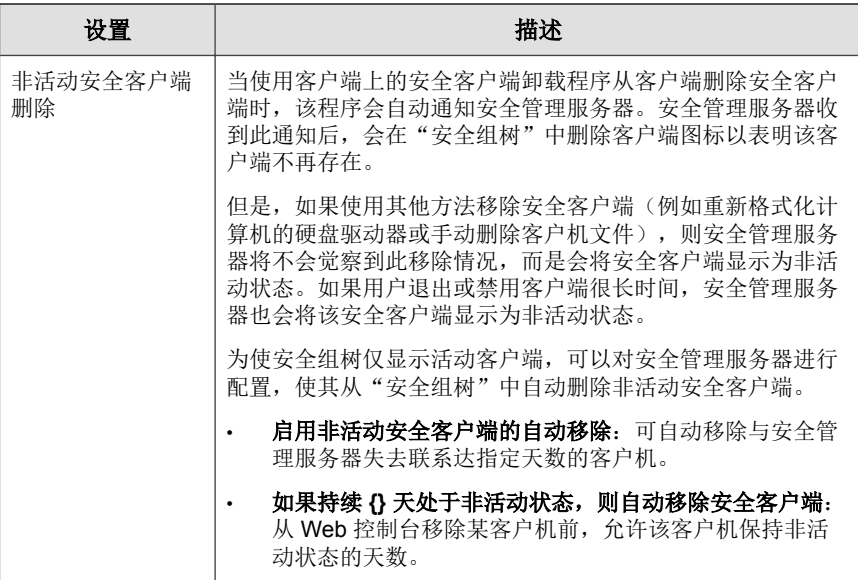

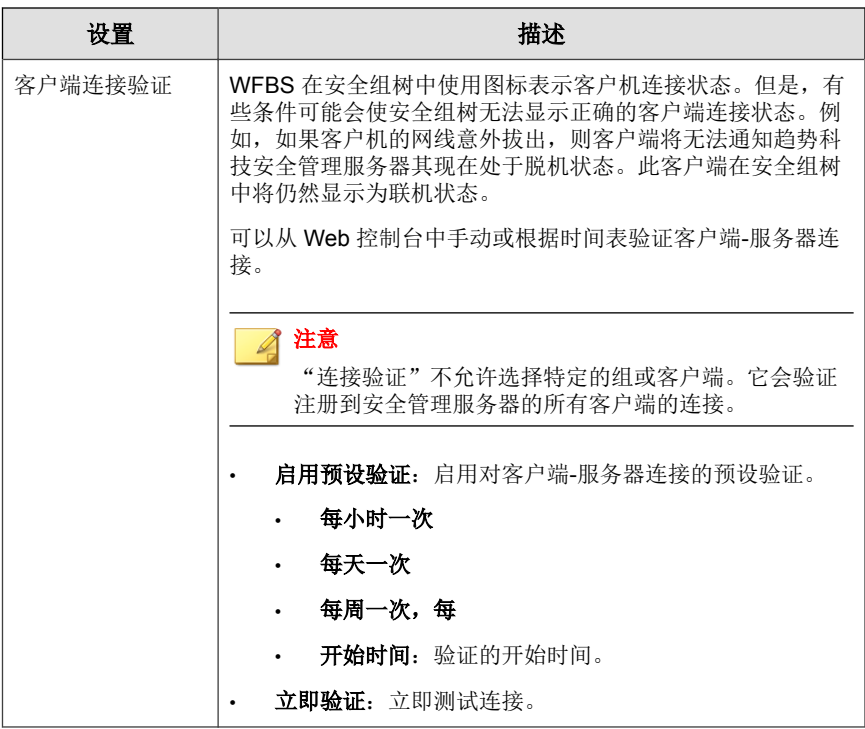

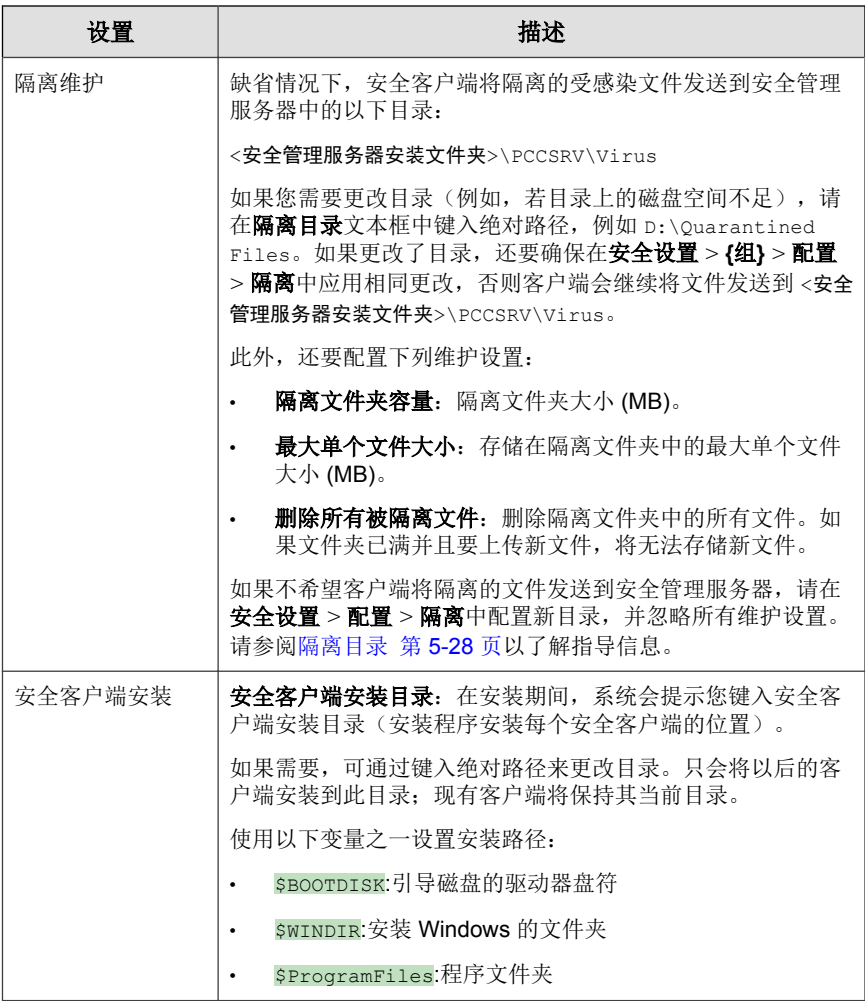

### **3.** 单击保存。

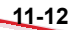

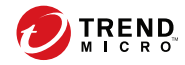

# 第 **12** 章

## 使用日志和报表

本章描述了如何使用日志与报表来监控系统并分析防护情况。

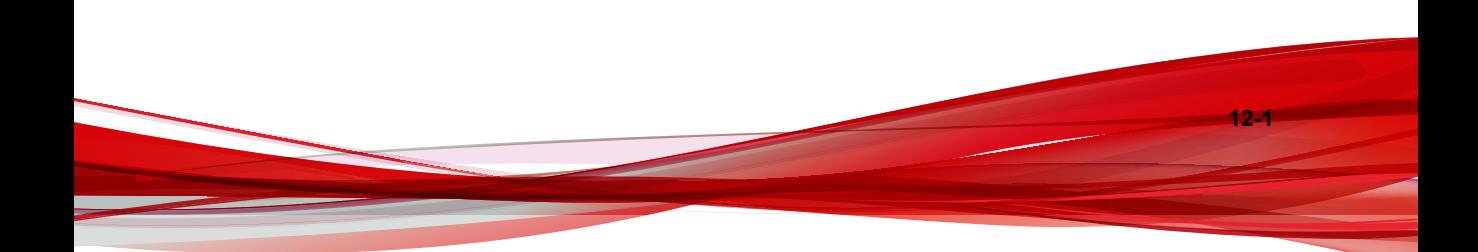

## <span id="page-269-0"></span>日志

**12-2**

安全无忧软件保存了有关病毒/恶意软件和间谍软件/灰色软件事件、活动及更 新的完整日志。使用这些日志可以评估组织的防护策略,确定易被病毒感染的 客户端并验证更新是否部署成功。

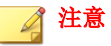

使用 Microsoft Excel 等电子表格应用程序可查看 CSV 格式的日志文件。

WFBS 维护以下类别的日志:

- Web 控制台事件日志
- 安全客户端日志
- Microsoft Exchange Server 日志(仅限邮件与网络安全版)

### 表 **12-1.** 日志类型与内容

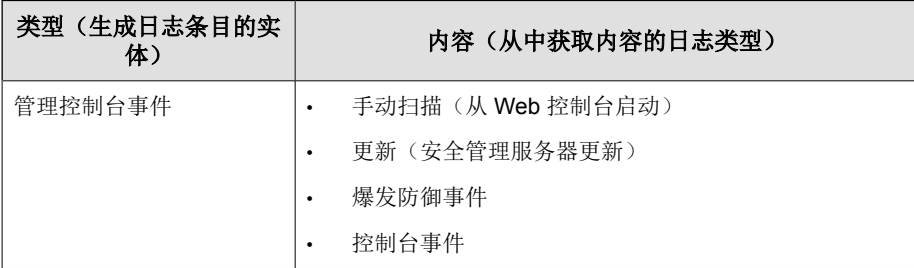

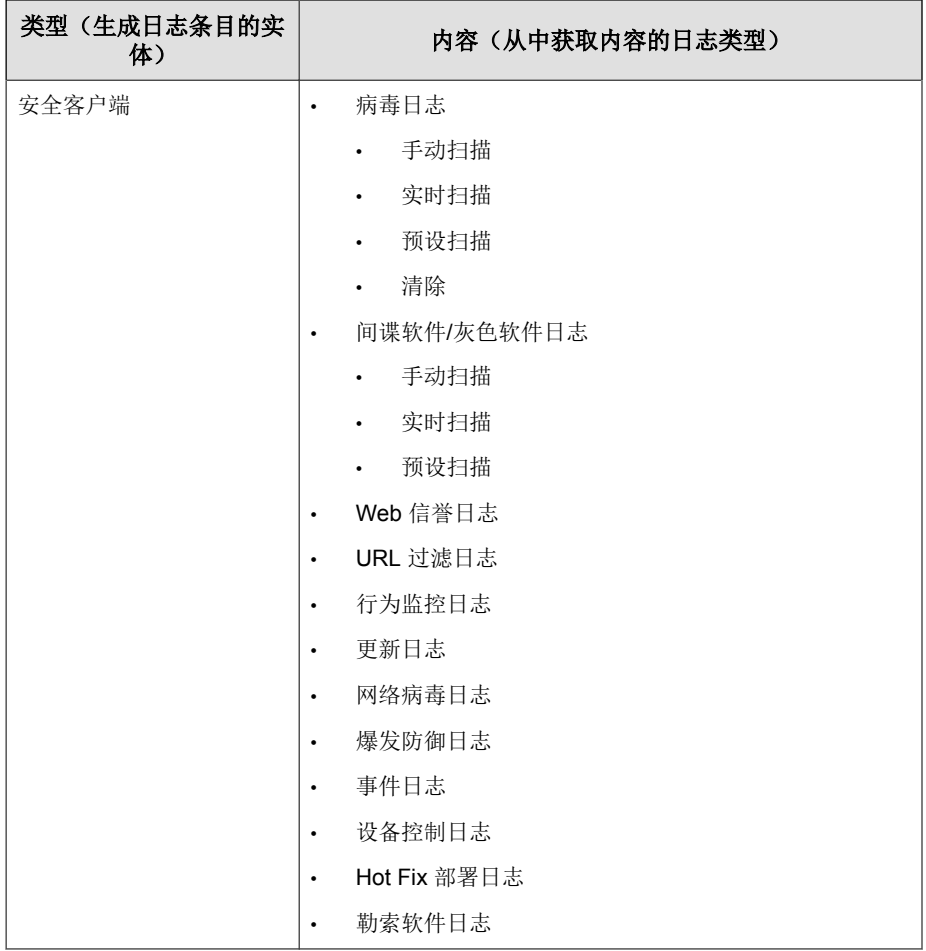

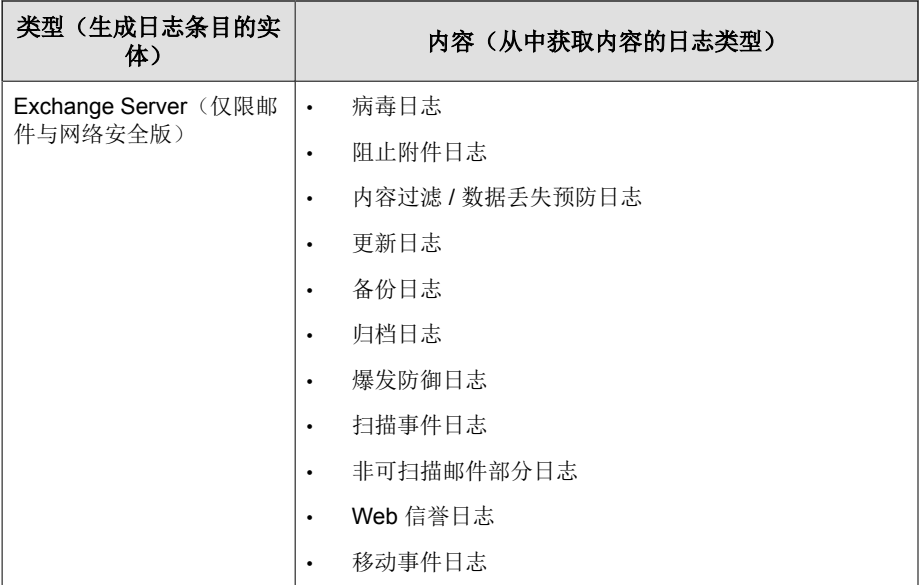

## 使用日志查询

执行日志查询可从日志数据库收集信息。可以使用日志查询窗口来设置和运行 查询。可以将结果导出为 CSV 文件或打印。

邮件安全客户端(仅限邮件与网络安全版)每 5 分钟向安全管理服务器发送一 次日志(不论日志生成的时间)。

### 过程

- **1.** 导航至报表 > 日志查询。
- **2.** 根据需要更新以下选项:
	- 时间范围
		- 预配置范围

- 指定范围: 将查询限制到特定日期。
- 类型: 要查看每个日志类型的内容, 请参阅[日志 第](#page-269-0) 12-2 页。
	- 管理控制台事件
	- 安全客户端
	- **Exchange Server**(仅限邮件与网络安全版)
- 内容:可用选项取决于日志类型。
- **3.** 单击显示日志。
- **4.** 要将日志保存为逗号分隔值 (CSV) 的数据文件,请单击导出。使用电子表 格应用程序可以查看 CSV 文件。

### 报表

可以手动生成一次性报表,也可以设置安全管理服务器使之生成预设报表。

可以打印报表,也可以将报表通过电子邮件发送给管理员或其他个人。

报表中提供的数据受生成报表时安全管理服务器上提供的日志数量的影响。在 添加新日志及删除现有日志时,日志数量会发生变化。在**报表 > 维护**中, 您可 以手动删除日志,也可以设置日志删除时间表。

### 使用一次性报表

### 过程

- **1.** 导航到报表 > 一次性报表。
- **2.** 执行以下任务:

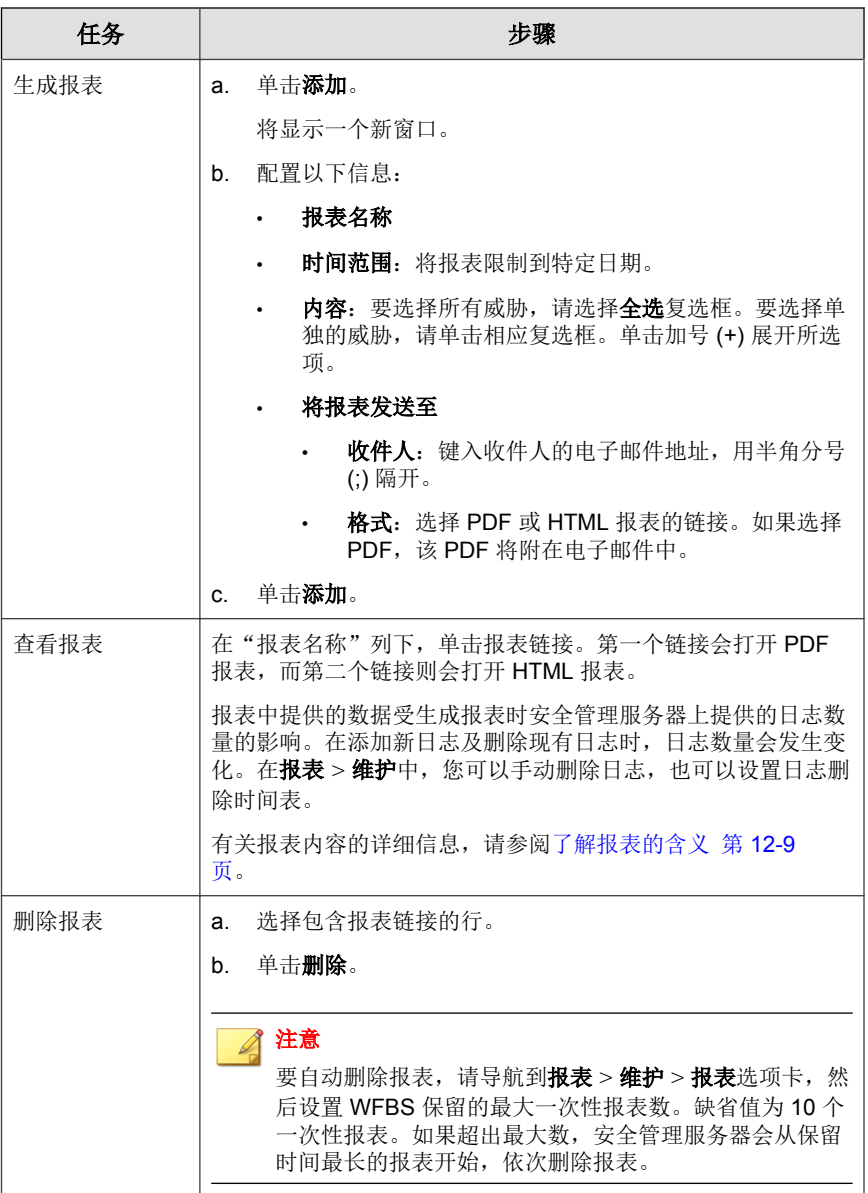

## 使用预设报表

### 过程

- **1.** 导航到报表 > 预设报表。
- **2.** 执行以下任务:

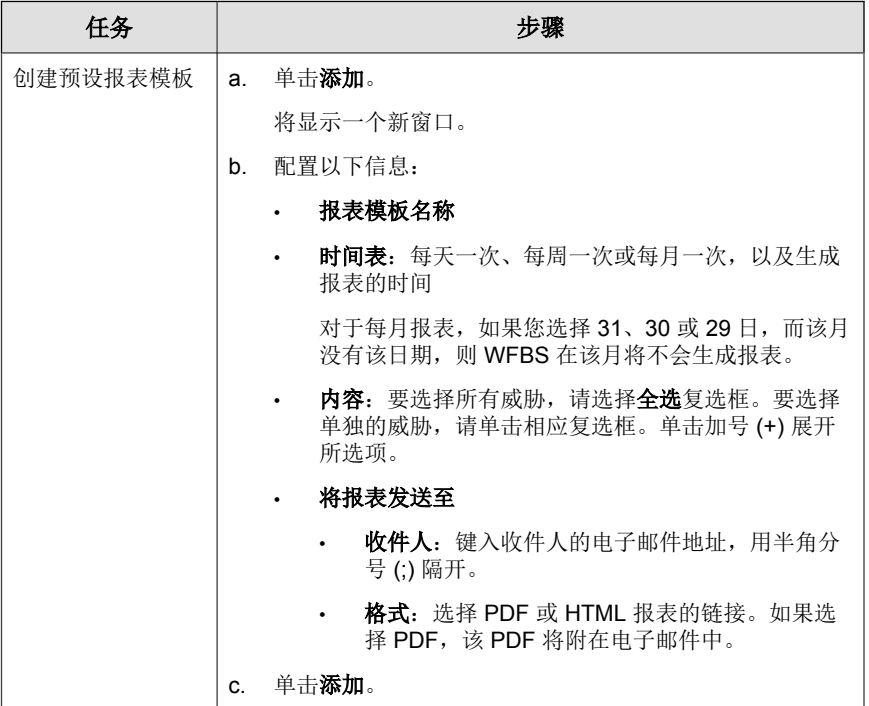

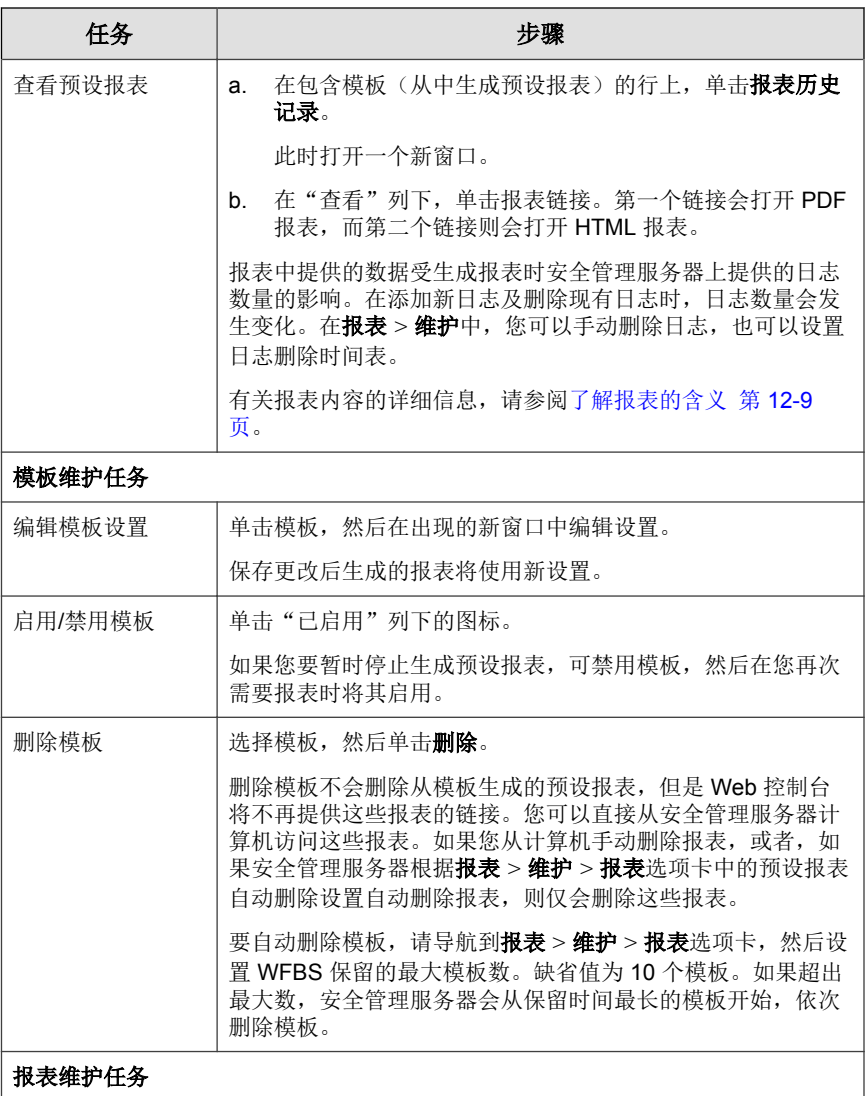

<span id="page-276-0"></span>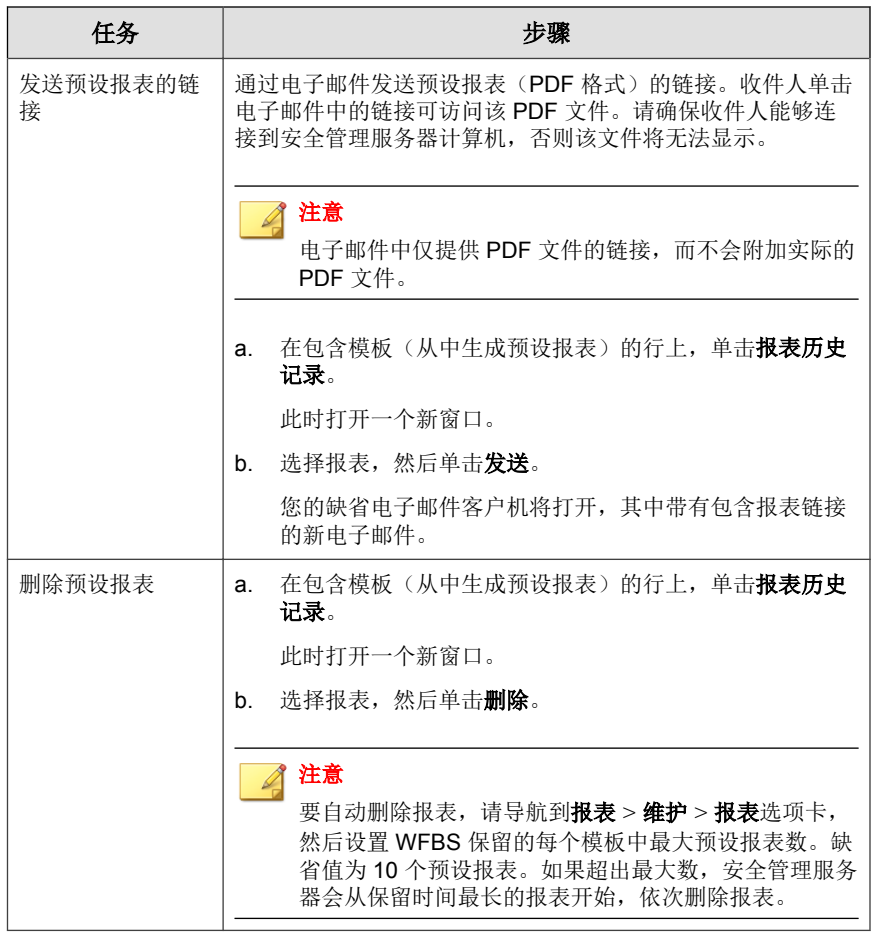

## 了解报表的含义

安全无忧软件报表包含以下信息。显示的信息可能会根据所选选项的不同而不 同。

### 表 **12-2.** 报表的内容

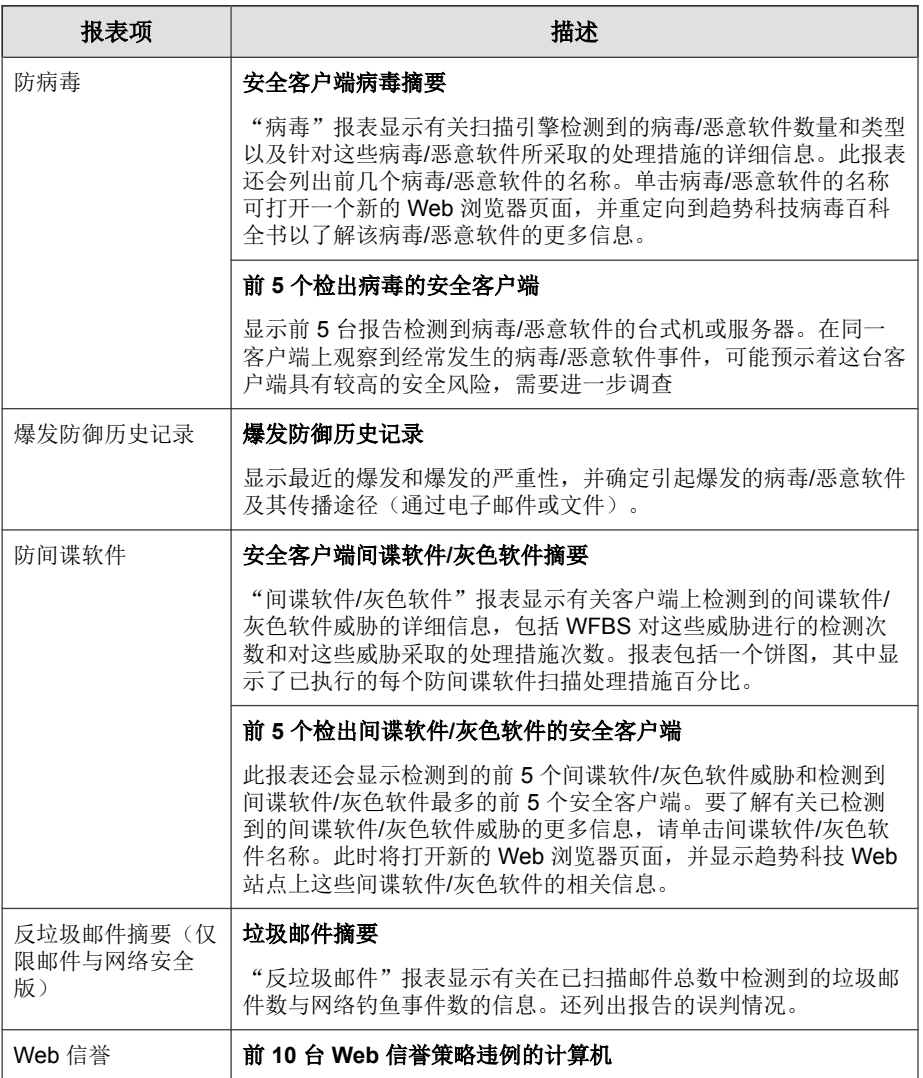

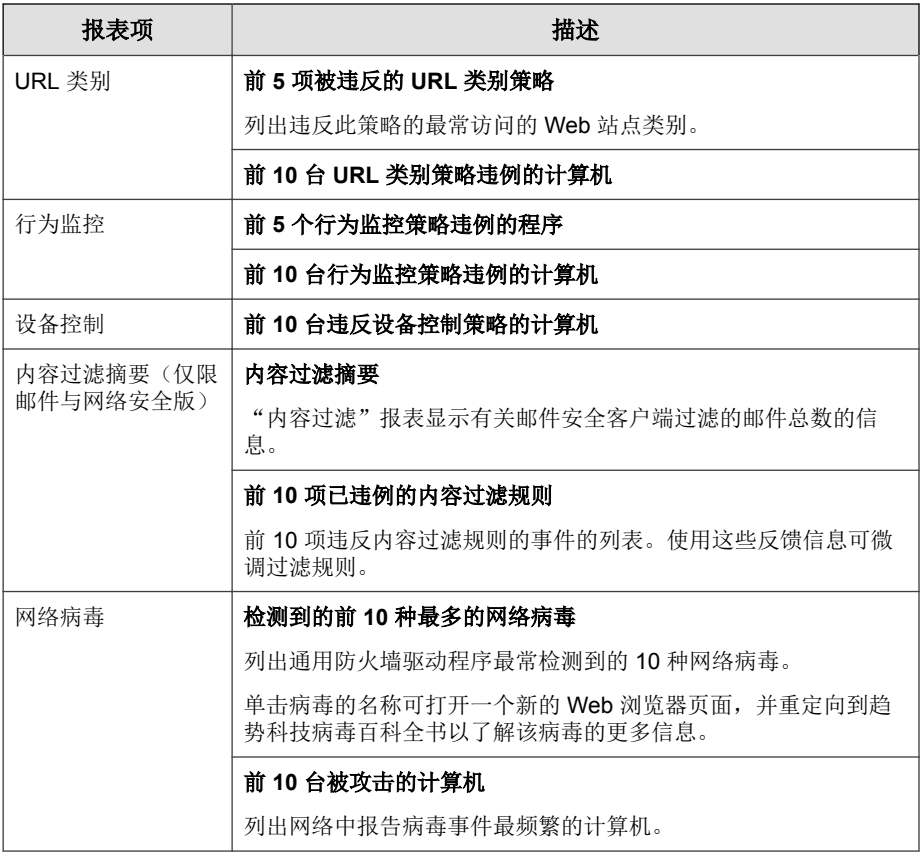

## 执行报表和日志维护任务

### 过程

- **1.** 导航至报表 > 维护。
- **2.** 执行以下任务:

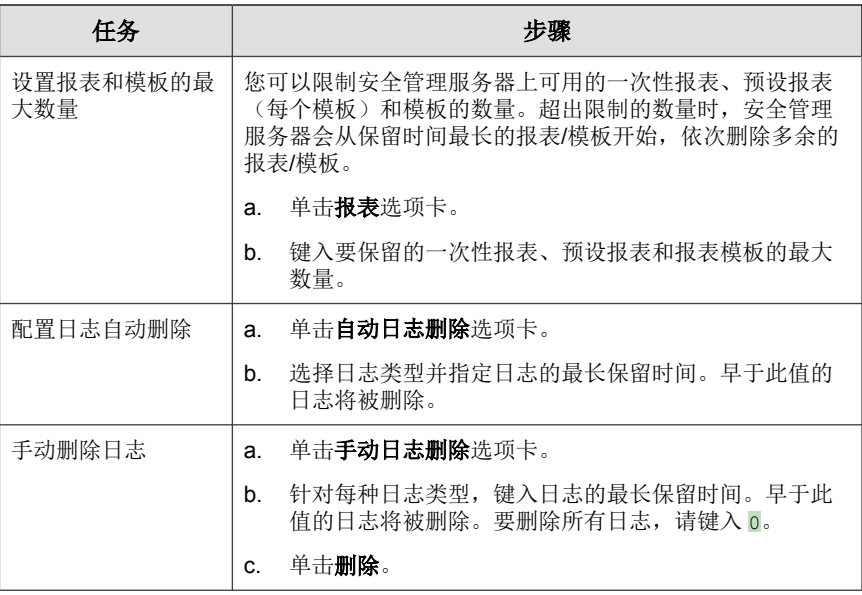

**3.** 单击保存。

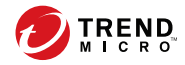

# 第 **13** 章

## 执行管理任务

本章说明如何使用其他管理任务,例如查看产品使用授权、使用插件管理器, 以及卸载安全管理服务器。

## 更改 **Web** 控制台密码

趋势科技建议对 Web 控制台使用不易破解的密码。密码应至少八个字符长,有 一个或多个大写字母 (A-Z)、一个或多个小写字母 (a-z)、一个或多个数字 (0-9),还有一个或多个特殊字符或标点符号 (!@#\$%^&,.:;?) 才会不易破解。不 易破解的密码绝对不能是用户的登录名,也不可以在密码中含有登录名。不能 包含用户的姓氏或名字、生日,或易于识别用户的任何其他项。

### 过程

- **1.** 导航至首选项 > 密码。
- **2.** 根据需要更新以下选项:
	- 旧密码
	- 新密码
	- 确认密码:请再次键入新密码以确认。
- **3.** 单击保存。

### 使用插件管理器

只要安全管理服务器和安全客户端可用,插件管理器就会在 Web 控制台中显示 它们的程序。然后,您可以从 Web 控制台安装并管理上述程序,包括将客户端 插件程序部署到客户端。从**首选项 > 插件**下载并安装插件管理器。安装后,可 以检查可用的插件程序。有关插件管理器和插件程序的更多信息,请参阅文 档。

## 管理产品使用授权

**13-2**

从"产品使用授权"窗口中,可以续订、升级或查看产品使用授权详细信息。

"产品使用授权"窗口显示有关使用授权的详细信息。根据在安装过程中选择 的选项, 您可能拥有正式许可版或评估版。无论哪种情况, 利用使用授权, 您 都可以得到维护协议。当维护协议过期时,您网络上的客户端所得到的防护将 非常有限。使用"产品使用授权"窗口,可确定您的使用授权到期日期以确保 在过期前续订使用授权。

### 注意

不同地区对各种趋势科技产品组件的使用授权也许不尽相同。在安装之后,您将 看到注册码/激活码允许您使用的组件的摘要。请与供应商或经销商联系以验证 您具有哪些组件的使用授权。

#### 使用授权续订

您可以购买维护续保,续订或升级到完整许可版本的 WFBS。完整许可版本需 要激活码。

续订产品使用授权有两种方法:

- 在 Web 控制台上,导航至"实时状态"窗口并按照窗口上的指导信息操 作。这些指导信息在使用授权过期之前 60 天及过期后 30 天内显示。
- 请联系您的趋势科技销售代表或公司经销商来续订您的许可协议。

经销商可以在安全管理服务器上的文件中留下其联系信息。在以下位置查 看该文件:

{安全管理服务器安装文件夹}\PCCSRV\Private\contact\_info.ini

注意 {安全管理服务器安装文件夹}通常为 C:\Program Files\Trend Micro \Security Server。

趋势科技代表将用"趋势科技产品注册"来更新您的注册信息。

安全管理服务器会轮询"产品注册"服务器并从中直接接收新的到期日 期。在续订使用授权时,不必手动输入新的激活码。

#### 激活新使用授权

使用授权类型决定安全无忧软件的激活码。

#### 表 **13-1.** 由使用授权类型确定的激活码

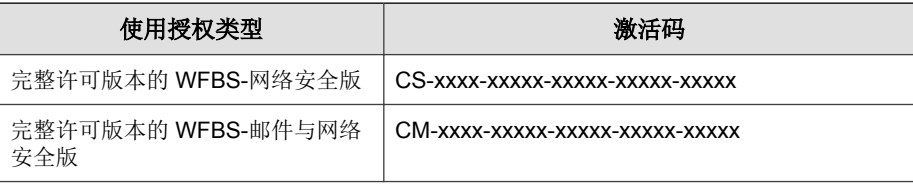

### 注意

如果您有关于激活码的问题,请查询趋势科技支持网站,网址为:

<http://esupport.trendmicro.com/solution/zh-cn/1093619.aspx>

可通过输入新的激活码,使用"产品使用授权"窗口更改使用授权类型。

- 1. 导航至首选项 > 产品使用授权。
- 2. 单击输入新的激活码。
- 3. 在提供的空栏中键入新的激活码。
- 4. 单击激活。

## 配置产品更新通知

当新版本、Service Pack 或 Patch 可用时,WFBS 会通知用户产品更新。您可以 设置以下类型的产品更新通知:

- 安全客户端:在端点上的通知区域附近显示通知
- 电子邮件

### 过程

- **1.** 转至首选项 > 产品更新的通知。
- **2.** 要从安全客户端接收通知,请配置安全客户端通知部分。

- a. 单击添加。
- b. 从列表中选择"安全客户端"。
- c. 单击保存。
- **3.** 要接收关于产品更新的电子邮件通知,请在电子邮件通知部分中指定收件 人。
- **4.** 单击保存。

## 参与智能反馈计划

有关智能反馈的详细信息,请参阅[云安全智能反馈 第](#page-22-0) 1-5 页。

### 过程

- **1.** 导航至首选项 > 云安全智能防护网络。
- **2.** 单击启用趋势科技智能反馈。
- **3.** 要发送有关客户端计算机的文件中的潜在安全威胁的信息,请选中启用可 疑程序文件的反馈复选框。

### 注意

发送到智能反馈的文件不包含任何用户数据,并且提交只是为了进行威胁分 析。

- **4.** 要帮助趋势科技了解贵组织,请选择行业类型。
- **5.** 单击保存。

## 更改客户端界面语言

缺省情况下,客户端界面上使用的语言将与客户机操作系统上配置的语言环境 相对应。用户可以从客户端界面上更改语言。

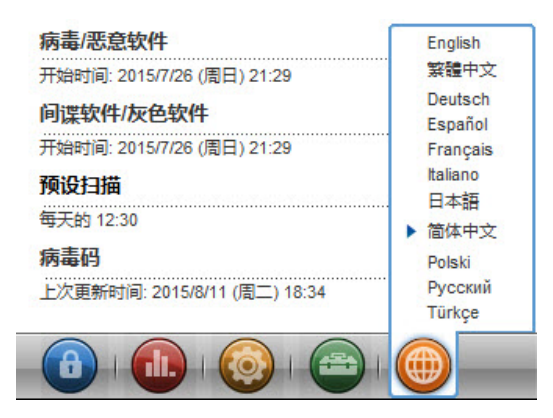

## 保存和恢复程序设置

可以保存安全管理服务器数据库及重要配置文件的副本,以便还原安全管理服 务器。在遇到问题并希望重新安装安全管理服务器或希望恢复为先前的配置 时,可能希望这样做。

### 过程

**13-6**

- **1.** 停止趋势科技安全管理服务器主服务。
- **2.** 从文件夹中将下列文件和文件夹手动拷贝至备用位置:

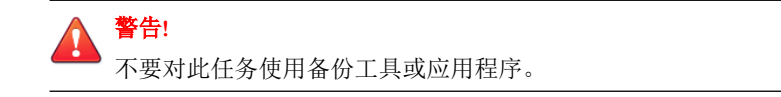

C:\Program Files\Trend Micro\Security Server\PCCSRV

- ofcscan.ini:包含全局设置。
- ous.ini:包含防病毒组件部署的更新源表。
- Private 文件夹:包含防火墙和更新源设置。
- Web\TmOPP 文件夹:包含爆发防御设置。
- Pccnt\Common\OfcPfw.dat:包含防火墙设置。
- Download\OfcPfw.dat:包含防火墙部署设置。
- Log 文件夹:包含系统事件和验证连接日志。
- Virus 文件夹:WFBS 隔离受感染的文件所在的文件夹。
- HTTDB 文件夹:包含 WFBS 数据库。
- **3.** 卸载安全管理服务器。请参阅[卸载安全管理服务器 第](#page-287-0) 13-8 页。
- **4.** 执行全新安装。请参阅 WFBS《安装和升级指南》。
- **5.** 在主安装程序完成后,请停止目标计算机上的趋势科技安全管理服务器主 服务。
- **6.** 从备份文件中更新病毒码版本:
	- a. 从新服务器中获取当前病毒码版本。

```
\Trend Micro\Security Server\PCCSRV\Private
\component.ini. [6101]
```
ComponentName=Virus pattern

```
Version=xxxxxx 0 0
```
b. 更新备份文件中病毒码的版本:

\Private\component.ini

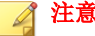

如果更改安全管理服务器的安装路径,则必须更新备份文件 ofcscan.ini 和 \private\ofcserver.ini 中的路径信息

- <span id="page-287-0"></span>**7.** 使用创建的备份,覆盖 WFBS 数据库以及目标计算机上 PCCSRV 文件夹中 的相关文件和文件夹。
- **8.** 重新启动趋势科技安全管理服务器主服务。

### 卸载安全管理服务器

卸载安全管理服务器时也会卸载扫描服务器。

安全无忧软件可使用卸载程序从计算机中安全移除趋势科技安全管理服务器。 移除安全管理服务器前请从所有客户机上移除客户端。

卸载趋势科技安全管理服务器并不会卸载客户端。管理员必须先卸载或移走其 他安全管理服务器的所有客户端,然后再卸载趋势科技安全管理服务器。请参 阅[移除客户端 第](#page-75-0) 3-32 页。

#### 过程

- **1.** 在用于安装服务器的计算机上,单击开始 > 控制面板 > 添加或删除程序。
- 2. 单击**趋势科技安全管理服务器,**然后单击更改/删除。

显示确认窗口。

**3.** 单击下一步。

主卸载程序(即服务器卸载程序)会提示您输入管理员密码。

**4.** 在文本框中键入管理员密码,然后单击确定。

主卸载程序开始删除服务器文件。安全管理服务器卸载后会出现一条确认 信息。

**5.** 单击确定关闭卸载程序。
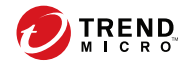

# 第 **14** 章

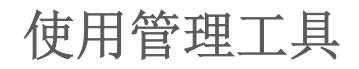

本章说明如何使用管理工具、客户机工具以及附加组件。

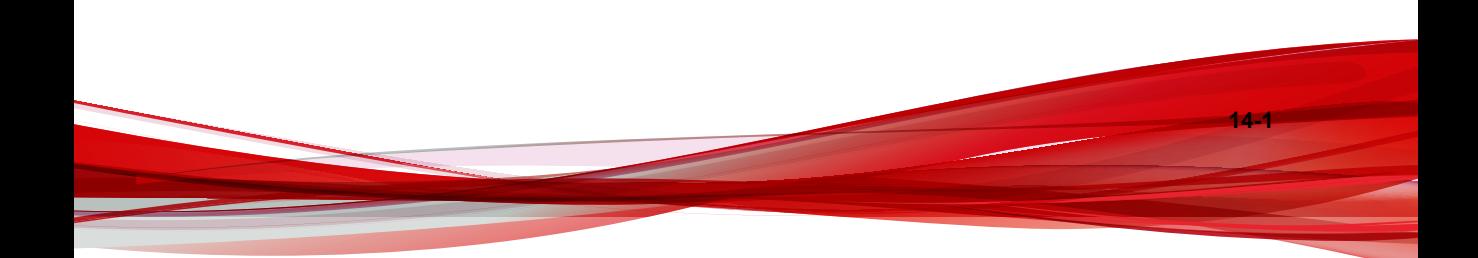

### 工具类型

安全无忧软件包含一组工具,可以帮助您轻松完成包括服务器配置和客户机管 理在内的各种任务。

注意

无法从 Web 控制台启动管理工具和客户机工具。但是可从 Web 控制台下载附加 组件。

有关如何使用这些工具的说明,请参阅下面的相关部分。

这些工具分为三类:

- 管理工具
	- 登录脚本安装程序 (SetupUsr.exe): 自动化安全客户端安装。请参阅 [使用登录脚本安装进行安装 第](#page-53-0) 3-10 页。
	- • 漏洞扫描程序 (TMVS.exe): 杳找网络中无保护的计算机。请参阅[使](#page-60-0) [用漏洞扫描程序安装 第](#page-60-0) 3-17 页。
	- 远程管理器代理: 使经销商可以通过集中式 Web 控制台管理 WFBS。 请参阅[安装趋势科技远程管理器代理 第](#page-290-0) 14-3 页。
	- 趋势科技磁盘清理程序:删除不必要的 WFBS 备份文件、日志文件和 未用过的特征码文件。请参阅[节省磁盘空间 第](#page-292-0) 14-5 页。
	- 扫描服务器数据库程序: 将扫描服务器数据库安全移动到其他磁 盘驱动器。请参阅[移动扫描服务器数据库 第](#page-295-0) 14-8 页。

### • 客户机工具

**14-2**

- 客户机打包程序 (ClnPack.exe): 创建含有安全客户端与组件的自解 压文件。请参阅[使用客户端打包程序安装 第](#page-55-0) 3-12 页。
- 恢复加密的病毒和间谍软件 (VSEncode.exe):打开 WFBS 加密的受 感染文件。请参阅[恢复加密文件 第](#page-296-0) 14-9 页。
- 客户机迁移程序工具 (IpXfer.exe): 将客户端从一台安全管理服务 器转移到另一台安全管理服务器。请参阅[移动客户端 第](#page-92-0) 4-11 页。

**14-3**

- <span id="page-290-0"></span>重新生成安全客户端 ClientID (WFBS\_WIN\_All\_ReGenID.exe): 使用 ReGenID 实用程序重新生成安全客户端 ClientID (根据该客户端位于 克隆计算机上还是虚拟机上)。请参阅使用 [ReGenID](#page-300-0) 工具 第 14-13 [页。](#page-300-0)
- 安全客户端卸载 (SA\_Uninstall.exe):自动删除客户端计算机中的 所有安全客户端组件。请参阅使用 SA [卸载工具 第](#page-78-0) 3-35 页。
- 附加组件:使管理员能够从受支持的 Windows 操作系统控制台查看实时的 安全和系统信息。这是在"实时状态"窗口中可见的相同的高级别信息。 请参阅管理 SBS 和 EBS [附加组件 第](#page-300-0) 14-13 页。

### 注意

先前版本的 WFBS 中有些工具在本版本中不可用。如果需要使用这些工具,请联 系趋势科技技术支持。

### 安装趋势科技远程管理器代理

趋势科技远程管理器代理允许经销商使用趋势科技远程管理器 (TMRM) 来管理 WFBS。TMRM 代理(版本 3.5)安装在安全管理服务器 9.0 SP1 上。

如果您是经趋势科技认证的合作伙伴,就可以安装趋势科技远程管理器 (TMRM) 代理。如果在安全管理服务器安装完成后选择不安装 TMRM 代理,可 以稍后进行安装。

安装要求:

• TMRM 代理 GUID

要获得 GUID,请打开 TMRM 控制台并转到客户(选项卡) > 所有客户 (在树中) > **{**客户**}** > **WFBS/CSM** > 服务器**/**客户端详细信息(右侧窗 格) > **WFRM** 客户端详细信息

- 活动的 Internet 连接
- 50MB 的可用磁盘空间

### 过程

**1.** 转至安全管理服务器,并导航至以下安装文件夹:PCCSRV\Admin \Utility\RmAgent,然后启动应用程序 TMRMAgentforWFBS.exe。

例如:C:\Program Files\Trend Micro\Security Server\PCCSRV \Admin\Utility\RmAgent\TMRMAgentforWFBS.exe

### 注意

如果从安全管理服务器安装窗口启动安装,则跳过此步骤。

- **2.** 在趋势科技远程管理器代理安装向导中,阅读许可协议。如果同意条款, 则选择我接受许可协议中的条款,然后单击下一步。
- **3.** 单击是,确认您是经认证的合作伙伴。
- **4.** 选择我已有趋势科技远程管理器帐户,并且想安装客户端。单击下一步。
- **5.** 确定您的情况。

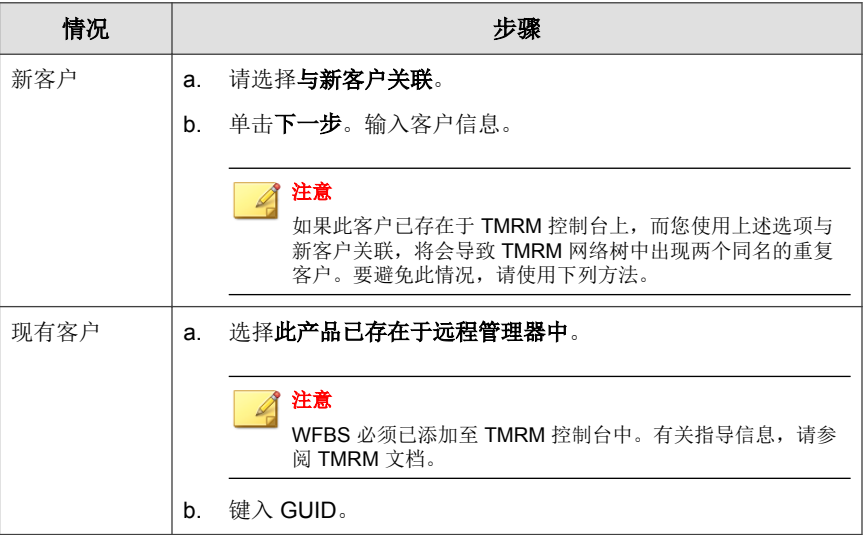

**6.** 单击下一步。

**14-4**

**14-5**

- <span id="page-292-0"></span>**7.** 选择区域和协议,然后根据需要输入代理服务器信息。
- **8.** 单击下一步。

将打开"安装位置"窗口。

- **9.** 要使用缺省位置,请单击下一步。
- **10.** 单击完成。

如果安装成功且设置正确,TMRM 代理应自动注册到趋势科技远程管理器 服务器。此代理应在 TMRM 控制台上显示为联机。

### 节省磁盘空间

通过运行磁盘清理程序,节省安全管理服务器和安全客户端的磁盘空间。

### 在安全管理服务器上运行磁盘清理程序

### 开始之前

为节省磁盘空间,磁盘清理程序工具 (TMDiskCleaner.exe) 会识别并删除以下 目录中未使用的备份、日志和特征码文件:

- {安全客户端}\AU Data\AU Temp\\*
- {安全客户端}\Reserve
- {安全管理服务器}\PCCSRV\TEMP\\*(隐藏文件除外)
- {安全管理服务器}\PCCSRV\Web\Service\AU Data\AU Temp\\*
- {安全管理服务器}\PCCSRV\wss\\*.log
- {安全管理服务器}\PCCSRV\wss\AU Data\AU Temp\\*
- {安全管理服务器}\PCCSRV\Backup\\*
- {安全管理服务器}\PCCSRV\Virus\\*(删除超过两周的隔离文件, NOTVIRUS 文件除外)
- {安全管理服务器}\PCCSRV\ssaptpn.xxx(仅保留最新特征码)
- {安全管理服务器}\PCCSRV\lpt\$vpn.xxx(仅保留最新的三个特征码)
- {安全管理服务器}\PCCSRV\icrc\$oth.xxx(仅保留最新的三个特征码)
- {安全管理服务器}\DBBackup\\*(仅保留最新的两个子文件夹)
- {邮件安全客户端}\AU Data\AU Temp\\*
- {邮件安全客户端}\Debug\\*
- {邮件安全客户端}\engine\vsapi\latest\pattern\\*

### 过程

**14-6**

- **1.** 在安全管理服务器上,转到以下目录: {服务器安装文件夹}\PCCSRV\Admin\Utility\
- **2.** 双击 **TMDiskCleaner.exe**。 将显示趋势科技安全无忧软件磁盘清理程序。

注意 文件无法恢复。

**3.** 单击删除文件,以扫描并删除未使用的备份、日志和特征码文件。

**14-7**

### 使用命令行界面,在安全管理服务器上运行磁盘清 理程序

### 过程

- **1.** 在安全管理服务器上,打开命令提示符窗口。
- **2.** 在命令提示符下,运行以下命令:

TMDiskCleaner.exe [/hide] [/log] [/allowundo]

- /hide:以后台进程方式运行此工具。
- /log:将操作日志保存到位于当前文件夹中的 DiskClean.log。

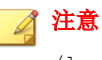

/log 仅在使用 /hide 时才可用。

- /allowundo:将文件移到回收站,不永久删除文件。
- **3.** 要经常运行磁盘清理程序工具,可使用 Windows 计划任务配置一项新任 务。有关更多信息,请参阅 Windows 文档。

### 节省客户机的磁盘空间

### 过程

- 在带有安全客户端的台式机/服务器上:
	- 清除隔离文件
	- 清除日志文件
	- 运行 Windows 磁盘清理实用程序
- 在带有邮件安全客户端的 Microsoft Exchange Server 上:
- <span id="page-295-0"></span>• 清除隔离文件
- 清除日志文件
- 运行 Windows 磁盘清理实用程序
- 清除归档日志
- 清除备份文件
- 检查 Microsoft Exchange 数据库或事务日志的大小

## 移动扫描服务器数据库

如果安装扫描服务器的磁盘驱动器磁盘空间不足,请使用扫描服务器数据库迁 移程序工具,将扫描服务器数据库安全移动到其他磁盘驱动器。

确保安全管理服务器计算机具有 1 个以上的磁盘驱动器,并且新磁盘驱动器具 有至少 3GB 的可用磁盘空间。不允许使用映射的驱动器。请勿手动移动数据 库或使用其他工具。

### 过程

**14-8**

- 1. 在安全管理服务器计算机上,导航至<安全管理服务器安装文件夹>\PCCSRV \Admin\Utility。
- **2.** 启动 ScanServerDBMover.exe。
- **3.** 单击更改。
- 4. 单击**浏览**, 然后浏览到其他磁盘驱动器上的目标目录。
- 5. 单击确定,然后在移动数据库后,单击完成。

## <span id="page-296-0"></span>恢复加密文件

为防止打开受感染的文件,在以下情况下,安全无忧软件 会对文件进行加 密:

- 隔离文件之前
- 在清除文件之前备份文件时

WFBS 提供了一种工具, 用于在需要从文件检索信息时解密和恢复该文件。 WFBS 可以解密和恢复以下文件:

#### 表 **14-1. WFBS** 可以解密和恢复的文件

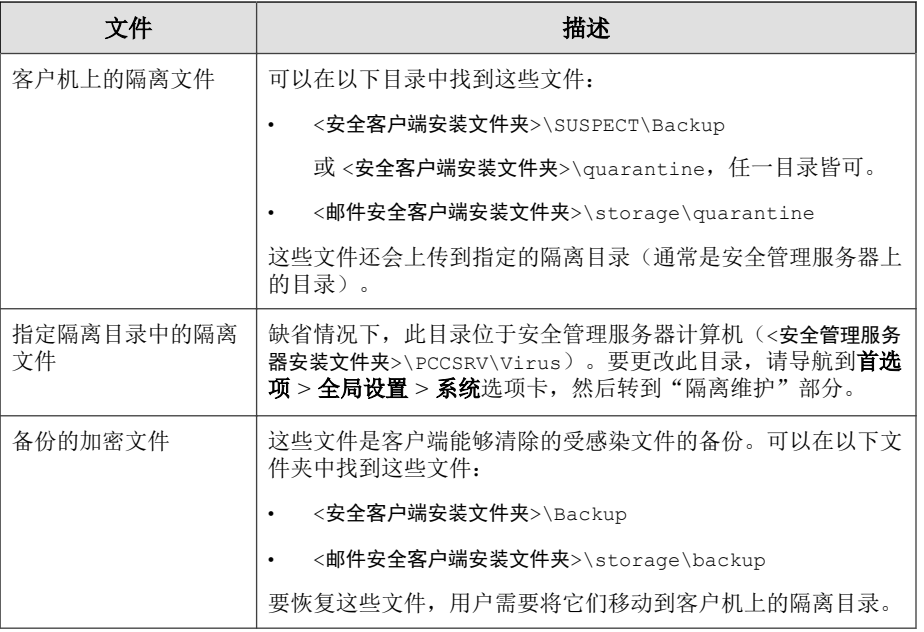

警告**!**

恢复受感染文件可能将病毒/恶意软件传播到其他文件和客户机。在恢复文件之 前,隔离受感染的客户机,并将此客户机上的重要文件移动到备份位置。

### 解密和恢复安全客户端上的文件

### 过程

- **1.** 打开命令提示符,并导航到 <安全客户端安装文件夹>。
- **2.** 键入以下命令运行 VSEncode.exe:

#### VSEncode.exe /u

此参数将打开一个窗口, 其中包含在<安全客户端安装文件夹>\SUSPECT \Backup 下找到的文件的列表。

管理员可以从间谍软件/灰色软件选项卡中恢复归类为间谍软件/灰色软件 的文件。该窗口将显示文件列表,这些文件位于<安全客户端安装文件夹> \BackupAS。

**3.** 选择一个要恢复的文件,然后单击恢复。

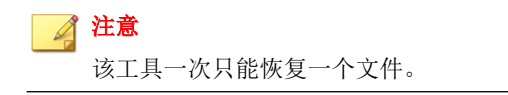

- **4.** 在打开的窗口中,指定将文件恢复到的文件夹。
- **5.** 单击确定。

### 注意

在恢复文件后,客户端有可能立即再次扫描该文件,并将它视为被感染文 件。为防止扫描该文件,请将它添加到扫描例外列表。

请参阅[安全客户端的扫描目标和处理措施 第](#page-210-0) 7-7 页。

文件将恢复到指定的文件夹。

**6.** 单击关闭。

**14-10**

**14-11**

### 解密和恢复安全客户端、定制隔离目录或邮件安全 客户端中的文件

### 过程

**1.** 如果文件在安全管理服务器计算机中,请打开命令提示符,并导航到 <服 务器安装文件夹>\PCCSRV\Admin\Utility\VSEncrypt。

如果文件位于装有邮件安全客户端的客户机或定制隔离目录中,请导航至 <服务器安装文件夹>\PCCSRV\Admin\Utility,并将 VSEncrypt 文件夹复 制到该客户机或定制隔离目录。

**2.** 创建文本文件,然后键入要加密或解密的文件的完整路径。

例如, 要恢复 C:\My Documents\Reports 中的文件, 请在文本文件中键入 C:\My Documents\Reports\\*.\*。

安全管理服务器计算机上的隔离文件可在 <服务器安装文件夹>\PCCSRV \Virus 下找到。

- **3.** 用 INI 或 TXT 扩展名保存文本文件。例如,在 C: 驱动器上将它保存为 ForEncryption.ini。
- **4.** 打开命令提示符并导航到 VSEncrypt 文件夹所在的目录。
- **5.** 键入以下命令运行 VSEncode.exe:

VSEncode.exe /d /i <INI 或 TXT 文件的位置>

其中:

<INI 或 TXT 文件的位置> 是所创建的 INI 或 TXT 文件的路径 (例如 c: \ForEncryption.ini)。

**6.** 使用其他参数发出各种命令。

#### 表 **14-2.** 恢复参数

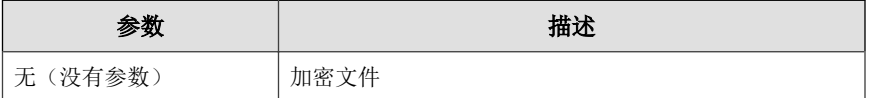

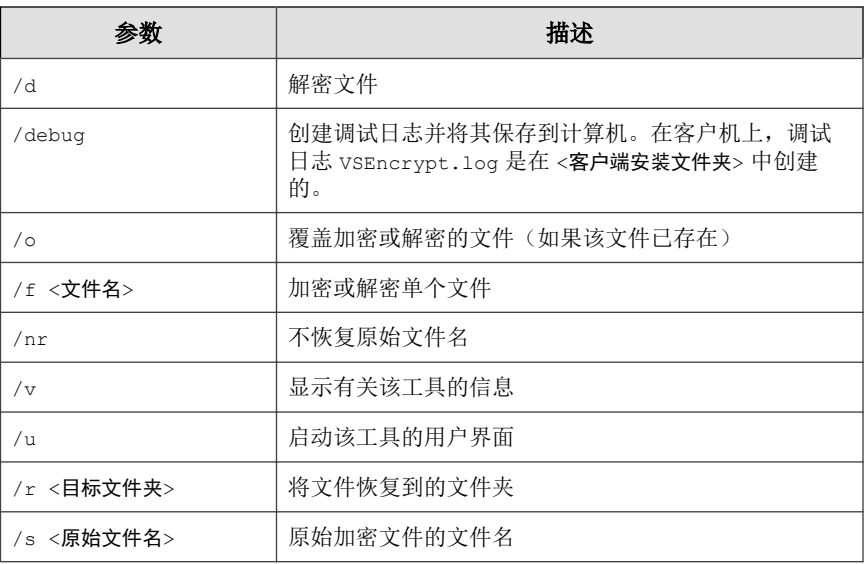

例如,键入 VSEncode [/d] [/debug] 可以解密 Suspect 文件夹中的文 件,并创建调试日志。解密或加密文件时,WFBS 将在同一文件夹中创建 解密的或加密的文件。在解密或加密文件之前,请确保文件未被锁定。

## 恢复传输中性封装格式电子邮件

传输中性封装格式 (TNEF) 是 Microsoft Exchange/Outlook 所使用的邮件封装格 式。该格式通常打包为名为 Winmail.dat 的电子邮件附件,Outlook Express 会 自动隐藏该附件。请参阅 <http://support.microsoft.com/kb/241538/en-us>。

如果邮件安全客户端归档此类电子邮件,并且文件的扩展名被更改为 .EML, Outlook Express 将只显示电子邮件的正文。

## <span id="page-300-0"></span>使用 **ReGenID** 工具

每当安装安全客户端时,都需要一个全局唯一标识号 (GUID),这样安全管理 服务器就可以分别识别客户端。重复的 GUID 通常出现在克隆的客户机或虚拟 机上。

如果两个或多个客户端报告相同的 GUID,则运行 ReGenID 工具为每台客户机 生成唯一的 GUID。

### 过程

- 1. 在安全管理服务器上,转到以下目录:<服务器安装文件夹>\PCCSRV\Admin \Utility。
- 2. 在安装安全客户端的客户机上,将 WFBS\_WIN\_All\_ReGenID.exe 复制到 临时文件夹。

示例: C:\temp

**3.** 双击 WFBS\_WIN\_All\_ReGenID.exe。

该工具会停止安全客户端并移除客户机 GUID。

**4.** 重新启动安全客户端。

安全客户端将生成新的客户机 GUID。

## 管理 **SBS** 和 **EBS** 附加组件

安全无忧软件会提供附加组件,以便管理员能够从以下 Windows 操作系统的控 制台查看实时的安全和系统状态信息:

- Windows Small Business Server (SBS) 2008
- Windows Essential Business Server (EBS) 2008
- Windows SBS 2011 Standard/Essentials
- Windows Server 2012 Essentials
- Windows Server 2012 R2 Essentials

## 手动安装 **SBS** 和 **EBS** 附加组件

当您在运行 Windows SBS 2008、EBS 2008、SBS 2011 Standard/Essentials 或 Server 2012/2012 R2 Essentials 的计算机上安装安全管理服务器时,会自动安装 SBS 或 EBS 附加组件。要在运行这些操作系统的其他计算机上使用该附加组 件,您需要手动进行安装。

### 过程

- 1. 在 Web 控制台上,单击**首选项 > 管理工具**,然后单击**附加组件**选项卡。
- **2.** 单击相应的下载链接,以获取安装程序。
- **3.** 先进行复制,然后在目标计算机上启动安装程序。

### 使用 **SBS** 或 **EBS** 附加组件

### 过程

- **1.** 打开 SBS 或 EBS 控制台。
- **2.** 在安全选项卡下,单击趋势科技安全无忧软件即可查看状态信息。

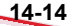

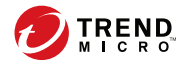

# 附录 **A**

# 安全客户端图标

本附录说明客户机上显示的不同安全客户端图标。

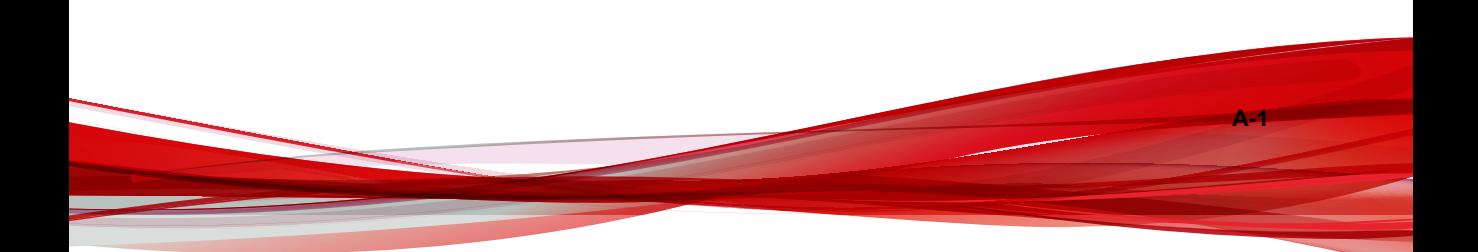

# 检查安全客户端状态

下图显示了各项均为最新且工作正常的安全客户端控制台:

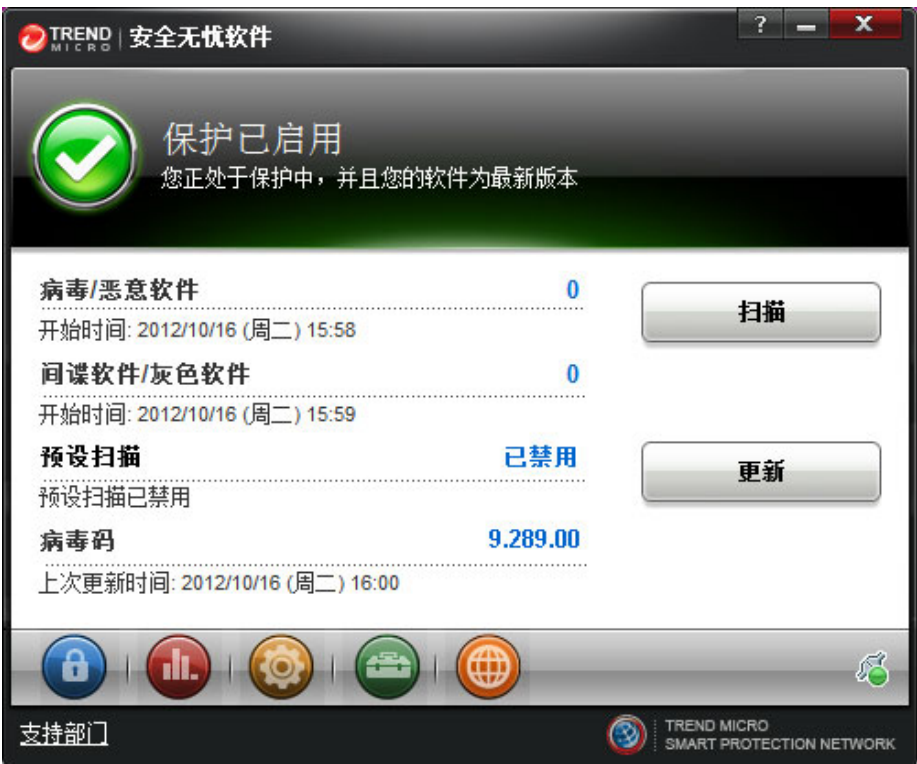

下表列出了安全客户端控制台主用户界面上的图标及其含义:

**A-3**

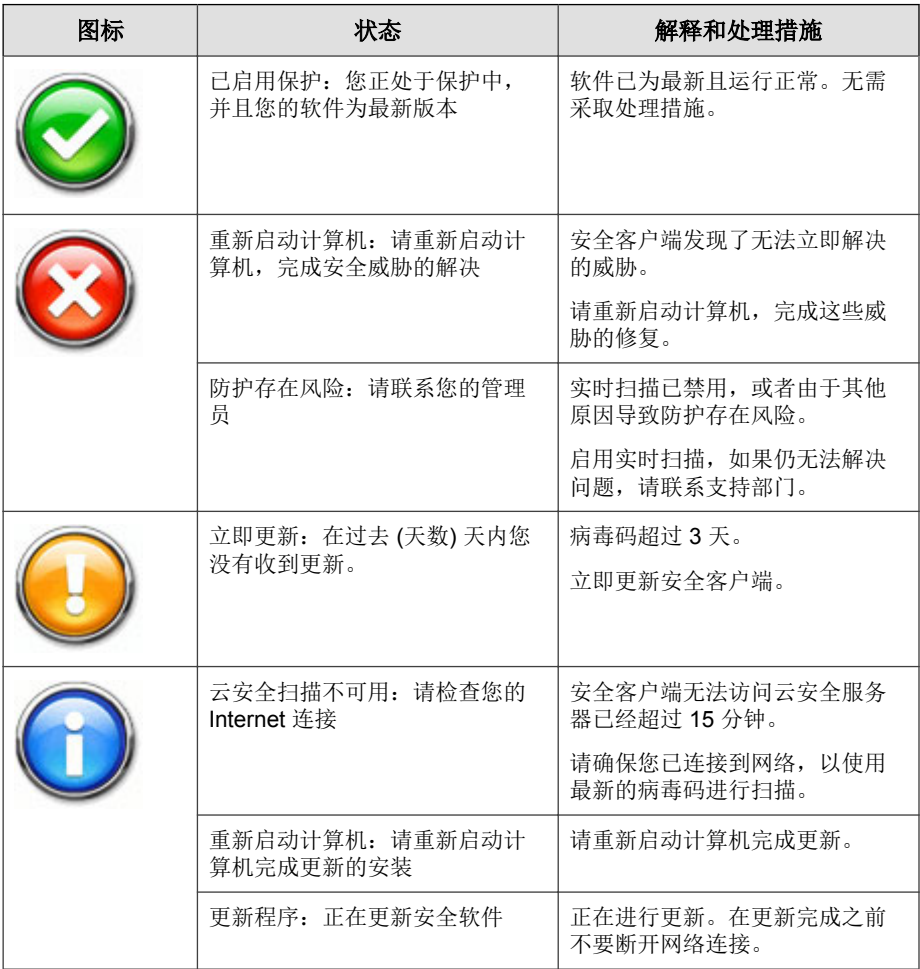

### 表 **A-1.** 安全客户端控制台主用户界面图标

## 查看 **Windows** 任务栏上的安全客户端图标

以下安全客户端图标将显示在 Windows 任务栏中:

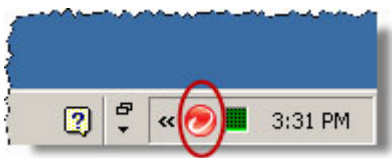

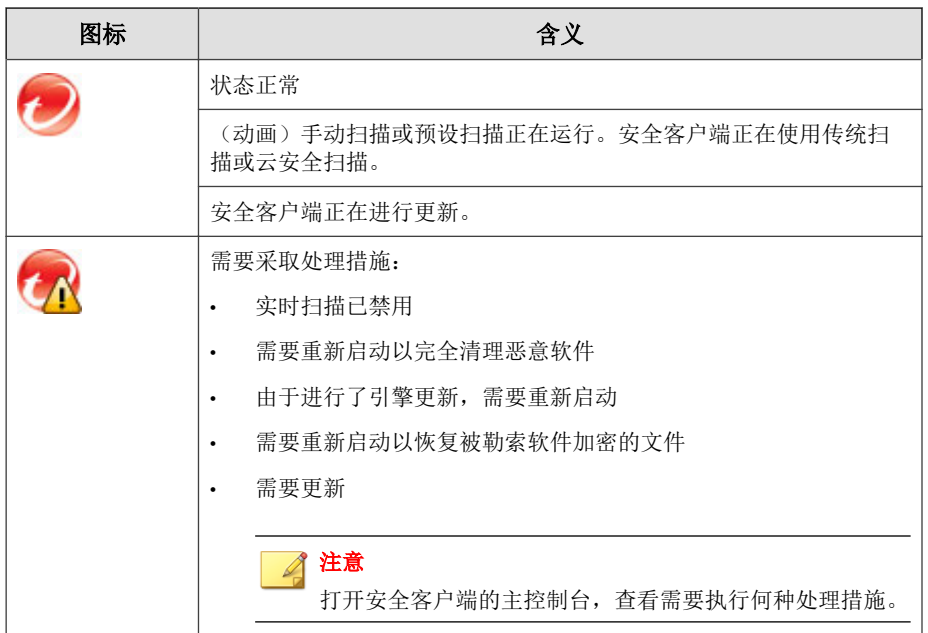

# 访问控制台悬停提示

**A-4**

当将鼠标指针悬停在安全客户端控制台右下方的小图标上时,会打开安全客户 端控制台悬停提示。

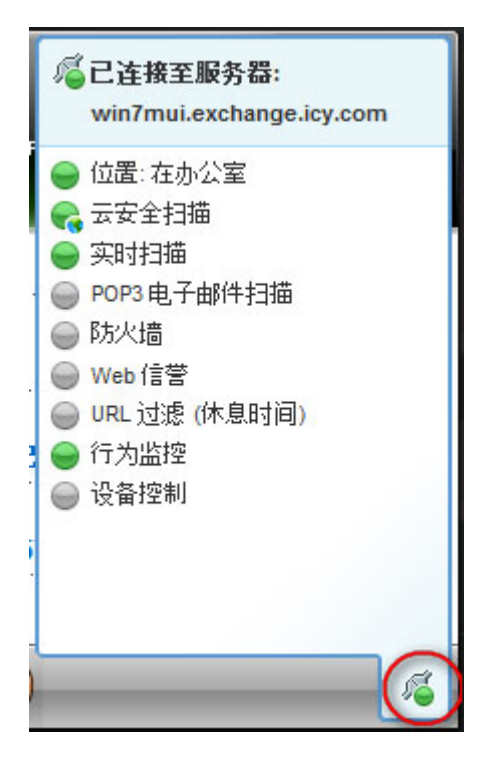

下表列出了控制台悬停提示的图标及其含义:

### 表 **A-2.** 控制台悬停提示图标

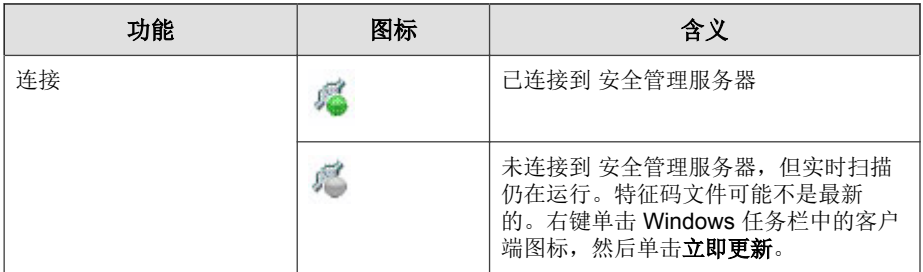

**A-5**

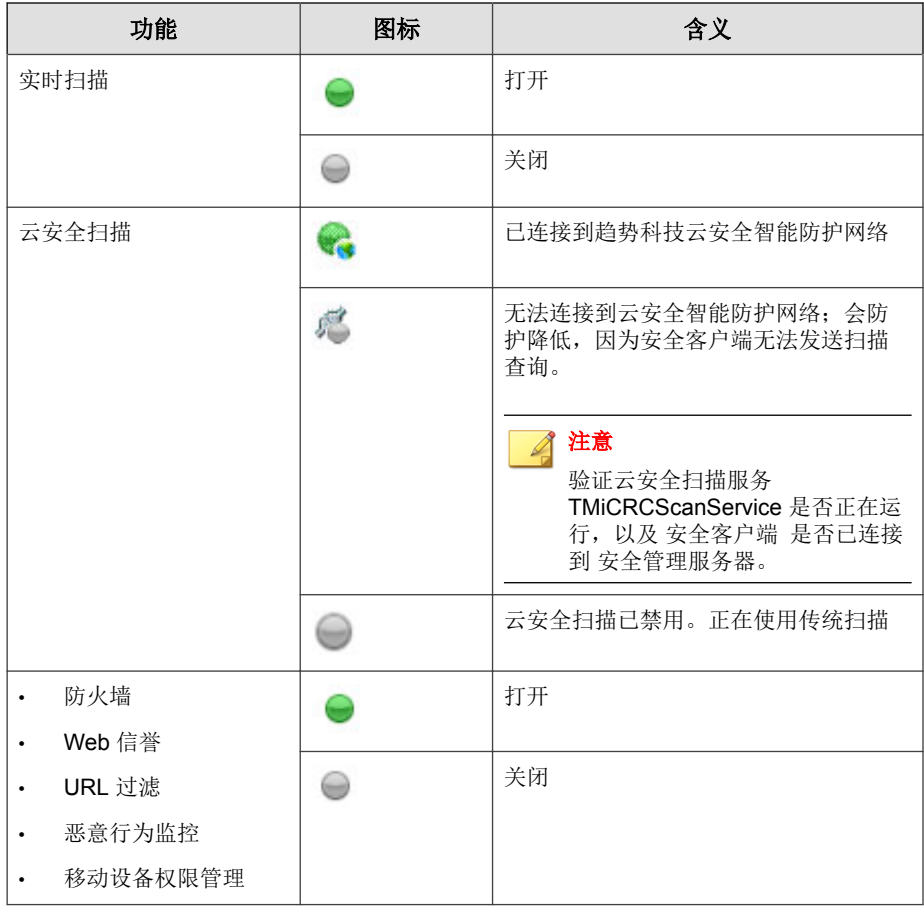

**A-6**

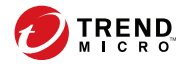

**B-1**

# 附录 **B**

# **WFBS** 中的 **IPv6** 支持

本附录的适用对象是打算在支持 IPv6 寻址的环境中部署 WFBS 的用户。本附 录包含有关 WFBS 中 IPv6 支持范围的信息。

趋势科技假设读者熟悉 IPv6 概念以及设置支持 IPv6 寻址的网络相关的任务。

## **WFBS** 和 安全客户端 的 **IPv6** 支持

安全无忧软件从版本 8.0 开始提供 IPv6 支持。早期版本的安全无忧软件不支持 IPv6 寻址。安装或升级满足 IPv6 要求的安全管理服务器、安全客户端和邮件 安全客户端之后,IPv6 支持将自动启用。

### 安全管理服务器 **IPv6** 要求

安全管理服务器的 IPv6 要求如下:

- 服务器必须使用 IIS Web 服务器。Apache web server 不支持 IPv6 寻址。
- $\psi$ 如果服务器将管理 IPv4 和 IPv6 客户端, 则必须同时具有 IPv4 和 IPv6 地 址,且必须用其主机名称进行标识。如果服务器用其 IPv4 地址进行标 识,则纯 IPv6 客户端无法连接到该服务器。如果仅支持 IPv4 的客户端连 接到用其 IPv6 地址进行标识的服务器,则会发生相同的问题。
- 如果服务器将仅管理 IPv6 客户端,则最低要求为一个 IPv6 地址。服务器 可使用其主机名或 IPv6 地址进行标识。当服务器用其主机名进行标识 时,会首选使用其全限定域名 (FQDN)。这是因为在纯 IPv6 环境中, WINS 服务器无法将主机名转换为其相应的 IPv6 地址。
- 确认可以使用诸如 "ping" 或 "nslookup" 等命令检索主机的 IPv6 或 IPv4 地址。
- 如果您正在纯 IPv6 计算机上安装安全管理服务器,请设置可在 IPv4 和 IPv6 地址之间进行转换的双栈代理服务器(例如 DeleGate)。将代理服务 器置于安全管理服务器与 Internet 之间,以使服务器能够成功连接到趋势 科技托管服务,例如 ActiveUpdate 服务器、在线注册 Web 站点和云安全智 能防护网络。

### 邮件安全客户端要求

**B-2**

邮件安全客户端(仅限邮件与网络安全版)必须安装在双栈或纯 IPv6 Microsoft Exchange Server 上。

邮件安全客户端最好同时具有 IPv4 和 IPv6 地址,因为它连接到的一些实体仅 支持 IPv4 寻址。

## 纯 **IPv6** 服务器限制

下表列出了安全管理服务器在仅具有 IPv6 地址时的限制。

### 表 **B-1.** 纯 **IPv6** 服务器限制

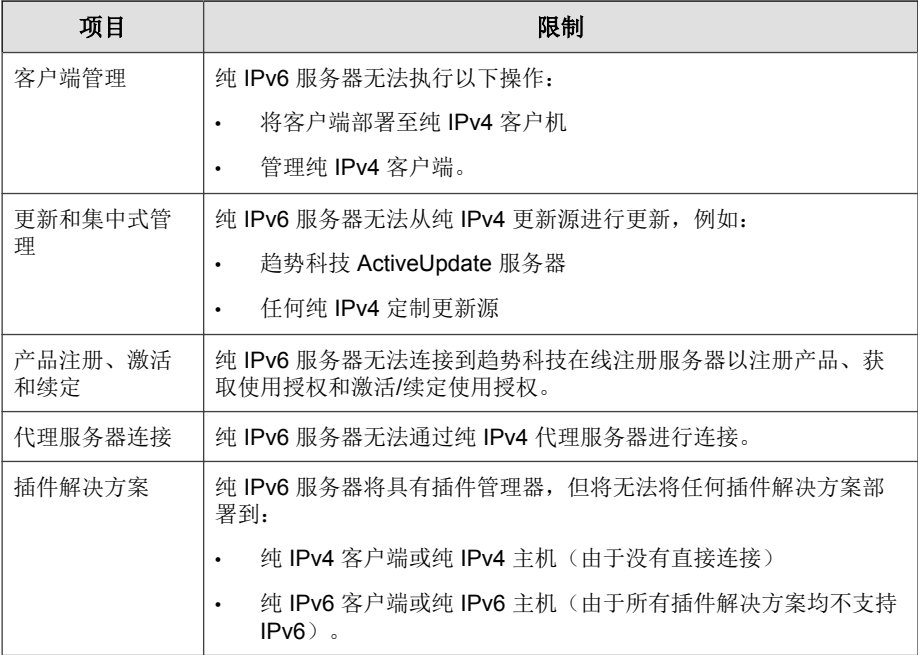

通过设置可在 IPv4 和 IPv6 地址之间进行转换的双栈代理服务器(例如 DeleGate),可以克服上述大多数限制。请将代理服务器置于安全管理服务器 与它连接的实体或它服务的实体之间。

**B-3**

### 纯 **IPv6** 安全客户端限制

下表列出了安全客户端仅具有 IPv6 地址时的限制。

### 表 **B-2.** 纯 **IPv6** 安全客户端限制

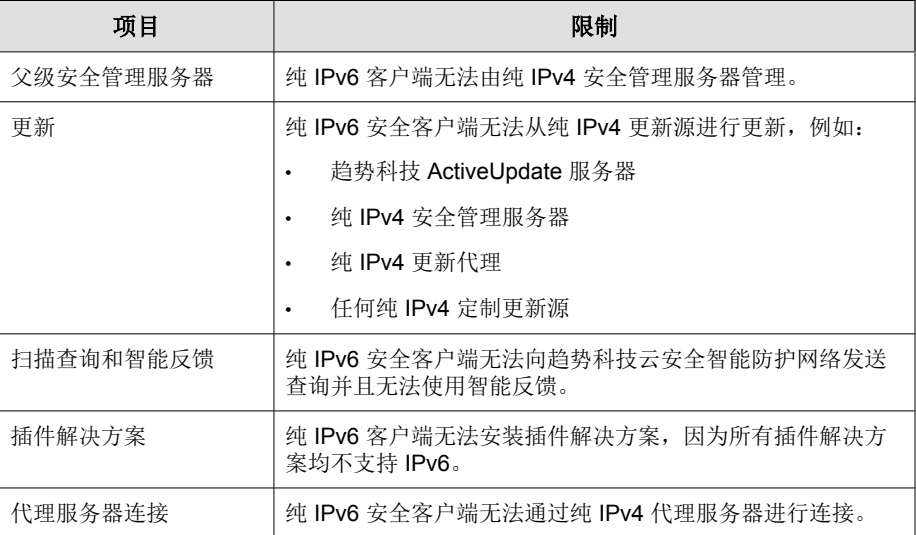

通过设置可在 IPv4 和 IPv6 地址之间进行转换的双栈代理服务器(例如 DeleGate),可以克服上述大多数限制。请将代理服务器置于安全客户端与它 们连接的实体之间。

## 配置 **IPv6** 地址

通过 Web 控制台可配置 IPv6 地址或 IPv6 地址范围。下面是一些配置准则。

• WFBS 接受标准 IPv6 地址表示法。

例如:

**B-4**

2001:0db7:85a3:0000:0000:8a2e:0370:7334

2001:db7:85a3:0:0:8a2e:370:7334

**B-5**

2001:db7:85a3::8a2e:370:7334

::ffff:192.0.2.128

WFBS 也接受链接-本地 IPv6 地址, 例如:

fe80::210:5aff:feaa:20a2

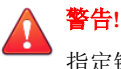

指定链接-本地 IPv6 地址时务必小心,因为即使 WFBS 可以接受该地址,它 也可能在某些情况下无法按预期工作。例如,如果更新源位于其他网段且用 其链接-本地 IPv6 地址标识, 则安全客户端无法从该源进行更新。

- IPv6 地址是 URL 的一部分时, 请将该地址括在方括号中 (II)。
- 对于 IPv6 地址范围, 前缀和前缀长度通常是必需的。对于需要服务器查 询 IP 地址的配置,前缀长度限制用于防止服务器查询大量 IP 地址时可能 出现的性能问题。例如,对于外部服务器管理功能,前缀长度只能介于 112 (65,536个 IP 地址)和 128 (2个 IP 地址)之间。
- 涉及 IPv6 地址或地址范围的一些设置会被部署到安全客户端,但是安全 客户端会忽略它们。例如,如果配置了云安全智能防护源列表且包括由其 IPv6 地址标识的云安全智能防护服务器,则纯 IPv4 安全客户端将忽略该 服务器并连接到其他云安全智能防护源。

## 显示 **IP** 地址的窗口

该主题列举了 Web 控制台中显示 IP 地址的位置。

• 安全组树

无论何时显示安全组树,纯 IPv6 客户端的 IPv6 地址都会显示在 **IP** 地址列 下。对于双栈客户端, 如果它们使用自身的 IPv6 地址向服务器注册, 则 会显示它们的 IPv6 地址。

注意 在首选项 > 全局设置 > 安全客户端选项卡的首选 **IP** 地址部分中,可以控制 双栈客户端在向服务器注册时使用的 IP 地址。

将客户端设置导出至文件时,IPv6 地址也将显示在导出文件中。

• 日志

**B-6**

双栈客户端和纯 IPv6 客户端的 IPv6 地址将显示在日志中。

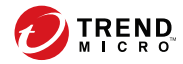

**C-1**

# 附录 **C**

技术支持

了解以下主题︰

- [资源故障排除 第](#page-315-0) C-2 页
- [与趋势科技联系 第](#page-316-0) C-3 页
- [将可疑内容发送给趋势科技 第](#page-317-0) C-4 页
- [其他资源 第](#page-318-0) C-5 页

## <span id="page-315-0"></span>资源故障排除

联系技术支持之前,请考虑访问以下趋势科技联机资源。

## 使用支持门户

趋势科技支持门户是全天候在线资源,无论是常见问题还是不常见问题,都能 在里面找到相关最新信息。

### 过程

- **1.** 转至 <http://esupport.trendmicro.com/zh-cn/>。
- **2.** 从所提供的产品中进行选择,或者单击相应按钮来搜索解决方案。
- **3.** 使用搜索支持框搜索可用的解决方案。
- **4.** 如果找不到任何解决方案,请单击联系支持并选择所需的支持类型。

### 提示 要在线提交支持案例,请访问以下 URL:

<http://esupport.trendmicro.com/zh-cn/srf/cnbizmain.aspx>

趋势科技的技术支持工程师会调查您提交的案例,并在 24 小时之内给您 回复。

### 威胁百科全书

**C-2**

恶意软件如今大多是由混合威胁组成,两项或更多项技术在其中结合起来,企 图绕过计算机安全协议。趋势科技通过可创建定制防御策略的产品来抵御这种 复杂恶意软件。威胁百科全书提供了各种混合性威胁的名称和症状完整列表, 包括已知恶意软件、垃圾邮件、恶意 URL 和已知漏洞。

**C-3**

<span id="page-316-0"></span>请访问 [http://about-threats.trendmicro.com/ThreatEncyclopedia.aspx?](http://about-threats.trendmicro.com/ThreatEncyclopedia.aspx?language=cn&tab=malware) [language=cn&tab=malware](http://about-threats.trendmicro.com/ThreatEncyclopedia.aspx?language=cn&tab=malware) 了解更多信息:

- 当前处于活跃状态或"正在传播"的恶意软件和恶意活动代码
- 描述完整的 Web 攻击案例的相关威胁信息页面
- 有关针对性攻击和安全威胁的 Internet 威胁预警
- Web 攻击和联机趋势信息
- 每周恶意软件报告

## 与趋势科技联系

在中国,您可以通过电话或电子邮件与趋势科技销售代表取得联系:

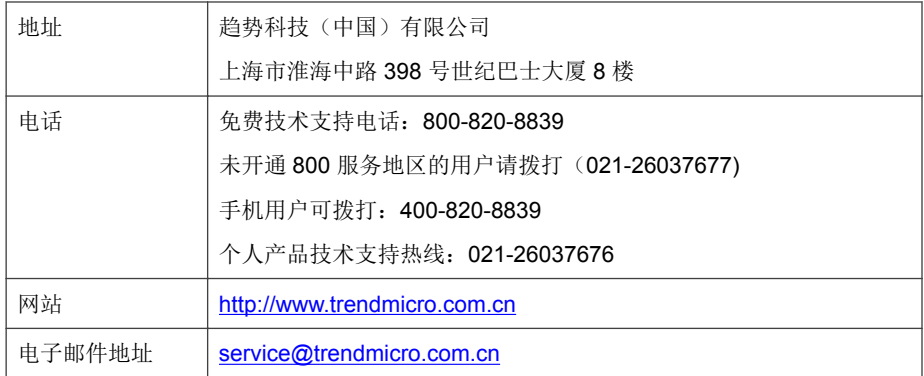

• 全球技术支持办公室:

<http://www.trendmicro.com/us/about-us/contact/index.html>

• 与趋势科技联络:

<http://www.trendmicro.com.cn/cn/about-us/contact/index.html>

• 趋势科技产品文档:

<span id="page-317-0"></span><http://docs.trendmicro.com/zh-cn/home.aspx>

## 加快支持呼叫的处理速度

为了能够更好地解决问题,请准备好以下信息:

- 重现问题的步骤
- 设备或网络信息
- 计算机品牌、型号及所连接的任何其他硬件或设备
- 内存大小和可用硬盘空间
- 操作系统和 Service Pack 版本
- 已安装的客户端的版本
- 序列号或激活码
- 安装环境的详细描述
- 收到的任何错误消息的准确文本

## 将可疑内容发送给趋势科技

将可疑内容发送给趋势科技进行进一步分析时,有多个选项可供选择。

## 电子邮件信誉服务

查询特定 IP 地址的信誉,并提名将邮件传输客户端包括到全局允许列表:

<https://ers.trendmicro.com/>

**C-4**

要将邮件示例发送给趋势科技,请参考以下知识库条目:

**C-5**

<span id="page-318-0"></span><http://esupport.trendmicro.com/solution/zh-CN/1112106.aspx>

## 文件信誉服务

收集系统信息并将可疑文件内容提交给趋势科技:

<http://esupport.trendmicro.com/solution/zh-cn/1059565.aspx>

记录案例编号以备跟踪。

### **Web** 信誉服务

查询疑似网络钓鱼站点的 URL 或其他所谓的"恶意站点"(Internet 威胁的源 意向, 例如间谍软件和恶意软件)的安全等级和内容类型:

<http://global.sitesafety.trendmicro.com/>

如果分配的等级不正确,请将重新分类请求发送给趋势科技。

## 其他资源

除解决方案和技术支持之外,趋势科技还提供许多有用的联机资源,旨在帮助 您及时掌握最新信息、了解创新技术并获知最新安全趋势。

### 下载专区

趋势科技可能会不定期发布针对报告的已知问题的 Patch 或适用于特定产品或 服务的升级。要查找是否有任何 Patch 可用,请访问以下网址:

<http://www.trendmicro.com/download/zh-cn/>

如果未应用某个 Patch (Patch 已过时), 请打开自述文件确定该 Patch 是否与 您的环境相关。自述文件还包含安装说明。

## 文档反馈

趋势科技一直致力于改进其文档。如对该文档或趋势科技的任何文档有任何问 题、意见或建议,请通过

service@trendmicro.com.cn 与我们联系。

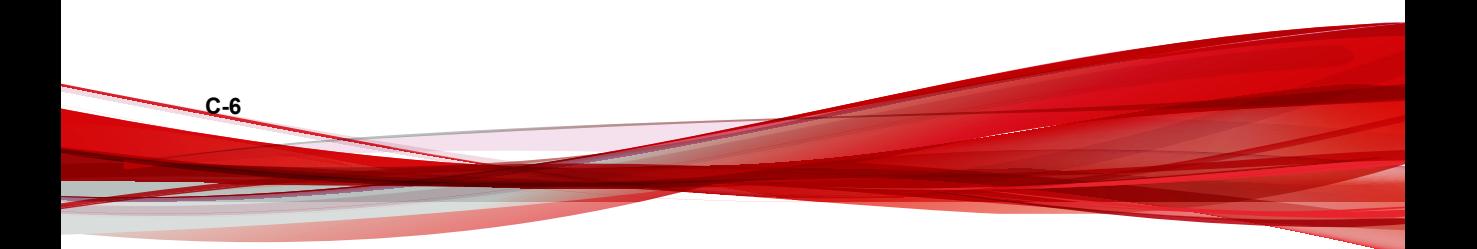

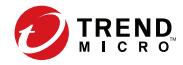

# 附录 **D**

# 产品术语和概念

本附录中包含的项目可提供有关趋势科技产品和技术的进一步信息。

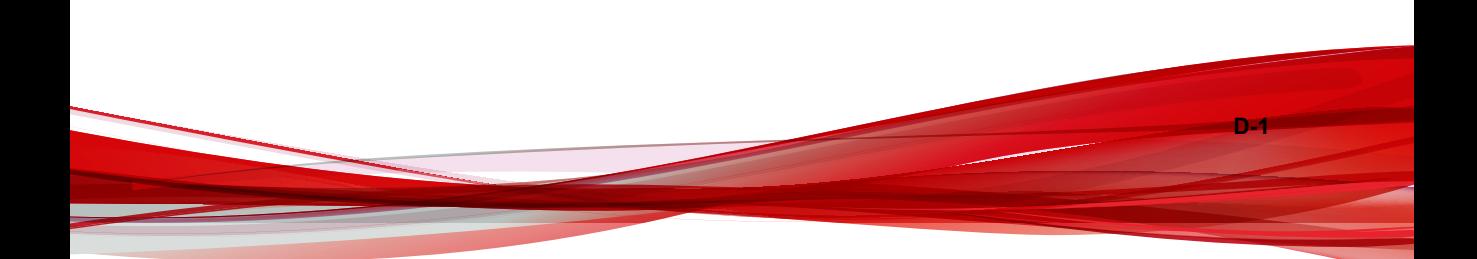

## 关键 **Patch**

关键 Patch 关注的重点是适合部署到所有客户的安全问题。Windows 关键 Patch 包括一个安装程序,而非 Windows Patch 通常有一个安装脚本。

## **Hotfix**

Hotfix 是针对客户报告的单个问题的解决方法或解决方案。Hotfix 特定于某个 问题,因此不会发布给所有客户。Windows Hotfix 包括一个安装程序,而非 Windows Hotfix 没有(通常需要停止守护程序,复制文件以覆盖安装过程中其 对应文件,然后再重新启动守护程序)。

## **IntelliScan**

IntelliScan 是一种识别要扫描的文件的方法。对于可执行文件(如 .exe),真 实文件类型基于文件内容而确定。对于非可执行文件(如 .txt 文件),可根 据文件头确定真实文件类型。

使用 IntelliScan 具有以下好处:

- 性能优化:由于使用的系统资源最少,因此 IntelliScan 不会影响客户端上 的应用程序。
- 更短的扫描周期: 因为 IntelliScan 使用真实文件类型识别, 它只扫描易受 感染的文件。因此,扫描时间比扫描所有文件的时间要短得多。

## **IntelliTrap**

**D-2**

IntelliTrap 是趋势科技的一项启发式技术,用于发现联合使用实时压缩与其他恶 意软件特征(如加壳软件)的威胁。这涉及到病毒/恶意软件、蠕虫病毒、特 洛伊木马、后门程序和 bot。病毒作者经常试图通过使用不同的文件压缩方式

来绕开病毒/恶意软件过滤。IntelliTrap 是一项实时的基于规则的特征码识别扫 描引擎技术,可以在使用 16 种常见压缩类型中任何一种压缩深达 17 层的文件 中检测并删除已知病毒/恶意软件。

#### 注意  $\mathbb{Z}$

IntelliTrap 与病毒扫描使用同一扫描引擎。因此,IntelliTrap 的文件处理和扫描规 则与管理员为病毒扫描所定义的文件处理和扫描规则相同。

客户端会将检测到的 bot 和其他恶意软件写到 IntelliTrap 日志中。您可以导出 IntelliTrap 日志的内容以在报表中包括这些内容。

IntelliTrap 在检查 bot 和其他恶意软件程序时使用以下组件:

- 病毒扫描引擎
- IntelliTrap 特征码
- IntelliTrap 例外特征码

## 入侵检测系统

WFBS 防火墙还包括入侵检测系统 (IDS)。启用后,IDS 可帮助确定网络数据包 中可能预示针对安全客户端的攻击的特征码。WFBS 防火墙可以帮助阻止以下 众所周知的入侵:

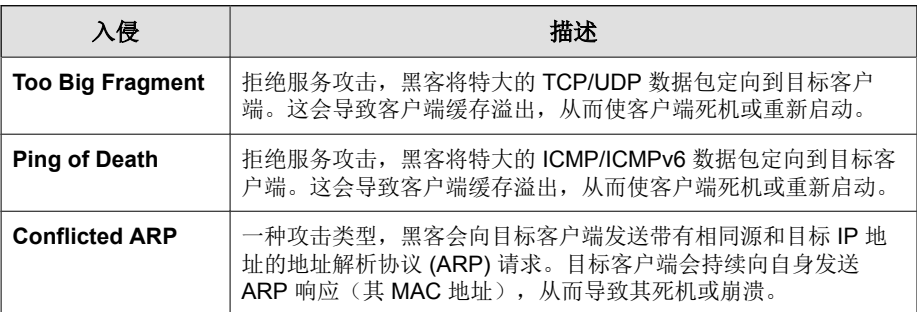

**D-3**

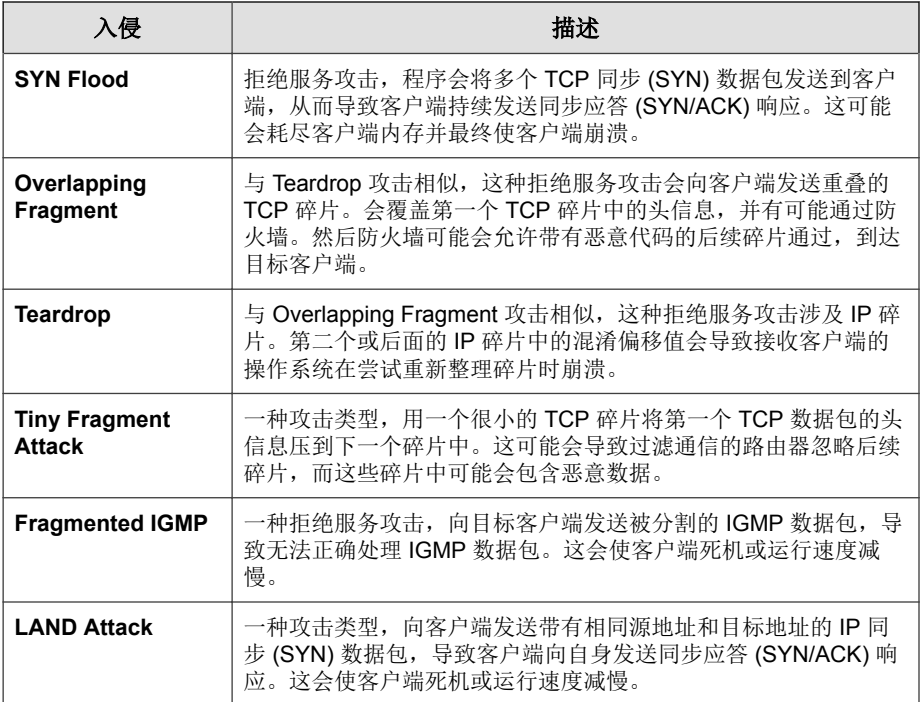

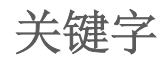

**D-4**

WFBS 中包括以下用于过滤邮件的关键字:

- 词(guns、bombs 等)
- 数字(1、2、3等)
- 特殊字符(&、#、+ 等)
- 短语(blue fish、red phone、big house 等)
- 由逻辑运算符连接的词或短语 (apples .AND. oranges)
• 使用正则表达式的词或短语(.REG. a.\*e 与 "ace"、"ate" 和 "advance" 匹配, 但与 "all"、"any" 或 "antivirus" 不匹配)

WFBS 可以从文本 (.txt) 文件导入现有关键字列表。导入的关键字会显示在关 键字列表中。

#### 关键字运算符

运算符是组合多个关键字的命令。运算符可以扩大或缩小某一标准的结果。包 含带有半角点号 (.) 的运算符。例如:

apples .AND. oranges 和 apples .NOT. oranges

#### 注意

运算符前后紧挨着都有一个半角点号。最后的点和关键字之间有一个空格。

#### 表 **D-1.** 使用运算符

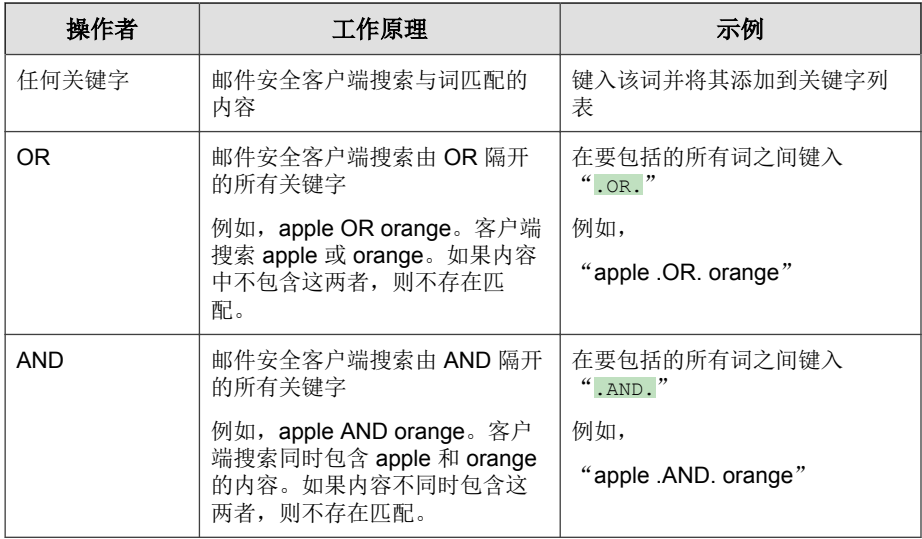

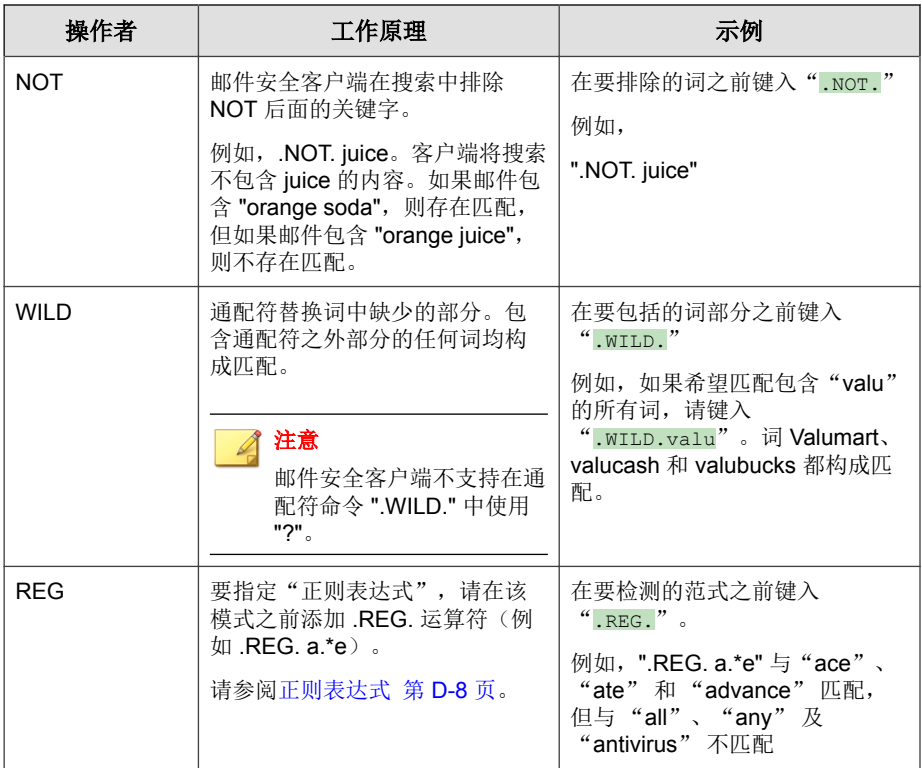

#### 有效使用关键字

**D-6**

邮件安全客户端提供了简单且强大的功能以创建非常具体的过滤器。在创建 "内容过滤"规则时,请考虑以下事项:

- 缺省情况下,邮件安全客户端会搜索与关键字完全匹配的内容。使用正则 表达式可搜索与关键字部分匹配的内容。请参阅[正则表达式 第](#page-327-0) D-8 [页。](#page-327-0)
- 邮件安全客户端可分析一行中的多个关键字,每个词都在单独行中的多个 关键字,以及用半角逗号/半角点号/连字符/和其他不同的标点符号分隔 的多个关键字。有关使用多行中的关键字的更多信息,请参阅下表。
- 也可以将邮件安全客户端设置为搜索实际关键字的同义词。

#### 表 **D-2.** 使用关键字的方法

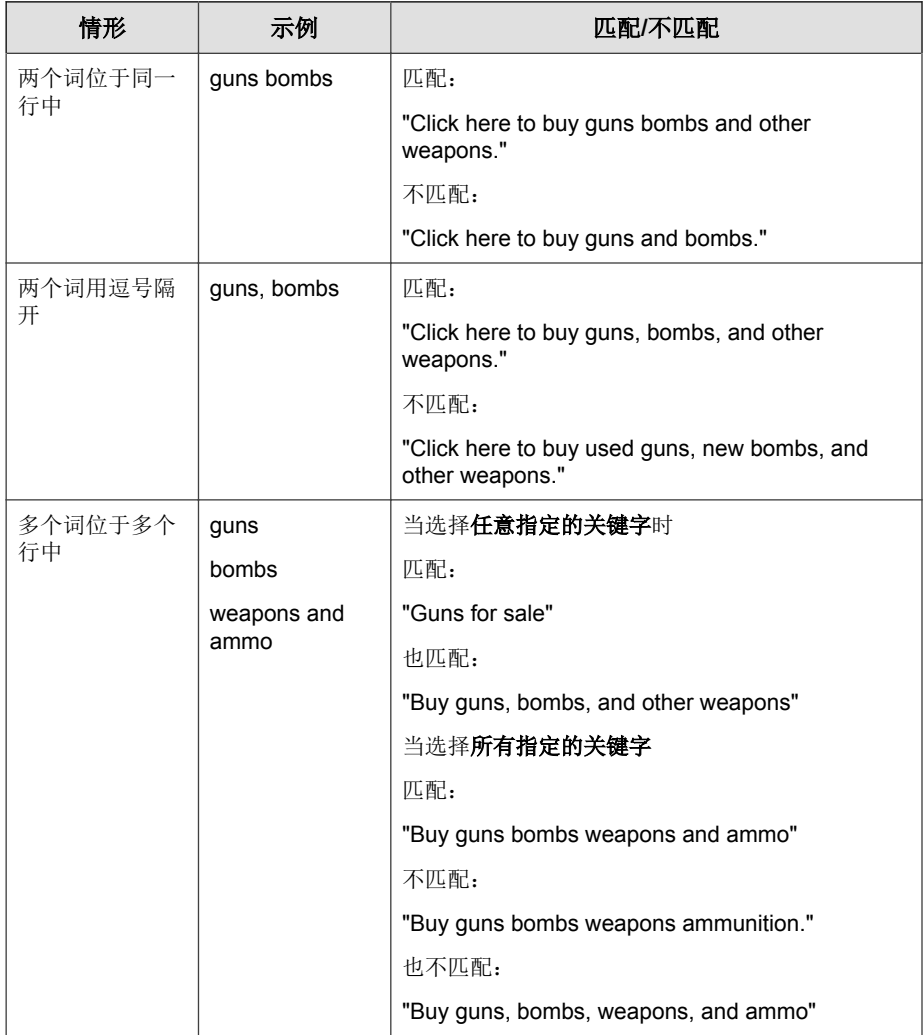

<span id="page-327-0"></span>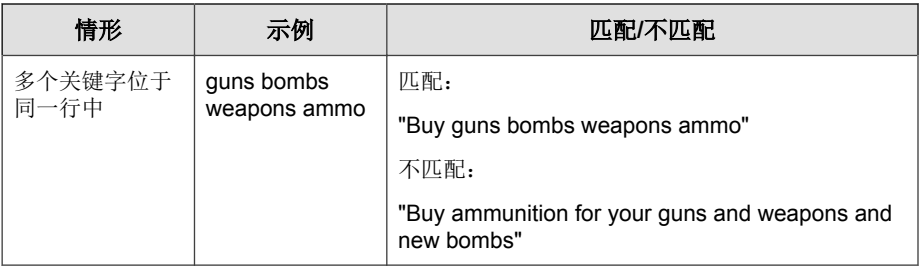

### **Patch**

Patch 是解决多个程序问题的一组 Hot Fix 和安全 Patch。趋势科技定期发布 Patch。Windows Patch 包括一个安装程序,而非 Windows Patch 通常有一个安装 脚本。

## 正则表达式

正则表达式用于执行字符串匹配。下表中列出了正则表达式的一些常见示例。 要指定正则表达式,请在该特征码之前添加 ".REG." 运算符。

您可以在线访问大量 Web 站点和教程。例如 PerlDoc 站点, 其 Web 地址为:

<http://www.perl.com/doc/manual/html/pod/perlre.html>

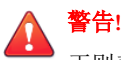

正则表达式是功能强大的字符串匹配工具。因此,趋势科技建议选择使用正则表 达式的管理员应该了解并熟悉正则表达式语法。不严谨的正则表达式会对性能产 生极大的负面影响。趋势科技建议首先使用不涉及复杂语法的简单正则表达式。 当引入新规则时,进行归档并观察邮件安全客户端如何使用规则来管理邮件。在 确信规则不会产生意外的结果时,可以进行其他操作。

#### 正则表达式示例

下表中列出了正则表达式的一些常见示例。要指定正则表达式,请在该特征码 之前添加 ".REG." 运算符。

#### 表 **D-3.** 计数和分组

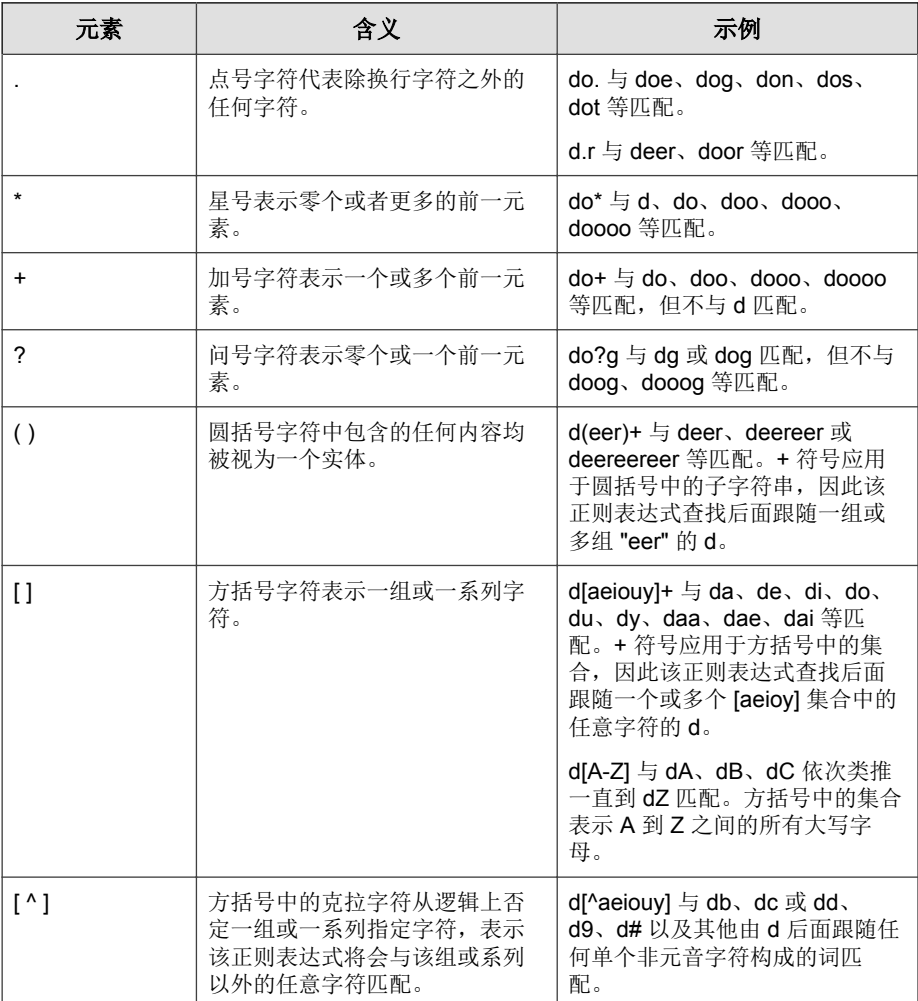

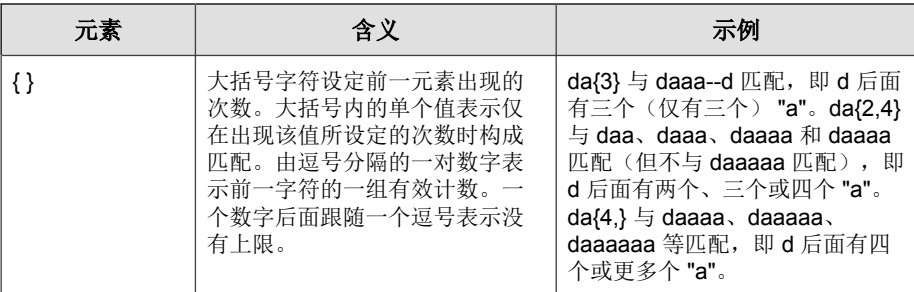

#### 表 **D-4.** 字符类(简略方式)

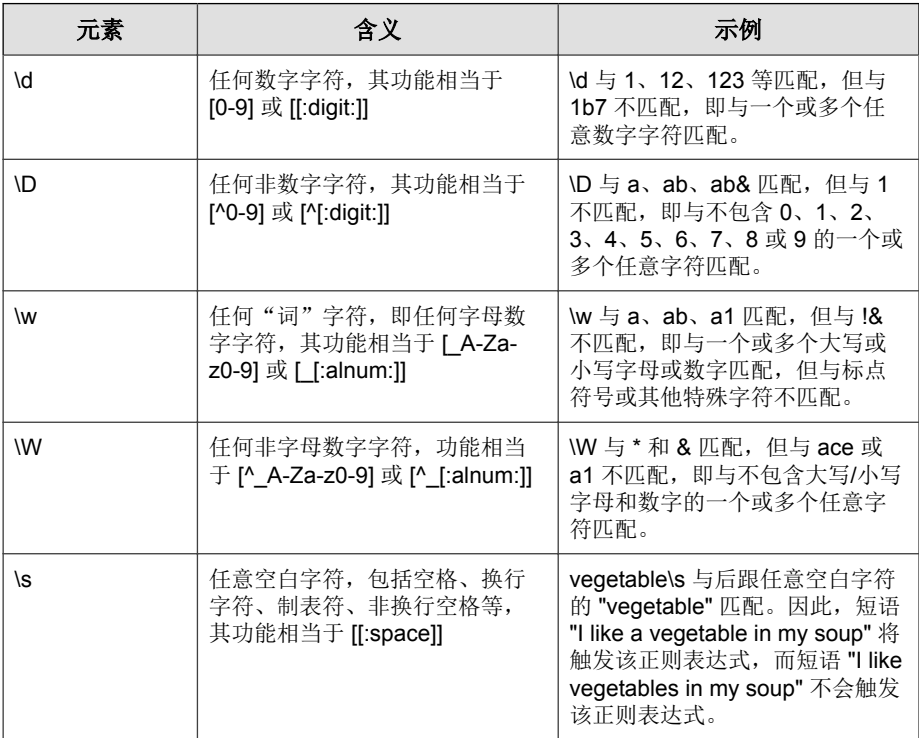

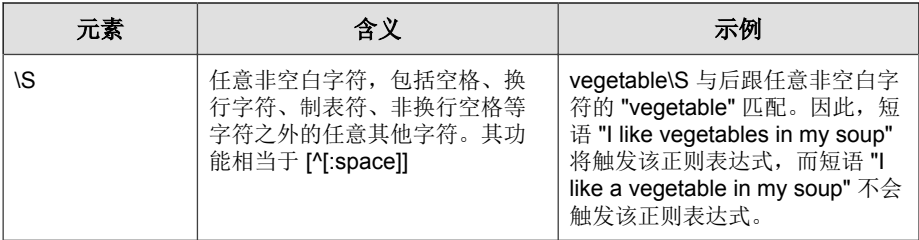

#### 表 **D-5.** 字符类

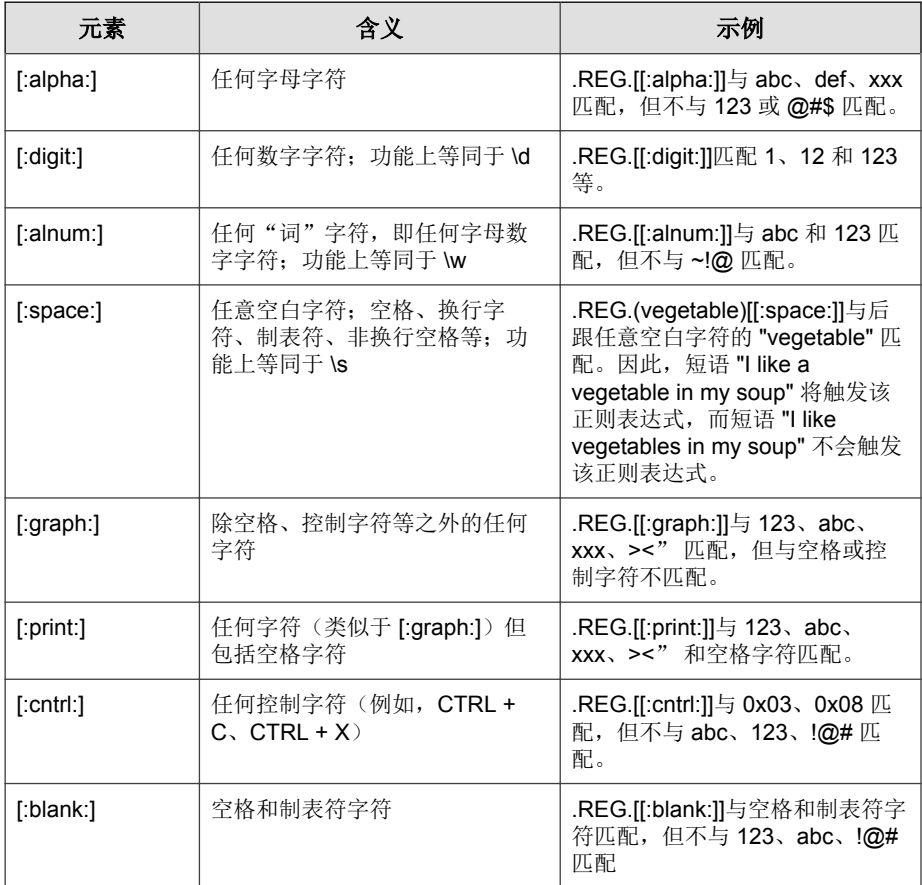

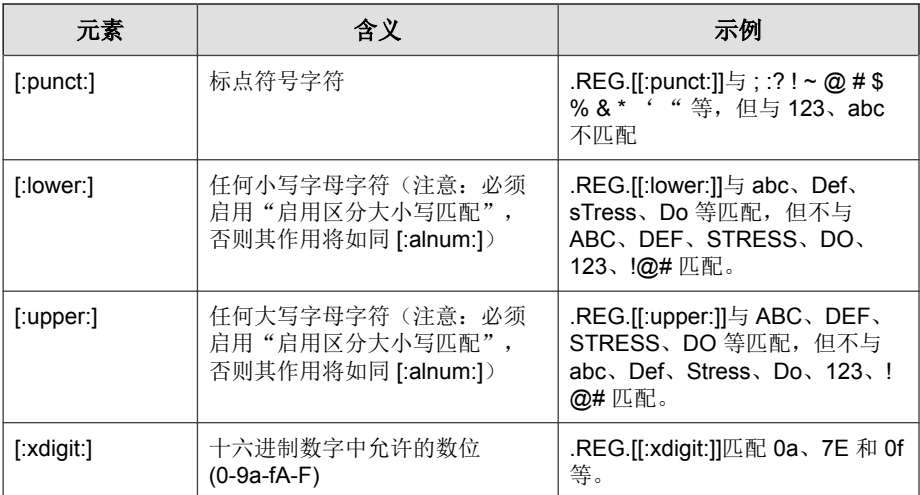

#### 表 **D-6.** 范式锚点

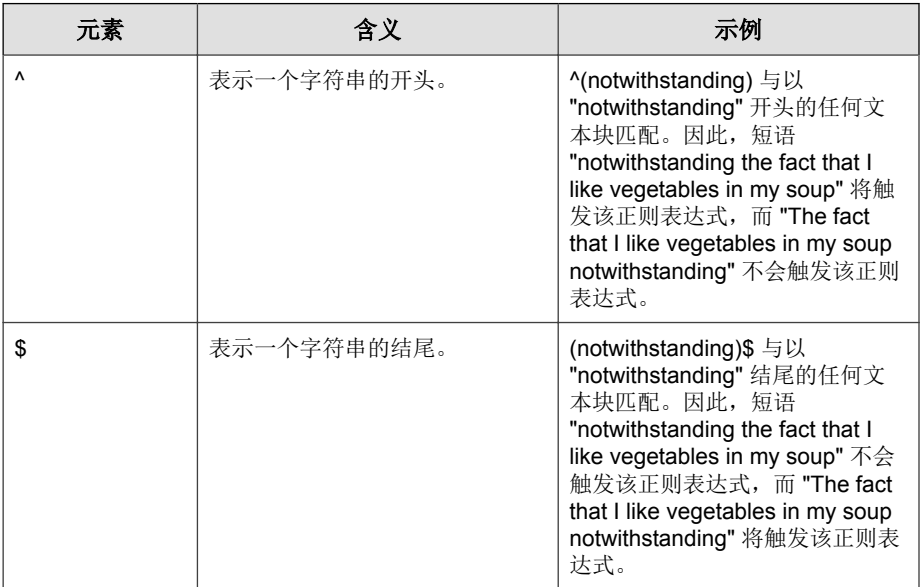

#### 表 **D-7.** 转义序列和字母字符串

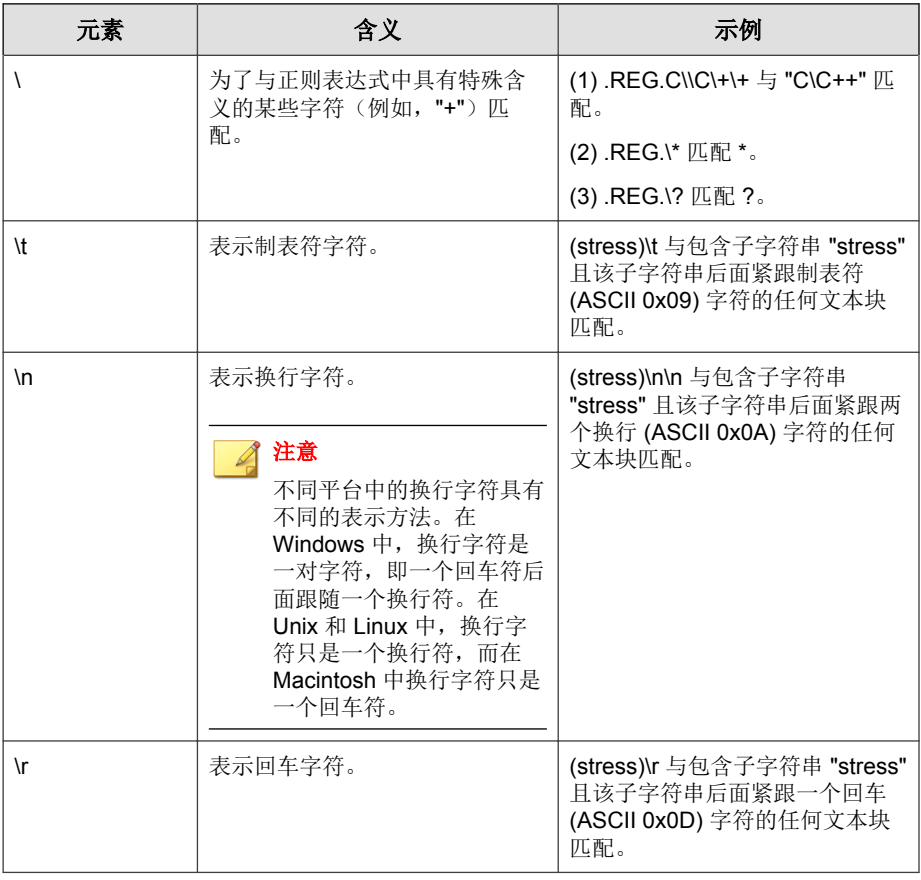

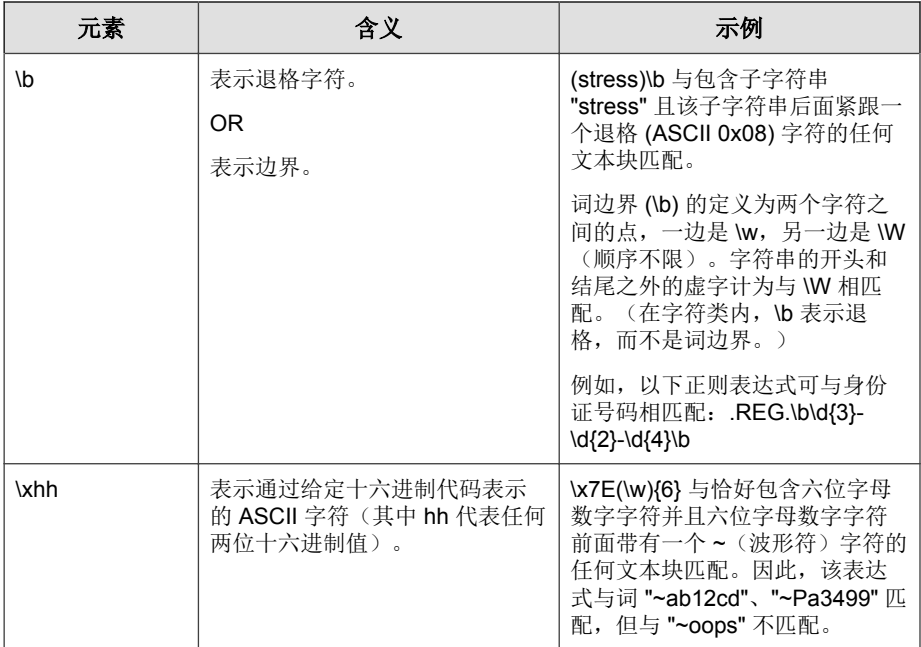

#### 正则表达式生成器

**D-14**

在确定数据丢失预防规则的配置方式时,需要考虑到,正则表达式生成器只能 根据以下规则和限制创建简单的表达式:

- 仅字母数字字符可充当变量。
- 所有其他字符,如 [-] 和 [/] 等,仅可以充当常量。
- 变量范围只能从 A-Z 和 0-9: 您不能对范围进行限制, 如限制为 A-D。
- 此工具生成的正则表达式不区分大小写。
- 此工具生成的正则表达式只能进行正匹配,不能进行负匹配("如果不匹 配")。
- 基于您的示例的表达式只可以匹配与示例数量完全相同的字符和空格,该 工具无法生成可以匹配"一个或多个"给定字符或字符串的特征码。

#### 复杂表达式语法

关键字表达式由令牌组成,令牌是用于将表达式与内容进行匹配的最小单位。 令牌可以是运算符、逻辑符号或操作数,即运算符作用的参数或值。

运算符包括 .AND.、.OR.、.NOT.、.NEAR.、.OCCUR.、.WILD.、".(." 和 " .)."。 操作数和运算符必须用一个空格分隔开。一个操作数还可以包含多个令牌。请 参阅[关键字 第](#page-323-0) D-4 页。

#### 正则表达式工作原理

以下示例描述了社会保险的缺省过滤器之一 — 内容过滤器的工作原理:

[Format] .REG.\b\d{3}-\d{2}-\d{4}\b

以上表达式使用 \b(一个退格字符), 后跟 \d(任何数字), 然后跟 {x}(表 示数字的数量),最后加 -(表示连字号)。该表达式与社会保险号相匹配。 下表描述了与示例正则表达式相匹配的字符串:

#### 表 **D-8.** 与社会保险正则表达式相匹配的数字

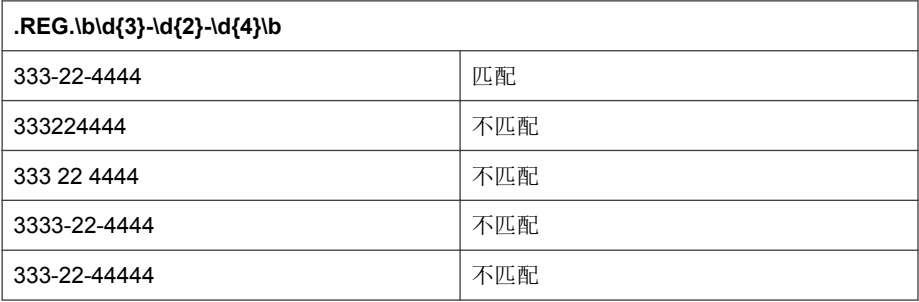

如果将该表达式修改成以下情况,

[Format] .REG.\b\d{3}\x20\d{2}\x20\d{4}\b

新表达式则符合以下顺序:

333 22 4444

## 扫描例外列表

#### 安全客户端的扫描例外列表

本例外列表包括缺省情况下从扫描对象中排除的所有趋势科技产品。

#### 表 **D-9.** 安全客户端例外列表

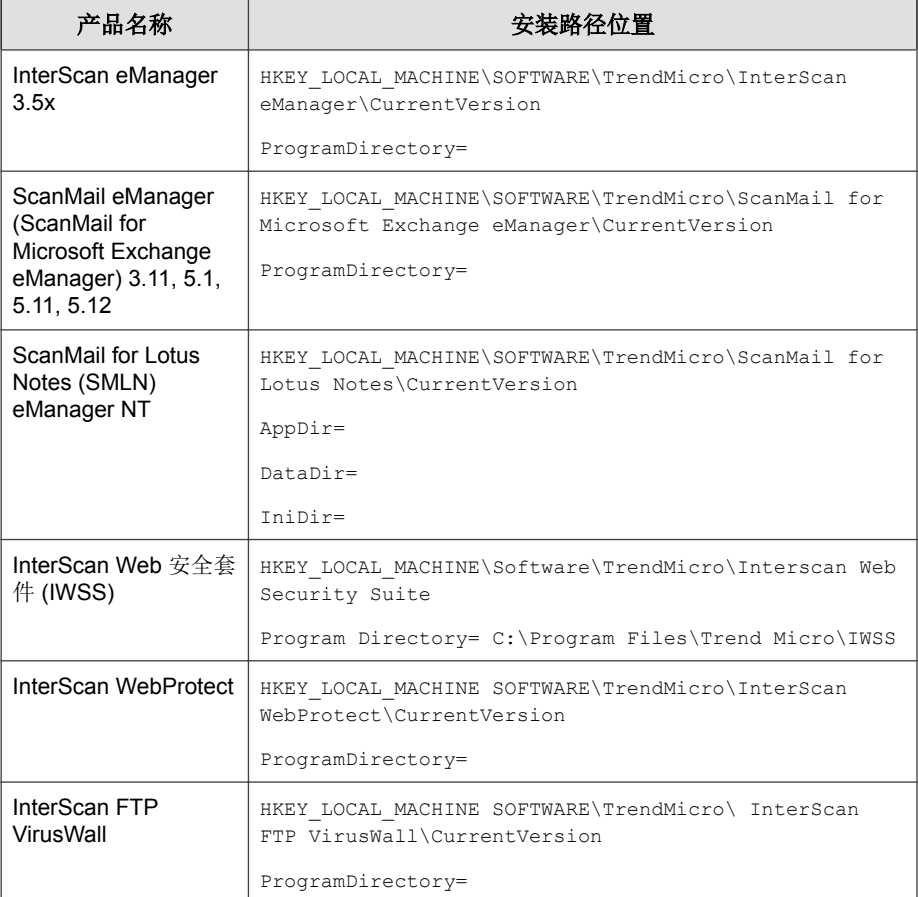

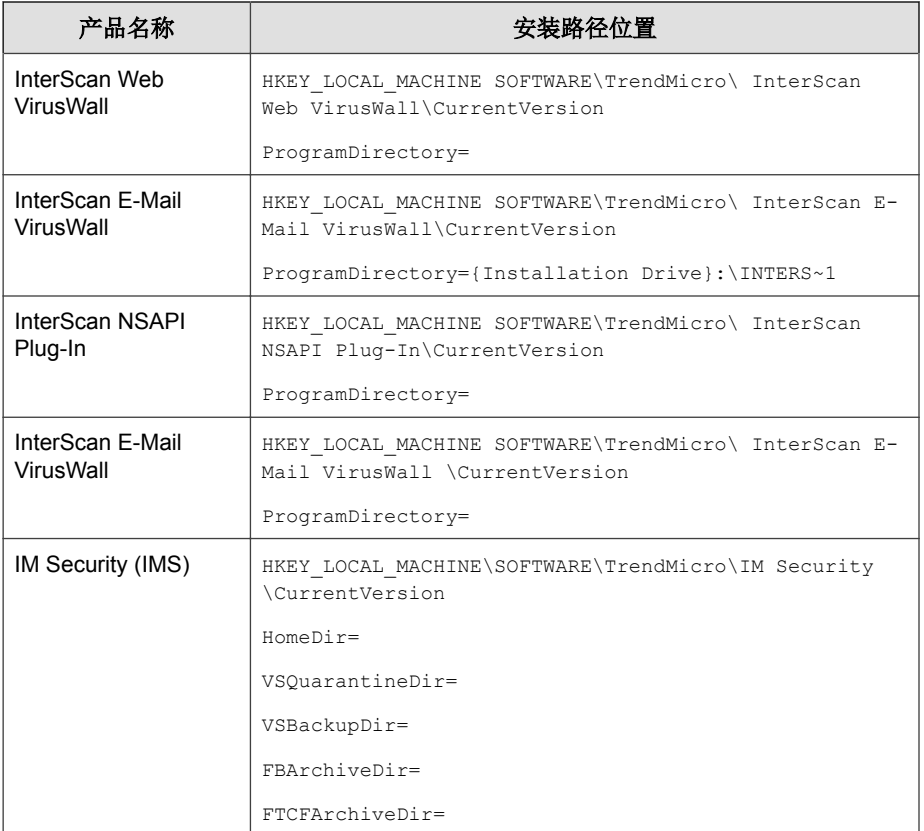

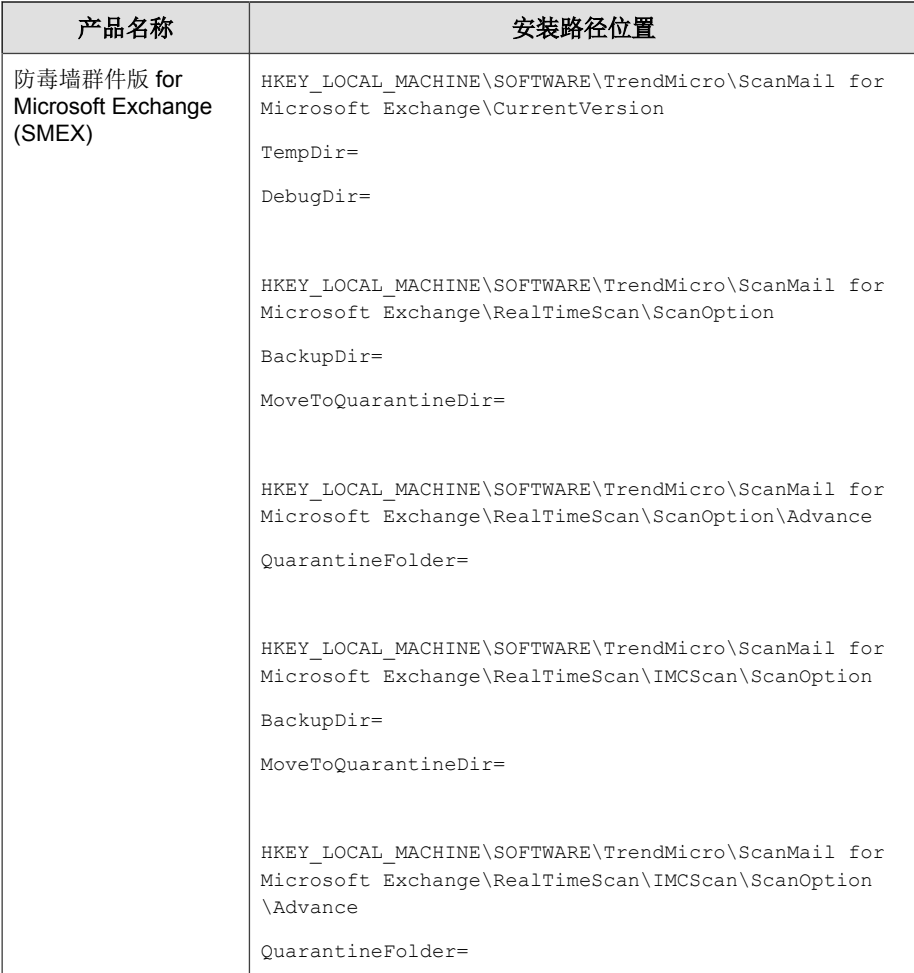

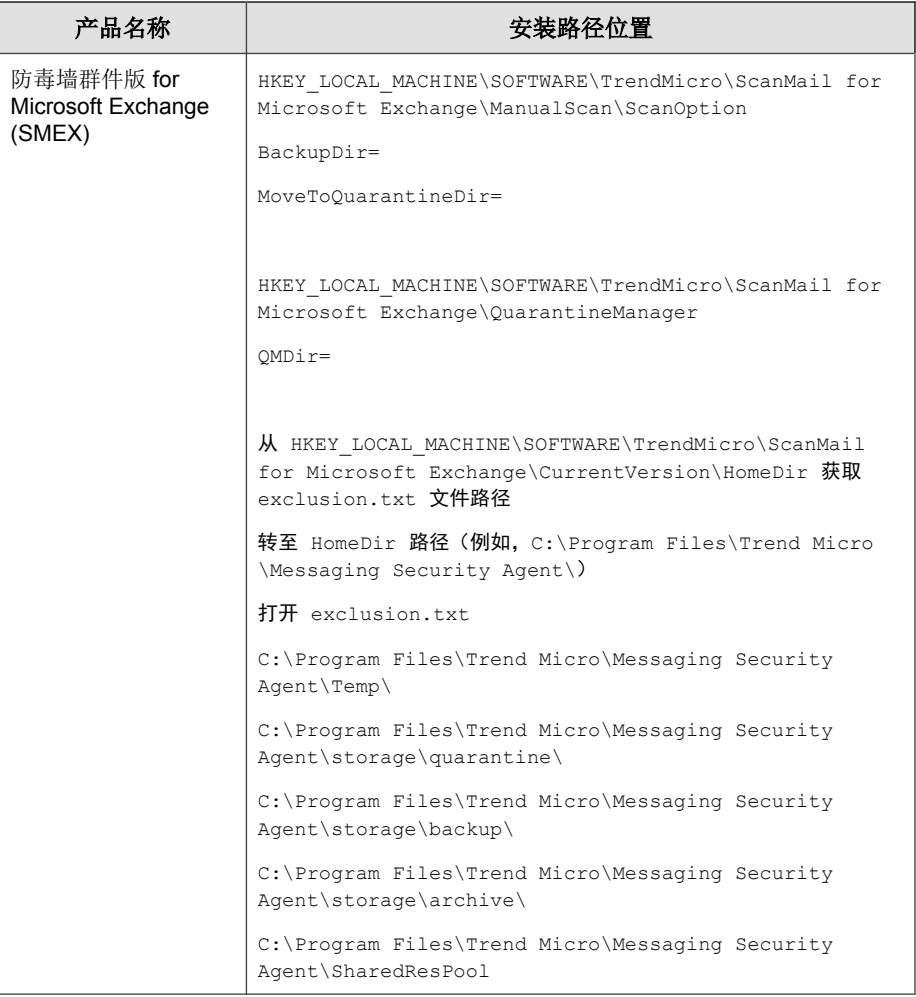

#### 邮件安全客户端的扫描例外列表(仅限邮件与网络安全版)

缺省情况下,当邮件安全客户端安装在 Microsoft Exchange Server (2000 或更高 版本)上时,它不会扫描 Microsoft Exchange 数据库、Microsoft Exchange 日志 文件、虚拟服务器文件夹或 M:\ 驱动器。例外列表保存在:

HKEY\_LOCAL\_MACHINE\SOFTWARE\TrendMicro\PC-cillinNTCorp \CurrentVersion\Misc.

ExcludeExchangeStoreFiles=C:\Program Files\Exchsrvr\mdbdata\

priv1.stm|C:\Program Files\Exchsrvr\mdbdata\

priv1.edb|C:\Program Files\Exchsrvr\mdbdata\

pub1.stm|C:\Program Files\Exchsrvr\mdbdata\pub1.edb

ExcludeExchangeStoreFolders=C:\Program Files\Exchsrvr\mdbdata\

|C:\Program Files\Exchsrvr\Mailroot\vsi 1\Queue\

|C:\Program Files\Exchsrvr\Mailroot\vsi 1\PickUp\

|C:\Program Files\Exchsrvr\Mailroot\vsi 1\BadMail\

对于其他 Microsoft Exchange 建议的文件夹, 请将它们手动添加到扫描例外列 表。请参阅 <http://support.microsoft.com/kb/245822/>。

#### **SBS 2003** 例外

对于 SBS 2003, 手动添加以下内容:

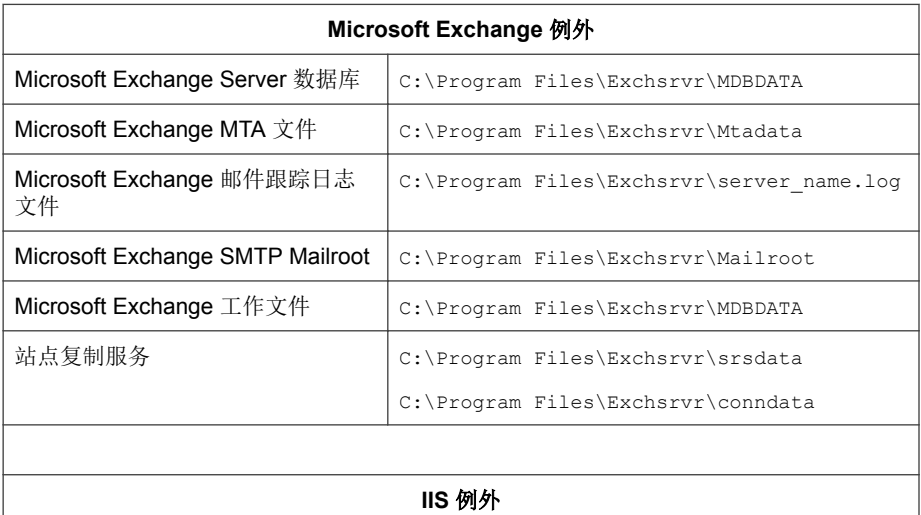

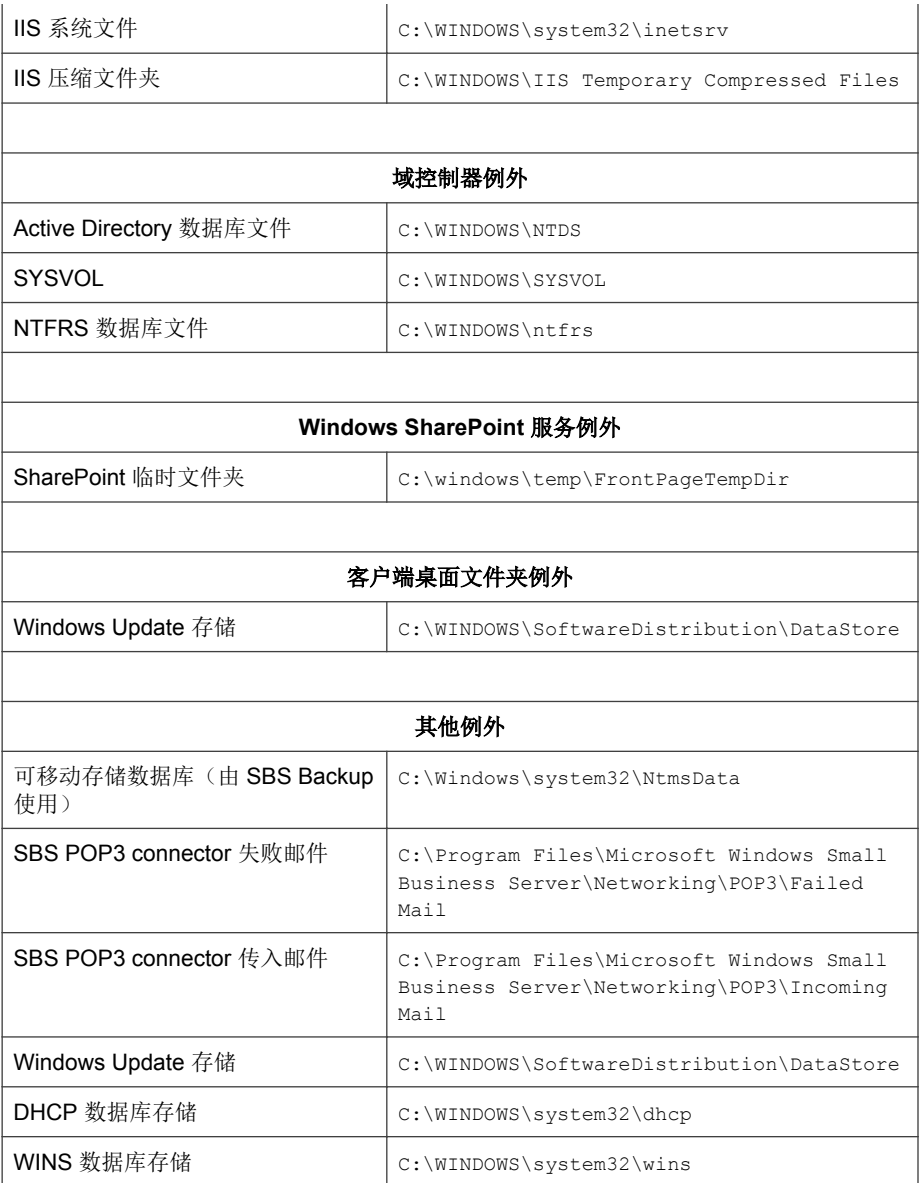

### **Service Pack**

Service Pack 是足以成为产品升级包的 Hot Fix、Patch 和增强功能的组合。 Windows 和非 Windows Service Pack 都包括安装程序和安装脚本。

### 特洛伊木马端口

特洛伊木马程序通常通过特洛伊木马端口连接到客户端。在爆发期间, WFBS 会封闭特洛伊木马程序可能使用的以下端口号。

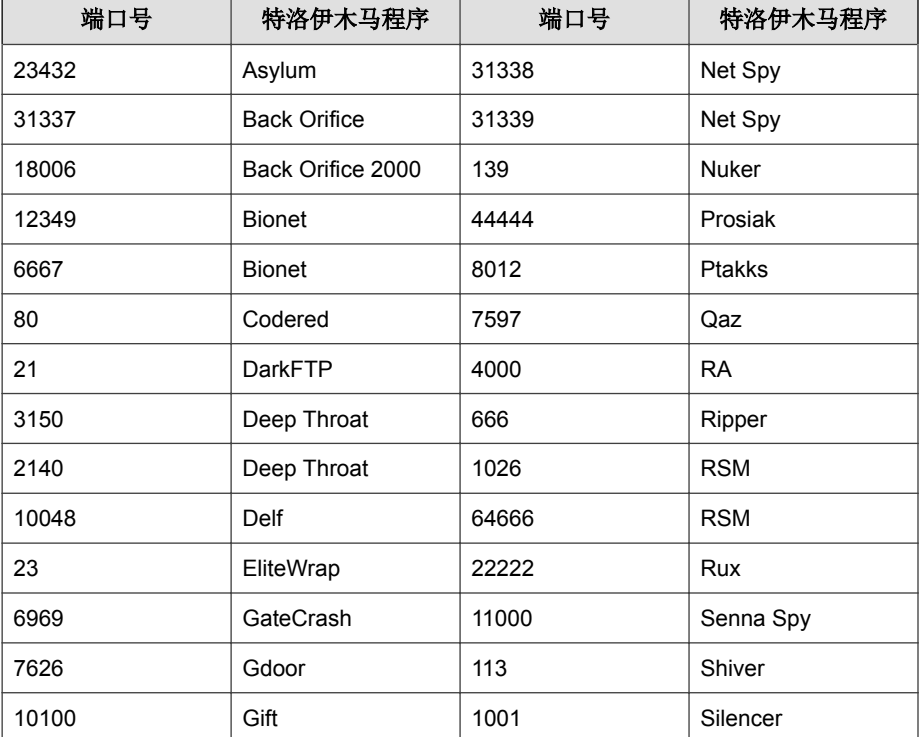

#### 表 **D-10.** 特洛伊木马端口

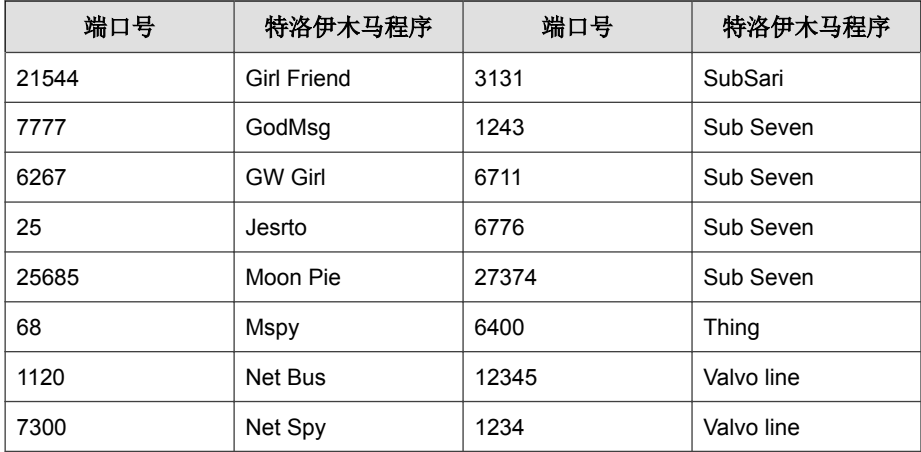

## 无法清除的文件

病毒扫描引擎无法清除以下文件:

#### 表 **D-11.** 非可清除文件解决方案

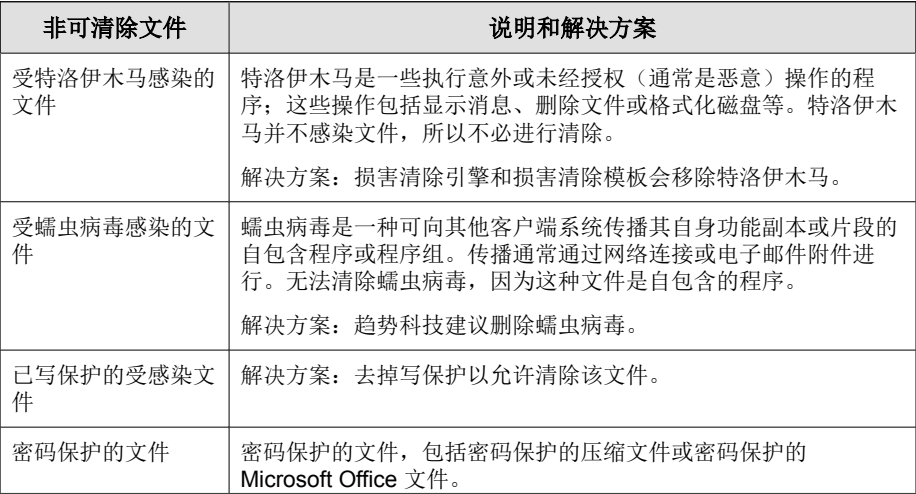

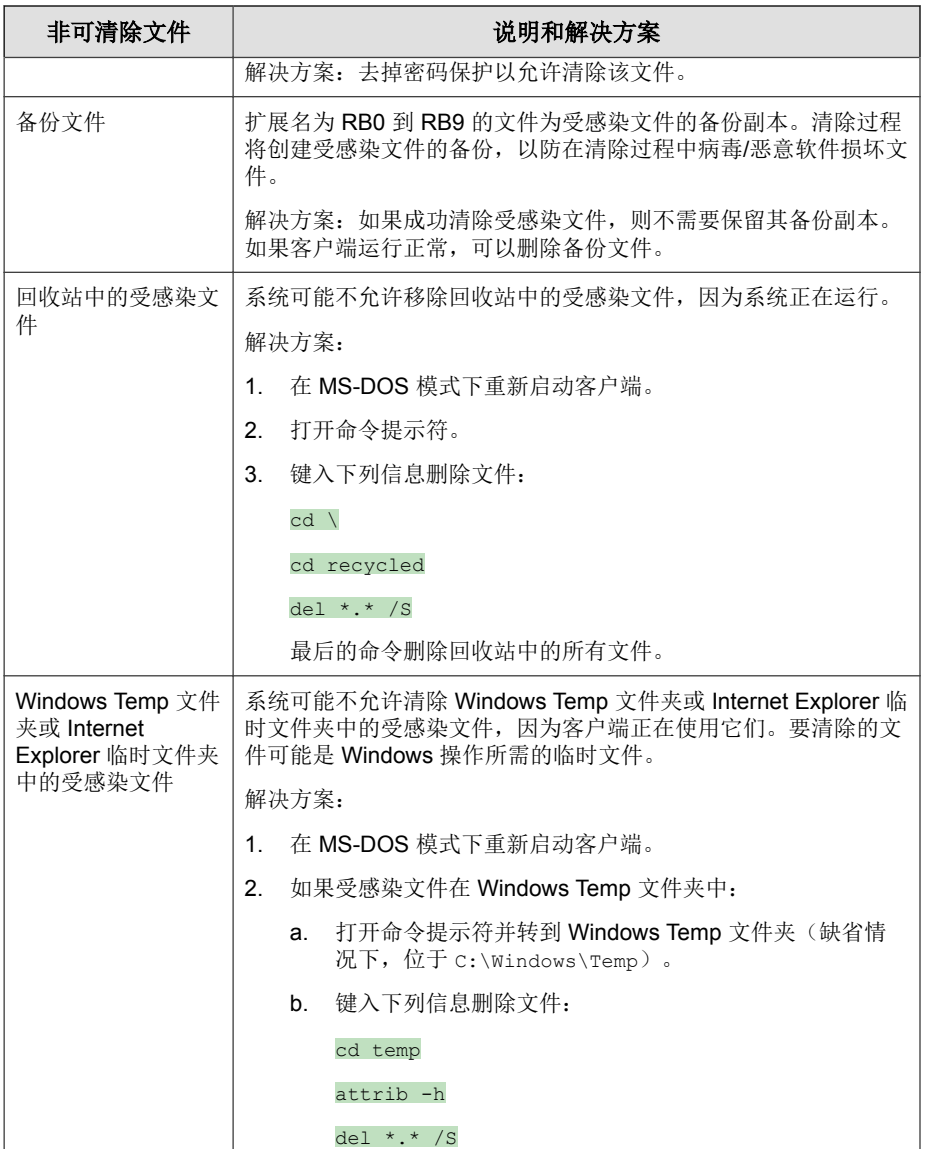

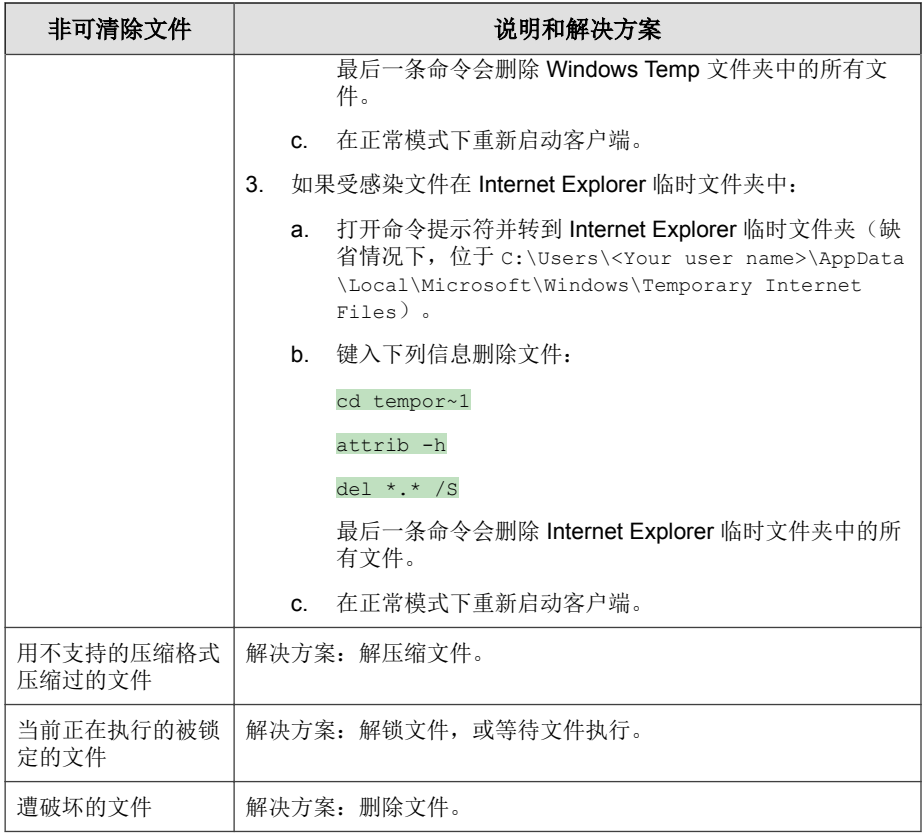

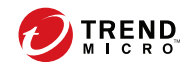

# 索引

#### **A**

ActiveAction, [7-12](#page-215-0) ActiveX 恶意代码, [1-8](#page-25-0) AutoPcc.exe, [3-6,](#page-49-0) [3-7,](#page-50-0) [3-10](#page-53-0)

#### **C**

COM 文件感染源, [1-8](#page-25-0) Conflicted ARP, [D-3](#page-322-0)

#### **D**

DHCP 设置, [3-20](#page-63-0)

#### **E**

EICAR 测试脚本, [1-8](#page-25-0) EXE 文件感染源, [1-8](#page-25-0)

#### **F**

Fragmented IGMP, [D-4](#page-323-0)

#### **H**

Hotfix, [8-8](#page-231-0) HTML 病毒, [1-8](#page-25-0)

#### **I**

IDS, [D-3](#page-322-0) IntelliTrap 例外特征码, [8-5](#page-228-0) IntelliTrap 特征码, [8-5](#page-228-0) IPv6 支持, [B-2](#page-309-0) 显示 IPv6 地址, [B-5](#page-312-0) 限制, [B-3,](#page-310-0) [B-4](#page-311-0)

#### **J**

JavaScript 病毒, [1-8](#page-25-0) Java 恶意代码, [1-8](#page-25-0)

#### **L**

LAND Attack, [D-4](#page-323-0)

#### **O**

Overlapping Fragment, [D-4](#page-323-0)

#### **P**

Patch, [8-8](#page-231-0) Ping of Death, [D-3](#page-322-0)

### **R**

rootkit 检测, [8-7](#page-230-0)

### **S**

SYN Flood, [D-4](#page-323-0)

#### **T**

Teardrop, [D-4](#page-323-0) Tiny Fragment Attack, [D-4](#page-323-0) Too Big Fragment, [D-3](#page-322-0)

#### **V**

VBScript 病毒, [1-8](#page-25-0)

#### **W**

Web 安装页面, [3-6](#page-49-0) Web 控制台, [2-4](#page-33-0) 关于, [2-4](#page-33-0) 要求, [2-4](#page-33-0) Web 信誉, [1-4](#page-21-0), [3-3](#page-46-0), [5-2](#page-103-0) WFBS 文档, [xii](#page-15-0)

#### **A**

安全 Patch, [8-8](#page-231-0) 安全策略 密码复杂度 要求, [6-50](#page-183-0) 安全风险, [1-9](#page-26-0) 间谍软件 /灰色软件, [1-9](#page-26-0)

安全客户端安装 从 Web 控制台, [3-15](#page-58-0) 安全客户端安装方法, [3-6](#page-49-0) 安装前的任务, [3-8,](#page-51-0) [3-15](#page-58-0), [3-18](#page-61-0)

#### **B**

病毒/恶意软件, [1-7,](#page-24-0) [1-8](#page-25-0) ActiveX 恶意代码, [1-8](#page-25-0) COM 和 EXE 文件感染源, [1-8](#page-25-0) Java 恶意代码, [1-8](#page-25-0) VBScript、JavaScript 或 HTML 病毒, [1-8](#page-25-0) 测试病毒, [1-8](#page-25-0) 恶作剧程序, [1-7](#page-24-0) 宏病毒, [1-8](#page-25-0) 加壳软件, [1-8](#page-25-0) 类型, [1-7,](#page-24-0) [1-8](#page-25-0) 潜在病毒/恶意软件, [1-7](#page-24-0) 蠕虫病毒, [1-8](#page-25-0) 特洛伊木马程序, [1-8](#page-25-0) 引导扇区病毒 (boot sector virus), [1-8](#page-25-0) 病毒百科全书, [1-7](#page-24-0) 病毒码, [8-5,](#page-228-0) [8-13](#page-236-0) 病毒扫描引擎, [8-4](#page-227-0)

#### **C**

策略强制特征码, [8-7](#page-230-0) 测试病毒, [1-8](#page-25-0) 插件管理器, [3-4](#page-47-0) 程序, [8-3](#page-226-0) 程序检查监控特征码, [8-7](#page-230-0) 传统扫描, [5-3](#page-104-0)

#### **D**

登录脚本安装, [3-6,](#page-49-0) [3-7](#page-50-0), [3-10](#page-53-0)

#### **E**

恶意行为监控核心服务, [8-7](#page-230-0)

恶意行为监控检测特征码, [8-6](#page-229-0) 恶意行为监控配置特征码, [8-7](#page-230-0) 恶意行为监控驱动程序, [8-6](#page-229-0) 恶作剧程序, [1-7](#page-24-0)

#### **F**

防火墙 好处, [5-8](#page-109-0) 服务器更新 手动更新, [8-11](#page-234-0) 预设更新, [8-11](#page-234-0) 组件复制, [8-9](#page-232-0)

#### **G**

隔离目录, [5-28](#page-129-0), [14-9](#page-296-0) 更新代理, [3-4](#page-47-0)

#### **H**

宏病毒, [1-8](#page-25-0)

#### **J**

加壳软件, [1-8](#page-25-0) 加密的文件, [14-9](#page-296-0) 间谍软件/灰色软件, [1-9](#page-26-0) 拨号程序, [1-9](#page-26-0) 恶作剧程序, [1-9](#page-26-0) 广告程序, [1-9](#page-26-0) 黑客工具, [1-9](#page-26-0) 间谍软件, [1-9](#page-26-0) 密码破解程序, [1-9](#page-26-0) 远程访问工具, [1-9](#page-26-0) 间谍软件/灰色软件扫描 处理措施, [7-11](#page-214-0) 间谍软件/灰色软件扫描引擎, [8-6](#page-229-0) 间谍软件/灰色软件特征码, [8-6](#page-229-0) 脚本分析器统一特征码, [8-8](#page-231-0)

#### **K**

客户端安装 登录脚本安装, [3-10](#page-53-0) 客户端打包程序, [3-12](#page-55-0) 使用漏洞扫描程序, [3-17](#page-60-0) 客户端打包程序, [3-7,](#page-50-0) [3-12](#page-55-0), [3-13](#page-56-0) 部署, [3-14](#page-57-0) 设置, [3-12](#page-55-0)

#### **L**

勒索软件, [5-20](#page-121-0) 漏洞扫描程序, [3-7,](#page-50-0) [3-17](#page-60-0) DHCP 设置, [3-20](#page-63-0) ping 设置, [3-26](#page-69-0) 计算机描述检索, [3-25](#page-68-0)

#### **M**

密码复杂度, [6-50](#page-183-0)

**Q** 潜在病毒/恶意软件, [1-7](#page-24-0)

#### **R**

蠕虫病毒, [1-8](#page-25-0) 入侵检测系统, [D-3](#page-322-0)

#### **S**

扫描处理措施 间谍软件/灰色软件, [7-11](#page-214-0) 扫描方法, [3-12](#page-55-0) 扫描类型, [3-3](#page-46-0) 数字签名特征码, [8-7](#page-230-0) 损害恢复特征码, [8-7](#page-230-0) 损害清除服务, [3-4](#page-47-0) 损害清除模板, [8-5](#page-228-0) 损害清除引擎, [8-5](#page-228-0)

#### **T**

特洛伊木马程序, [1-8,](#page-25-0) [8-5](#page-228-0)

通用防火墙特征码, [8-6](#page-229-0)

#### **W**

外部设备防护, [8-7](#page-230-0) 网络病毒, [5-9](#page-110-0) 文档, [xii](#page-15-0) 文档反馈, [C-6](#page-319-0) 文件信誉, [1-3](#page-20-0)

#### **X**

卸载 使用卸载程序, [3-35](#page-78-0) 新功能, [1-2](#page-19-0)

#### **Y**

引导扇区病毒 (boot sector virus), [1-8](#page-25-0) 远程安装, [3-7](#page-50-0) 云安全扫描, [5-3](#page-104-0) 云安全智能防护, [1-3,](#page-20-0) [1-4](#page-21-0) Web 信誉服务, [1-4](#page-21-0) 文件信誉服务, [1-3](#page-20-0) 云安全智能防护网络, [1-3](#page-20-0) 云安全智能防护网络, [1-3](#page-20-0)

#### **Z**

增量特征码, [8-9](#page-232-0) 支持 更快解决问题, [C-4](#page-317-0) 组件, [8-3](#page-226-0) 组件复制, [8-9](#page-232-0)

#### **L**

浏览器漏洞防护特征码, [8-7](#page-230-0)

**IN-3**

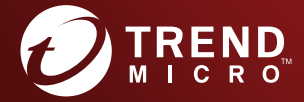

趋势科技·中国 趋势科技(中国)有限公司

上海市淮海中路 398 号世纪巴士大厦 8 楼 电话:021-6384 8899 传真:021-6384 1899 service@trendmicro.com.cn

www.trendmicro.com Item Code: WFCM97839/170426